## HP Designjet 4020 および 4520 プリンタ シリ ーズ プリンタの使い方

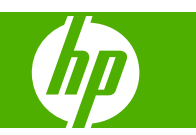

#### 法律に関する注記

© Copyright 2008 Hewlett-Packard Development Company, L.P.

このマニュアルに記載した内容は、予告な しに変更することがあります。

HP 製品およびサービスの保証は、該当する 製品およびサービスに付属する明示された 保証書の記載内容に限られるものとします。

明示された保証書の記載内容とは異なる別 のセクション中のいかなる内容も、付加的 な保証を構成するものとして解釈されない ものとします。

弊社は、本書に含まれる技術上または編集 上の誤りおよび欠落について、一切責任を 負うものではありません。

#### 商標

Adobe®、Acrobat®、Adobe Photoshop®、 および PostScript®は Adobe Systems Incorporated の商標です。

Microsoft®および Windows®は、Microsoft Corporation の米国における登録商標です。

PANTONE® is Pantone, Inc.'s checkstandard trademark for color.

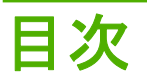

#### 1 はじめに

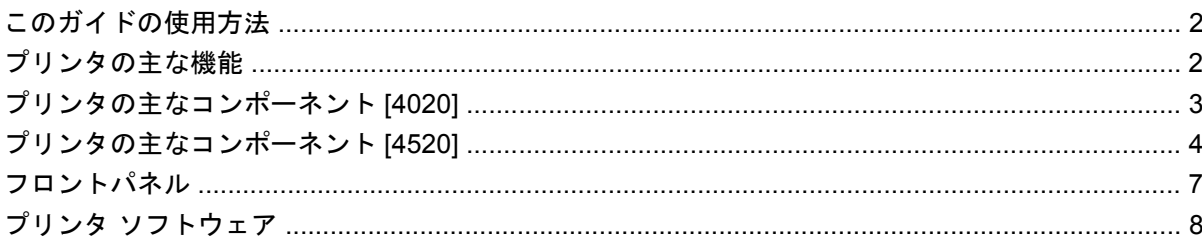

## 2 使用方法 (ソフトウェア セットアップ)

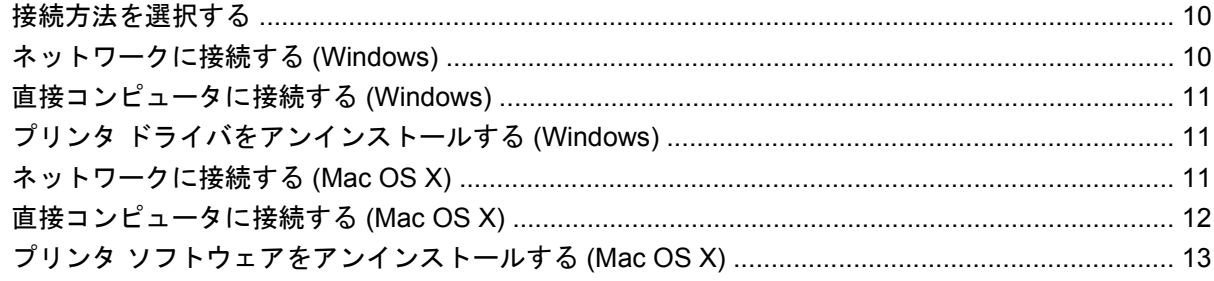

#### 3 使用方法 (プリンタの操作)

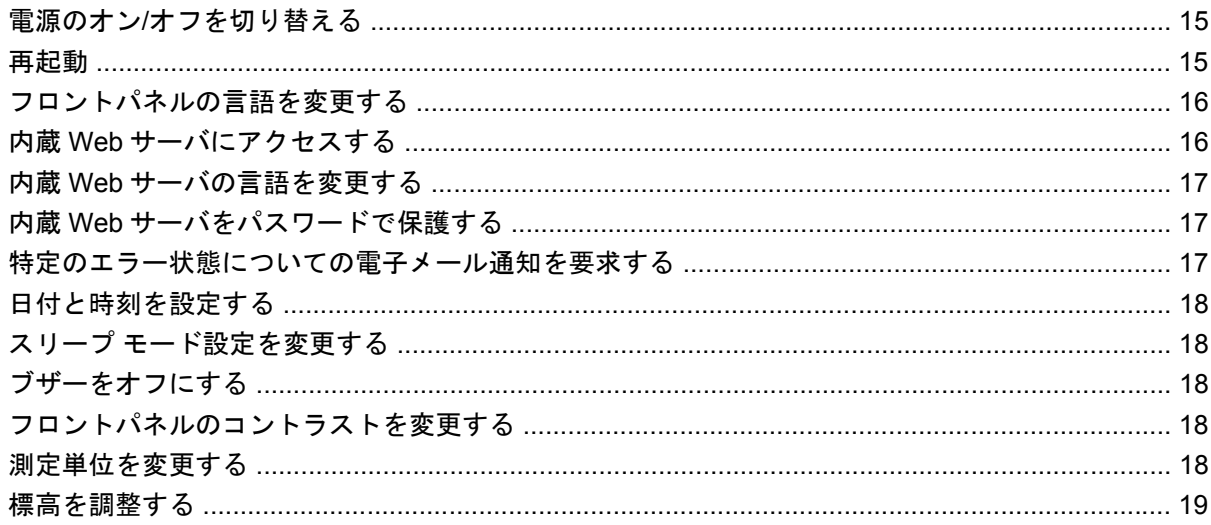

#### 4 使用方法 (用紙)

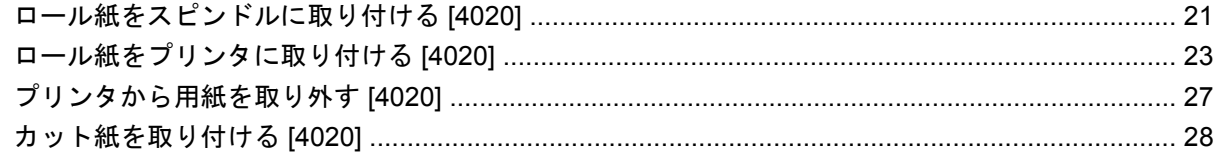

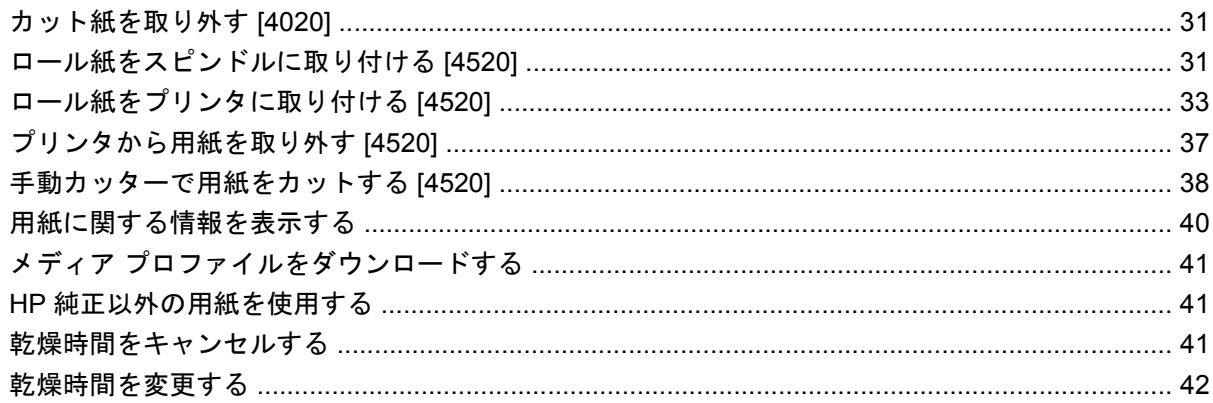

#### 5 使用方法 (印刷ジョブ)

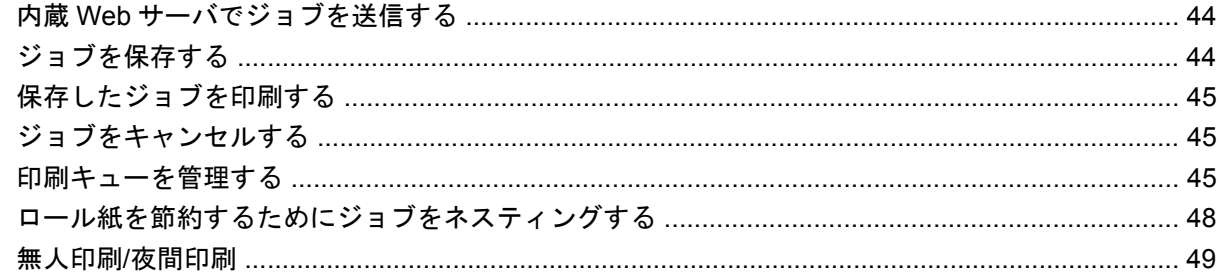

#### 6 使用方法 (スタッカ) [4520]

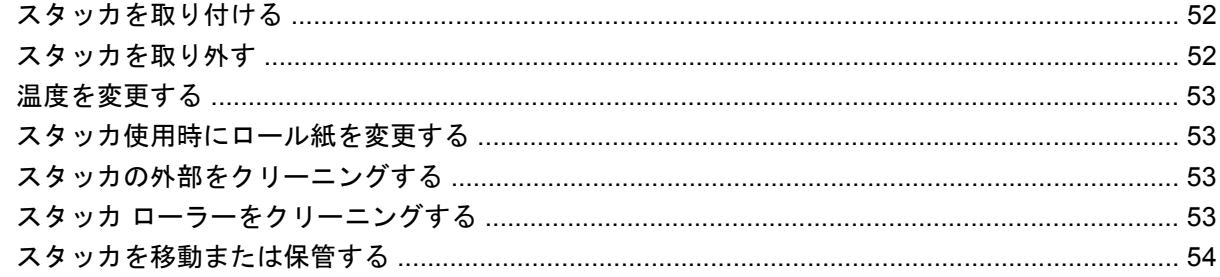

#### 7 使用方法 (イメージの調整)

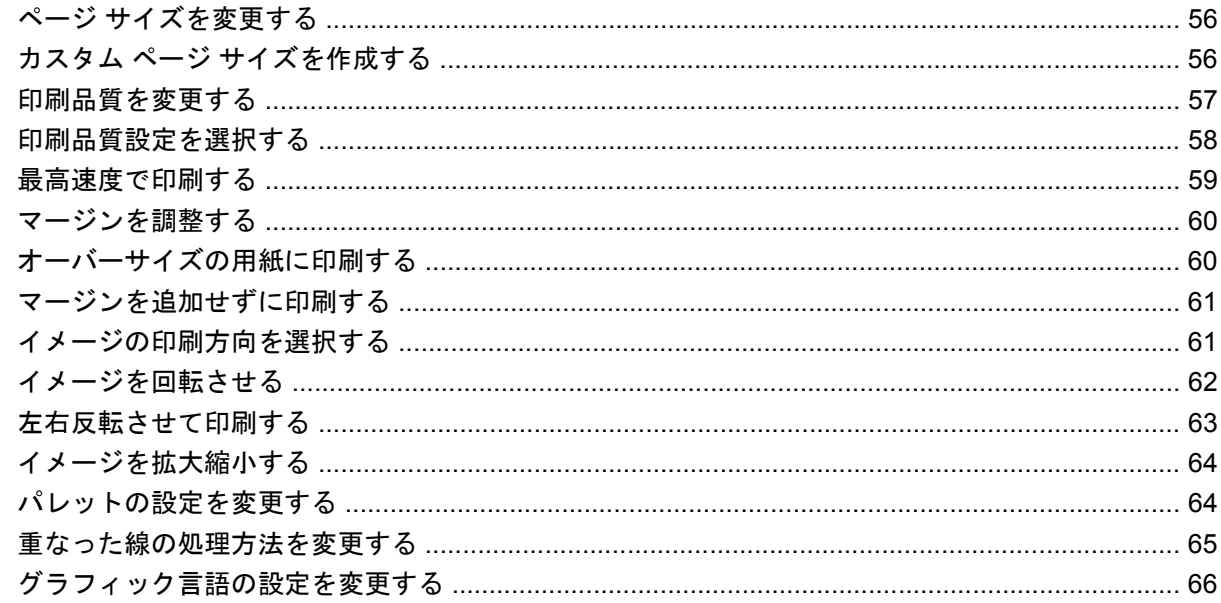

## 8 使用方法 (カラー)

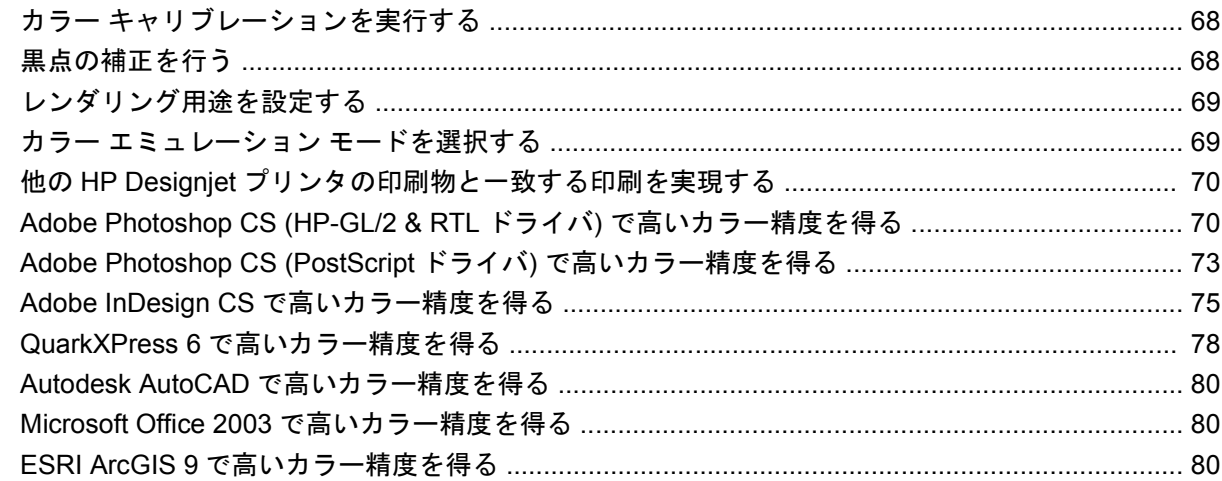

#### 9 使用方法 (インク システム)

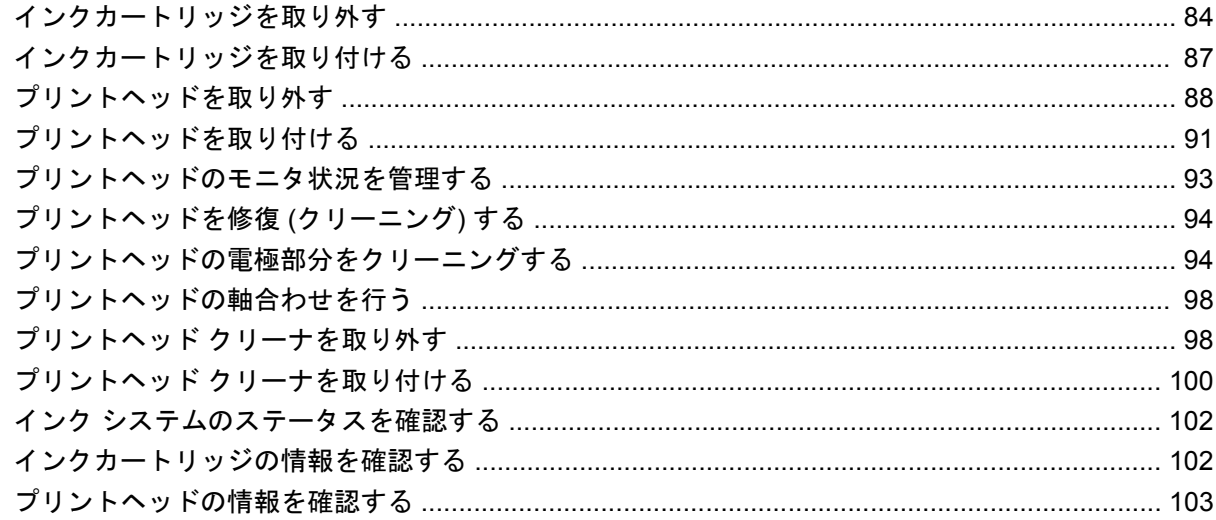

#### 10 使用方法 (アカウンティング)

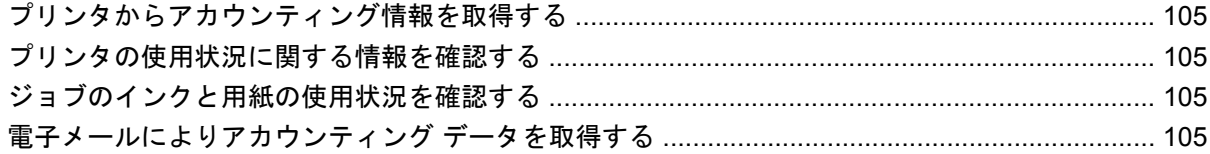

#### 11 使用方法 (プリンタの保守)

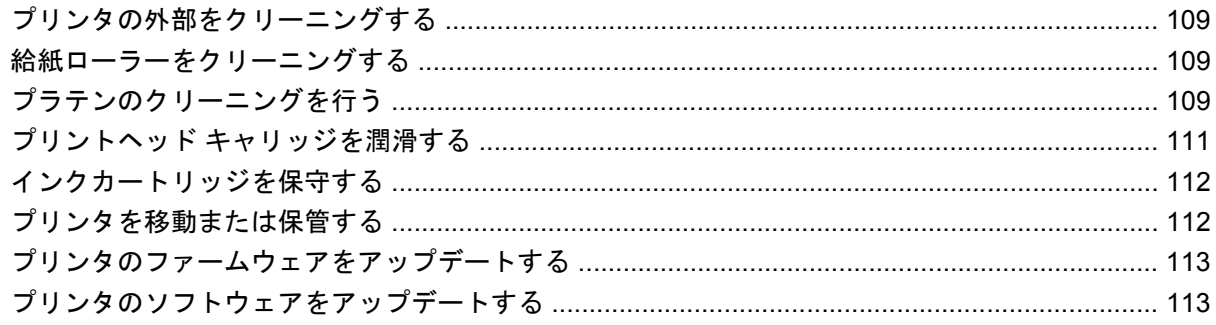

#### 12 使用方法 (イメージ診断の印刷)

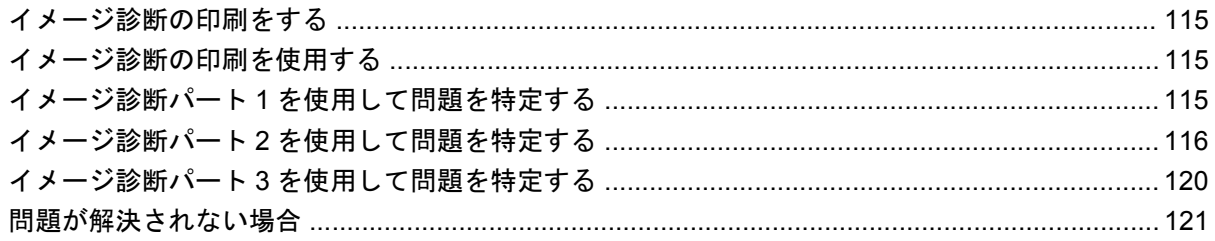

#### 13 使用方法 (拡張精度キャリブレーション)

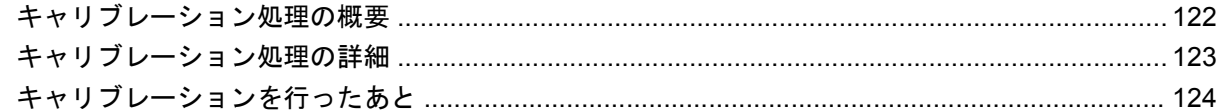

#### 14 トラブルシューティング (用紙)

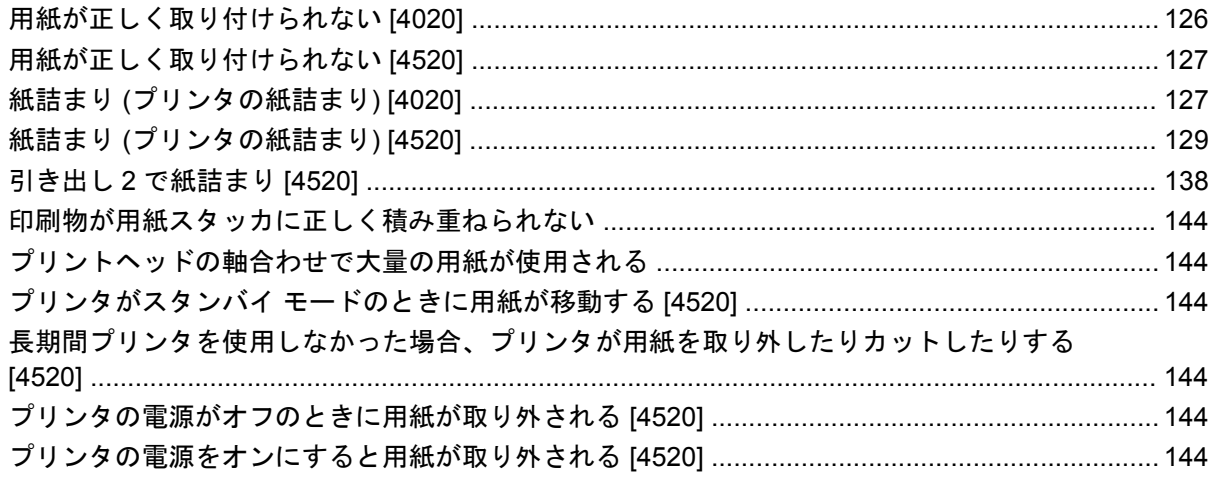

## 15 トラブルシューティング (印刷品質)

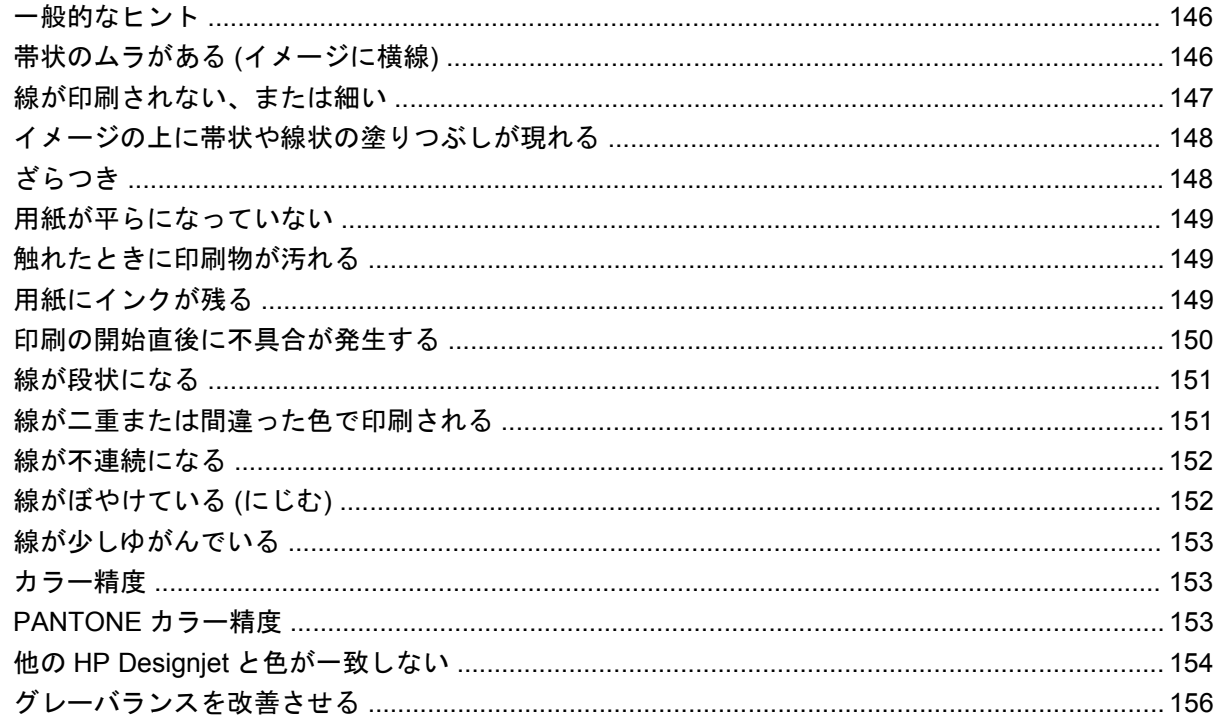

## 16 トラブルシューティング (イメージ エラー)

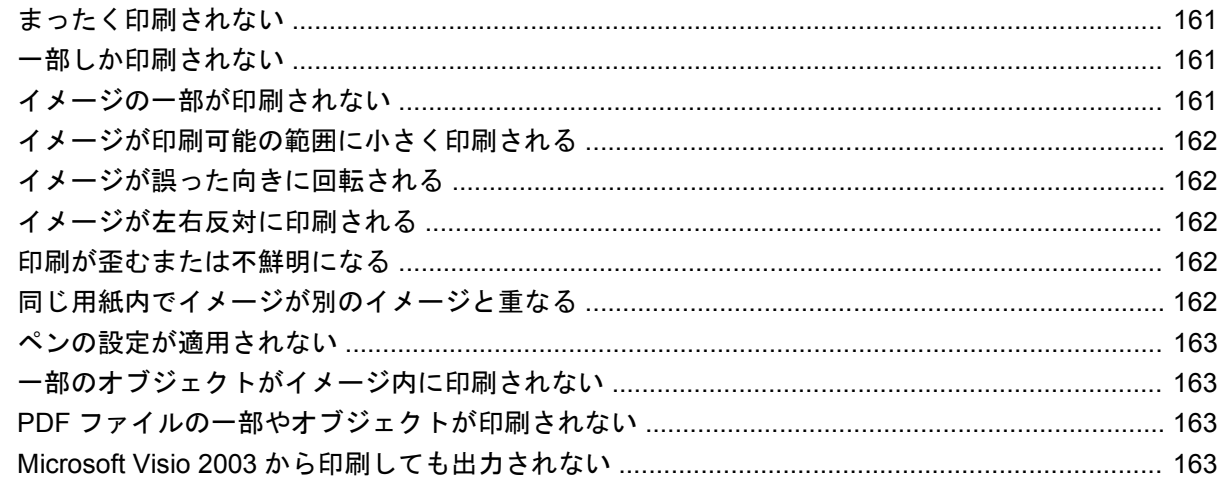

#### 17 トラブルシューティング (インク システム)

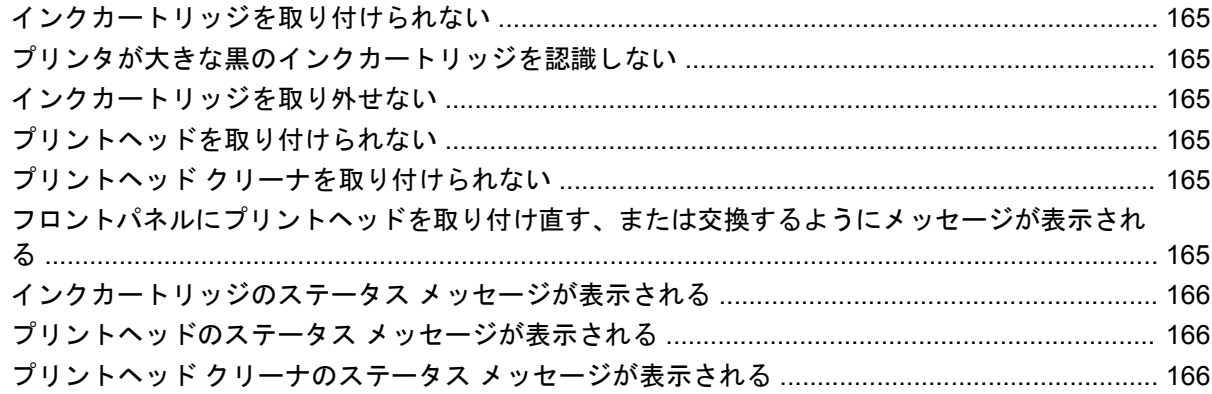

#### 18 トラブルシューティング (スタッカ) [4520]

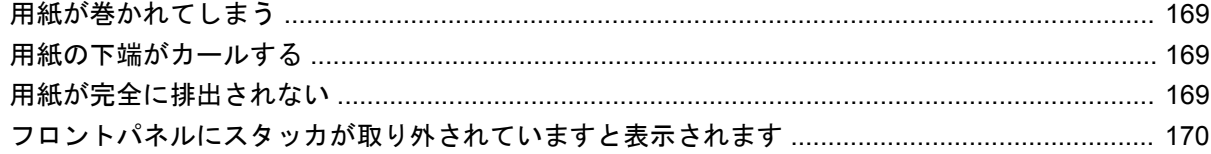

#### 19 トラブルシューティング (その他)

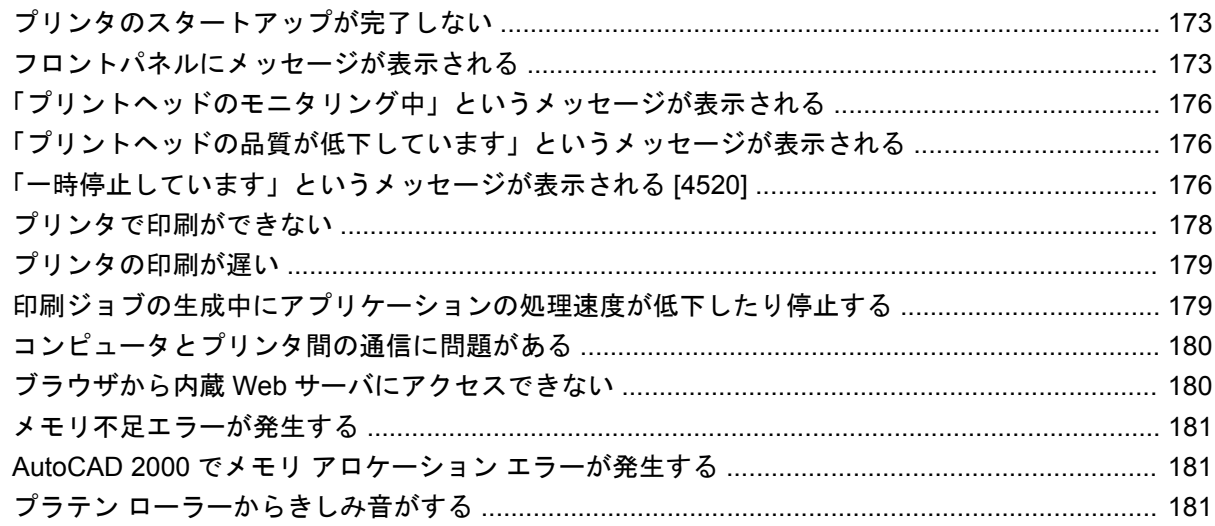

#### 20 詳細 (内蔵 Web サーバ)

#### 21 詳細 (プリンタ)

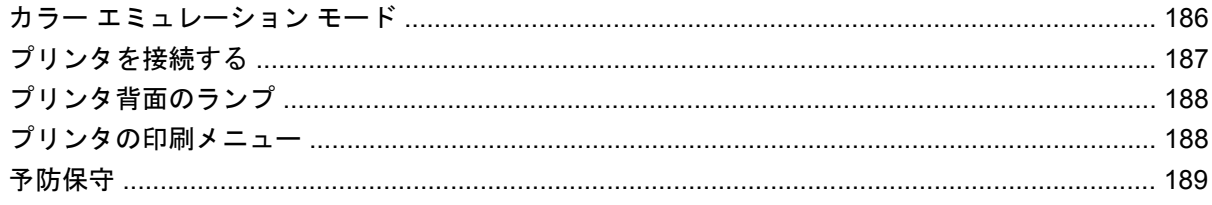

#### 22 詳細 (インク システム)

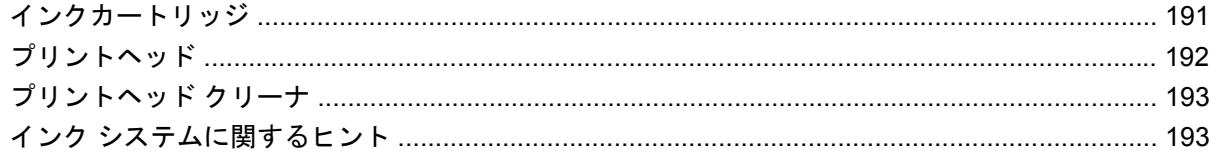

#### 23 詳細 (用紙)

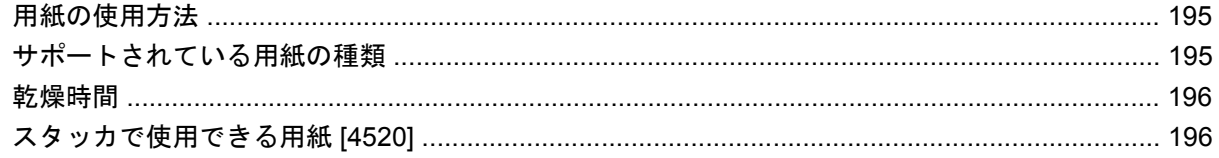

#### 24 詳細 (マルチロール) [4520]

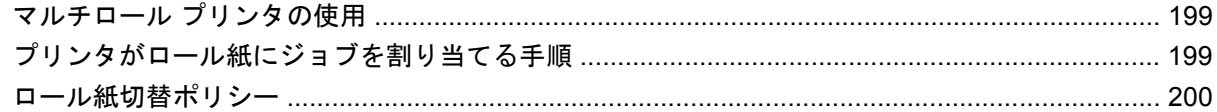

#### 25 詳細 (プリンタの仕様)

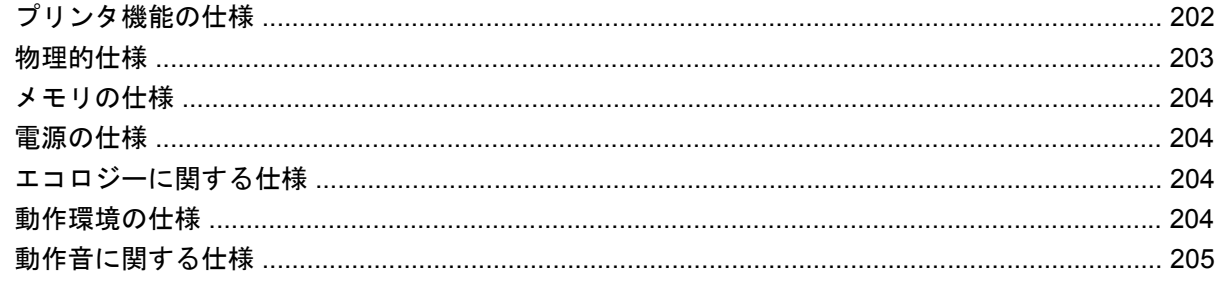

#### 26 詳細 (注文できるサプライ品とアクセサリ)

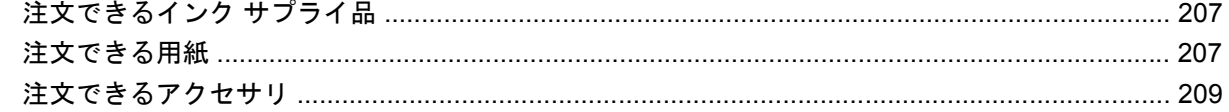

#### 27 詳細 (困ったときにご利用できるサービス)

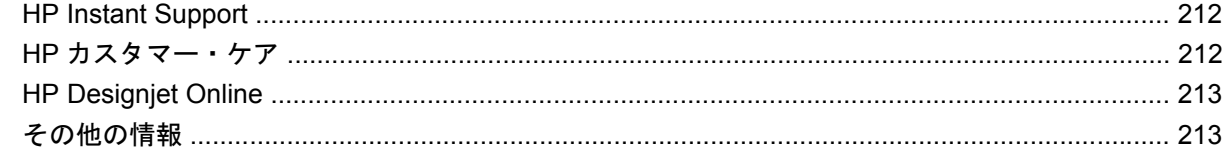

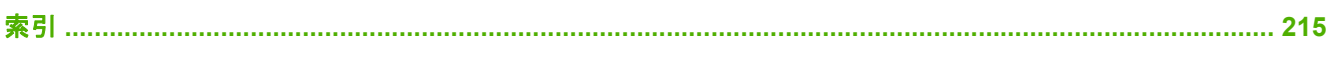

# <span id="page-10-0"></span>**1** はじめに

- [このガイドの使用方法](#page-11-0)
- [プリンタの主な機能](#page-11-0)
- [プリンタの主なコンポーネント](#page-12-0) [4020]
- [プリンタの主なコンポーネント](#page-13-0) [4520]
- [フロントパネル](#page-16-0)
- プリンタ [ソフトウェア](#page-17-0)

## <span id="page-11-0"></span>このガイドの使用方法

このガイドは HP Designjet 4020 および 4520 プリン タシリーズおよび HP Designjet 4520 スタッカ 向けです。HP Designjet 4520 スキャナに関する情報は、別文書の『スキャナ ユーザーズ ガイド』を 参照してください。

プリンタの使い方 (CD) およびクイック リファレンス ガイド (印刷マニュアル) は、以下の章で構成さ れています。

#### はじめに

この章では、本プリンタを初めて使用するユーザのために、本プリンタおよびマニュアルについて簡 単に説明します。

## 使用方法

この章では、用紙の取り付け方法やインクカートリッジの交換方法など、さまざまな操作の手順につ いて説明します。手順は、大部分が図を使用して説明されています。一部の手順では、アニメーショ ンも使用されています (CD 内の『プリンタの使い方』のみ)。

## トラブルシューティング

この章では、印刷中に発生する問題の解決方法について説明します。このような情報の詳細は、CD 内の『プリンタの使い方』を参照してください。

#### 詳細

CD 内の アプリンタの使い方/ にのみ記載されています。これらの章では、プリンタの仕様や各種用 紙の製品番号、インク サプライ品、その他のアクセサリなどのリファレンス情報を参照できます。

#### 索引

目次の他に、索引を使用してトピックをすぐに見つけることができます。

## プリンタの主な機能

このプリンタは、最大幅 1.06m (42 インチ) の用紙に高品質のイメージを印刷するために設計された カラー インクジェット プリンタです。主な機能を以下に示します。

- 最大印刷速度 1.5m²/分 (16ft²/分) (HP スタンダード普通紙で **[[**高速**]]** 印刷品質オプションと **[[**描 画**/**テキストの最適化**]]** オプションを使用した場合)
- 入力時 1200 × 1200dpi のイメージを最大 2400 × 1200dpi の最適化された解像度で印刷 (**[[**高品 質**]]** 印刷品質オプション、**[[**高精細**]]** オプション、および **[[**イメージの最適化**]]** オプションで光 沢紙を使用した場合) (印刷解像度の詳細は、202 ページの [「プリンタ機能の仕様」を](#page-211-0)参照)
- 容量 400ml のインクカートリッジと 775ml の黒のカートリッジ (191 ページの [「インクカート](#page-200-0) [リッジ」](#page-200-0)を参照)、および長さ 90m (300 フィート) のロール紙を使用した印刷が可能
- 注記: HP Designjet 4520 シリーズでは、長さ 175m (575 フィート) のロール紙を使用した無 人での印刷が可能です。
- 複数のジョブの送信、ジョブのプレビュー、キューイング、ネスティングなど、プリンタの内蔵 Web サーバを使用した高生産性を実現する機能 (184 [ページの](#page-193-0) 「詳細 (内蔵 Web サーバ)」を参 照)
- <span id="page-12-0"></span>● インクと用紙の使用状況を、フロントパネルおよび内蔵 Web サーバによる Web 上で確認可能
- 一貫した高精度のカラーを再現するいくつかの機能
	- 米国、ヨーロッパ、日本の標準印刷エミュレーション、およびカラー モニタの RGB エミュ レーション (186 ページの 「カラー [エミュレーション](#page-195-0) モード」を参照)
	- 自動カラー キャリブレーション

## プリンタの主なコンポーネント **[4020]**

注記: このトピックは HP Designjet 4020 プリンタ シリーズにのみ適用されます。

以下のプリンタ前面図および背面図で、主なコンポーネントについて説明します。

前面図

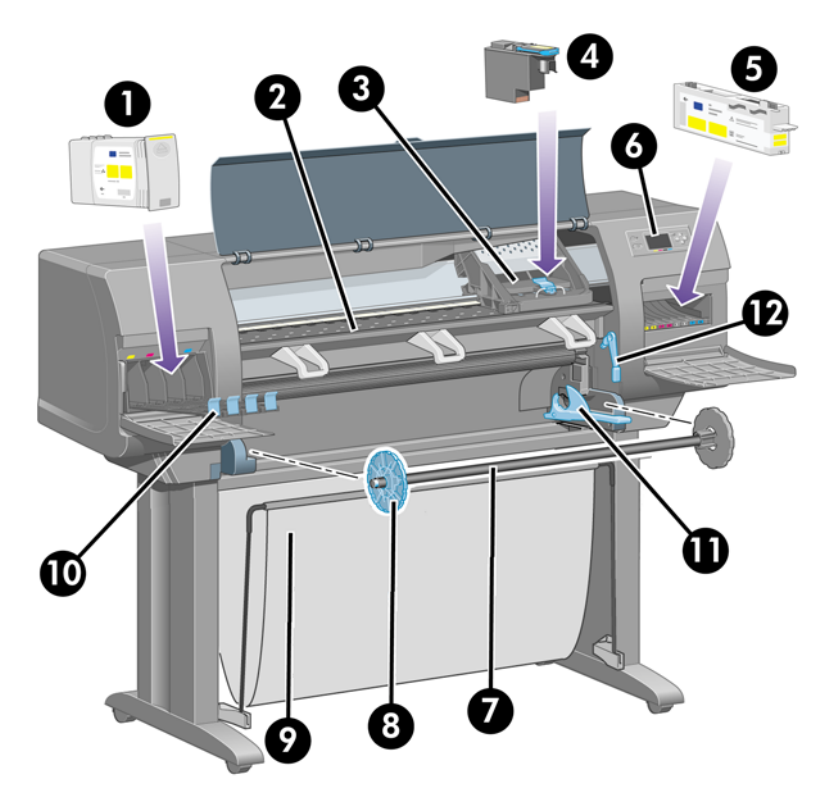

- **1.** インクカートリッジ
- **2.** プラテン
- **3.** プリントヘッド キャリッジ
- **4.** プリントヘッド
- **5.** プリントヘッド クリーナ
- **6.** フロントパネル
- **7.** スピンドル
- **8.** 青いストッパ (取り外し可能)
- **9.** 用紙スタッカ
- **10.** インクカートリッジ用の引き出し
- <span id="page-13-0"></span>**11.** スピンドル レバー
- **12.** 用紙取り付けレバー

## 背面図

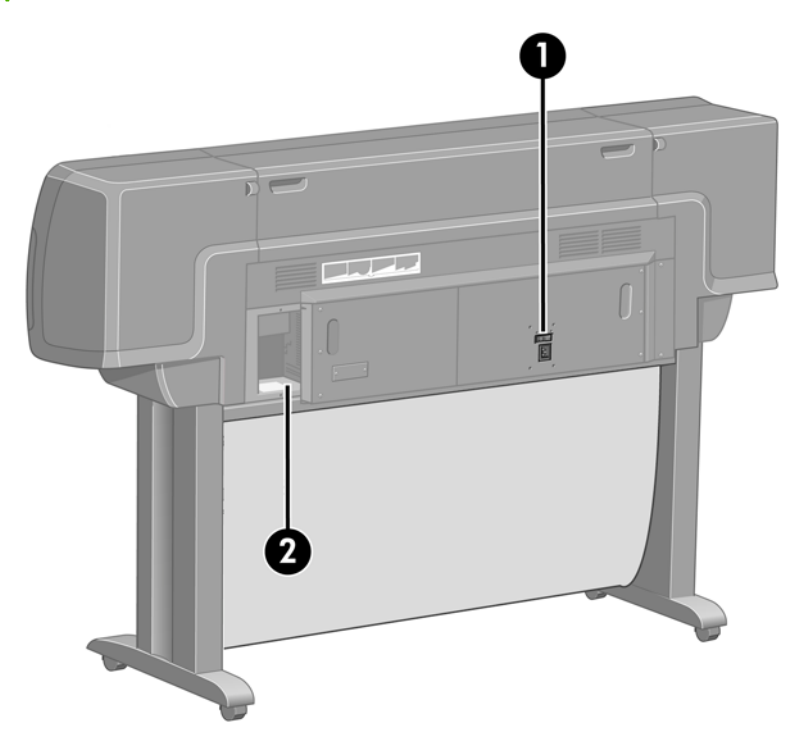

- **1.** AC 電源コンセントおよび電源スイッチ
- **2.** 接続ケーブルおよびオプション アクセサリ用ソケット

## プリンタの主なコンポーネント **[4520]**

注記: このトピックは HP Designjet 4520 プリンタ シリーズにのみ適用されます。

以下のプリンタ前面図および背面図で、主なコンポーネントについて説明します。

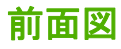

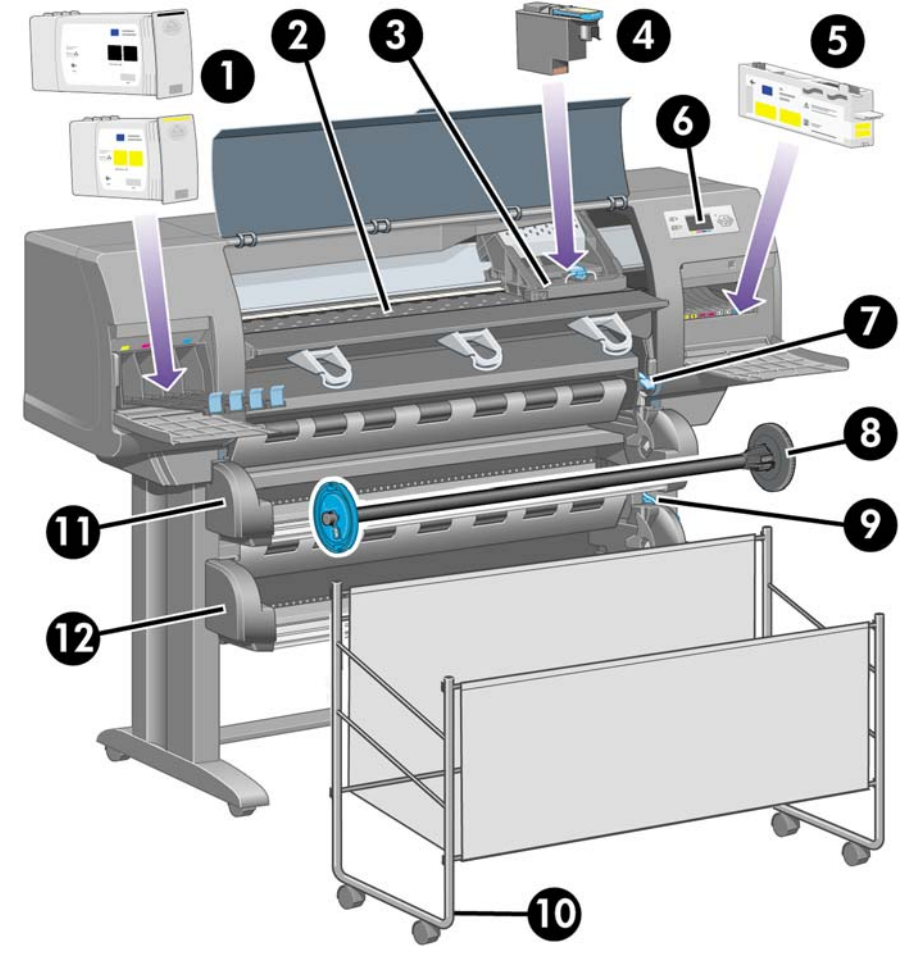

- **1.** インクカートリッジ
- **2.** プラテン
- **3.** プリントヘッド キャリッジ
- **4.** プリントヘッド
- **5.** プリントヘッド クリーナ
- **6.** フロントパネル
- **7.** 用紙取り付けレバー (ロール紙 1)
- **8.** スピンドル
- **9.** 用紙取り付けレバー (ロール紙 2)
- **10.** 用紙スタッカ
- **11.** スピンドル用の引き出し (ロール紙 1)
- **12.** スピンドル用の引き出し (ロール紙 2)

## オプションのスタッカを付けた場合の前面図

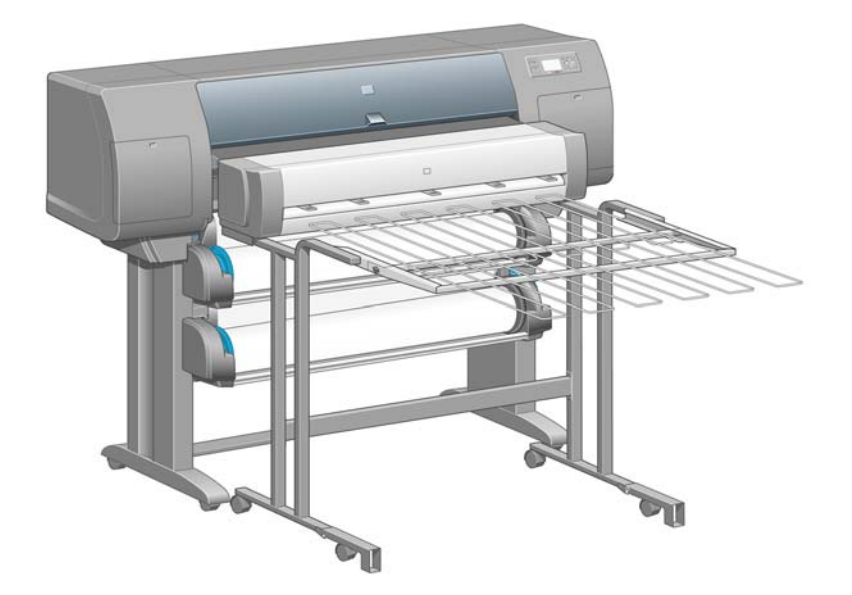

背面図

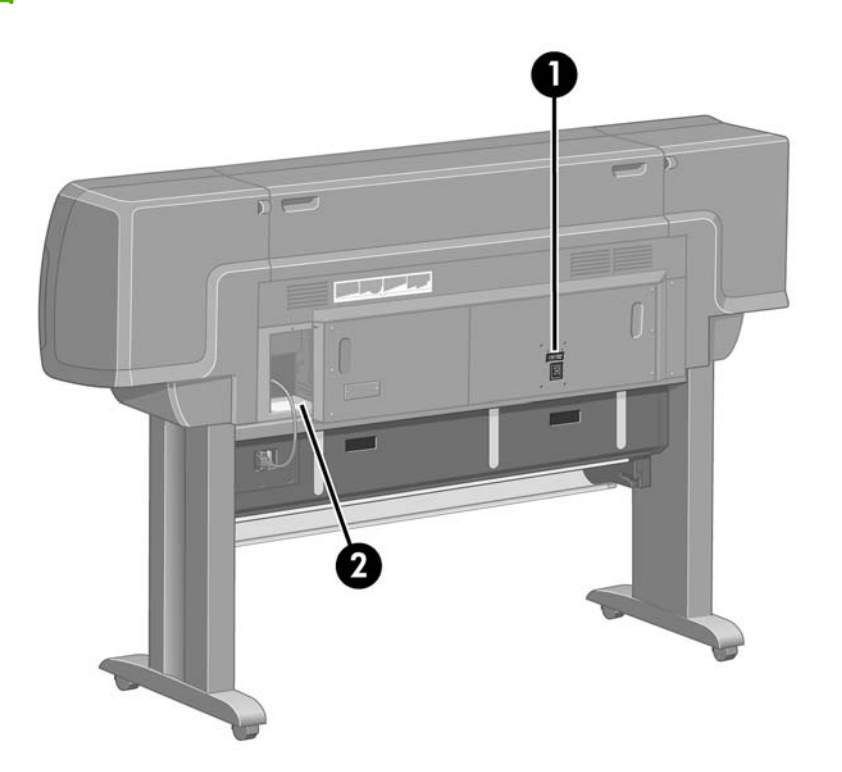

- **1.** AC 電源コンセントおよび電源スイッチ
- **2.** 接続ケーブルおよびオプション アクセサリ用ソケット

## <span id="page-16-0"></span>フロントパネル

プリンタのフロントパネルは、プリンタ前面の向かって右側にあります。フロントパネルには、以下 の重要な機能があります。

- 用紙の取り付け、取り外しなどの操作を実行する際に使用します。
- プリンタ、インクカートリッジ、プリントヘッド、用紙、印刷ジョブのステータスに関して、最 新情報が表示されます。
- プリンタの使用手順が表示されます。
- 場合に応じて、警告やエラー メッセージが表示されます。
- プリンタの設定値を変更したり、プリンタの操作を変更する際に使用します。ただし、プリンタ の設定は、内蔵 Web サーバやドライバの設定が優先されます。

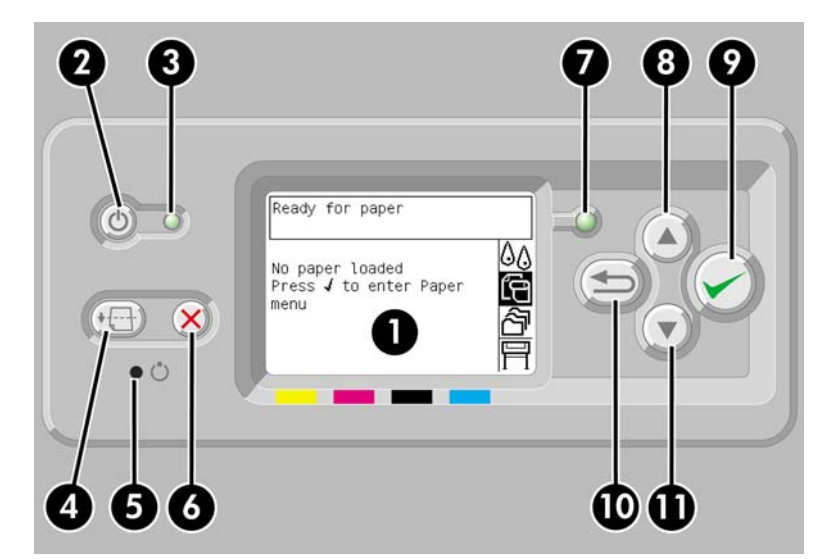

フロントパネルには、以下のコンポーネントがあります。

- **1.** ディスプレイ部分。情報、アイコン、メニューが表示されます。
- **2.** 電源ボタン。プリンタの電源のオンとオフを切り替えます。プリンタがスリープ モードの状態 にある場合は、このボタンを押すと起動します。
- **3.** プリンタの電源がオフの状態にある場合、電源ランプは消灯しています。スリープ モードの場 合は黄色、電源がオンの場合は緑色に点灯し、プリンタの電源がオフからオン、またはその逆へ 移行中の場合は、緑色に点滅します。
- **4.** 排紙/カット ボタン。通常は、カット紙が取り付けられている場合は用紙を排出し、ロール紙が 取り付けられている場合はロール紙をカットします。ただし、プリンタが他のページのネスティ ングを待機中である場合は、このボタンを押すと待機時間がキャンセルされ、印刷可能なページ がただちに印刷されます。
- **5.** リセット ボタン。プリンタを再起動します (電源 ボタンをオフにして再びオンにした場合と同じ です)。先の細い道具を使用して押します。
- **6.** キャンセル ボタン。現在の操作をキャンセルします。多くの場合、現在の印刷ジョブの印刷を 停止する場合に使用します。
- **7.** ステータス ランプが消灯している場合は、プリンタが印刷可能な状態ではありません。電源が オフになっているか、スリープ モードの状態になっています。プリンタが印刷可能な状態でア イドリング中の場合は緑色に点灯し、プリンタがビジー状態の場合は緑色に点滅します。深刻な 内部エラーが発生している場合は黄色に点灯し、ユーザの操作を待っている場合は黄色に点滅し ます。
- <span id="page-17-0"></span>**8.** 上矢印 ボタン。リストの前の項目に移動したり、数値を増やします。
- **9.** 選択 ボタン。現在ハイライトされている項目を選択します。
- **10.** 戻る ボタン。前のメニューに戻ります。このボタンを繰り返し押すか、押したままにすると、 ただちにメイン メニューに戻ります。

**11.** 下矢印 ボタン。リストの次の項目に移動したり、数値を減らします。

フロントパネル上の項目をハイライトさせるには、その項目がハイライトされるまで上矢印または 下矢印 ボタンを繰り返し押します。

フロントパネルのメニュー項目を選択するには、まずその項目をハイライトさせ、次に 選択 ボタン を押します。

フロントパネルの 4 つのアイコンは、すべてメイン メニューに表示されます。アイコンを選択するか ハイライトさせる場合、またはフロントパネルにアイコンが表示されていない場合は、アイコンが表 示されるまで 戻る ボタンを繰り返し押します。

このガイドで、フロントパネルの一連の項目が、**[[**項目 **1]]** - **[[**項目 **2]]** - **[[**項目 **3]]** のように記述されて いる場合は、**[[**項目 **1]]**、**[[**項目 **2]]**、**[[**項目 **3]]** の順に選択してください。

フロントパネルの特定の使用方法についての詳細は、このガイドで順を追って説明します。

## プリンタ ソフトウェア

このプリンタには、以下のソフトウェアが付属しています。

- 内蔵 Web サーバ。プリンタ内で動作し、これを使用すると、どのコンピュータでも Web ブラウ ザを使用して印刷ジョブの送信および管理、インク残量やプリンタのステータスの確認を行うこ とができます。
- HP-GL/2 および HP RTL ドライバ (Windows 用)
- PostScript ドライバ (Windows 用) (HP Designiet 4020ps および 4520ps のみ)
- PostScript ドライバ (Mac OS X 用) (HP Designiet 4020ps および 4520ps のみ)

# <span id="page-18-0"></span>**2** 使用方法 **(**ソフトウェア セットアップ**)**

- [接続方法を選択する](#page-19-0)
- [ネットワークに接続する](#page-19-0) (Windows)
- [直接コンピュータに接続する](#page-20-0) (Windows)
- プリンタ [ドライバをアンインストールする](#page-20-0) (Windows)
- [ネットワークに接続する](#page-20-0) (Mac OS X)
- [直接コンピュータに接続する](#page-21-0) (Mac OS X)
- プリンタ [ソフトウェアをアンインストールする](#page-22-0) (Mac OS X)

## <span id="page-19-0"></span>接続方法を選択する

プリンタを接続するには、以下の方法を使用できます。

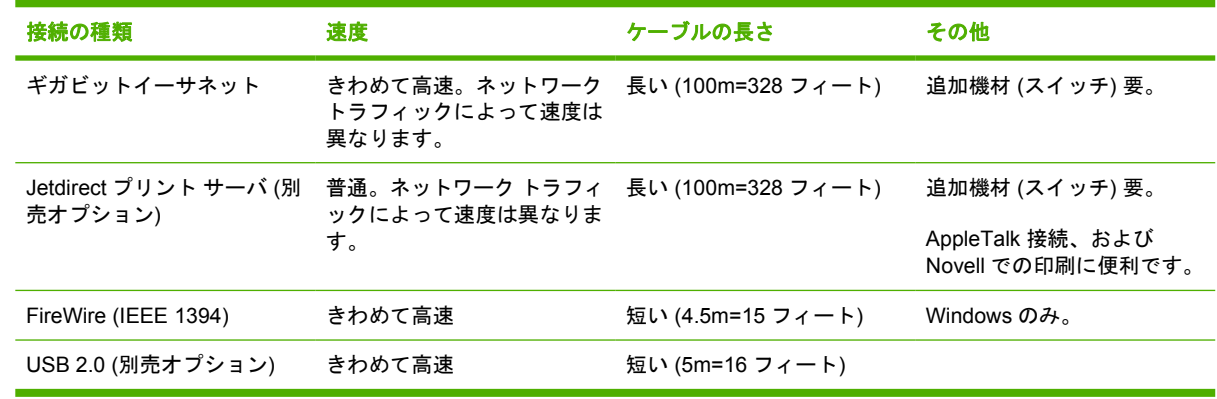

注記: ネットワーク接続速度は、ネットワーク上のすべてのコンポーネントに左右されます。これ には、ネットワーク インタフェース カード、ハブ、ルータ、スイッチ、ケーブルなどがあります。 コンポーネントのいずれかが高速処理に対応していない場合、接続速度は遅くなります。また、ネッ トワーク上の他のデバイスから送信される総トラフィック量も、接続速度に影響を与えます。

注記: プリンタをネットワークに接続する方法にはさまざまなものがありますが、実行できる方法 は 1 度に 1 つに限られます。ただし、Jetdirect プリント サーバは例外で、他のネットワーク接続と同 時にアクティブにすることができます。

## ネットワークに接続する **(Windows)**

ネットワーク ケーブルを接続してプリンタの電源を入れると、プリンタが自動的に IP アドレスを取 得します。以下の手順に従ってネットワークのプリンタの設定を行う必要があります。

- 1. フロントパネルで、 アフイコンを選択します。
- **2.** フロントパネルに、プリンタの IP アドレスなどの情報が表示されます。IP アドレス (この例では 192.168.1.1) をメモします。

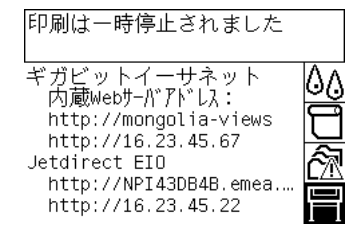

- **3.** コンピュータに『*HP* スタートアップ キット』CD を挿入します。CD が自動的に起動しない場 合は、CD のルート フォルダ内の AUTORUN.EXE を実行します。
- **4. [[**エクスプレス ネットワーク インストール**]]** ボタンをクリックします。
- **5.** 設定プログラムによりネットワークに接続されたプリンタの検出が行われます。検出が終了する と、プリンタのリストが表示されます。IP アドレスを参照してプリンタを識別し、リストでその プリンタを選択します。

お使いのプリンタがリストに表示されていない場合は、**[[Help me find my network printer**] **(**ネットワーク プリンタの検出のヘルプ**)]** を選択して **[[**次へ**]]** をクリックします。次の画面で、 プリンタの IP アドレスを指定します。

## <span id="page-20-0"></span>直接コンピュータに接続する **(Windows)**

ネットワークを介さずにプリンタを直接コンピュータに接続するには、プリンタの内蔵 FireWire (IEEE1394) ソケットまたはオプションの USB 2.0 ソケットを使用します。

- **1.** この時点では、まだコンピュータをプリンタに接続しないでください。最初に、以下の手順でコ ンピュータにプリンタ ドライバ ソフトウェアをインストールする必要があります。
- **2.** CD ドライブに『*HP* スタートアップ キット』CD を挿入します。CD が自動的に起動しない場合 は、CD のルート フォルダ内の AUTORUN.EXE を実行します。
- **3. [[**カスタム インストール**]]** ボタンをクリックします。
- **4.** 画面の指示に従ってプリンタをセットアップします。以下の注記を参考にして、画面の指示を理 解し適切な選択を行ってください。
	- プリンタの接続方法を確認するメッセージが表示されたら、**[[**このコンピュータに直接接 続**]]** を選択します。次に、FireWire (IEEE 1394)または USB 接続を選択します。
	- コンピュータをプリンタに接続するように指示するメッセージが表示されたら、IEEE1394 ケーブルまたは USB ケーブルを接続します。プリンタの電源が入っていることを確認して ください。
	- インストーラが Windows ファイアウォールと通信してネットワーク上のプリンタを検索す る必要があることを警告するメッセージが表示されることがあります。直接接続をセットア ップする場合は、**[[Continue installation without searching the network] (**ネットワーク を検索せずにインストールを続行**)]** を選択して **[[**次へ**]]** をクリックします。

## プリンタ ドライバをアンインストールする **(Windows)**

- **1.** CD ドライブに『*HP* スタートアップ キット』CD を挿入します。CD が自動的に起動しない場合 は、CD のルート フォルダ内の AUTORUN.EXE を実行します。
- **2. [[Modify Installation] (**インストールの変更**)]** を選択し、画面の指示に従ってプリンタ ドライバ をアンインストールします。

## ネットワークに接続する **(Mac OS X)**

Mac OS X 環境でプリンタをネットワークに接続する場合、以下の方法を使用できます。

- Bonjour/Rendezvous
- TCP/IP

手順を実行する前に、以下のことを確認してください。

- プリンタがセットアップされていて、電源が入っている。
- イーサネット ハブまたはルータの電源が入っていて、正常に機能している。
- ネットワーク上のすべてのコンピュータの電源が入っていて、ネットワークに接続されている。
- プリンタがネットワークに接続されている。

プリンタ ドライバのインストールとプリンタの接続に進みます。

- **1.** CD ドライブに『*HP* スタートアップ キット』CD を挿入します。
- **2.** デスクトップ上の [CD] アイコンを開きます。
- **3. [[Mac OS X HP Designjet Installer] (Mac OS X HP Designjet** インストーラ**)]** を開きます。
- <span id="page-21-0"></span>**4.** 画面の指示に従います。
- **5.** プリンタ ドライバがインストールされている場合は、HP プリンタ セットアップ アシスタント が自動的に起動し、プリンタとの接続をセットアップします。画面の指示に従います。
- **6.** HP プリンタ セットアップ アシスタントが完了したら、CD-ROM ドライブから CD を取り出し ます。

プリンタ ドライバが既にインストールされている場合、HP プリンタ セットアップ アシスタントを CD から単独で起動することができます。

注記: HP プリンタ セットアップ アシスタントでプリンタが検出されない場合や接続を手動でセッ トアップしない場合は、HP プリンタ セットアップ アシスタントで検出されたプリンタの一覧の下に ある **[[**リストにないプリンタを使用**]]** チェックボックスをクリックして **[[**続行**]]** をクリックし、接続 を手動でセットアップする方法を表示します。

## 直接コンピュータに接続する **(Mac OS X)**

ネットワークを介さずにプリンタを直接コンピュータに接続するには、プリンタのオプションの USB 2.0 ソケットを使用します。まず、コンピュータにプリンタ ドライバをインストールします。

- **1.** プリンタの電源がオフになっていることを確認します。
- **2.** CD ドライブに『*HP* スタートアップ キット』CD を挿入します。
- **3.** デスクトップ上の [CD] アイコンを開きます。
- **4. [[Mac OS X HP Designjet Installer] (Mac OS X HP Designjet** インストーラ**)]** を開きます。
- **5.** 画面の指示に従います。
- **6.** プリンタ ドライバがインストールされている場合は、HP プリンタ セットアップ アシスタント が自動的に起動し、プリンタとの接続をセットアップします。USB ケーブルを選択し、プリン タの電源を入れて画面上の指示に従います。
- **7.** HP プリンタ セットアップ アシスタントが完了したら、CD-ROM ドライブから CD を取り出し ます。

プリンタ ドライバが既にインストールされている場合、HP プリンタ セットアップ アシスタントを CD から単独で起動することができます。

注記: HP プリンタ セットアップ アシスタントでプリンタが検出されない場合や接続を手動でセッ トアップしない場合は、HP プリンタ セットアップ アシスタントで検出されたプリンタの一覧の下に ある **[[**リストにないプリンタを使用**]]** チェックボックスをクリックして **[[**続行**]]** をクリックし、接続 を手動でセットアップする方法を表示します。

#### プリンタの共有

コンピュータがネットワークに接続されている場合に、コンピュータに直接接続されたプリンタを同 じネットワーク上にある別のコンピュータで使用できます。

- **1.** デスクトップ上の Dock メニュー バーの [システム環境設定] アイコンをクリックします。
- **2.** プリンタの共有を有効にするには、**[[**共有**]] [[**サービス**]] [[**プリンタ共有**]]** を選択します。
- **3.** クライアント コンピュータの [プリンタ設定ユーティリティ] で、利用可能なプリンタのリスト に使用するプリンタが表示されます。

# ソフトウェア セットアップソフトウェア セットアップ

## <span id="page-22-0"></span>プリンタ ソフトウェアをアンインストールする **(Mac OS X)**

- **1.** CD ドライブに『*HP* スタートアップ キット』CD を挿入します。
- **2.** デスクトップ上の [CD] アイコンを開きます。
- **3. [[Mac OS X HP Designjet Installer] (Mac OS X HP Designjet** インストーラ**)]** アイコンを開きま す。
- **4. [[**アンインストール**]]** を選択し、画面の指示に従ってプリンタ ソフトウェアをアンインストール **-**<br>します。

印刷キューを削除するには、以下の手順に従います。

- Mac OS X 10.5 では、システム環境設定から **[[Print & Fax] (**プリンタとファックス**)]** ダイアログ を選択します。プリンタの名前を選択し、**[[**–**]]** ボタンをクリックします。
- **Mac OS X 10.4 では、印刷キューを削除する方法は 2 つあります。** 
	- システム環境設定から **[[Print & Fax] (**プリンタとファックス**)]** ダイアログの **[[Printing] (**印 刷**)]** ウィンドウを選択します。プリンタの名前を選択し、**[[**–**]]** ボタンをクリックします。
	- プリンタ設定ユーティリティから、プリンタの名前を選択して **[[Delete] (**削除**)]** アイコンを クリックします。

# <span id="page-23-0"></span>**3** 使用方法 **(**プリンタの操作**)**

- 電源のオン/[オフを切り替える](#page-24-0)
- [再起動](#page-24-0)
- [フロントパネルの言語を変更する](#page-25-0)
- 内蔵 Web [サーバにアクセスする](#page-25-0)
- 内蔵 Web [サーバの言語を変更する](#page-26-0)
- 内蔵 Web [サーバをパスワードで保護する](#page-26-0)
- [特定のエラー状態についての電子メール通知を要求する](#page-26-0)
- [日付と時刻を設定する](#page-27-0)
- スリープ [モード設定を変更する](#page-27-0)
- [ブザーをオフにする](#page-27-0)
- [フロントパネルのコントラストを変更する](#page-27-0)
- [測定単位を変更する](#page-27-0)
- [標高を調整する](#page-28-0)

## <span id="page-24-0"></span>電源のオン**/**オフを切り替える

ヒント: プリンタは ENERGY STAR に準拠しているため、プリンタの電源をオンにしたままでも 電力が無駄になりません。電源をオンのままにすることにより、応答時間とシステム全体の信頼性が - Douto shapping フランコンマンコンファール ファフェー ファイルコンバンコン カーフィン ニカン 眉根には て電力を節約します。ただし、何らかの操作を行うとただちにアクティブ モードに戻り、印刷を再開 することができます。

プリンタの電源のオン/オフを切り替える場合、通常はフロントパネルの 電源 ボタンを使用すること をお勧めします。

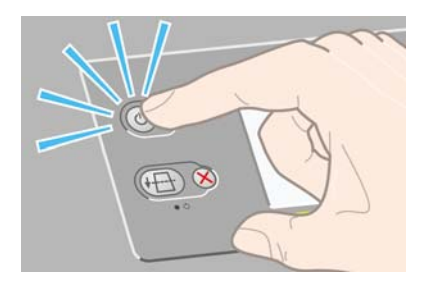

電源 ボタンを使用してプリンタの電源をオフにすると、プリントヘッドが自動的にプリントヘッド クリーナと接する形で格納され、プリントヘッドの乾燥を防止します。

ただし、長期間プリンタの電源をオフのままにする場合は、電源 ボタンで電源をオフにした後、背面 の電源スイッチも切ることをお勧めします。

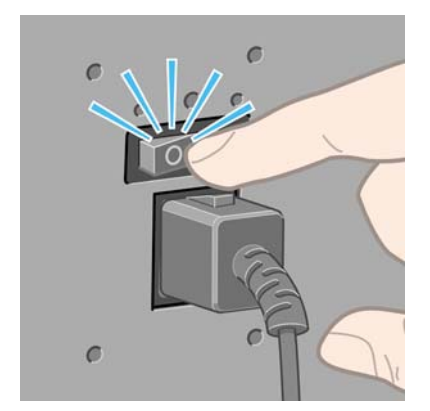

電源を入れ直すには、背面の電源スイッチをオンにしてから、電源 ボタンを押します。

プリンタの電源を入れると、プリンタの初期化にしばらく時間がかかります。HP Designjet 4020 シ リーズの場合は約 3 分、Designjet 4520 シリーズの場合は約 3 分 30 秒かかります。

## 再起動

状況によって、プリンタの再起動を勧めるメッセージが表示される場合があります。その場合は、以 下の手順に従います。

- **1.** フロントパネルの 電源 ボタンを押してプリンタの電源を切り、しばらく待ちます。次に 電源 ボ タンをもう一度押します。これでプリンタが再起動されます。再起動されない場合は、手順 2 に 進んでください。
- **2.** フロントパネルの リセット ボタンを、先の細い道具を使用して押します。通常、これは手順 1 と同じ結果になりますが、手順 1 が機能しない場合にこの操作を行います。
- **3.** 手順 1 と手順 2 のいずれを試しても再起動できない場合は、プリンタの背面にある電源スイッチ をオフにします。
- <span id="page-25-0"></span>**4.** 電源コードを電源ソケットから取り外します。
- **5.** 10 秒間ほど待ちます。
- **6.** 電源コードを電源ソケットに差し込み、電源スイッチを押してプリンタの電源を入れます。
- **7.** フロントパネルの電源ランプが点灯しているかどうかを確認してください。点灯しない場合は、 電源 ボタンを押してプリンタの電源を入れます。

## フロントパネルの言語を変更する

フロントパネルのメニューおよびメッセージの言語を変更する方法は 2 つあります。

- 現在表示されているフロントパネルの言語が分かる場合は、フロントパネルに移動して ヨフィ コンを選択し、**[[**プリンタの設定**]]** - **[[**フロントパネル オプション**]]** - **[[**言語の選択**]]** を選択しま す。
- 現在表示されているフロントパネルの言語が分からない場合は、まずプリンタの電源を切りま す。フロントパネルで、選択 ボタンを押します。選択 ボタンを押したままの状態で、電源 ボタ ンを押します。フロントパネルの左側にある緑色のランプが点滅し始めるまで両方のボタンを押 し続け、両方のボタンを放します。これには約 1 秒かかります。緑色のランプがすぐに点滅し始 めた場合は、やり直す必要があります。

どちらの方法でも、フロントパネルに言語選択メニューが表示されます。

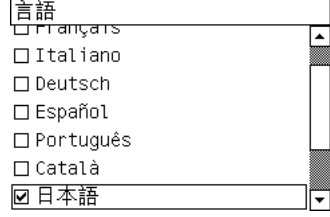

希望する言語をハイライトさせて <u>選択</u> ボタンを押します。

## 内蔵 **Web** サーバにアクセスする

内蔵 Web サーバを使用すると、コンピュータで一般的に使用される Web ブラウザから、プリンタお よび印刷ジョブをリモート管理することができます。

 $\overline{2}$  注記: 内蔵 Web サーバを使用するためには、プリンタの接続方法が TCP/IP を使用したものである 必要があります。プリンタの接続方法が Novell を使用したものである場合、または USB 接続の場合 は、内蔵 Web サーバは使用できません。

内蔵 Web サーバは、以下のブラウザでアクセスできます。

- Internet Explorer 5.5 以降 (Windows)
- Firefox 1.5 以降
- Safari

内蔵 Web サーバにアクセスするには、以下のいずれかの方法を使用します。

- コンピュータ上で Web ブラウザを開き、プリンタのアドレスを入力します。プリンタのアドレ ス (**http:**から始まる) を確認するには、フロントパネルで アイコンをハイライトさせます。
- プリンタ ドライバの [サービス] タブ (Windows) または [サービス] パネル (Mac OS) から、**[[**プ リンタのキュー管理**]]**、または **[[**プリンタのキューを管理**]]** を選択します。

この手順に従っても内蔵 Web サーバにアクセスできない場合は、180 ページの [「ブラウザから内蔵](#page-189-0) Web [サーバにアクセスできない」](#page-189-0)を参照してください。

## <span id="page-26-0"></span>内蔵 **Web** サーバの言語を変更する

内蔵 Web サーバは、日本語、英語、ポルトガル語、スペイン語、カタロニア語、フランス語、イタ リア語、ドイツ語、簡体中国語、繁体中国語、韓国語に対応しています。Web ブラウザのオプション で指定された言語がここでは選択されます。内蔵 Web サーバが対応していない言語が指定されてい る場合は、英語が使用されます。

言語を変更するには、Web ブラウザの [言語の優先順位] 設定を変更してください。たとえば、Internet Explorer のバージョン 6 を使用している場合は、[ツール] メニューに移動し、**[[**インターネット オプ ション**]]** を選択して、次に **[[**言語**]]** を選択します。[言語の優先順位] ダイアログ ボックスで、使用す る言語がリストの最上部に表示されていることを確認します。

変更を完了させるには、Web ブラウザを閉じてから再び開きます。

## 内蔵 **Web** サーバをパスワードで保護する

内蔵 Web サーバで、[設定] タブにある [セキュリティ] ページからアクセスを制限できます。アクセ スを制限する方法はいくつかあります。

- 管理者のユーザ名とパスワードを設定した場合、次の操作を実行するにはそのユーザ名とパスワ ードが必要です。
	- ジョブ キューにあるジョブのキャンセル、削除、プレビュー
	- 保存ジョブの削除
	- アカウンティング情報のクリア
	- [デバイスの設定] ページでのプリンタの設定の変更
	- プリンタのファームウェアのアップデート
	- プリンタの日付と時刻の設定
	- セキュリティ設定の変更
	- 保護されたプリンタ情報ページの表示
- 注記: 管理者のパスワードを忘れてしまった場合は、180 ページの [「ブラウザから内蔵](#page-189-0) Web [サーバにアクセスできない」](#page-189-0)を参照してください。
- ゲストのユーザ名とパスワードを設定した場合、内蔵 Web サーバで他のすべての操作を実行す るにはそのユーザ名とパスワードが必要です。
- プリンタへのイーサネットまたは FireWire アクセスを完全に無効にできます。

## 特定のエラー状態についての電子メール通知を要求する

- **1.** 内蔵 Web サーバで、[設定] タブにある [メール サーバ] ページに移動し、以下のフィールドが正 しく入力されていることを確認します。
	- **[SMTP** サーバ**]**:プリンタから送信されるすべての電子メール メッセージを処理する送信メ ール サーバ (SMTP) の IP アドレス。メール サーバに認証が必要な場合は、電子メール通知 は機能しません。
	- **[**プリンタのメール アドレス**]**:プリンタから送信される各電子メール メッセージには、返 信用アドレスを含める必要があり、このアドレスは実際には機能しなくても、固有のアドレ

スである必要があります。メッセージの受信者が送信元のプリンタを識別できるようにする ためです。

- <span id="page-27-0"></span>**2.** [設定] タブにある [通知] ページに移動します。
- **3. [[**新規**]]** をクリックして新しい通知を要求するか、**[[**編集**]]** をクリックして既存の通知を編集しま す。通知が送信される先の電子メール アドレスを入力し、エラーが発生した場合に通知メッセ ージを送信する項目を選択します。一般的に最もよく指定される項目が初めに表示されます。す べてを表示するには、**[[**すべてのアラートを表示**]]** ボタンをクリックします。

## 日付と時刻を設定する

プリンタの日付と時刻の設定は、主にジョブ アカウンティングに便利です (105 ページの [「電子メー](#page-114-0) [ルによりアカウンティング](#page-114-0) データを取得する」を参照)。これらの設定は、内蔵 Web サーバまたはプ リンタのフロント パネルを使用して変更できます。

- 内蔵 Web サーバで [設定] タブに移動し、**[[**設定**]] [[**日付と時刻**]]** を選択します。
- フロントパネルで、 アイコンを選択し、次に **[[**プリンタの設定**]] [[**日付と時刻オプション**]]** - **[[**日付の設定**]]** または **[[**時刻の設定**]]** または **[[**タイムゾーンの設定**]]** を選択します。

HP Designjet 4020 プリンタ シリーズを使用していて、これらのオプションが表示されない場合は、 最新バージョンのファームウェアをダウンロードしてください (113 ページの [「プリンタのファーム](#page-122-0) [ウェアをアップデートする」](#page-122-0)を参照)。

## スリープ モード設定を変更する

プリンタの電源をオンにしたまま一定時間使用しない場合、プリンタは電力節約のため自動的にスリ ープ モードへ移行します。プリンタがスリープ モードに移行するまでの待機時間を変更するには、 フロントパネルで アイコンを選択し、次に **[[**プリンタの設定**]]** - **[[**スリープ モード待ち時間**]]** を選 択します。必要な待ち時間をハイライトさせて 選択 ボタンを押します。

## ブザーをオフにする

プリンタのブザーのオン/オフを切り替えるには、フロントパネルで アイコンを選択し、**[[**プリン タの設定**]]** - **[[**フロントパネル オプション**]]** - **[[**ブザーの有効化**]]** を選択します。

## フロントパネルのコントラストを変更する

フロントパネルの表示のコントラストを変更するには、 アイコンを選択し、次に **[[**プリンタの設 定**]]** - **[[**フロントパネル オプション**]]** - **[[**画面コントラストの選択**]]** を選択して、上矢印 または 下矢 <u>印 ボタンで値を選択します。選択 ボタンを押して、その値を設定</u>します。

## 測定単位を変更する

フロントパネルに表示される測定単位を変更するには、 アイコンを選択し、**[[**プリンタの設定**]]** - **[[**単位の選択**]]** を選択して **[[**インチ**]]** または **[[**メートル**]]** を選択します。

測定単位は内蔵 Web サーバでも変更できます。

<span id="page-28-0"></span>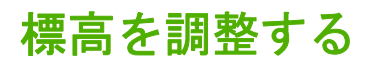

およその値でも標高を設定しておくと、プリンタの動作が向上します。標高を設定するには、フロン トパネルで アイコンを選択し、**[[**プリンタの設定**]]** - **[[**標高の選択**]]** を選択して範囲を選択します。

## <span id="page-29-0"></span>**4** 使用方法 **(**用紙**)**

- [ロール紙をスピンドルに取り付ける](#page-30-0) [4020]
- [ロール紙をプリンタに取り付ける](#page-32-0) [4020]
- [プリンタから用紙を取り外す](#page-36-0) [4020]
- [カット紙を取り付ける](#page-37-0) [4020]
- [カット紙を取り外す](#page-40-0) [4020]
- [ロール紙をスピンドルに取り付ける](#page-40-0) [4520]
- [ロール紙をプリンタに取り付ける](#page-42-0) [4520]
- [プリンタから用紙を取り外す](#page-46-0) [4520]
- [手動カッターで用紙をカットする](#page-47-0) [4520]
- [用紙に関する情報を表示する](#page-49-0)
- メディア [プロファイルをダウンロードする](#page-50-0)
- HP [純正以外の用紙を使用する](#page-50-0)
- [乾燥時間をキャンセルする](#page-50-0)
- [乾燥時間を変更する](#page-51-0)

## <span id="page-30-0"></span>ロール紙をスピンドルに取り付ける **[4020]**

注記: このトピックは HP Designjet 4020 プリンタ シリーズにのみ適用されます。

- **1.** プリンタのキャスタがロックされ (ブレーキ レバーが押し下げられている状態)、プリンタが動か ないようになっていることを確認してください。
- **2.** スピンドル レバーを下げます。

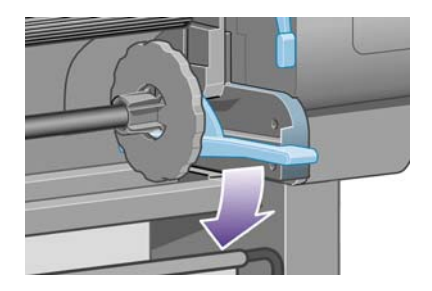

**3.** まずスピンドルの右端 (1) をプリンタから取り外し、次に右に移動させてスピンドルの左端 (2) を取り外します。取り外し作業の最中に、スピンドル サポートに指を入れないようにしてくだ さい。

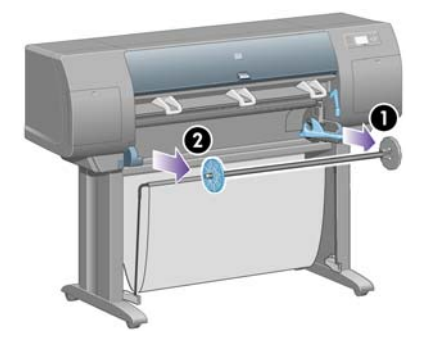

スピンドルの両端には、ロール紙を正しい位置に固定するストッパが付いています。左端の青い ストッパは、新しいロール紙を取り付けるために取り外すことができます。また、どのような幅 のロール紙でも固定できるように、スピンドルに沿ってスライドさせることができます。

**4.** スピンドルの左端から青いストッパ (1) を取り外します。

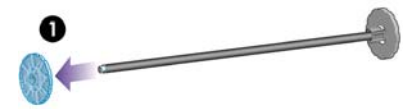

**5.** 厚紙製 3 インチ芯のロール紙を使用する場合は、プリンタに同梱されている芯アダプタを取り付 けます。以下を参照してください。

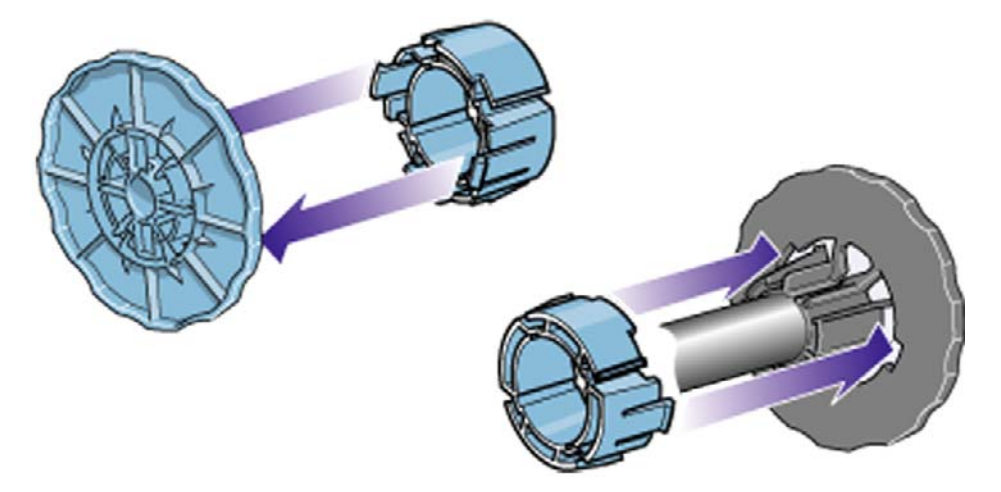

- **6.** ロール紙は非常に長いため、スピンドルを台の上に水平に置いて、取り付けるようにしてくださ い。この作業には、2 人必要になる場合があります。
- **7.** 新しいロール紙をスピンドルに取り付けます。用紙の向きは、図のようになるように注意してく ださい。向きを間違えた場合は、ロール紙を外して 180 度回転し、取り付け直します。
- 注記: スピンドルのラベルにも、正しい向きが表示されています。

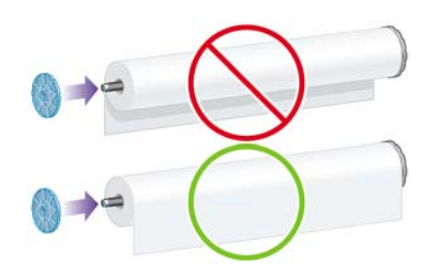

スピンドルの右端で、ロール紙と固定ストッパの間に隙間がないことを確認してください。

**8.** スピンドルの左端に青いストッパを取り付け、ロール紙の端に向けて押し込みます。

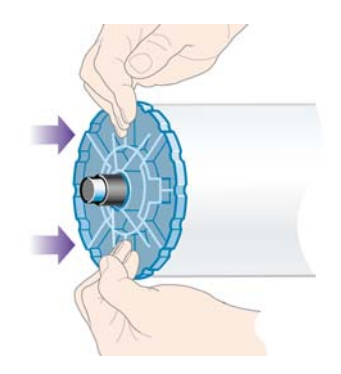

<span id="page-32-0"></span>**9.** ロール紙の端に押し込めるところまで適度な力で押し込みます。無理やり押し込まないようにし てください。

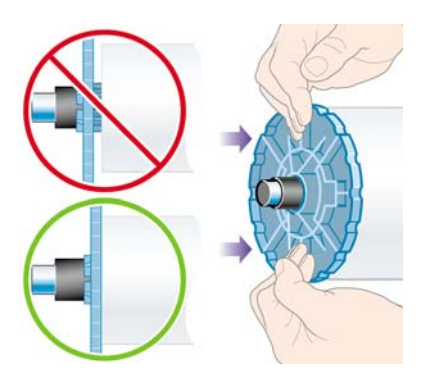

**10.** 青いストッパを左側にして、図の矢印 (1) と (2) が示すように、スピンドルの左側をまずプリン タに差し込み、次に右側を差し込みます。

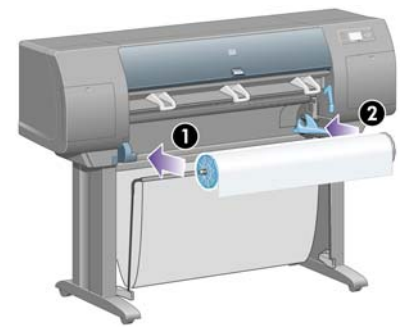

**11.** スピンドルの右端が所定の位置にあるかどうかは、スピンドル レバーの位置が上 (水平) になっ ているかどうかで確認できます。必要に応じて、レバーを動かしてください。

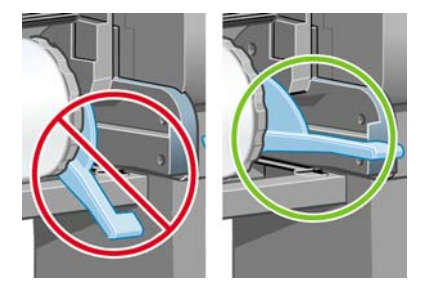

さまざまな種類の用紙を日常的に使用する場合は、異なる種類の用紙をあらかじめ取り付けたスピン ドルを複数準備しておくと、ロール紙の交換をすばやく行うことができます。追加のスピンドルは別 途購入できます。

## ロール紙をプリンタに取り付ける **[4020]**

注記: このトピックは HP Designjet 4020 プリンタ シリーズにのみ適用されます。

この手順を始める前に、ロール紙をスピンドルに取り付けておく必要があります。21[ページの](#page-30-0)「ロ [ール紙をスピンドルに取り付ける](#page-30-0) [4020]」を参照してください。

**1.** プリンタのフロントパネルで、 アイコンを選択し、**[[**用紙の取り付け**]]** - **[[**ロール紙の取り付 け**]]** を選択します。

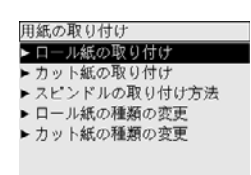

**2.** プリンタで用紙の種類を検出できない場合、フロントパネルに用紙の種類の一覧が表示されま す。

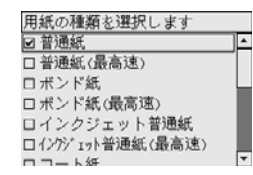

使用する用紙の種類を選択します。どれを選択したらよいか分からない場合は、195 [ページの](#page-204-0) [「サポートされている用紙の種類」](#page-204-0)を参照してください。

**3.** ロール紙の長さが分かっている場合は選択します。

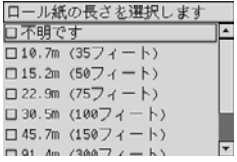

- 注記: ロール紙の長さの指定は必須ではなく (**[[**不明**]]** を選択できます)、プリンタの動作に影 響しません。ただし長さを指定すると、その後使用した用紙の長さがプリンタによって記録さ れ、未使用分の長さが (最初に指定された値に基づき) 表示されます。
- **4.** しばらくすると、フロントパネルにウィンドウを開くように要求するメッセージが表示されま す。

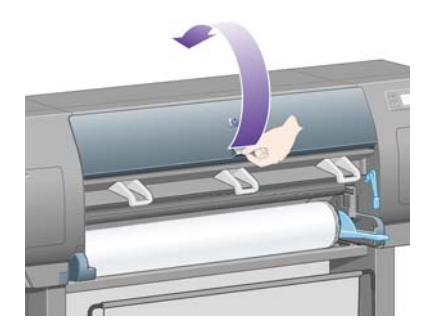

**5.** 用紙取り付けレバーを持ち上げます。

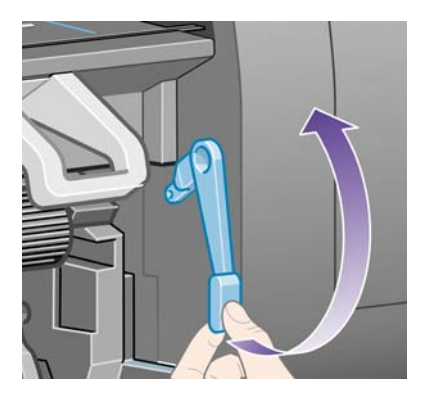

**6.** 用紙を 1m (3 フィート) ほど引き出します。

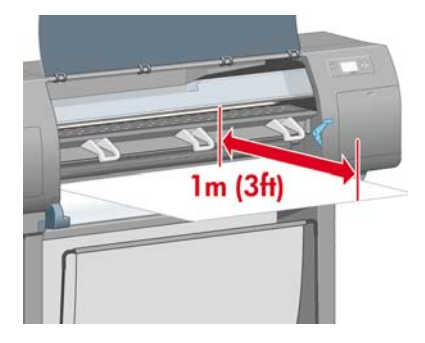

- **7.** ロール紙の先端を、黒いローラーの上に慎重に挿入します。
- 警告! 用紙を取り付ける作業中、プラテンのゴムのホイールに触れないようにしてください。 ホイールが回転して皮膚や髪、衣服を巻き込むおそれがあります。

警告! プリンタの用紙経路に指を入れないように注意してください。指が入る十分なスペース がないため、怪我をするおそれがあります。

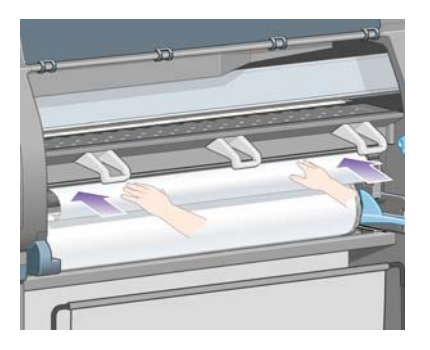

**8.** そのまましばらくすると、用紙が下の図のようにプリンタから出てきます。

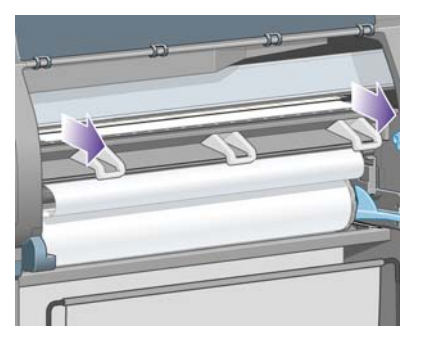

- 注記: 用紙の取り付け作業中に予期しない問題が発生した場合は、126 ページの [「用紙が正](#page-135-0) [しく取り付けられない](#page-135-0) [4020]」を参照してください。
- **9.** 用紙の右端を、プラテンの右側にある青い線と半円マークの左端の位置に合わせます。

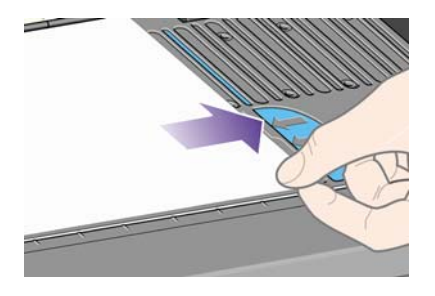

**10.** 用紙取り付けレバーを下げます。

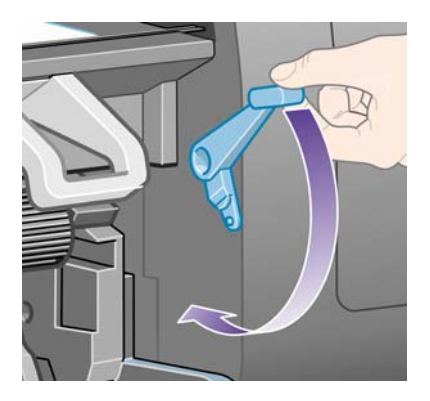

**11.** フロントパネルに、用紙のたるんだ部分をロール紙に巻き直すよう要求するメッセージが表示さ れます。

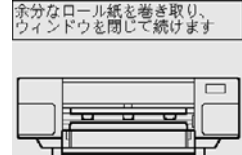
<span id="page-36-0"></span>**12.** 用紙のたるんだ部分をロール紙に巻き直します。それには、ストッパを使用してロール紙を図の 方向に回転させます。

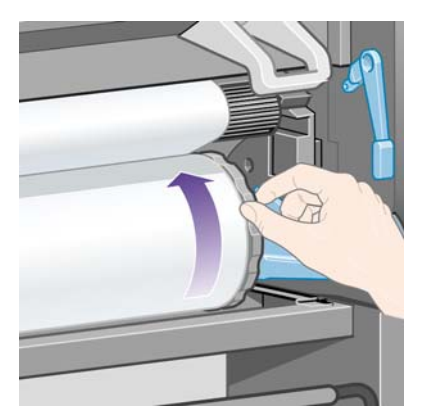

- **13.** ウィンドウを閉じます。
- **14.** フロントパネルに、用紙のたるんだ部分をロール紙に巻き直すようメッセージが再度表示されま す。

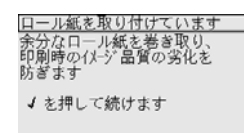

- **15.** 使用する用紙の種類でまだキャリブレーションが行われていない場合、カラー キャリブレーシ ョン機能がオンになっていると、ここでカラー キャリブレーションが実行されま す。68 ページの 「カラー [キャリブレーションを実行する」を](#page-77-0)参照してください。
- **16.** フロントパネルに、「印刷可能です」というメッセージが表示され、プリンタが印刷できる状態 になります。

### プリンタから用紙を取り外す **[4020]**

注記: このトピックは HP Designjet 4020 プリンタ シリーズにのみ適用されます。

ロール紙を取り外す前に、ロール紙がスピンドルに残っているかどうかを確認し、以下の該当する手 順に従います。

#### 通常の手順 **(**ロール紙がスピンドルに残っている場合**)**

ロール紙がスピンドルに残っている場合は、以下の手順に従います。

- **1.** プリンタのフロントパネルで、 アイコンを選択し、**[[**用紙の取り外し**]] [[**ロール紙の取り外 し**]]** を選択します。
- **2.** 通常は、これでプリンタから用紙が排出されます。

用紙が自動的に排出されない場合は、フロントパネルに表示されるメッセージに従い、用紙取り 付けレバーを持ち上げ、ストッパ (1) を手で回してプリンタの内部から用紙を完全に取り外しま す。用紙を取り外したら、用紙取り付けレバーを下げます。

- **3.** ストッパ (1) を手で回して、用紙をロールに完全に巻きつけます。
- **4.** 選択 ボタンを押します。

**5.** スピンドル レバー (2) を押し下げ、プリンタからロール紙を取り外します。このとき、右端を先 に引き出します。取り外し作業の最中に、スピンドル サポートに指を入れないようにしてくだ さい。

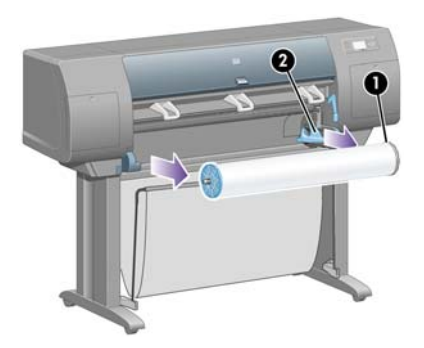

#### ロール紙がスピンドルから外れている場合

ロール紙の端は見えるが、スピンドルから外れてしまっている場合は、以下の手順に従います。

- **1.** フロントパネルで **[[**用紙の取り外し**]]** を選択した場合は、キャンセル ボタンを押して、操作をキ ャンセルします。
- **2.** 用紙取り付けレバーを持ち上げます。フロント パネルにレバーに関する警告が表示されても無 視してください。
- **3.** プリンタ前面から用紙を引き出します。
- **4.** スピンドル レバーを押し下げ、プリンタからスピンドルを取り外します。このとき、右端を先 に引き出します。取り外し作業の最中に、スピンドル サポートに指を入れないようにしてくだ さい。
- **5.** 用紙取り付けレバーを下げます。
- **6.** フロントパネルに警告メッセージが表示される場合は、選択 ボタンを押してメッセージを消し ます。

#### 用紙が見えない場合

- ロール紙の端がプリンタの外に全く出ていない場合は、以下の手順に従います。
- **1.** フロントパネルの 排紙/カット ボタンを押すと、残りの用紙が排出されます。
- **2.** スピンドル レバーを押し下げ、プリンタからスピンドルを取り外します。 このとき、右端を先 に引き出します。取り外し作業の最中に、スピンドル サポートに指を入れないようにしてくだ さい。

### カット紙を取り付ける **[4020]**

注記: このトピックは HP Designjet 4020 プリンタ シリーズにのみ適用されます。

カット紙を取り付けるには、その前にロール紙を取り外す必要があります。27 ページの [「プリンタ](#page-36-0) [から用紙を取り外す](#page-36-0) [4020]」を参照してください。

**1.** プリンタのフロントパネルで、 アイコンを選択し、**[[**用紙の取り付け**]]** - **[[**カット紙の取り付 け**]]** を選択します。

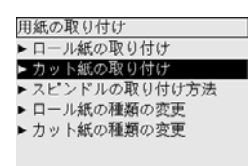

- 注記: このオプションを選択する場合も、選択 ボタンを押す必要があります。
- **2.** プリンタで用紙の種類を検出できない場合、フロントパネルに用紙の種類の一覧が表示されま す。

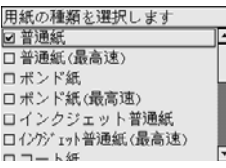

使用する用紙の種類を選択します。どれを選択したらよいか分からない場合は、195 [ページの](#page-204-0) [「サポートされている用紙の種類」](#page-204-0)を参照してください。

**3.** しばらくすると、フロントパネルにウィンドウを開くように要求するメッセージが表示されま す。

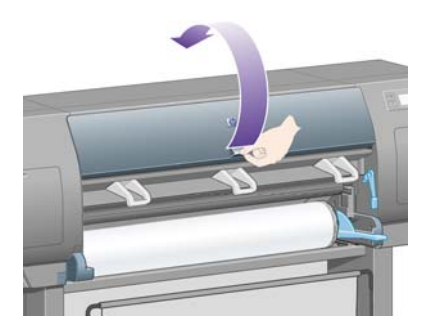

**4.** 用紙取り付けレバーを持ち上げます。

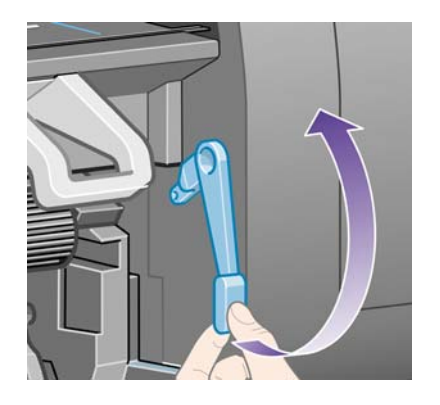

**5.** 下の図のように、カット紙をプリンタに挿入します。

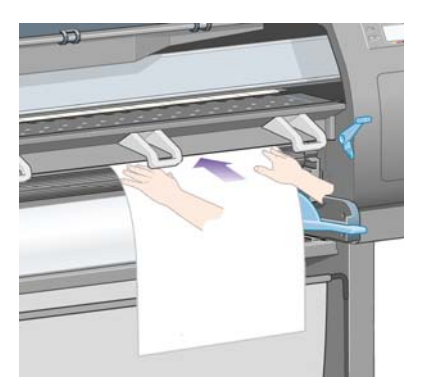

- **6.** 下の図のように、用紙の先端がプリンタから出てくるまで挿入します。
	- 警告! 用紙を取り付ける作業中、プラテンのゴムのホイールに触れないようにしてください。 ホイールが回転して皮膚や髪、衣服を巻き込むおそれがあります。

警告! プリンタの用紙経路に指を入れないように注意してください。指が入る十分なスペース がないため、怪我をするおそれがあります。

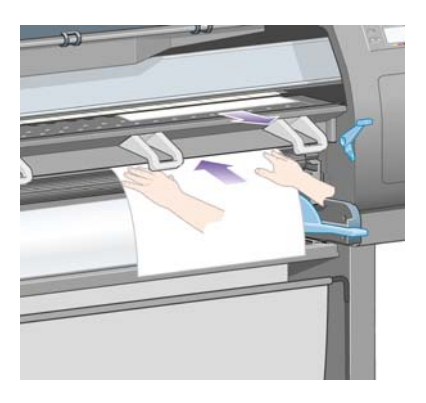

**7.** 上の位置からカット紙を引き出します。

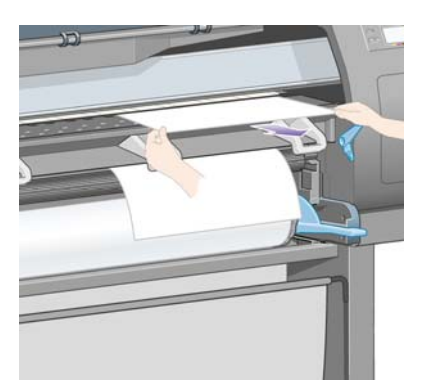

<span id="page-40-0"></span>**8.** 用紙の先端を、プラテンの棒状の金属突起に合わせます。

用紙の右端は、下の図のようにプラテン上の半円マークの左端の位置に合わせます。

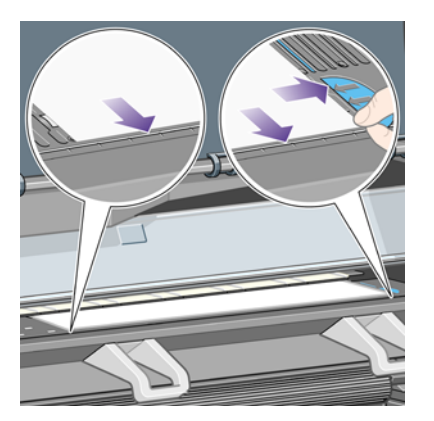

- **9.** ウィンドウを閉じます。
- **10.** 用紙取り付けレバーを下げます。

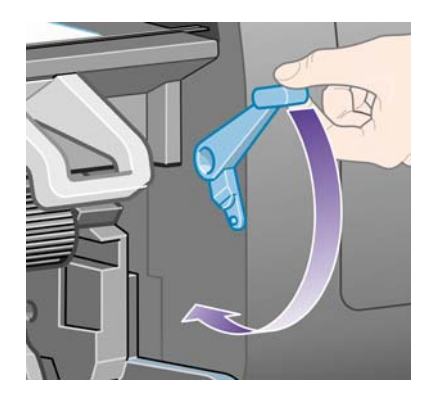

- **11.** 用紙が正しく取り付けられた場合は、フロントパネルに「印刷可能です」というメッセージが表 示され、プリンタが印刷できる状態になります。用紙の取り付け位置や合わせ方に問題がある場 合は、フロントパネルに表示される指示に従います。
- 注記: カット紙に印刷する場合は、印刷品質を **[[**標準**]]** または **[[**高品質**]]** に選択することをお勧め します。詳細は、57 ページの [「印刷品質を変更する」を](#page-66-0)参照してください。

注記: 用紙の取り付け作業中に予期しない問題が発生した場合は、126 ページの [「用紙が正しく](#page-135-0) [取り付けられない](#page-135-0) [4020]」を参照してください。

# カット紙を取り外す **[4020]**

注記: このトピックは HP Designjet 4020 プリンタ シリーズにのみ適用されます。

 $\vec{v}$  プリンタのフロントパネルで、□ アイコンを選択し、**[[用紙の取り外し]] - [[カット紙の取り外し]]** を 選択します。

インクを乾かすため、カット紙はプリンタにしばらく保持されます (196 ページの [「乾燥時間」を](#page-205-0)参 照)。

### ロール紙をスピンドルに取り付ける **[4520]**

注記: このトピックは HP Designjet 4520 プリンタ シリーズにのみ適用されます。

**1.** グレーのボタンを押し、スピンドルから青いストッパを取り外します。

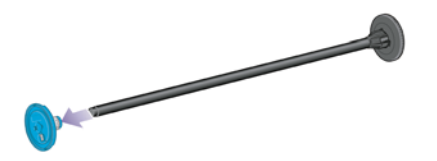

**2.** 厚紙製 3 インチ芯のロール紙を使用する場合は、プリンタに同梱されている芯アダプタを取り付 けます。以下を参照してください。

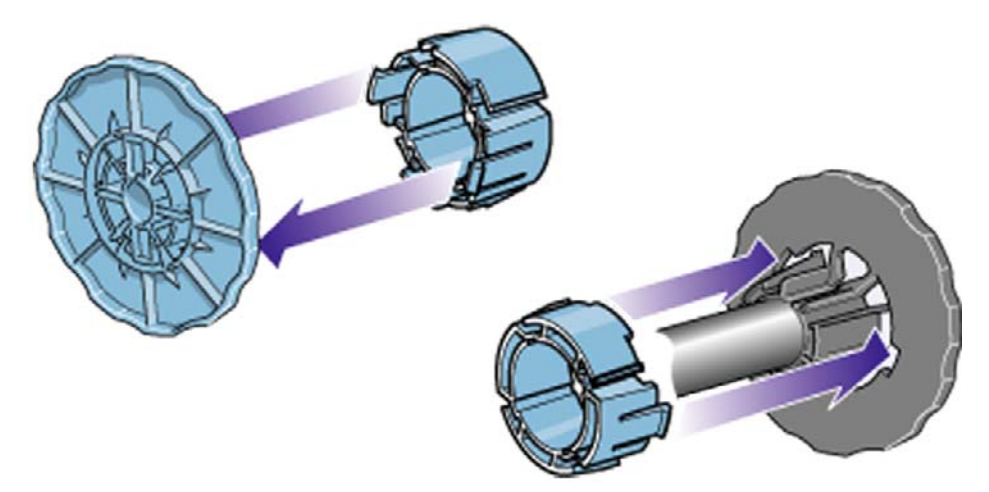

- **3.** ロール紙は非常に長くて重いので、スピンドルを台の上に水平に置いて、取り付けるようにして ください。この作業には、2 人必要になる場合があります。
- **4.** 新しいロール紙をスピンドルに取り付けます。用紙の向きは、図のようになるように注意してく ださい。向きを間違えた場合は、ロール紙を外して 180 度回転し、取り付け直します。
- 注記: 各ストッパの裏側に、正しい向きを示す図があります。

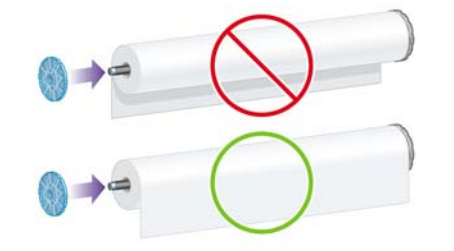

- **5.** ロール紙を黒いストッパに向けてカチッと音がするまで押します。
	- 注記: この方法で問題がある場合は、スピンドルを垂直に立てて、ロール紙がストッパに重力 で押されるようにします。

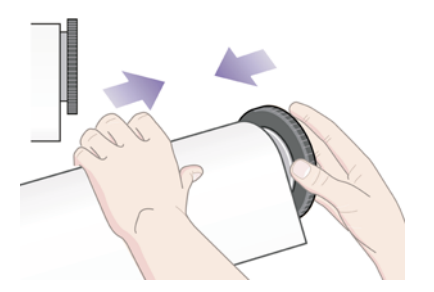

用紙

<span id="page-42-0"></span>**6.** ロール紙と黒いストッパの間に隙間がないことを確認してください。

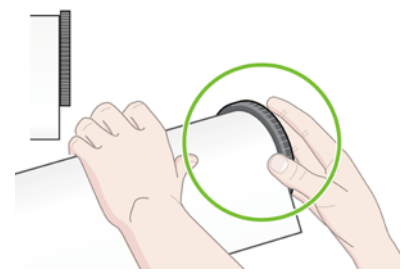

**7.** スピンドルのもう一方の端に青いストッパを取り付け、ロール紙の端に向けて押し込みます。

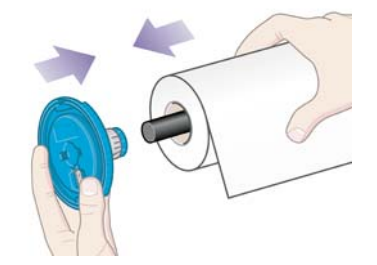

**8.** ロール紙と青いストッパの間に隙間がないことを確認してください。

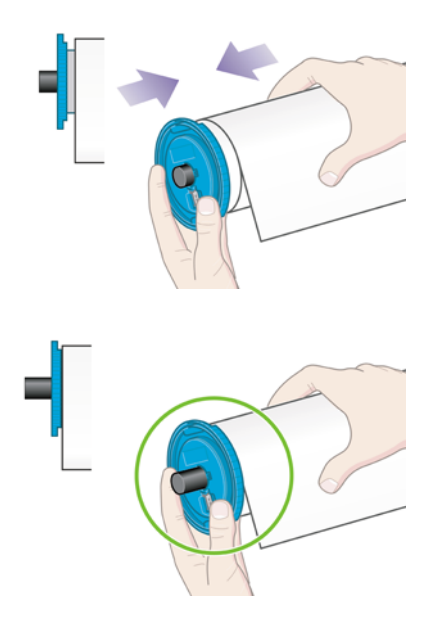

さまざまな種類の用紙を日常的に使用する場合は、異なる種類の用紙をあらかじめ取り付けたスピン ドルを複数準備しておくと、ロール紙の交換をすばやく行うことができます。追加のスピンドルは別 途購入できます。

# ロール紙をプリンタに取り付ける **[4520]**

注記: このトピックは HP Designjet 4520 プリンタ シリーズにのみ適用されます。

この手順を始める前に、ロール紙をスピンドルに取り付けておく必要があります。31 [ページの](#page-40-0) 「ロ [ール紙をスピンドルに取り付ける](#page-40-0) [4520]」を参照してください。

**1.** プリンタのフロントパネルで、 アイコンを選択し、**[[**用紙の取り付け**]]** - **[[**ロール紙 **1** の取り 付け**]]** または **[[**ロール紙 **2** の取り付け**]]** を選択します。

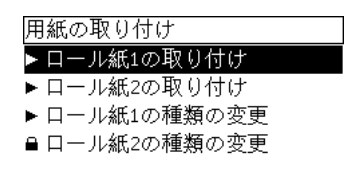

- ヒント: この手順はオプションです。この手順を省略し、以下のような方法でスピンドル用の 引き出しを取り出すと、フロント パネルを使用せずに用紙の取り付けを開始することができま す。
- **2.** 引き出しを上部に少し持ち上げて手前に引き出します。

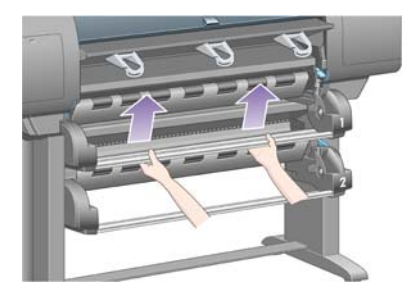

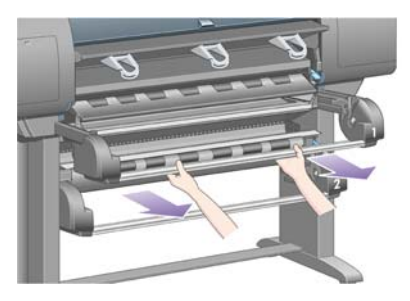

- **3.** ロール紙スピンドルを引き出しに取り付けます。図のように、スピンドルの両端のストッパに手 をかけてロール紙を持ちます。用紙の表面に触らないようにしてください。
	- △注意: 重いロール紙を取り付ける場合は2人で作業します。

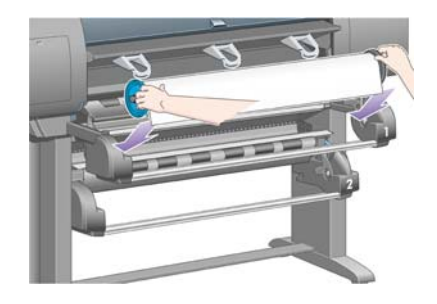

**4.** 用紙取り付けレバーを持ち上げます。上部のロール紙を取り付ける場合は上部のレバーを、下部 のロール紙を取り付ける場合は下部のレバーを持ち上げます。

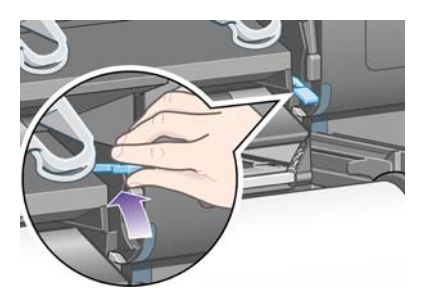

- **5.** 用紙の先端にしわ、破れ、極度のカールがないことを確認します。これらの症状によって紙詰ま りが発生する場合があります。必要に応じて、取り付ける前にロール紙の先端をカットします (38 ページの [「手動カッターで用紙をカットする](#page-47-0) [4520]」を参照)。
- **6.** ロール紙 1 を引き出し 1 のプラテンに給紙します。用紙をプラテン右側の青い線と平行にしま す。用紙は特定の青い線に正確に合わせる必要はありません。両端の線内で合わせてください。

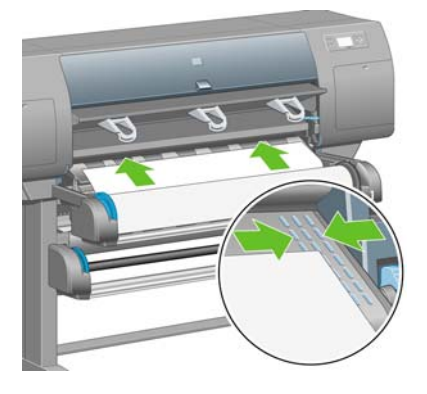

**7.** プリンタのブザーが鳴ってからもさらに数センチ用紙を送ります。次にローラーを反対に回して 用紙を適切に張ります。

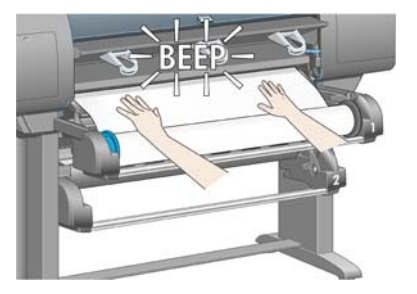

**8.** 用紙取り付けレバーを下げます。

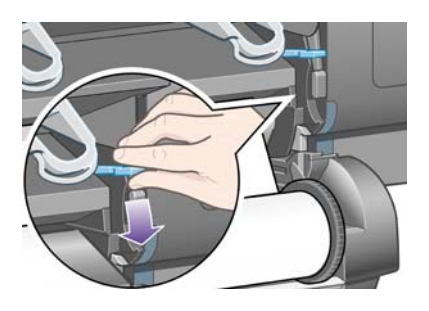

**9.** 引き出しを元の位置に押し戻します。

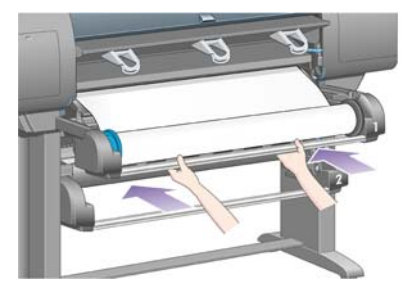

**10.** 用紙のたるんだ部分をロール紙に巻き戻します。それには、ストッパを使用してロール紙を図の 方向に回転させます。

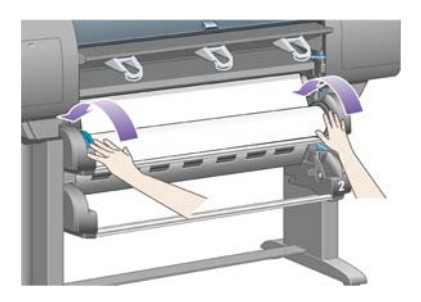

**11.** プリンタで用紙の種類を検出できない場合、フロントパネルに用紙の種類の一覧が表示されま す。

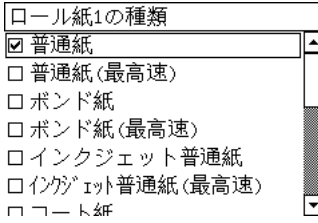

使用する用紙の種類を選択します。どれを選択したらよいか分からない場合は、195 [ページの](#page-204-0) [「サポートされている用紙の種類」](#page-204-0)を参照してください。

**12.** フロントパネルに、取り付けるロール紙の長さを指定するよう求めるメッセージが表示されま す。 指定すると、ロール紙の取り付けが開始します。

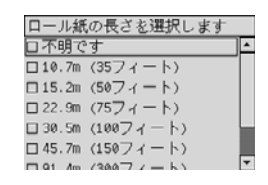

- 注記: ロール紙の長さの指定は必須ではなく (**[[**不明**]]** を選択できます)、プリンタの動作に影 響しません。ただし長さを指定すると、その後使用した用紙の長さがプリンタによって記録さ れ、未使用分の長さが (最初に指定された値に基づき) 表示されます。
- **13.** プリンタによるロール紙の取り付けが最初に失敗した場合は、自動的に用紙が巻き戻され、取り 付けが再試行されます。手作業は必要ありません。

取り付けに再び失敗した場合は、もう 1 度試行されますが、その場合は、フロントパネルに手作 業が必要であるというメッセージが表示されます。

**14.** 使用する用紙の種類でまだキャリブレーションが行われていない場合、カラー キャリブレーシ ョン機能がオンになっていると、ここでカラー キャリブレーションが実行されま す。68 ページの 「カラー [キャリブレーションを実行する」を](#page-77-0)参照してください。

<span id="page-46-0"></span>**15.** フロントパネルに、「印刷可能です」というメッセージが表示され、プリンタが印刷できる状態 になります。

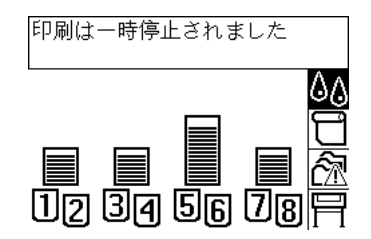

### プリンタから用紙を取り外す **[4520]**

 $\overleftrightarrow{B}$  注記: このトピックは HP Designjet 4520 プリンタ シリーズにのみ適用されます。

ロール紙を取り外す前に、ロール紙がスピンドルに残っているかどうかを確認し、以下の該当する手 順に従います。

#### 通常の手順 **(**ロール紙がスピンドルに残っている場合**)**

ロール紙がスピンドルに残っている場合は、以下の手順に従います。

**1.** プリンタのフロントパネルで、 アイコンを選択し、**[[**用紙の取り外し**]]** - **[[**ロール紙 **1** の取り 外し**]]** または **[[**ロール紙 **2** の取り外し**]]** を選択します。

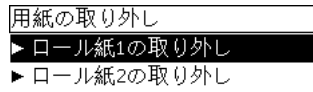

- ヒント: 用紙取り付けレバーを上げ下げして、フロントパネルを使わずに用紙の取り外しを開 始することもできます。
- **2.** 通常は、これでプリンタから用紙が排出されます。

用紙が自動的に排出されない場合は、フロントパネルに表示されるメッセージに従い、用紙取り 付けレバーを持ち上げ、ストッパを手で回してプリンタの内部から用紙を完全に取り外します。 用紙を取り外したら、用紙取り付けレバーを下げます。

- **3.** ストッパを手で回して、用紙をロールに完全に巻きつけます。
- **4.** 選択 ボタンを押します。
- **5.** 引き出しを上部に少し持ち上げて手前に引き出します。
- **6.** ロール紙の右端を最初に引き出して、プリンタから取り外します。取り外し作業の最中に、スピ ンドル サポートに指を入れないようにしてください。

#### ロール紙がスピンドルから外れている場合

ロール紙の端は見えるが、スピンドルから外れてしまっている場合は、以下の手順に従います。

- **1.** フロントパネルで **[[**用紙の取り外し**]]** を選択した場合は、キャンセル ボタンを押して、操作をキ ャンセルします。
- **2.** 用紙取り付けレバーを持ち上げます。

<span id="page-47-0"></span>**3.** ドライブ ピンチ レバーを上げます。

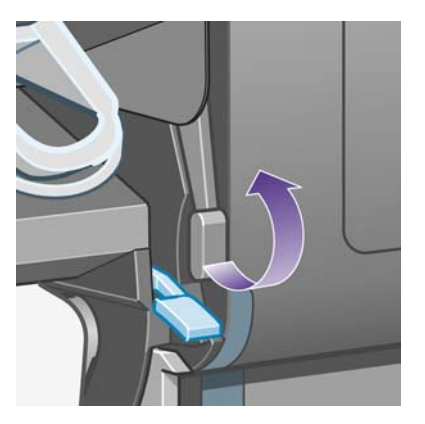

フロント パネルにレバーに関する警告が表示されても無視してください。

- **4.** プリンタ前面から用紙を引き出します。
- **5.** 引き出しを上部に少し持ち上げて手前に引き出します。
- **6.** ロール紙の右端を最初に引き出して、プリンタからスピンドルを取り外します。取り外し作業の 最中に、スピンドル サポートに指を入れないようにしてください。
- **7.** ドライブ ピンチ レバーと用紙取り付けレバーを下げます。
- **8.** フロント パネルに警告メッセージが表示される場合は、選択 ボタンを押してメッセージを消し ます。

#### 用紙が見えない場合

ロール紙の端がプリンタの外に全く出ていない場合は、以下の手順に従います。

- **1.** フロントパネルの 排紙/カット ボタンを押すと、残りの用紙が排出されます。
- **2.** 引き出しを上部に少し持ち上げて手前に引き出します。
- **3.** ロール紙の右端を最初に引き出して、プリンタからスピンドルを取り外します。取り外し作業の 最中に、スピンドル サポートに指を入れないようにしてください。

## 手動カッターで用紙をカットする **[4520]**

 $\overleftrightarrow{B}$  注記: このトピックは HP Designjet 4520 プリンタ シリーズにのみ適用されます。

用紙の先端が汚れている場合やそろっていない場合、手動カッターを使用して先端をカットすること ができます。これにより、用紙の取り付け時の紙詰まりを防止できます。

**1.** カットするロール紙の引き出しを開きます。

**2.** 左手で、用紙の先端をロールの上に引き出し、引き出しの前で下に引きます。

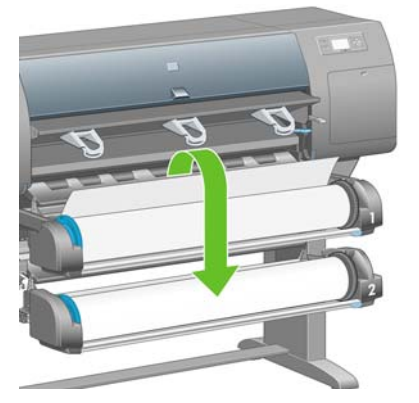

**3.** 引き出しの右側にある手動カッターの場所を確認します。

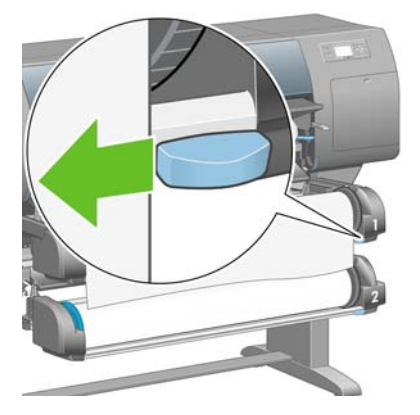

**4.** 右手でカッターをつかみ、カッターの上部カバーの説明に従って回転させて切れ目を入れ、カッ ターを水平方向にゆっくりと引きます。

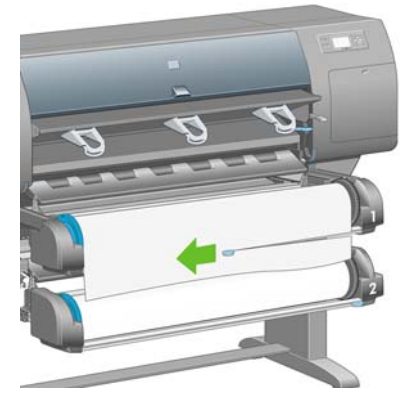

**5.** カットした用紙を取り除きます。

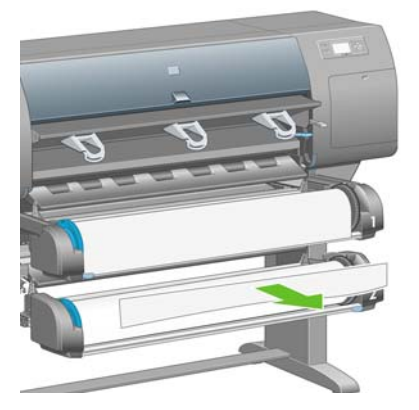

**6.** スピンドルを後方に回転させ、用紙の先端を邪魔にならない場所に移動します。

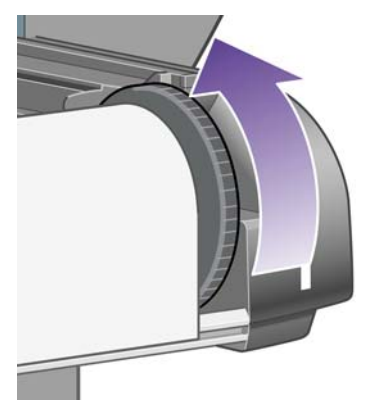

**7.** カッターを引き出しの右側に戻します。

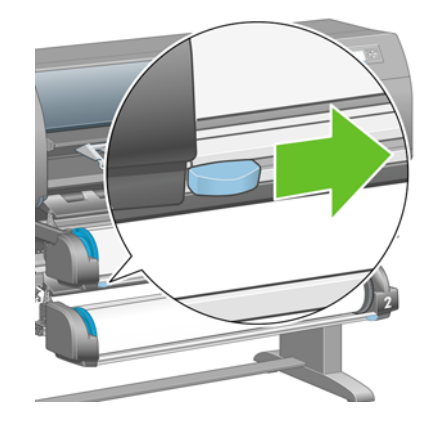

# 用紙に関する情報を表示する

プリンタのフロントパネルで、 □ または □ アイコンを選択して用紙情報を選択し、情報が必要な給 紙方法を選択します。

フロントパネルに、以下の情報が表示されます。

● ロール紙またはカット紙のステータス

**『ジ 注記: HP Designjet 4520 プリンタ シリーズは、ロール紙にのみ印刷します。** 

- 用紙の製造者名
- 選択した用紙の種類
- 用紙の幅 (mm) (プリンタによる推定値)
- 用紙の長さ (mm) (プリンタによる推定値)

用紙が取り付けられていない場合は、「用紙がありません」というメッセージが表示されます。 内蔵 Web サーバの [サプライ品] ページにも、製造者名を除いて同じ情報が表示されます。

# メディア プロファイルをダウンロードする

サポートされている用紙の種類にはそれぞれ独自の特徴があるため、最適な印刷品質を実現するため に、用紙の種類によってプリンタの印刷方法が変更されます。用紙には、多量のインクを必要とする 用紙もあれば、乾燥に長い時間を要する用紙もありますが、用紙の種類ごとに必要な設定の詳細をプ リンタに伝える必要があります。この詳細を「メディア プロファイル」といいます。メディア プロ ファイルには、用紙の色の特徴を記述する ICC プロファイルや色とは直接関連がない用紙の特徴およ び要件も含まれています。このプリンタの既存のメディア プロファイルは、プリンタのソフトウェア にすでにインストールされています。

ただし、プリンタで使用可能なすべての用紙を表示するとスクロールに不便なため、このプリンタで は、一般的に最もよく使用される用紙の種類のメディア プロファイルのみが用意されています。メデ ィア プロファイルのない種類の用紙を購入した場合、フロントパネルでその用紙の種類は選択できま せん。該当するメディア プロファイルをダウンロードするには、以下にアクセスします。

- <http://www.hp.com/go/4020/paperpresets/> (HP Designiet 4020 シリーズ)
- <http://www.hp.com/go/4520/paperpresets/> (HP Designiet 4520 シリーズ)

必要なメディア プロファイルが Web 上にない場合、プリンタの最新のファームウェアに追加されて いる場合があります。ファームウェアのリリース ノートを参照して、情報を確認してくださ い。113 ページの [「プリンタのファームウェアをアップデートする」](#page-122-0)を参照してください。

### **HP** 純正以外の用紙を使用する

HP 純正用紙は、このプリンタでの使用について完全にテスト済みであるため、最高の印刷品質を得 ることができます。

他のメーカーの用紙もお使いいただけますが、その場合は、フロントパネルで、使用する用紙に最も 近い種類の HP 純正用紙を選択してください。印刷結果がよくない場合は、複数の異なる HP 純正用 紙の設定を試してみて、最も適した印刷品質になる設定を選択してください。どの用紙でも印刷結果 に満足できない場合は、146 ページの [「一般的なヒント」を](#page-155-0)参照してください。

### 乾燥時間をキャンセルする

フロントパネルの 排紙/カット ボタン (1) を押します。

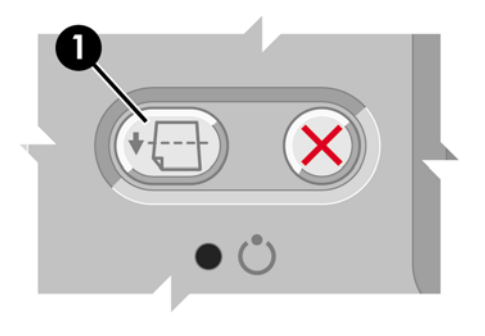

△注意: 乾燥時間が足りないと、印刷品質が低下することがあります。

# 乾燥時間を変更する

印刷状況によっては、乾燥時間を変更する必要があります。

アイコンを選択し、次に **[[**乾燥時間の選択**]]** を選択します。[長い]、[最適]、[短い]、[なし] のいず ーラフ<sub>に</sub><br>れかを選択できます。

196ページの[「乾燥時間」](#page-205-0)を参照してください。

# **5** 使用方法 **(**印刷ジョブ**)**

- 内蔵 Web [サーバでジョブを送信する](#page-53-0)
- [ジョブを保存する](#page-53-0)
- [保存したジョブを印刷する](#page-54-0)
- [ジョブをキャンセルする](#page-54-0)
- [印刷キューを管理する](#page-54-0)
- [ロール紙を節約するためにジョブをネスティングする](#page-57-0)
- [無人印刷](#page-58-0)/夜間印刷

## <span id="page-53-0"></span>内蔵 **Web** サーバでジョブを送信する

- **1.** 内蔵 Web サーバにアクセスします (16 ページの 「内蔵 Web [サーバにアクセスする」](#page-25-0)を参照)。
- **2. [[**ジョブの送信**]]** ページに移動します。

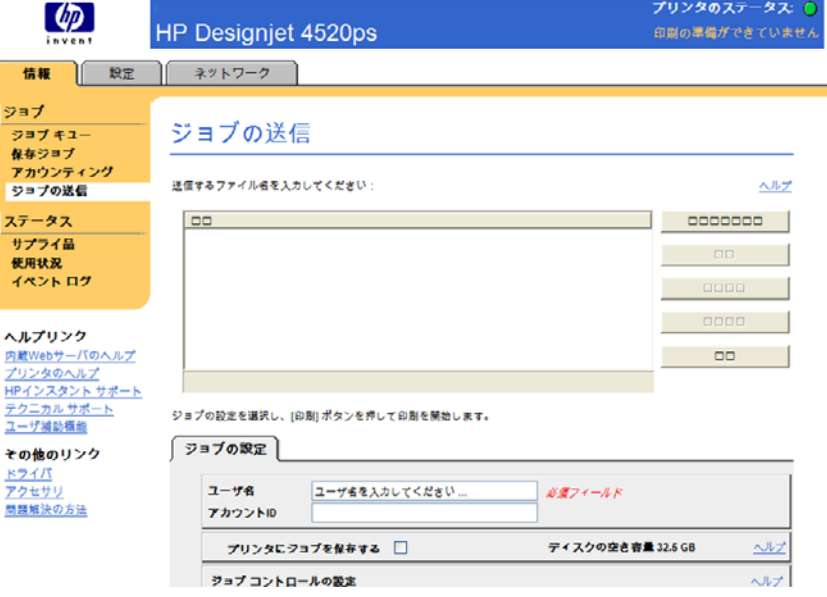

- **3. [[**ファイルを追加**]]** を選択し、コンピュータ内を参照して印刷するファイルを選択します。
- 注記: 内蔵 Web サーバ経由でジョブを送信して印刷する場合は、プリンタ ドライバは必要あ りません。また、ファイルのネイティブ アプリケーションがコンピュータにインストールされ ている必要もありません。
- **4.** 複数のファイルを送信する場合は、**[[**ファイルを追加**]]** ボタンをもう一度選択して、必要なファ イルをすべて選択します。**[[**上に移動**]]** ボタンと **[[**下に移動**]]** ボタンを使用すると、複数のファ イルの順序を変更できます。
- **5.** ファイルを送信する順序を変更する場合は、画面の右側にあるボタンを使用してファイルを上下 に移動させて、優先順位を付けます。
- **6.** 文書を複数の部数印刷する場合、デフォルトでは 1 ページのすべての部数が印刷された後、2 ペ ージのすべての部数という順番で印刷されます。**[[**丁合い**]]** ボックス (**[[**ジョブ コントロールの設 定**]]** の下) をオンにすると、文書全体が 1 部印刷された後、文書全体の 2 部目という順序で印刷 されます。
- 注記: **[[**丁合い**]]** を使用すると、文書の各部が別個のジョブとしてプリンタに送信されます。
- **7.** 他のジョブ オプションも設定します。

オプションを **[[**デフォルト**]]** のままにした場合、ジョブに保存されている設定が使用されます。 ジョブにオプションが設定されていない場合は、プリンタの設定が使用されます。プリンタの設 定はフロントパネルから変更できます。内蔵 Web サーバの [デバイスの設定] ページで変更でき るものもあります。

**8.** 設定をすべて選択したら、画面上部にある **[[**印刷**]]** ボタンをクリックします。

## ジョブを保存する

ジョブ設定 (サイズや品質など) を後で変更してジョブを再印刷する場合は、ジョブをプリンタに保存 しておくと再送信する必要がなくなります。

印刷ジョフ 印刷ジョブ

<span id="page-54-0"></span>注記: 変更せずに再印刷する場合は、ジョブを保存しなくても印刷のキューから再印刷できます。

ジョブは、印刷のために送信中のときのみ保存できます。

- **1.** 内蔵 Web サーバにアクセスします (16 ページの 「内蔵 Web [サーバにアクセスする」](#page-25-0)を参照)。
- **2. [[**ジョブの送信**]]** ページに移動します。
- **3.** [参照] でコンピュータ内を検索し、印刷するファイルを選択します。
- **4.** 複数のファイルを送信する場合は、**[[**ファイルを追加**]]** ボタンをクリックして、ファイルを追加 します。同時に送信されるファイルは、すべて同じジョブ設定になります。
- 注記: Windows および Internet Explorer を使用している場合は、**[[**ファイルを追加**]]** ボタンを クリックすると複数のファイルを一度に選択できます。
- **5.** [ジョブの設定] で、**[[**プリンタにジョブを保存する**]]** オプションを選択することをお勧めします。
- **6.** 他のジョブ オプションも設定します。
- **7. [[**印刷**]]** ボタンをクリックします。

# 保存したジョブを印刷する

- **1.** 内蔵 Web サーバにアクセスします (16 ページの 「内蔵 Web [サーバにアクセスする」](#page-25-0)を参照)。
- **2. [[**保存ジョブ**]]** ページに移動します。
- **3.** 各ジョブ名の横にあるチェック ボックスをオンにして、印刷するジョブを選択します (複数可)。
- **4. [[**印刷**]]** ボタンをクリックして、ジョブを元の設定で印刷します。または、**[[**印刷の詳細設定**]]** ボ タンをクリックして、設定を変更します。

# ジョブをキャンセルする

ジョブはキャンセルすることができます。それには、フロントパネルの キャンセル ボタンを押す か、内蔵 Web サーバでジョブを選択し、**[[**キャンセル**]]** アイコンを選択します。

印刷終了時と同じように用紙が排出されます。

注記: 複数ページのジョブやサイズの大きいファイルの場合、他のファイルよりも印刷が停止する までに時間がかかります。

### 印刷キューを管理する

このプリンタでは、現在のページの印刷中に他のページをキューに保存することができます。キュー には複数のジョブのページを保存できます。

注記: ここに記載された情報は、プリンタに同梱のドライバまたは内蔵 Web サーバを使用して印 刷ジョブを送信する場合にのみ該当します。

#### キューのオンとオフ

内蔵 Web サーバからキューをオフにすることができます (**[[**設定**]]** タブ - **[[**デバイスの設定**]]** - **[[**キュ ーイング**]]** を選択)。または、フロントパネルで、 アイコンを選択して、**[[**ジョブ管理オプショ ン**]]** - **[[**キューの有効化**]]** を選択します。フロントパネルから [オン] または [オフ] を選択します。

#### **[**印刷の開始**]** オプション

 $\Box$  注記: [印刷の開始] オプションは、PostScript ジョブでは使用できません。

キューにあるファイルの印刷を開始する条件を選択できます。Web サーバで **[[**設定**]]** タブ - **[[**デバイ スの設定**]]** - **[[**印刷の開始**]]** を選択します。または、フロントパネルで アイコンを選択して、**[[**ジ ョブ管理オプション**]]** - **[[**印刷の開始**]]** を選択します。

選択できるオプションは3つあります。

- **[**処理後**]**:ページ全体の処理が終わってから印刷が開始されます。処理速度は最も遅く、印刷品 質は最高になります。
- **[**すぐに**]**:ページを処理しながら印刷が行われます。処理速度は最速ですが、データ処理のため 印刷が途中で停止することがあります。濃色を使用した複雑なイメージにはお勧めできません。
- **[**最適化**]**:デフォルトの設定です。ページの印刷開始に最適な条件をプリンタが算出します。通 常、**[[**処理後**]]** および **[[**すぐに**]]** の中間に位置する設定になります。

#### キュー内のジョブを識別する

キューの内容を確認するには、内蔵 Web サーバ (**[[**情報**]]** - **[[**ジョブ キュー**]]**) を使用するのが最適で す。キューの管理や、各ジョブの詳細情報の確認を行うことができます (情報を確認するには、ファ イル名をクリックします)。

また、キューはフロントパネルから管理することもできます。フロントパネルからキューを管理する には、 アイコンを選択して **[[**ジョブ キュー**]]** を選択します。キュー内のジョブの一覧が表示されま す。

各ジョブには識別子が付いていて、以下の形式で表示されます。

< キュー内の位置>: < イメージ名>

現在印刷中のジョブは、位置が「0」になります。次に印刷されるジョブは「1」、直前に印刷された ジョブは「-1」になります。

#### キュー内のジョブに優先順位を付ける

内蔵 Web サーバを使用する場合、キュー内のあるジョブを次に印刷するように指定するには、その ジョブを選択して **[[**再印刷**]]** または フロントパネルで **[[**キューの先頭に移動する**]]** を選択します。

ネスティングがオンになっている場合は、優先させたジョブも他のジョブと一緒にネスティングに残 ります。このジョブのみを次に印刷するには、ネスティングをオフにしてから、上記の手順でジョブ をキューの先頭に移動します。

#### ジョブをキューから削除する

通常は、印刷後にジョブをキューから削除する必要はありません。新しいファイルが送信されると、 ジョブはキューの末尾から自動的に削除されます。ただし、ファイルを間違って送信し、それを印刷 しないという場合は、そのファイルを削除することができます。ファイルを選択して **[[**削除**]]** (内蔵 Web サーバまたはフロントパネル) を選択します。

同じ方法で、まだ印刷されていないジョブを削除することもできます。

現在印刷中のジョブ (内蔵 Web サーバでステータスが 印刷しています、またはフロントパネルでキュ ーの位置が「0」のジョブ) をキャンセルして削除するには、内蔵 Web サーバで [キャンセル] をクリ ックするか、フロントパネルの キャンセル ボタンを押し、次にジョブをキューから削除します。

#### キュー内のジョブのコピーを作成する

キュー内のジョブのコピーを作成するには、内蔵 Web サーバでジョブを選択し、**[[**再印刷**]]** をクリッ クして、部数を指定します。ジョブがキューの先頭に移動します。

この作業はフロントパネルから行うこともできます。フロントパネルで **[[**部数**]]** を選択し、部数を指 定して 選択 ボタンを押します。上記の設定は、ソフトウェアで指定された値より優先されます。

注記: **[[**回転**]]** が **[[**オン**]]** になっている場合は、各コピーもすべて回転した状態で印刷されます。

ジョブの印刷が終了している場合は、**[[**キューの先頭に移動する**]]** を使用して、ジョブをキューの先 頭に移動します。

#### ジョブ ステータスについて

表示されるジョブ ステータスのメッセージには、以下のものがあります。

- 受信中です: プリンタはコンピュータからジョブを受信しています。
- 処理を待っています: ジョブがプリンタで受信され、レンダリングを待っています (内蔵 Web サ ーバ経由で送信されたジョブのみ)。
- データを処理しています: プリンタがジョブを解析およびレンダリングしています。
- 印刷の準備を行っています: プリンタはジョブの印刷前に出力システムの確認を実行中です。
- 印刷待ち: 印刷エンジンが印刷に移行できるようになるのを待っています。
- ネスティング待ち: プリンタでネスティングがオンに設定されているため、ネスティングを完了 して印刷に移行するために他のジョブを待っています。
- 一時停止しています: ジョブは **[[**プレビューを表示する**]]** オプションを使用して送信され、一時 停止中です。
- 注記: ジョブの印刷中にプリンタが停止した場合、キュー機能がオンになっていると、一部し か印刷されていないジョブはプリンタが再起動したときに、キューに「一時停止しています」 と表示されます。ジョブを再開すると、中断されたページから印刷が開始されます。
- 一時停止しています: 必要な用紙がプリンタに取り付けられていないため、ジョブを印刷できま せん (176 ページの [「「一時停止しています」というメッセージが表示される](#page-185-0) [4520]」を参照)。 ジョブを再開するには、必要な用紙を取り付けて **[[**続行**]]** をクリックします。
- アカウンティング情報を待っています: プリンタがすべてのジョブにアカウント ID を要求してい るため、ジョブを印刷できません。ジョブを再開するには、アカウント ID を入力して **[[**続行**]]** をクリックします。
- 印刷しています
- 乾燥しています
- 用紙をカットしています
- 用紙を排出しています
- キャンセルしています: ジョブはキャンセル中ですが、プリンタのジョブ キューには残ります。
- 削除しています: プリンタからジョブを削除しています。
- 印刷しました
- キャンセルしました: プリンタによってジョブがキャンセルされました。
- <span id="page-57-0"></span>ユーザの指示によりキャンセルしました
- ジョブがありません: ジョブに印刷するものが含まれていません。

# ロール紙を節約するためにジョブをネスティングする

ネスティングとは、ページを順々にではなく並べて用紙に配置することです。これにより、用紙を節 約することができます。

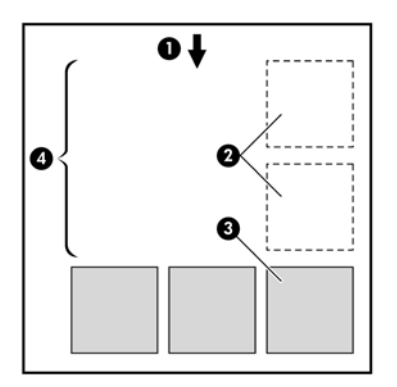

- **1.** 用紙送りの方向
- **2.** ネスティングがオフ
- **3.** ネスティングがオン
- **4.** ネスティングによって節約された用紙

#### プリンタがページをネスティングする場合

次に当てはまる場合に、ページがネスティングされます。

- プリンタにカット紙ではなくロール紙が取り付けられている。
- フロントパネルの [ジョブ管理メニュー] または内蔵 Web サーバの [ジョブ管理] ページで、**[[**ネ スティング**]]** がオンになっている。
- キューが [オン]に設定されている。

#### ネスティングが可能なページ

ページが大きすぎてロール紙に横に並べて収まらない場合やページが多すぎてロール紙の残りの長さ に収まらない場合を除いて、すべてのページをネスティングできます。ネスティングによって 1 つの グループになったページは、2 つのロール紙間で分割できません。

#### ネスティングに適したページ

同じネスト内にページを入れるには、個々のページが次のすべてに当てはまる必要があります。

- すべてのページが同じ品質設定 ([高速 (ドラフト)]、[標準 (高画質)]、または [高品質 (最高画質)]) になっている。
- すべてのページで、[描画/テキスト] が最適化されているか、または [イメージ] が最適化されてい る。
- すべてのページの [高精細] 設定が同じである。
- すべてのページの [マージン] 設定が同じである ([広い]、または [ふつう])。
- <span id="page-58-0"></span>● すべてのページの [左右反転] 設定が同じである。
- すべてのページの [レンダリング用途] 設定が同じである。
- すべてのページの [カッター] 設定が同じである。
- すべてのページのカラー調整が同じである。これらの設定は、Windows ドライバでは [カラー詳 細設定]、Mac OS ドライバでは [CMYK 設定] と呼ばれています。
- すべてのページがカラーか、グレースケールである (一部がカラー、一部がグレースケールでは ない)。
- すべてのページが次の2つのグループのいずれかに属している(2つのグループは同じネストに 混在できない)。
	- HP-GL/2、および HP RTL、CALS/G4
	- PostScript、PDF、TIFF、JPEG
- 解像度が 300dpi を超える JPEG、TIFF、および CALS/G4 ページは、他のページとネスティング できない場合がある。

#### プリンタが別のファイルを待つ時間

プリンタはネスティングを最適化できるように、ファイルを受け取ってから待ち、その後に続くペー ジがファイルにネスティングされているか、既にキューに入っているページにネスティングされてい るかを確認します。この待機時間は、ネスティング待ち時間と呼ばれます。工場出荷時のデフォルト のネスティング待ち時間は、2 分です。つまり、プリンタは、最後のファイルを受け取ってから、最 後のネストを印刷するまでに最大 2 分間待機することになります。この待ち時間は、プリンタのフロ ントパネルから変更できます。 アイコンを選択して、**[[**ジョブ管理オプション**]]** - **[[**ネスティングの 設定**]]** - **[[**待ち時間の選択**]]** を選択します。使用可能な範囲は、1 ~ 99 分です。

プリンタがネスティングのタイムアウトまで待っている間、残り時間がフロントパネルに表示されま す。ネストの印刷 (ネスティング待機のキャンセル) は、キャンセル ボタンを押すことで実行できま す。

### 無人印刷**/**夜間印刷

マルチロール機能、スタッカ (オプション)、および信頼性の高い、一貫性のある印刷品質を提供する HP Designjet 4520 プリンタ シリーズは、長時間の無人での印刷ジョブに最適です。

長い印刷ジョブのキューの処理を行う場合は、次の推奨事項を参考にしてください。

- 可能であれば、新品の長いロール紙を使用します。
- 一部使用済みのロール紙に印刷する場合は、内蔵 Web サーバまたはフロント パネルで用紙の種 類と残りの長さを調べ、すべてのジョブの印刷に十分な用紙があることを確認することができま す。
- 注記: 未使用分の長さに関する情報は、用紙を取り付けるときにロール紙の長さをプリンタに 指定した場合のみ使用できます。
- すべてのジョブの印刷に十分な用紙幅であることを確認します (幅が大きすぎるジョブの場合、 「一時停止しています」と表示されます)。
- インクカートリッジのインク残量を確認します。
- 標準的な用紙スタッカは、30 枚未満の用紙を印刷する場合のみお勧めします。オプションのス タッカは、200 枚まで処理できます。
- 印刷ジョブの送信後は、内蔵 Web サーバを使用して離れた場所からジョブのステータスを監視 できます。
- [プリントヘッドのモニタ] を [強化] に設定する必要があります。
- [乾燥時間]を [最適] に設定する必要があります。
- 用紙および印刷の種類に応じて、以下の設定を推奨しています。
- アイコンを選択し、次に **[[**用紙の取り扱いオプション**]] [[**ロール紙切替オプション**]] [[**ロー ル紙の変更を最小化**]]** を選択します。

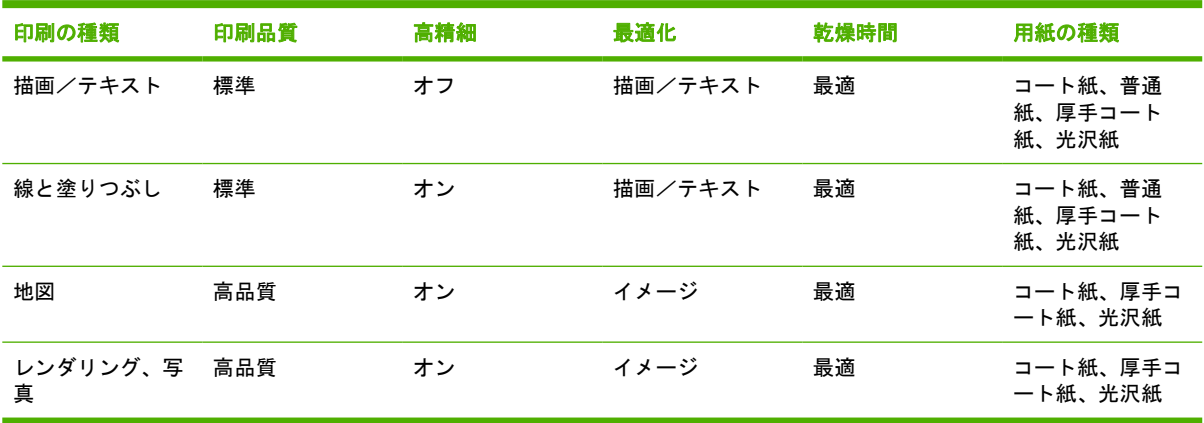

#### 表 **5-1** 無人での印刷の推奨設定

# **6** 使用方法 **(**スタッカ**) [4520]**

#### 注記: この章は、HP Designjet 4520 プリンタ シリーズにのみ適用されます。

スタッカは HP Designjet 4520 プリンタ シリーズ用の別売オプションです。これは、標準の用紙スタ ッカのかわりに、印刷した用紙を平らに積み重ねることのできるオプションです。

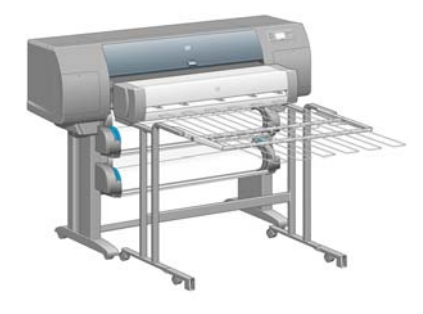

- [スタッカを取り付ける](#page-61-0)
- [スタッカを取り外す](#page-61-0)
- [温度を変更する](#page-62-0)
- [スタッカ使用時にロール紙を変更する](#page-62-0)
- [スタッカの外部をクリーニングする](#page-62-0)
- スタッカ [ローラーをクリーニングする](#page-62-0)
- [スタッカを移動または保管する](#page-63-0)

# <span id="page-61-0"></span>スタッカを取り付ける

**1.** スタッカとプリンタの間にケーブルを接続します。

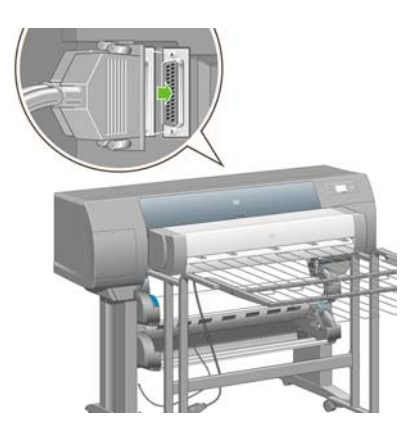

- **2.** スタッカの電源を入れます。
- <mark>3.</mark> フロントパネルの □ アイコンを選択し、次に [[アクセサリ]] [[スタッカ]] [[スタッカをインス トール**]]** を選択します。フロントパネルに、スタッカをプリンタに接続するよう求めるメッセー ジが表示されます。
- **4.** スタッカの上に、プリンタのディフレクターに合うラッチが 2 つあります。スタッカをプリンタ に取り付けるには、最初に一方の側を取り付けてから、次にもう一方の側を取り付けます (これ が最も無理なくできる方法です)。

ウォームアップ時間が必要です。特に、スタッカの電源を入れた直後に必要です。

注記: スタッカはカットされた紙に使用します。スタッカの電源を入れると、カッターが自動的に 有効になります。スタッカの電源が切れている場合、または用紙をカットできない場合 (キャンバス など) は動作しません。

### スタッカを取り外す

- **1.** スタッカを取り外すには、フロントパネルの アイコンを選択し、次に **[[**アクセサリ**]] [[**スタ ッカ**]]** - **[[**スタッカを取り外す**]]** を選択します。
- **2.** フロントパネルに、スタッカをプリンタから取り外すよう求めるメッセージが表示されます。最 初に一方の側からスタッカを引き出して取り外し、次にもう一方の側から取り外します。
- **3.** スタッカ ケーブルを取り外します。

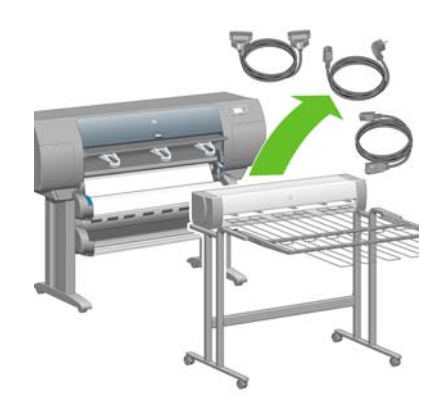

# <span id="page-62-0"></span>温度を変更する

注記: このオプションを使用するには、スタッカが取り付けられている必要があります。

スタッカには、用紙のカールを除去するための加熱ローラーがあります。ローラーの温度を変更する には、フロントパネルの アイコンを選択し、次に **[[**アクセサリ**]]** - **[[**スタッカ**]]** - **[[**温度**]]** を選択し ます。次の 3 つのオプションを選択できます。

- **[[**正常**]]** はデフォルトです。この設定を使用することをお勧めします。
- **[[**高**]]** は、ローラーの温度を高く設定します。これは特に硬質の用紙に適しています。
- **[[**低**]]** は、ローラーの温度を低く設定します。これは特に傷つきやすいコーティングの用紙に適 しています。

## スタッカ使用時にロール紙を変更する

- **1.** スタッカを扱いやすくするために、積み重なったカットされた紙をスタッカから取り除きます。
- **2.** 最初にスタッカの片側、次にもう一方の側をプリンタから取り外します。
- **3.** ロール紙を通常の方法で変更します。37 ページの [「プリンタから用紙を取り外す](#page-46-0) [4520]」 およ び 33 ページの [「ロール紙をプリンタに取り付ける](#page-42-0) [4520]」を参照してください。

# スタッカの外部をクリーニングする

109 ページの [「プリンタの外部をクリーニングする」](#page-118-0)を参照してください。

# スタッカ ローラーをクリーニングする

警告! スタッカは使用中に熱くなります。クリーニングする前に、電源を切って熱が冷めるのを待 ちます。

インクはスタッカ ローラー本体および小さい出力ローラーに付着しやすいため、水を含ませた布で定 期的にクリーニングする必要があります。

クリーニングする頻度は、使用する用紙の種類によってある程度決まります。

- 普通紙、コート紙、または厚手コート紙の場合は、月に一度で十分です。
- 半透明紙、ベラム紙、光沢紙、またはトレーシングペーパーの場合は、最も遅い印刷モードで使 用するときでも、週に一度のクリーニングが必要な場合があります。

# <span id="page-63-0"></span>スタッカを移動または保管する

スタッカを移動または保管する前に、いくつかの手順を実行して、必要なスペースを減らします。

**1.** スタッカ トレイの両側のネジを外し、スタッカ トレイを垂直にします。

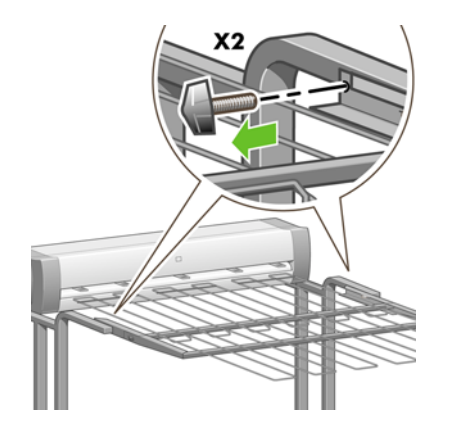

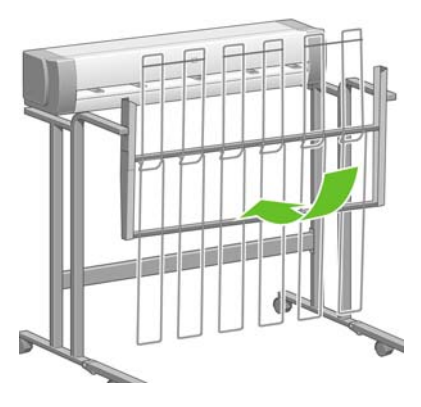

**2.** 脚拡張部からピンを取り外し、脚拡張部を上向きに回転させます。

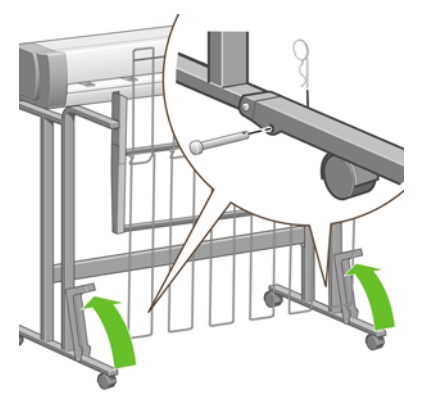

# **7** 使用方法 **(**イメージの調整**)**

- ページ [サイズを変更する](#page-65-0)
- カスタム ページ [サイズを作成する](#page-65-0)
- [印刷品質を変更する](#page-66-0)
- [印刷品質設定を選択する](#page-67-0)
- [最高速度で印刷する](#page-68-0)
- [マージンを調整する](#page-69-0)
- [オーバーサイズの用紙に印刷する](#page-69-0)
- [マージンを追加せずに印刷する](#page-70-0)
- [イメージの印刷方向を選択する](#page-70-0)
- [イメージを回転させる](#page-71-0)
- [左右反転させて印刷する](#page-72-0)
- [イメージを拡大縮小する](#page-73-0)
- [パレットの設定を変更する](#page-73-0)
- [重なった線の処理方法を変更する](#page-74-0)
- [グラフィック言語の設定を変更する](#page-75-0)

# <span id="page-65-0"></span>ページ サイズを変更する

ページ サイズは、以下の方法で指定することができます。

- Windows 用プリンタ ドライバを使用する場合:[用紙/品質] タブを選択して **[[**用紙サイズ**]]** を選 択します。
- Mac OS 用プリンタ ドライバを使用する場合:ファイル メニューから **[[**ページ設定**]]** を選択 し、**[[**対象プリンタ**]]** プルダウン メニューで、使用するプリンタを選択し、次に **[[**用紙サイズ**]]** を選択します。
- 注記: [ファイル] メニューに **[[**ページ設定**]]** がない場合、**[[**印刷**]]** を選択して **[[**用紙サイズ**]]** を 選択します。
- 内蔵 Web サーバを使用する場合: [ジョブの送信] ページの [ページ サイズ] セクションに移動し ます。
- フロントパネルで、 アイコンを選択し、次に **[[**印刷デフォルト オプション**]] [[**用紙オプショ ン**]]** - **[[**用紙サイズの選択**]]** を選択します。
- 注記: プリンタ ドライバまたは内蔵 Web サーバで用紙サイズが設定されている場合、フロントパ ネルで設定した用紙サイズよりもこちらが優先されます。

# カスタム ページ サイズを作成する

プリンタ ドライバまたは内蔵 Web サーバを使用して、カスタム ページ サイズを作成することができ ます。

注記: カスタム ページ サイズを作成する機能は、使用する管理者権限のレベルにより異なります。

#### **HP-GL/2** および **HP RTL** ドライバ **(Windows** 用**)** の場合

- **1.** 用紙/品質 タブを選択します。
- **2. [[**ユーザ設定**]]** ボタンをクリックします。
- **3.** カスタム ページ サイズから選択可能な名前 (**[[**カスタム **1]]** から **[[**カスタム **5]]**) のいずれかを選 択します。
- **4.** 幅と長さの値を入力します。
- **5. [[OK]]** ボタンをクリックします。

#### <span id="page-66-0"></span>**PostScript** プリンタ ドライバ **(Windows** 用**)** の場合

次の方法でもカスタム ページ サイズを作成できます。

- ドライバ ダイアログで、[用紙/品質] タブの **[[**カスタム**]]** ボタンをクリックして新しいページ サ イズの名前と寸法を指定し、次に **[[**保存**]]** をクリックして新しいページ サイズを保存します。 [文書サイズ] のリストで新しいユーザ設定を表示するには、プリンタのプロパティを終了し、次 に再度プリンタのプロパティを表示します (必要に応じて **[[**詳細**]]** を使用します)。
	- 注記: ドライバでは、幅が長さを超える用紙サイズを作成することはできません。
- **[[**スタート**]]** メニューで **[[**プリンタと **Fax]]** を選択し、**[[**ファイル**]]** メニューで **[[**サーバーのプロ パティ**]]** を選択します。[用紙] タブで **[[**新しい用紙を作成する**]]** ボックスをオンにして、新しい 用紙の名前と寸法を指定し、**[[**用紙の保存**]]** をクリックします。ドライバ ダイアログで、[用紙/ 品質] タブのサイズの一覧に新しいユーザ設定が表示されます (必要に応じて **[[**詳細**]]** を使用しま す)。
- PostScript ドライバのダイアログで、「詳細設定1 タブを選択し、用紙サイズのリストから **[[PostScript** カスタム ページ サイズ**]]** を選択して用紙の寸法を指定し、**[[OK]]** をクリックして PostScript カスタム ページ サイズの新しい寸法を保存します。新しい用紙サイズは現在のアプ リケーションを終了するまで保存され、アプリケーションを終了するとデフォルトのサイズに戻 ります。[用紙/品質] タブのサイズの一覧に、**[[PostScript** カスタム ページ サイズ**]]** エントリが 表示されます。

#### **PostScript** プリンタ ドライバ **(Mac OS X** 用**)** の場合

- **1. [[**ファイル**]]** メニューから **[[**ページ設定**]]** を選択します。
- 注記: [ファイル] メニューに **[[**ページ設定**]]** がない場合、**[[**印刷**]]** を選択します。
- **2.** [用紙サイズ] リストの下部から **[[**カスタムサイズを管理**]]** を選択します。
- **3. [[**新規**]]** ボタンまたは **[[+]]** ボタンをクリックします。
- **4.** 新しいカスタム ページ サイズに付ける名前を入力します。
- **5.** 幅と長さの値を入力します。

#### 内蔵 **Web** サーバを使用する場合

- **1.** [ジョブの送信] ページの [ページ サイズ] セクションに移動します。
- **2. [[**カスタム**]]** オプションを選択します。
- **3.** 使用するページ サイズの幅と長さを選択します。

### 印刷品質を変更する

このプリンタには、3 種類の印刷品質オプションが用意されています。**[[**高品質**]]**、**[[**標準**]]** および **[[**高速**]]** の 3 種類です。また、印刷品質に影響を与える補足的なオプションとして、**[[**最適化:描画**/** テキスト**]]** または **[[**最適化:イメージ**]]**、および **[[**高精細**]]** の 2 種類も用意されています。これらの オプションの選択については、58 ページの [「印刷品質設定を選択する」を](#page-67-0)参照してください。

印刷品質は、以下の方法で指定することができます。

- Windows 用プリンタ ドライバを使用する場合: [用紙/品質] タブの [印刷品質] セクションに移動 します。
- Mac OS 用プリンタ ドライバを使用する場合:[イメージ品質] パネルに移動します。
- <span id="page-67-0"></span>内蔵 Web サーバを使用する場合: [ジョブの送信] ページの [イメージ品質] セクションに移動し ます。
- フロントパネルで、 アイコンを選択し、次に **[[**印刷デフォルト オプション**]] [[**印刷品質**]]** を 選択します。
- 注記: プリンタ ドライバまたは内蔵 Web サーバで印刷品質が設定されている場合、フロントパネ ルで設定した印刷品質よりもこちらが優先されます。

注記: プリンタに送信中または送信済みのページの印刷品質は、印刷がまだ開始されていない場合 でも変更できません。

# 印刷品質設定を選択する

以下の表は、ロール紙を使用している場合に推奨される印刷品質設定と用紙の種類を、印刷物の種類 ごとにまとめたものです。必ずしもこの表に従う必要はありませんが、用紙を選択する際に参考して ください。

カット紙を使用する場合は、印刷品質を **[[**高品質**]]** に設定することをお勧めします。

印刷品質設定の変更方法については、57 ページの [「印刷品質を変更する」を](#page-66-0)参照してください。

注記: 印刷密度の高いイメージには、厚手コート紙 (厚手紙または光沢紙) を使用してください。

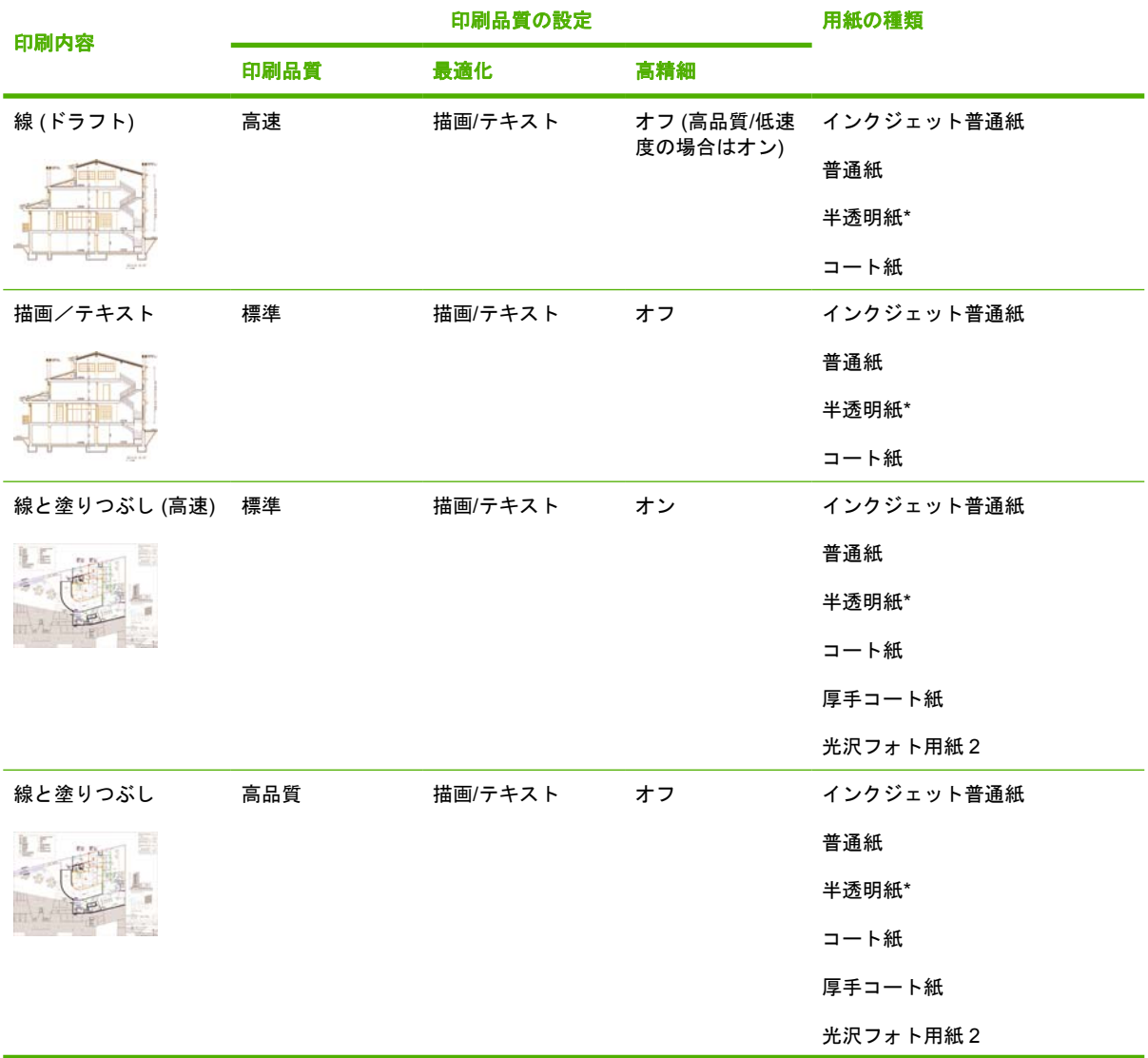

<span id="page-68-0"></span>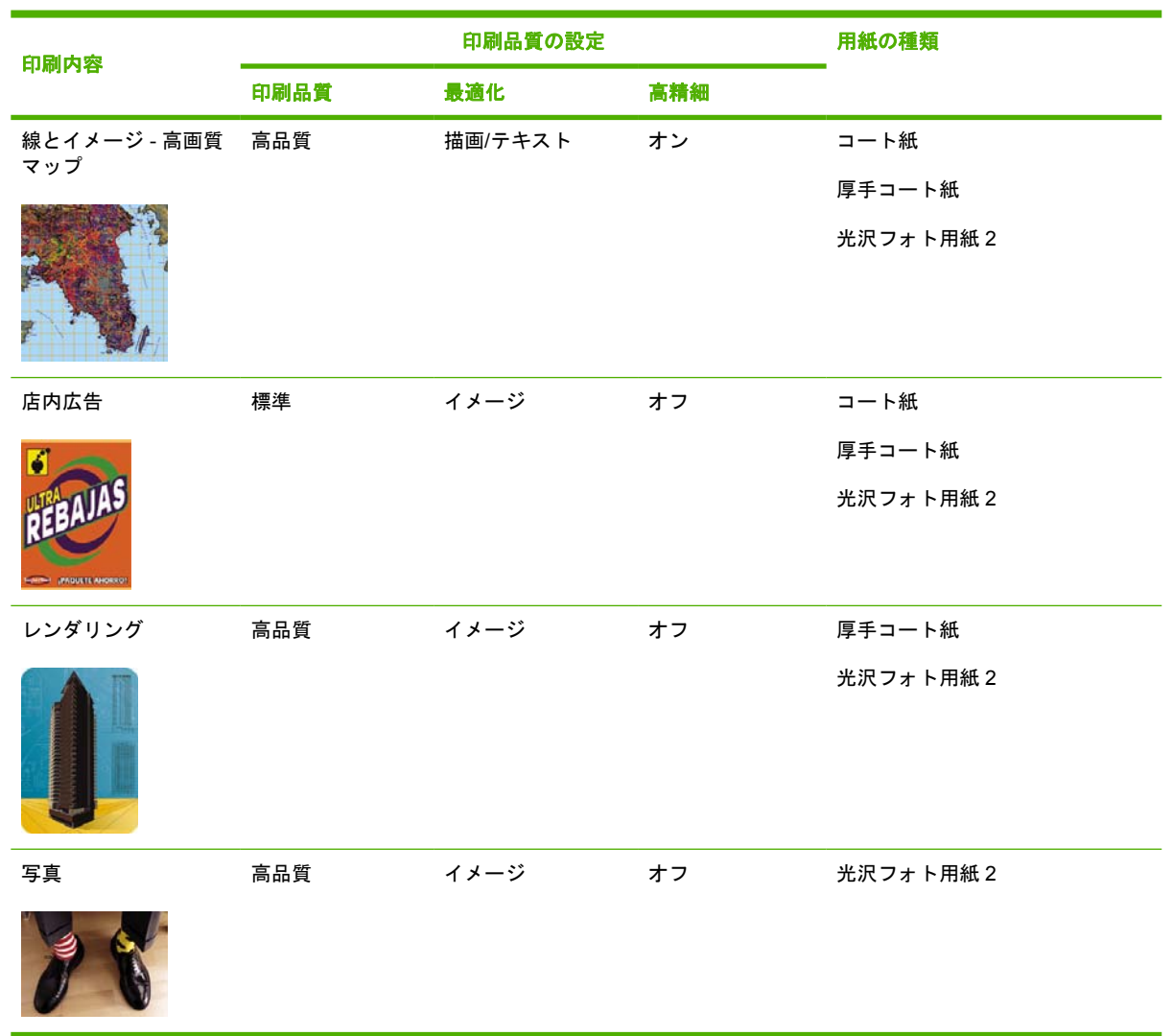

\*半透明紙には、ベラム紙、半透明ボンド紙、トレーシングペーパー、クリアフィルム、マット フィ ルムが含まれます。

印刷解像度の技術的な詳細は、202 ページの[「プリンタ機能の仕様」](#page-211-0)を参照してください。

# 最高速度で印刷する

フロントパネルには、最高速度で印刷するための用紙設定が 2 種類 ( [インクジェット普通紙 (最高 速 ) ]\*と [ボンド紙 (最高速) ]†) 用意されています。

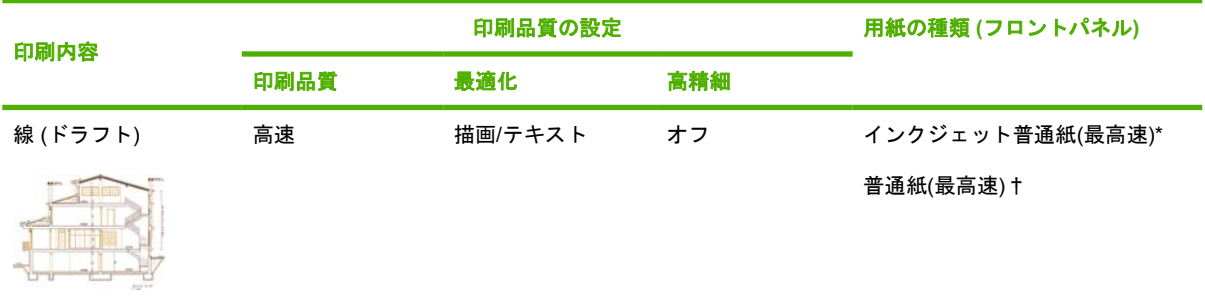

<span id="page-69-0"></span>\*[インクジェット普通紙 (最高速)] を使用する場合は、HP インクジェット普通紙を取り付け、フロン トパネルの用紙の種類のリストから [インクジェット普通紙 (最高速)] を選択してください。

†[普通紙 (最高速)] を使用する場合は、HP スタンダード普通紙を取り付け、フロントパネルの用紙の 種類のリストから [普通紙 (最高速)] を選択してください。

## マージンを調整する

プリンタのマージンを調整することで、アプリケーションで使用できるページの印刷可能範囲を決め ることができます。マージン オプションは、[狭い]、[標準マージン]、[広い] の 3 種類です (61 ページの 「[マージンを追加せずに印刷する](#page-70-0)」を参照)。マージンの寸法について は、202 ページの [「プリンタ機能の仕様」](#page-211-0)を参照してください。

マージンは、以下の方法で指定することができます。

- Windows HP-GL/2 および HP RTL プリンタ ドライバの場合:デフォルトで [標準マージン] が選 択されています。別のオプションを選択するには、[用紙/品質] タブを選択して **[[**マージン**/**レイ アウト**]]** ボタンを押します。
- Windows PostScript プリンタ ドライバの場合:[用紙/品質] タブを選択し、**[[**用紙サイズ**]]** を選択 します。[用紙サイズ] - [拡張マージン]を選択します。
- Mac OS プリンタ ドライバを使用する場合:**[[**ファイル**]]** メニューから **[[**ページ設定**]]** を選択し **[[**用紙サイズ**]]** を選択します。[用紙サイズ] - [拡張マージン]を選択します。
- 注記: [ファイル] メニューに **[[**ページ設定**]]** がない場合、**[[**印刷**]]** を選択して **[[**用紙サイズ**]]** を 選択します。
- 内蔵 Web サーバを使用する場合:[ジョブの送信] ページの [マージン設定] リストから選択しま す。
- ファームウェア レベルが FW9 以上の場合、ネスティングのマージンを 0 まで減らすことができ ます。これはフロントパネル経由で、**[[**ジョブ管理オプション**]]** - **[[**ネスティングの設定**]]** - **[[**ネス ティングの間隔**]]** の順に選択して実行できます。[自動] (デフォルト) と [0] の 2 種類の設定があ ります。[0] を選択すると、たとえば、3 つの A3 サイズの文書を 91.5cm (36 インチ) のロール紙 にネスティングすることができます。
- フロントパネルで、 アイコンを選択し、次に **[[**印刷デフォルト オプション**]] [[**用紙オプショ ン**]]** - **[[**マージン設定の選択**]]** を選択します。

注記: プリンタ ドライバまたは内蔵 Web サーバでマージンが設定されている場合は、フロントパ ネルで設定したマージンよりもこちらが優先されます。

### オーバーサイズの用紙に印刷する

技術上の理由から、用紙の幅や長さに完全に合致するイメージを印刷することはできません。イメー ジの周囲には必ずある程度のマージンが必要です。ただし、たとえば A3 サイズのイメージをマージ ンなしで印刷する場合は、通常どおりイメージの周囲にマージンを残して A3 より大きな用紙に印刷 し、印刷後にマージンを切り落とすことができます。

オーバーサイズの用紙レイアウトは、このような場合に使用します。オーバーサイズの用紙はどれ も、標準サイズの用紙にマージンを合わせても十分にカバーできるだけの大きさがあります。

オーバーサイズの用紙レイアウトは、以下の方法で指定することができます。

- Windows HP-GL/2 および HP RTL プリンタ ドライバの場合:[用紙/品質] タブを選択して **[[**マー ジン**/**レイアウト**]]** ボタンを押し、レイアウト オプションから **[[**オーバーサイズ**]]** を選択します。
- Windows PostScript プリンタ ドライバの場合:[用紙/品質] タブを選択し、**[[**用紙サイズ**]]** を選択 します。オーバーサイズの用紙とマージンを同時に選択します。
- <span id="page-70-0"></span>Mac OS X プリンタ ドライバを使用する場合: 用紙サイズを選択すると、マージン オプション が表示されます。**[[**オーバーサイズ**]]** オプションを選択します。
- 内蔵 Web サーバを使用する場合:[ジョブの送信] ページで、[マージンのレイアウト] リストか ら **[[**オーバーサイズ**]]** を選択します。
- フロントパネルを使用する場合:**[[**印刷デフォルト オプション**]] [[**用紙オプション**]] [[**レイア ウトの選択**]]** - **[[**オーバーサイズ**]]** を選択します。

オーバーサイズの用紙を使用する場合、通常どおりマージンの寸法を選択できます (60 [ページの](#page-69-0) 「マ [ージンを調整する」](#page-69-0)を参照)。

詳細は、61 ページの 「マージンを追加せずに印刷する」も参照してください。

### マージンを追加せずに印刷する

技術上の理由から、用紙の幅や長さに完全に合致するイメージを印刷することはできません。イメー ジの周囲には必ずある程度のマージンが必要です。ただし、印刷するイメージに既に適切なマージ ン (端の余白部分) が含まれている場合は、印刷時にマージンを追加しないようにプリンタを指定でき ます。この場合、端には印刷が必要な部分がないことを前提として、実際にはイメージの端が切り取 られます。

マージンを追加しない設定は、以下の方法で行います。

- Windows HP-GL/2 および HP RTL プリンタ ドライバの場合:[用紙/品質] タブを選択して **[[**マー ジン**/**レイアウト**]]** ボタンを押し、レイアウト オプションから **[[**内容をマージンでトリミング**]]** を選択します。
- Windows PostScript プリンタ ドライバの場合:[用紙/品質] タブを選択し、**[[**用紙サイズ**]]** を選択 して、オーバーサイズ ページを選択します。**[[**マージン**/**レイアウト**]]** ボタンを押し、レイアウ ト オプションから **[[**内容をマージンでトリミング**]]** を選択します。
- 内蔵 Web サーバを使用する場合: [ジョブの送信] ページで、 [マージンのレイアウト] リストか ら **[[**マージンによる内容のクリップ**]]** を選択します。
- フロントパネルを使用する場合:**[[**印刷デフォルト オプション**]] [[**用紙オプション**]] [[**レイア ウトの選択**]]** - **[[**マージンによる内容のクリップ**]]** を選択します。

このオプションは、Windows PostScript ドライバまたは Mac OS ドライバでは使用できません。

このオプションを使用する場合、通常どおりマージンの寸法を選択できます (60 ページの [「マージン](#page-69-0) [を調整する」を](#page-69-0)参照)。プリンタは引き続きマージンを使用しますが、イメージにマージンを追加する のではなく、イメージからマージンを切り取るだけです。

## イメージの印刷方向を選択する

イメージの印刷方向は、縦置きまたは横置きに指定できます。画面に表示する場合、以下のようにな ります。

縦置きのイメージは、高さが幅よりも長くなります (縦長のイメージ)。

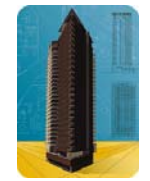

<span id="page-71-0"></span>● 横置きイメージは、幅が高さよりも長くなります (横長のイメージ)。

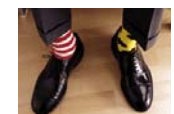

画面に表示するときに、イメージの印刷方向を選択する必要があります。横置きのイメージに縦置き を選択したり、縦置きのイメージに横置きを選択すると、印刷時にイメージの一部が印刷されない場 合があります。

プリンタ ドライバまたは内蔵 Web サーバを使用して、印刷方向を選択できます。

- HP-GL/2 および HP RTL のプリンタ ドライバ (Windows 用) を使用する場合:[レイアウト] タブ の [印刷の向き] セクションに移動します。
- PostScript プリンタ ドライバ (Windows 用) を使用する場合:[用紙/品質] タブの [印刷の向き] セ クションに移動します。
- PostScript プリンタ ドライバ (Mac OS 用) を使用する場合:**[[**ファイル**]]** メニューをクリック し、**[[**ページ設定**]]** を選択して、[ページ属性] パネルの [方向] セクションに移動します。
- 注記: [ファイル] メニューに **[[**ページ設定**]]** がない場合、**[[**印刷**]]** を選択して [印刷の向き] を 選択します。
- 内蔵 Web サーバを使用する場合:[ジョブの送信] ページの [印刷の向き] セクションに移動しま す。

### イメージを回転させる

デフォルトでは、イメージは次のように短い方の縁が用紙の上端に平行になるように印刷されます。

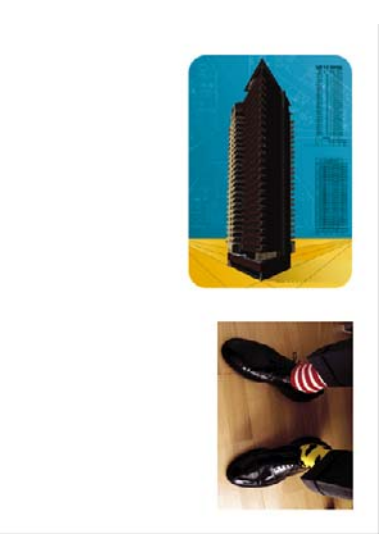

用紙を節約するため、次のようにイメージを 90 度回転させることができます。
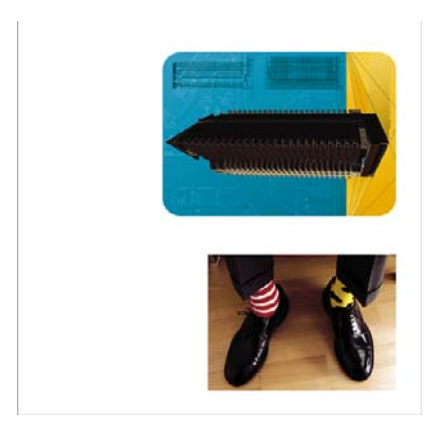

イメージの回転は、以下の方法で行うことができます。

- HP-GL/2 および HP RTL プリンタ ドライバ (Windows 用) を使用する場合:[仕上げ] タブを選択 し、**[[90** 度回転**]]** を選択します。
- PostScript プリンタ ドライバ (Windows 用) を使用する場合:[機能] タブを選択し、**[[90** 度回 転**]]** を選択します。
- Mac OS 用プリンタ ドライバの場合:[仕上げ] パネルを選択して **[90** 度回転**]** を選択します。
- 内蔵 Web サーバを使用する場合:[ジョブの送信] ページを選択して **[[**回転**]]** を選択します。
- フロントパネルで、 アイコンを選択し、次に **[[**印刷デフォルト オプション**]] [[**用紙オプショ ン**]]** - **[[**回転**]]** を選択します。
- 注記: プリンタ ドライバまたは内蔵 Web サーバで回転が設定されている場合は、フロントパネル で設定した回転よりもこちらが優先されます。

注記: ジョブを回転させる際には、ページ サイズの長さを増やしてイメージが途切れないようにす ることが必要な場合があります。これは、通常は左右のマージンよりも上下のマージンのほうが大き いためです。

△ 注意: ロール紙でもカット紙でも、縦置きのイメージを横置きに回転させると、用紙の幅が足りな くなることがあります。たとえば、縦置きの A1 サイズのイメージを横置きにして A1 サイズ用紙に印 刷すると、用紙の幅からはみ出してしまいます。内蔵 Web サーバを使用している場合は、このよう な際にはプレビュー画面に警告の三角マークが表示されます。HP Designjet 4520 プリンタ シリーズ を使用している場合は、ジョブのステータスが「一時停止しています」になります。

#### 自動回転

HP-GL/2 および HP RTL プリンタ ドライバの場合、[用紙/品質] タブで、オーバーサイズの縦置きの イメージを自動的に 90 度回転して用紙を節約する **[[**自動回転**]]** オプションを使用できます。

## 左右反転させて印刷する

透明な用紙 (バックライト フィルムのような) を使用する場合、イメージを左右反転させて印刷する と、フィルムの背面から光をあてて投射した際に正しい向きのイメージが投影されます。アプリケー ションでイメージを変更せずに左右反転させた印刷を行うには、以下の手順に従います。

- HP-GL/2 および HP RTL プリンタ ドライバ (Windows 用) を使用する場合:[仕上げ] タブを選択 し、**[[**左右反転**]]** を選択します。
- PostScript プリンタ ドライバ (Windows 用) を使用する場合:[詳細設定] タブを選択し、**[[**ドキュ メントのオプション**]]** - **[[**プリンタの機能**]]** を選択して **[[**左右反転**]]** を **[[**オン**]]** に設定します。
- Mac OS 用プリンタ ドライバの場合:[仕上げ] パネルを選択して **[[**左右反転**]]** を選択します。
- 内蔵 Web サーバを使用する場合:[ジョブの送信] ページを選択して **[[**左右反転**]]** を選択します。
- フロントパネルで、 アイコンを選択し、次に **[[**印刷デフォルト オプション**]] [[**用紙オプショ ン**]]** - **[[**左右反転の有効化**]]** を選択します。

 $\overrightarrow{2}$  注記: プリンタ ドライバまたは内蔵 Web サーバで左右反転が設定されている場合は、フロントパ ネルで設定した左右反転よりもこちらが優先されます。

## イメージを拡大縮小する

イメージを特定のサイズでプリンタに送信し、プリンタの側でサイズを拡大縮小 (大体は拡大) するよ うに指定することができます。これは、次のような場合に便利です。

- 使用しているソフトウェアで大判印刷がサポートされていない場合。
- ファイル サイズが大きすぎてプリンタのメモリでは対応できない場合:このような場合、ソフ トウェアではページ サイズを小さくし、印刷時にフロントパネルのメニューを使用して拡大す ることができます。

プリンタでの拡大縮小は、以下の方法で行うことができます。

- Windows 用プリンタ ドライバの場合:[効果] タブを選択して **[[**サイズ変更オプション**]]** を選択 します。
	- **[[**文書を印刷する用紙**]]** オプションを使用すると、プリンタの設定で選択したページ サイズ で印刷できるように、イメージ サイズを調整できます。たとえば、ISO A2 をページ サイズ に選択し、A4 サイズのイメージを印刷する場合、A2 ページに合うようにイメージは拡大さ れます。ISO A3 をページ サイズに選択し、イメージのサイズがこれより大きい場合、A3 サイズに合うようにイメージは縮小されます。
	- **[[% (**元のサイズに対する比率**)]]** オプション (HP-GL/2 および HP RTL ドライバ) または **[[% (**実際のサイズに対する比率**)]]** オプション (PostScript ドライバ) を使用すると、元のページ の印刷可能範囲を指定した比率で拡大し、プリンタ マージンを追加して出力ページ サイズ を調整できます。
- Mac OS 用プリンタ ドライバの場合:[仕上げ] パネルを選択して **[[**文書を印刷する用紙**]]** を選択 します。

ドライバが、プリンタの設定で選択したページ サイズに合わせてイメージ サイズを調整します。

- 内蔵 Web サーバを使用する場合:[ジョブの送信] ページを選択して **[[**サイズ変更**]]** を選択しま す。
- フロントパネルで、 アイコンを選択し、次に **[[**印刷デフォルト オプション**]] [[**用紙オプショ ン**]]** - **[[**拡大縮小**]]** を選択します。

1 枚の用紙に印刷する場合は、イメージをページ内に収めることができるか確認してください。イメ ージが途切れる可能性があります。

### パレットの設定を変更する

デフォルトのパレットは変更できませんが、パレット A とパレット B は、選択内容に応じて定義する ことができます。

これらのパレットは、ソフトウェアによりパレットが埋め込まれていない HP-GL/2 および HP RTL の ジョブにのみ適用されます。

注記: プリンタに同梱されている HP-GL/2 および HP RTL ドライバによって生成された HP-GL/2 および HP RTL ジョブの場合、すべてのジョブにソフトウェアのパレットが埋め込まれるため、フロ ントパネルで行ったパレットの設定は無視されます。

パレット A を再定義するには、以下の手順に従います。

**1.** フロントパネルで、 アイコンを選択し、次に **[[**印刷デフォルト オプション**]]** - **[[HP-GL/2** の設 定**]]** - **[[**パレットの定義**]]** - **[[**パレット **A]]** を選択します。

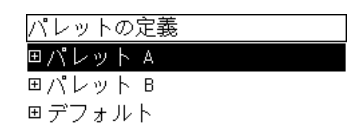

- **2.** 変更するペン番号までスクロールし、選択 ボタンを押します。
- **3.** このペンに割り当てられている現在の幅は **[[**幅**]]** を選択して表示できます。たとえば、幅:**0.35 mm** などと表示されます。これを変更するには、以下の手順に従います。
- **4.** 選択 ボタンを押します。
- **5.** 指定する幅の値までスクロールします。
- **6.** 選択 ボタンをもう一度押します。
- **7.** 戻る ボタンを押すと、前のメニューの **[[**カラー**]]**、**[[**幅**]]** に戻ります。戻らない場合は、**[[**カラ ー**]]** まで戻ります。
- **8. [[**カラー**]]** を選択すると、このペンに割り当てられている現在のカラーが表示されます。たとえ ば、カラー:**110** と表示されます。これを変更するには、以下の手順に従います。
- **9.** 選択 ボタンを押します。
- **10.** 指定するカラーの値までスクロールします。
- **11.** 選択 ボタンをもう一度押します。
- **12.** 戻る ボタンを押すと、前のメニューに戻ります。
- **13.** 幅とカラーの値が正しければ、戻る ボタンを押します。
- **14.** 次に変更するペン番号までスクロールし、選択 ボタンを押して、上記の手順を繰り返します。
- **15.** すべてのペンの定義が正しければ、戻る ボタンを押して、メニューを終了します。

注記: ここで定義したパレットは、現在のパレットとして選択したときに有効になります。

期待した結果が得られない場合は、163 ページの [「ペンの設定が適用されない」を](#page-172-0)参照してくださ い。

#### 重なった線の処理方法を変更する

[マージ] 設定では、イメージ内での重なった線の処理方法を設定できます。[オフ] と [オン] の 2 種類 の設定があります。

- [マージ] を [オフ] にすると、線が交差している場合、前面の線の色のみが印刷されます。
- [マージ] を [オン] にすると、線が交差している場合、2 つの線の色がマージされます。

[マージ] をオンにするには、 アイコンを選択し、次に **[[**印刷デフォルト オプション**]]** - **[[HP-GL/2** の設定**]]** - **[[**マージの有効化**]]** を選択します。一部のアプリケーションでは、ソフトウェアからマージ を設定できます。ソフトウェアの設定は、フロントパネルの設定よりも優先されます。

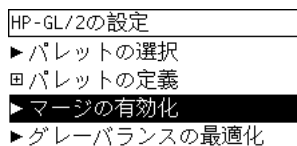

学 注記: マージ設定は PostScript ファイルには影響しません。

## グラフィック言語の設定を変更する

以下で説明する問題が発生していない場合は、デフォルト設定 (**[[**自動**]]**) を変更する必要はありませ ん。特定のグラフィック言語を設定すると、その言語のファイルしか印刷できなくなるため、設定の 変更はお勧めできません。

グラフィック言語の設定を変更するには、 アイコンを選択し、次に **[[**印刷デフォルト オプショ ン**]]** - **[[**グラフィック言語の選択**]]** を選択して、メニュー項目の下に表示されるオプションのいずれか を選択します。

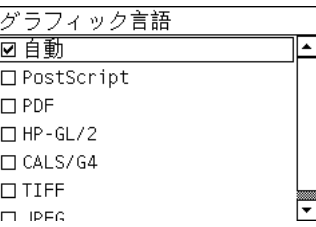

- **[[**自動**]]** を選択すると、プリンタにより受信ファイルの種類が特定されます。この設定は、大半 のソフトウェア アプリケーションに適用されます。
- **[[HP-GL/2]]** は、PostScript ファイル以外でイメージ位置またはタイミングに関する問題が発生 した場合に選択します。
- **[[PostScript]]** は、印刷しているのが PostScript ファイルのみであり、PostScript ジョブが標準 の PostScript ヘッダから開始されず、PJL 言語切り替えコマンドが含まれていない場合に選択し ます。

または、PostScript フォントのダウンロード中に問題が発生した場合にも、**[[PostScript]]** を選 択します。この場合は、フォントのダウンロードが完了したら、**[[**自動**]]** を再度選択します。

USB 接続でフォントをダウンロードしている場合は、 アイコンを選択し、次に **[[**印刷デフォ ルト オプション**]]** - **[[PostScript** の設定**]]** - **[[**エンコードの選択の選択**]]** - **[[ASCII]]** を選択しま す。

● **[TIFF]**、**[JPEG]**、**[PDF]**、または **[CALS/G4]** は、該当する種類のファイルを、プリンタ ドライ バを経由せずにプリンタに直接送信する場合にのみ選択します。このような送信は通常、内蔵 Web サーバからのみ行われます。この場合、言語は内蔵 Web サーバによって設定され、ユーザ 自身が設定する必要はありません。

注記: **[PostScript]** および **[PDF]** は、PostScript プリンタでのみ使用できます。

# **8** 使用方法 **(**カラー**)**

- カラー[キャリブレーションを実行する](#page-77-0)
- [黒点の補正を行う](#page-77-0)
- [レンダリング用途を設定する](#page-78-0)
- カラー エミュレーション [モードを選択する](#page-78-0)
- 他の HP Designjet [プリンタの印刷物と一致する印刷を実現する](#page-79-0)
- [Adobe Photoshop CS \(HP-GL/2 & RTL](#page-79-0) ドライバ) で高いカラー精度を得る
- [Adobe Photoshop CS \(PostScript](#page-82-0) ドライバ) で高いカラー精度を得る
- Adobe InDesign CS [で高いカラー精度を得る](#page-84-0)
- QuarkXPress 6 [で高いカラー精度を得る](#page-87-0)
- Autodesk AutoCAD [で高いカラー精度を得る](#page-89-0)
- Microsoft Office 2003 [で高いカラー精度を得る](#page-89-0)
- ESRI ArcGIS 9 [で高いカラー精度を得る](#page-89-0)

### <span id="page-77-0"></span>カラー キャリブレーションを実行する

カラー キャリブレーションを実行すると、印刷物間、およびプリンタ間で色調をそろえることができ ます。

通常、カラー キャリブレーションは、プリントヘッドを交換した場合、必ず実行する必要がありま す。また、新しいプリントヘッドでキャリブレーションを実行したことがない場合や、新しい用紙の 種類を使用する場合にも、実行する必要があります。ただし、既に認識されている用紙の種類につい ては、カラー キャリブレーションをオフにして、デフォルトのカラー調整を使用できます。

**1.** フロントパネルから、 アイコンを選択し、**[[**プリンタの設定**]]** - **[[**カラー キャリブレーショ ン**]]** を選択します。

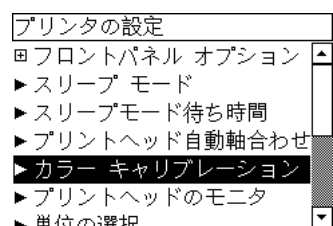

- **2.** カラー キャリブレーションには以下のオプションがあります。
	- **[**オン**]**:プリンタは、現在のプリントヘッドでキャリブレーションを実行したことがない場 合や、新しい用紙の種類を使用する場合には、必ずカラー キャリブレーションを実行しま す。このキャリブレーションによって行われたカラー調整は、以後、この用紙の種類を使用 した同じ印刷品質設定の印刷に使用されます。
	- **[**オフ**]**:プリンタは、用紙の種類と印刷品質の設定ごとに、デフォルトのカラー調整を使用 します。
- **3.** プリンタは、キャリブレーション用の帯状のパターンを印刷して、それを内蔵光センサーでスキ ャンし、必要なカラー調整を算出することで、カラー キャリブレーションを実行します。帯状 のパターンは、光沢紙を使用した場合は幅が 269mm、長さが 18mm となり、その他の種類の用 紙の場合は、長さが 109mm となります。カラー キャリブレーションの実行には、3 分から 6 分 ほどかかります。時間は用紙の種類によって異なります。
- 注記: カラー キャリブレーションは、いつでもフロントパネルから手動で実行することができま す。実行するには、 アイコンを選択し、**[[**プリントヘッッドの管理**]]** - **[[**カラー キャリブレーショ ン**]]** を選択します。
- 注意: カラー キャリブレーションは、不透明な用紙でのみ連続して実行できます。透明なフィルム では実行しないでください。

## 黒点の補正を行う

[黒点の補正] オプションでは、カラー スペース間でカラー変換を行ったときに、黒点の差異を調整す るかどうかを指定します。このオプションを選択すると、変換元スペースのダイナミック レンジが変 換先スペースのダイナミック レンジにマッピングされます。このオプションにより、変換元スペース の黒点が変換先スペースの黒点より濃い場合に、暗い部分が表示されなくなるのを防ぐことができま す。このオプションは、レンダリング用途に [相対カラー メトリック] が選択されている場合のみ使用 できます (69 ページの [「レンダリング用途を設定する」](#page-78-0)を参照)。

<span id="page-78-0"></span>黒点の補正は、以下の方法で指定することができます。

- Windows 用 PostScript プリンタ ドライバの場合:[カラー] タブを選択し、**[[**黒点の補正**]]** を選択 します。
- Mac OS 用プリンタ ドライバの場合:[カラー品質] パネルを選択し、**[[**黒点の補正**]]** を選択しま す。
- 内蔵 Web サーバを使用する場合:[ジョブの送信] ページを選択し、**[[**黒点の補正**]]** を選択しま す。
- フロントパネルで、 アイコンを選択し、次に **[[**印刷デフォルト オプション**]] [[**カラー オプシ ョン**]]** - **[[**黒点補正**]]** を選択します。

### レンダリング用途を設定する

レンダリング用途とは、カラー変換を行う際の設定の 1 つです。印刷する色によっては、プリンタで その色を再現できない場合があります。レンダリング用途では、このような色域外の色を再現するた めの方法を、次の 4 つの中から選択することができます。

- [彩度 (グラフィック)]:明るい、鮮やかな色を使用するプレゼンテーション用のグラフィック、 表、またはイメージに最適です。
- **[**知覚的 **(**イメージ**)]**:中間色が多数含まれた写真またはイメージに最適です。カラーの全体的な 見栄えは、可能な限り維持されます。
- **[**相対カラーメトリック **(**プルーフィング**)]**:特定のカラーと調和させる場合に最適です。主にプ ルーフ用に使用され、正確にカラーを印刷できる状態では、正確なカラーが確実に印刷されま す。これ以外のオプションでは、より望ましい色の範囲が再現される場合もありますが、特定の 色が正確に印刷されるとは限りません。また、このオプションでは、入力カラー スペースの白 が、印刷する用紙の白にマッピングされます。
- **[**絶対カラーメトリック **(**プルーフィング**)]**:[相対カラーメトリック] と同様ですが、白のマッピ ングは行われません。このレンダリングも主にプルーフ用に使用されますが、この場合のプルー フは、1 台のプリンタの出力のシミュレーション (白点を含む) を目的に行います。

レンダリング用途は、以下の方法で指定することができます。

- Windows 用 PostScript プリンタ ドライバの場合:[カラー] タブを選択し、**[[**レンダリング用 途**]]** を選択します。
- Mac OS 用プリンタ ドライバの場合:[カラー品質] パネルを選択し、**[[**レンダリング用途**]]** を選 択します。
- 内蔵 Web サーバを使用する場合:[ジョブの送信] ページを選択し、**[[**レンダリング用途**]]** を選択 します。
- フロントパネルで、 アイコンを選択し、次に **[[**印刷デフォルト オプション**]] [[**カラー オプシ ョン**]]** - **[[**レンダリング用途の選択**]]** を選択します。

### カラー エミュレーション モードを選択する

カラー エミュレーション モードは、以下の方法で設定することができます。

- Windows 用プリンタ ドライバの場合:[カラー] タブの [カラー マネージメント] セクションを選 択します。
- Mac OS 用プリンタ ドライバの場合: [カラー品質] パネルを選択します。

カラー

- <span id="page-79-0"></span>内蔵 Web サーバを使用する場合: [ジョブの送信] ページの [カラー マネージメント] セクション を選択します。
- フロントパネルで、 アイコンを選択し、次に **[[**印刷デフォルト オプション**]] [[**カラー オプシ ョン**]]** を選択します。

186 ページの 「カラー [エミュレーション](#page-195-0) モード」を参照してください。

### 他の **HP Designjet** プリンタの印刷物と一致する印刷を実現す る

154 ページの 「他の HP Designjet [と色が一致しない」を](#page-163-0)参照してください。

### **Adobe Photoshop CS (HP-GL/2 & RTL** ドライバ**)** で高いカラ ー精度を得る

プリンタで印刷されるカラーの精度を高める方法は多数ありますが、このトピックでは、そのうちの 1 つについて概略を説明します。開始する前に、使用する用紙の種類のキャリブレーションが済んで いることを確認してください。

### アプリケーションの設定

- **1.** Adobe Photoshop を開き、**[[**編集**]]** メニューをクリックし、**[[**カラー設定**]]** をクリックします。
	- **[**作業用スペース**]**:作業用スペースは、イメージを操作するときに使用するカラー スペース です。イメージに固有のカラー スペースがある場合は、これを使用することをお勧めしま す (下記の「カラーマネジメントポリシー」を参照)。ない場合は、次のデフォルト設定を使 用することをお勧めします。[RGB]:[Adobe RGB 1998]、[CMYK]: [U.S. Web Coated (SWOP) v2] (米国の場合)、または [Euroscale Coated v2] (米国以外)。
	- **[**カラー マネジメント ポリシー**]**:[埋め込まれたプロファイルの保持] を選択します。
	- **[**マッチング方法**]**:69 ページの [「レンダリング用途を設定する」を](#page-78-0)参照してください。
	- **[**黒点の補正を使用**]**:[マッチング方法] に [相対的な色彩を維持] を選択した場合は、このオ プションをオンにすることをお勧めします。68 ページの [「黒点の補正を行う」](#page-77-0)を参照して ください。

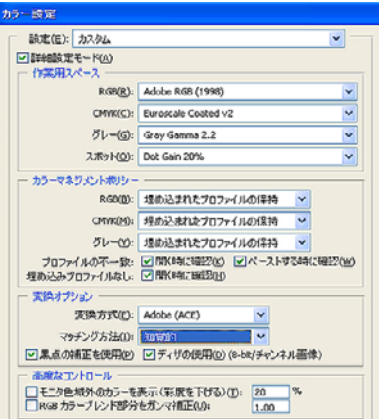

**2.** イメージを開きます。カラー プロファイルが埋め込まれている場合は、それを使用します。

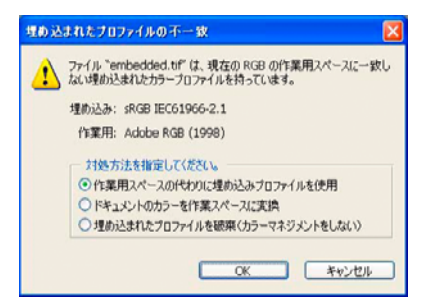

埋め込まれていない場合は、デフォルト設定を使用します。

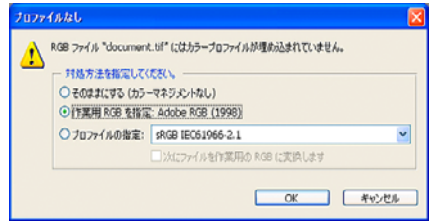

- **3.** 作業に使用するカラー スペースを定義したら、必要に応じてソフトプルーフを作成できます。 ソフトプルーフでは、イメージが印刷されたときの結果を画面でエミュレートできます。これを 実行するには、モニタの ICC プロファイルが必要です。**[[**ビュー**]]** - **[[**校正設定**]]** - **[[**カスタム**]]** を選択します。[校正設定] ダイアログ ボックスで、以下のオプションを設定します。
	- **[**プロファイル**]**:使用するプリンタの機種および用紙の種類に応じてプロファイルを選択し ます。
	- **[**カラー値の保持**]**:このチェック ボックスをオンにすると、カラーをドキュメント スペー スからプルーフ プロファイル スペースに変換せずに、ドキュメントの外観をシミュレート する方法が指定されます。ドキュメントのカラー値がドキュメント プロファイルではなく プルーフ プロファイルで変換されたときの、カラーの変化がシミュレートされます。この オプションの使用はお勧めできません。
	- **[**マッチング方法**]**:このメニューでは、ドキュメント スペースからシミュレーション スペ ースへの変換で使用するレンダリング方法を選択でき、各レンダリングの効果の違いをプレ ビューできます。69 ページの [「レンダリング用途を設定する」を](#page-78-0)参照してください。
	- **[**黒点の補正を使用**]**:[マッチング方法] に [相対的な色域を維持] を選択した場合は、このオ プションをオンにすることをお勧めします。<mark>68 ページの [「黒点の補正を行う」](#page-77-0)</mark>を参照して ください。
	- **[**紙色**]**:このチェック ボックスをオンにすると、用紙の白さがモニタでエミュレートされま す。[マッチング方法] に [絶対的な色域を維持] を選択したときと同じ効果が得られます。
	- **[**黒インキ**]**:このチェック ボックスをオンにすると、シミュレーションからモニタへのレン ダリングでの黒点の補正がオフになります。シミュレーション スペースの黒がモニタの黒 よりも明るい場合は、モニタにあせた黒が表示されます。このオプションの使用はお勧めで きません。
	- **[**プレビュー**]**:このチェック ボックスをオンにすると (推奨)、このダイアログ ボックスで 行った変更がすぐにイメージに反映されます。

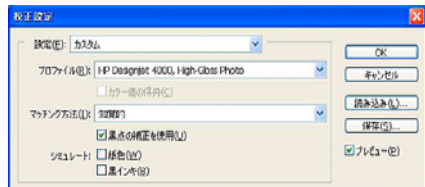

- **4.** イメージを印刷する準備ができたら、[ファイル] メニューをクリックし、[プリントプレビュー] をクリックして、[プリント] ダイアログ ボックスを開きます。[カラーマネジメント] セクション で、以下のオプションを設定します。
	- **[**ソース カラー スペース**]**:[ドキュメント] を選択します (デフォルトで選択されています)。
	- **[**プロファイル**]**:使用するプロファイルを選択します。Adobe RGB を使用することをお勧 めします。Adobe RGB または sRGB のいずれも選択しない場合は、用紙に応じた ICC プロ ファイルを選択し、後でドライバの **[**アプリケーションで管理**]** オプションを選択します。
	- **[**マッチング方法**]**:69 ページの [「レンダリング用途を設定する」を](#page-78-0)参照してください。

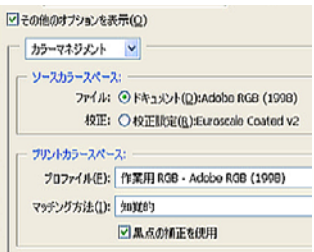

#### ドライバの設定

[用紙/品質] タブ (Windows) または [イメージ品質] パネル (Mac OS) で、**[[**印刷品質**]]** を **[[**高品質 **(**最 高画質**)]]** に設定します。

[カラー] タブ (Windows) または [カラー品質] パネル (Mac OS) には、以下の [カラー マネージメン .<br>ト] オプションが用意されています。上記の [プリント] ダイアログ ボックスの [プリントカラースペ ース] の [プロファイル] で選択したものと同じオプションを選択します。

- **[sRGB]**:デフォルトのカラー スペースです。RGB 入力データが、選択した用紙の種類と印刷品 質に応じて、プリンタの内部カラー マップにより CMYK に変換されます。このカラー マップは 最も「用途が広く」、CAD アプリケーションや業務アプリケーションの鮮やかな色を再現できま す。また、写真イメージでもよい結果が得られます。
- **[AdobeRGB]**:sRGB に似ていますが、AdobeRGB から CMYK への内部カラー マップが使用さ れます。このカラー マップは AdobeRGB 入力データ用に設計されたもので、より広いソース色 域が設定されています。デジタル写真に最適です。
- **[**アプリケーションで管理**]**:ドライバでカラー調整を行いません。このオプションは、カスタム RGB プリンタ プロファイルを作成し、それらをアプリケーション内で適用する場合に使用しま す (アプリケーションでは、カスタム RGB プリンタ プロファイルを使用して正しいカラーマネ ジメントが適用されます)。この場合は、アプリケーションの [プリント] ダイアログ ボックス で、[プリントカラースペース] の [プロファイル] に適切なメディア プロファイルが選択されてい ることを確認してください (上記を参照)。

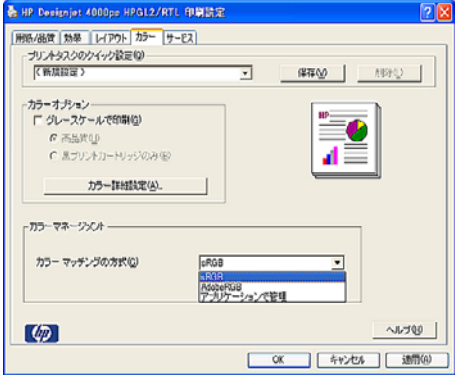

### <span id="page-82-0"></span>プリンタの設定

フロントパネルの 用紙の種類 に、使用する用紙と同じ種類の用紙が選択されていることを確認しま す。

### **Adobe Photoshop CS (PostScript** ドライバ**)** で高いカラー精 度を得る

プリンタで印刷されるカラーの精度を高める方法は多数ありますが、このトピックでは、そのうちの 1 つについて概略を説明します。開始する前に、使用する用紙の種類のキャリブレーションが済んで いることを確認してください。

#### アプリケーションの設定

- **1.** Adobe Photoshop を開き、**[[**編集**]]** メニュー (Windows) または **[[Photoshop]]** メニュー (Mac OS) をクリックし **[[**カラー設定**]]** をクリックします。
	- **[**作業用スペース**]**:作業用スペースは、イメージを操作するときに使用するカラー スペース です。イメージに固有のカラー スペースがある場合は、これを使用することをお勧めしま す (下記の「カラーマネジメントポリシー」を参照)。ない場合は、次のデフォルト設定を使 用することをお勧めします。[RGB]:[Adobe RGB 1998]、[CMYK]:[U.S. Web Coated (SWOP) v2] (米国の場合)、または [Euroscale Coated v2] (米国以外)。
	- **[**カラー マネジメント ポリシー**]**:[埋め込まれたプロファイルの保持] を選択します。
	- **[**マッチング方法**]**:69 ページの [「レンダリング用途を設定する」を](#page-78-0)参照してください。
	- **[**黒点の補正を使用**]**:[マッチング方法] に [相対的な色彩を維持] を選択した場合は、このオ プションをオンにすることをお勧めします。68 ページの [「黒点の補正を行う」](#page-77-0)を参照して ください。

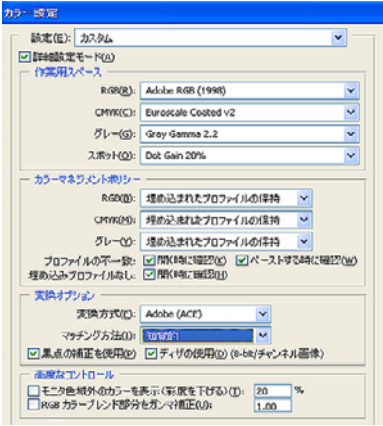

**2.** イメージを開きます。カラー プロファイルが埋め込まれている場合は、それを使用します。

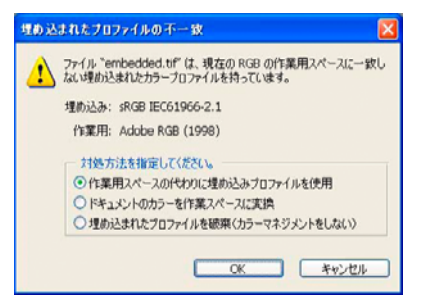

埋め込まれていない場合は、デフォルト設定を使用します。

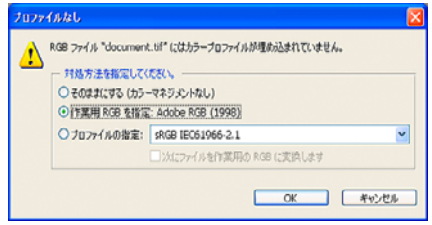

- **3.** 作業に使用するカラー スペースを定義したら、必要に応じてソフトプルーフを作成できます。 ソフトプルーフでは、イメージが印刷されたときの結果を画面でエミュレートできます。これを 実行するには、モニタの ICC プロファイルが必要です。**[[**ビュー**]]** - **[[**校正設定**]]** - **[[**カスタム**]]** を選択します。[校正設定] ダイアログ ボックスで、以下のオプションを設定します。
	- **[**プロファイル**]**:使用するプリンタの機種および用紙の種類に応じてプロファイルを選択し ます。
	- **[**カラー値の保持**]**:このチェック ボックスをオンにすると、カラーをドキュメント スペー スからプルーフ プロファイル スペースに変換せずに、ドキュメントの外観をシミュレート する方法が指定されます。ドキュメントのカラー値がドキュメント プロファイルではなく プルーフ プロファイルで変換されたときの、カラーの変化がシミュレートされます。この オプションの使用はお勧めできません。
	- **[**マッチング方法**]**:このメニューでは、ドキュメント スペースからシミュレーション スペ ースへの変換で使用するレンダリング方法を選択でき、各レンダリングの効果の違いをプレ ビューできます。69 ページの [「レンダリング用途を設定する」を](#page-78-0)参照してください。
	- **[**黒点の補正を使用**]**:[マッチング方法] に [相対的な色域を維持] を選択した場合は、このオ プションをオンにすることをお勧めします。<u>68 ページの [「黒点の補正を行う」](#page-77-0)</u>を参照して ください。
	- **[**紙色**]**:このチェック ボックスをオンにすると、用紙の白さがモニタでエミュレートされま す。[マッチング方法] に [絶対的な色域を維持] を選択したときと同じ効果が得られます。
	- **[**黒インキ**]**:このチェック ボックスをオンにすると、シミュレーションからモニタへのレン ダリングでの黒点の補正がオフになります。シミュレーション スペースの黒がモニタの黒 よりも明るい場合は、モニタにあせた黒が表示されます。このオプションの使用はお勧めで きません。
	- **[**プレビュー**]**:このチェック ボックスをオンにすると (推奨)、このダイアログ ボックスで 行った変更がすぐにイメージに反映されます。

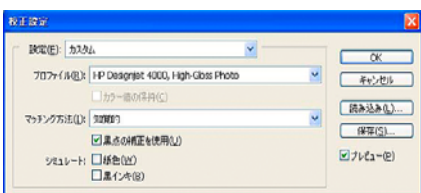

- <span id="page-84-0"></span>**4.** イメージを印刷する準備ができたら、[ファイル] メニューをクリックし、[プリントプレビュー] をクリックして、[プリント] ダイアログ ボックスを開きます。[カラーマネジメント] セクション で、以下のオプションを設定します。
	- **[**ソース カラー スペース**]**:[ドキュメント] を選択します (デフォルトで選択されています)。 これは、イメージを編集する際に使用するカラー スペースです。
	- **[**プロファイル**]**:[プリンタ側でカラーマネジメント] を選択します。このオプションを使用 すると、プリント スペースへの変換に使用するソース プロファイルとレンダリング方法 が、アプリケーションによりドライバに指定されます。この場合、ドライバでは、「ドキュ メント」プロファイルと以下の [マッチング方法] で選択されたレンダリング方法が使用さ れます。これは、ドライバの [入力プロファイル] および [レンダリング用途] の設定よりも 優先されます。
	- **[**マッチング方法**]**:69 ページの [「レンダリング用途を設定する」を](#page-78-0)参照してください。

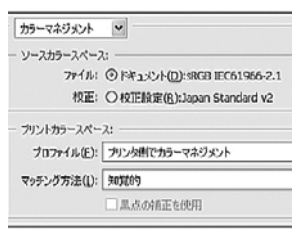

#### ドライバの設定

アプリケーションで [プリンタ側でカラーマネジメント] オプションが設定されている場合は、こちら がドライバのカラー設定 ([入力プロファイル] および [レンダリング用途]) よりも優先され、アプリケ ーションの「ドキュメント」プロファイルとレンダリング方法がドライバで使用されます。ドライバ では、以下の設定のみを行います。

- [用紙/品質] タブ (Windows) または [イメージ品質] パネル (Mac OS) で、**[[**印刷品質**]]** を **[[**高品 質 **(**最高画質**)]]** に設定します。
- [カラー] タブ (Windows) または [カラー品質] パネル (Mac OS) で、**[[**自動 **PANTONE(R)**キャリブ レーションの使用**]]** または **[[HP** プロフェッショナル **PANTONE** エミュレーション**]]** チェック ボ ックスをオンにします。

#### プリンタの設定

フロントパネルの 用紙の種類 に、使用する用紙と同じ種類の用紙が選択されていることを確認しま す。

## **Adobe InDesign CS** で高いカラー精度を得る

プリンタで印刷されるカラーの精度を高める方法は多数ありますが、このトピックでは、そのうちの 1 つについて概略を説明します。ここではハードプルーフについて説明します。 ハードプルーフと は、印刷機で印刷したときのカラー再現状況をプリンタで印刷して確認するものです。開始する前 に、使用する用紙の種類のキャリブレーションが済んでいることを確認してください。

注記: EPS、PDF、およびグレースケール イメージは、ページレイアウト アプリケーションでカ ラーを変更することはできません。また、これらのイメージはモニタ上ではきれいに表示されませ ん。

#### アプリケーションの設定

- **1.** Adobe InDesign を開き、**[[**編集**]]** メニューをクリックし、**[[**カラー設定**]]** をクリックします。
	- **[**作業用スペース**]**:作業用スペースは、イメージを操作するときに使用するカラー スペース です。イメージに固有のカラー スペースがある場合は、これを使用することをお勧めしま す (下記の「カラーマネジメントポリシー」を参照)。ない場合は、次のデフォルト設定を使 用することをお勧めします。[RGB]: [Adobe RGB 1998]、[CMYK]: [U.S. Web Coated (SWOP) v2] (米国の場合)、または [Euroscale Coated v2] (米国以外)。
	- **[**カラー マネジメント ポリシー**]**:[埋め込まれたプロファイルの保持] を選択します。
	- **[**マッチング方法**]**:69 ページの [「レンダリング用途を設定する」を](#page-78-0)参照してください。
	- **[**黒点の補正を使用**]**:[マッチング方法] に [相対的な色彩を維持] を選択した場合は、このオ プションをオンにすることをお勧めします。68 ページの [「黒点の補正を行う」](#page-77-0)を参照して ください。

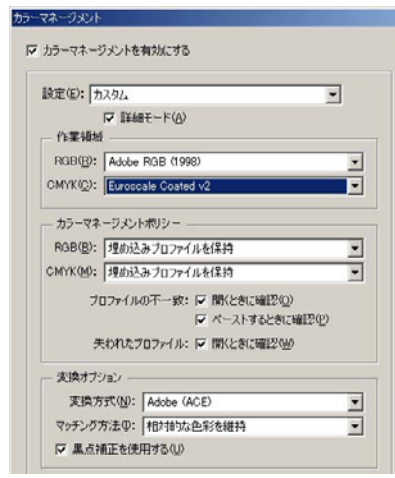

- **2.** 固有のまたは適切なカラー スペースのあるイメージを作成するか開きます。必要に応じてイメ ージを修正します。
- **3.** イメージを出力デバイスに送信する準備ができたら、出力デバイスでどのように印刷されるか を、プリンタでシミュレートします。イメージをソース プロファイルまたは作業プロファイル から出力 CMYK デバイスに変換し、出力 CMYK デバイスからプリンタ プロファイルに変換 (キ ャリブレーション) します。

InDesign で、[校正設定] (**[[**表示**]]** - **[[**校正設定**]]** - **[[**カスタム**]]**) を使用することをお勧めします。 [校正設定] では、印刷に使用するソース スペースの「プルーフ プロファイル」を選択できま す。また、モニタでシミュレーションを確認できます。以下のように選択することをお勧めしま す。

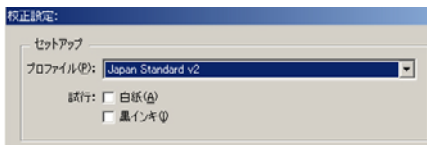

InDesign の各オブジェクトには、それぞれ固有のカラーマネージメントが設定されています。 InDesign 要素 (ネイティブ) では、[カラーマネージメント] で定義した作業用スペース (デフォル ト プロファイル) とマッチング方法が使用されます。配置されたオブジェクトには、それぞれプ

- **[**プロファイル**]**:エミュレートするデバイスに合わせてプロファイル (通常は特定のプレス プロファイルまたは標準のプレス プロファイル) を選択します。
- **[**紙色**]**:このチェック ボックスをオンにすると、用紙の白さがモニタでエミュレートされま す。[マッチング方法] に [絶対的な色域を維持] を選択したときと同じ効果が得られます。
- **[**黒インキ**]**:このチェック ボックスをオンにすると、シミュレーションからモニタへのレン ダリングでの黒点の補正がオフになります。シミュレーション スペースの黒がモニタの黒 よりも明るい場合は、モニタにあせた黒が表示されます。このオプションの使用はお勧めで きません。
- **4. [[**ファイル**]] [[**プリント**]]** をクリックしてイメージを印刷します。プリンタ、用紙の種類、印刷 品質に応じて、イメージは出力スペースに変換されます。
	- 左側のボックスから **[[**色分解**]]** を選択し、CMYK プロファイルを表示するために コンポジ ット CMYK を選択します。
	- 左側のボックスから [カラーマネージメント] を選択し、以下のオプションを設定します。
	- **[**ソーススペース**]**:[校正] を選択して、そのプルーフのカラー スペースをエミュレートしま す。
	- **[**プロファイル**]**:使用するプリンタの機種および用紙の種類に応じてプロファイルを選択し ます。
	- **[**マッチング方法**]**:[相対的な色域を維持] または [絶対的な色域を維持] を選択します。[絶対 的な色域を維持] では、印刷機で使用される用紙の背景色がエミュレートされます。[相対的 な色域を維持] では、印刷機の用紙の色がプリンタの用紙の色にマップされます。

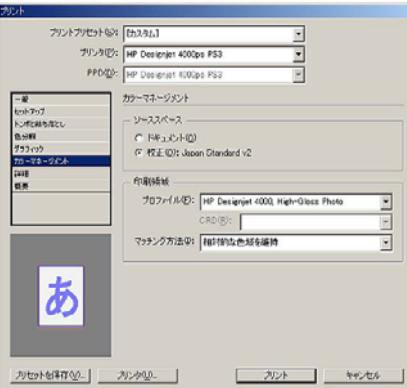

#### ドライバの設定

ページレイアウト アプリケーションの場合、PostScript ドライバを使用することをお勧めします。 CMYK データ、RGB データ、または両方を同時にカラー管理できます。

[用紙/品質] タブ (Windows) または [イメージ品質] パネル (Mac OS) で、**[[**印刷品質**]]** を **[[**高品質 **(**最 高画質**)]]** に設定します。

[カラー] タブ (Windows) または [カラー品質] パネル (Mac OS) で、[アプリケーションで管理] を選択 して [HP プロフェッショナル PANTONE エミュレーション] チェック ボックスをオンにします。アプ リケーションによりカラーがプリンタのカラー スペースに変換された場合、プリンタは、これらのカ ラーを変更せずにそのまま受け入れます。上記の [プリント] ダイアログ ボックスで [プリントスペー ス] の [プロファイル] に適切なメディア プロファイルが選択されていることを確認してください。

#### <span id="page-87-0"></span>プリンタの設定

フロントパネルの [用紙の種類] に、使用する用紙と同じ種類の用紙が選択されていることを確認しま す。

## **QuarkXPress 6** で高いカラー精度を得る

プリンタで印刷されるカラーの精度を高める方法は多数ありますが、このトピックでは、そのうちの 1 つについて概略を説明します。ここではハードプルーフについて説明します。ハードプルーフと は、印刷機で印刷したときのカラー再現状況をプリンタで印刷して確認するものです。開始する前 に、使用する用紙の種類のキャリブレーションが済んでいることを確認してください。

注記: EPS、PDF、およびグレースケール イメージは、ページレイアウト アプリケーションでカ ラーを変更することはできません。また、これらのイメージはモニタ上ではきれいに表示されませ ん。

#### アプリケーションの設定

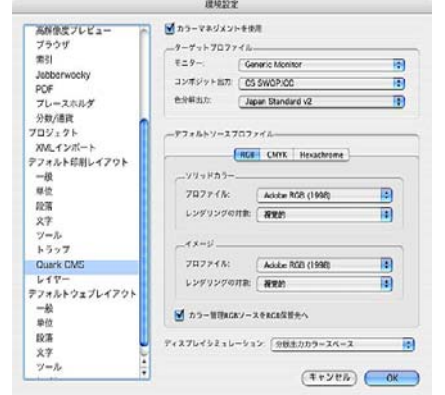

- **1.** QuarkXPress を開き、[編集] メニュー (Windows) または [QuarkXPress] メニュー (Mac OS) をク リックし、**[[**環境設定**]]** をクリックします。次に、[環境設定] ダイアログ ボックスで **[[Quark CMS]]** を選択します。
- **2.** [カラーマネジメントを使用] チェック ボックスをオンにします。
- **3.** [ターゲットプロファイル] エリアで、使用するデバイスに応じて、[モニター]、[コンポジット出 力]、および [色分解出力] のプロファイルを選択します。[色分解出力] には、プリンタでエミュレ ートする出力デバイス (印刷機) のプロファイルを選択します。[コンポジット出力] には、使用す るプリンタの機種、用紙の種類、印刷品質オプションに応じたプリンタ プロファイルを選択し ます。
- **4.** [デフォルトソースプロファイル] エリアでは、プロファイルの埋め込まれていないソリッド カラ ーとイメージのデフォルト プロファイルを設定します。各プロファイルには、以下のデフォル ト プロファイルを選択することをお勧めします。[RGB] タブ:[Adobe RGB (1998)]、[CMYK] タ ブ:[U.S. Web Coated (SWOP) v2] (米国の場合) または [Euroscale Coated v2] (米国以外)。ま た、QuarkXPress でのすべての変換に使用されるレンダリング方法を、[レンダリングの対象] で 選択します。レンダリング方法が不明な場合は、[相対カラー測定] を選択します。69 [ページの](#page-78-0) [「レンダリング用途を設定する」](#page-78-0)を参照してください。
- **5.** [デフォルトソースプロファイル] の [RGB] タブの **[[**カラー管理 **RGB** ソースを **RGB** 保管先へ**]]** チェック ボックスをオンにし、[CMYK] タブの **[[**カラー管理 **CMYK** ソースを **CMYK** 保管先へ**]]** チェック ボックスをオンにします。
- **6.** [ディスプレイシミュレーション] では、表示シミュレーションの方法を指定します。
	- **[**オフ**]**:表示シミュレーションを行いません。
	- **[**モニターカラースペース**]**:ソース プロファイルからディスプレイ プロファイルへの変換 を行う、表示のみのオプションです。
	- **[**コンポジット出力カラースペース**]**:コンポジット プリンタの表示シミュレーションを行い ます。インクジェット プリンタなど、カラーごとのプレートがないプリンタ用のオプショ ンです。
	- **[**分版出力カラースペース**]**:色分解プリンタの表示シミュレーションを行います。デジタル 印刷機など、カラーごとのプレートがあるプリンタ用のオプションです。

表示シミュレーションのみを行う場合は、**[[**モニターカラースペース**]]** を選択します。モニタで 出力デバイスのシミュレーションを確認する場合は、**[[**分版出力カラースペース**]]** を選択しま す。最終出力のシミュレーションを、プリンタ (ハードプルーフ) とモニタ (ソフトプルーフ) で 行うことができます。

- **7.** ドキュメントを開き、必要に応じて修正します。
- **8. [[**ファイル**]] [[**印刷**]] [[**設定**]] [[**プリンタ記述**]]** をクリックし、プリンタを選択します。
- **9. [[**ファイル**]] [[**印刷**]] [[**プロファイル**]]** をクリックします。
	- [色分解] (エミュレーション用) および [コンポジット] (プリンタ用) で、適切な出力プロファ イルを選択します。
	- シミュレーションを行う場合は、[コンポジット時に色分解をシミュレート] チェック ボッ クスをオンにします。

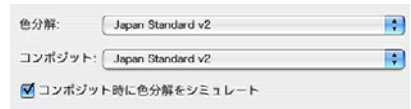

 $\overrightarrow{2}$  注記: QuarkXpress の各オブジェクトには、それぞれ固有のカラー マネージメントが設定されてい ます。ソリッド カラーでは、[環境設定] ダイアログ ボックスの [Quark CMS] の [デフォルトソースプ ロファイル] で選択した [ソリッドカラー] ([RGB] タブ、[CMYK] タブ、または [Hexachrome] タブ) の カラー プロファイルとレンダリング方法が使用されます。インポートしたオブジェクトには、それぞ れプロファイルとレンダリング方法が割り当てられています。QuarkXPress では、イメージ カラー スペースからシミュレーション カラー スペースへの変換と、シミュレーション カラー スペースから プリンタ カラー スペースへの変換の両方で、イメージに割り当てられているレンダリング方法が使 用されます。

#### ドライバの設定

ページレイアウト アプリケーションの場合、PostScript ドライバを使用することが最適です。CMYK データ、RGB データ、または両方を同時にカラー管理できます。

[イメージ品質] パネルで、**[[**印刷品質**]]** を **[[**高品質 **(**最高画質**)]]** に設定します。

[カラー品質] パネルで、**[[**アプリケーションで管理**]]** を選択し、**[[HP** プロフェッショナル **PANTONE** エミュレーション**]]** チェック ボックスをオンにします。アプリケーションによりカラーが プリンタのカラー スペースに変換された場合、プリンタは、これらのカラーを変更せずにそのまま受 け入れます。[環境設定] ダイアログ ボックスの **[[**コンポジット出力**]]** で適切なメディア プロファイル が選択されていることを確認してください。

#### プリンタの設定

フロントパネルの **[[**用紙の種類**]]** に、使用する用紙と同じ種類の用紙が選択されていることを確認し ます。

## <span id="page-89-0"></span>**Autodesk AutoCAD** で高いカラー精度を得る

AutoCAD にはカラー マネージメント設定がないため、ドライバを適切に設定する必要があります。 HP-GL/2 および HP RTL ドライバを使用している場合は、[プロパティ] ボタンをクリックし、以下の ようにドライバを設定します。

- [用紙/品質] タブで、**[[**印刷品質**]]** を **[[**高品質 **(**最高画質**)]]** に設定します。
- [カラー] タブで、**[[**グレースケールで印刷**]]** チェック ボックスをオフにし、**[[**カラー マッチング の方式**]]** を [sRGB] に設定します。

### **Microsoft Office 2003** で高いカラー精度を得る

Microsoft Office にはカラー マネージメント設定がないため、ドライバを適切に設定する必要があり ます。HP-GL/2 および HP RTL ドライバを使用している場合は、[プロパティ] ボタンをクリックし、 以下のようにドライバを設定します。

- [用紙/品質] タブで、**[[**印刷品質**]]** を **[[**高品質 **(**最高画質**)]]** に設定します。
- [カラー] タブで、**[[**グレースケールで印刷**]]** チェック ボックスをオフにし、**[[**カラー マッチング の方式**]]** を [sRGB] に設定します。

### **ESRI ArcGIS 9** で高いカラー精度を得る

ArcGIS は、地図データの作成、管理、統合、分析、および配布に使用するスケーラブルなソフトウ ェア システムです。個人ユーザからネットワークで接続された各国ユーザに至るまで、あらゆる組織 に対応しています。

このアプリケーションでは、RGB データが常にプリンタ ドライバに送信されます。ユーザは複数の プリンタ エンジンから使用するエンジンを選択できます。プリンタ エンジンにより、ArcMap がプリ ンタ ジョブをプリンタに送信するときの形式と方法が決定されます。ライセンスとプリンタの設定に 応じて、1 種類から 3 種類のオプションを使用できます。

- **[Windows]**:デフォルトです。使用するプリンタに関係なく、いつでも使用できます。インスト ールされている HP-GL/2 および HP RTL ドライバを使用できます。
- **[PostScript]**:プリンタが PostScript をサポートしており、[Name] セクションで PostScript ド ライバが選択されている場合にのみ、使用できます。この場合は、ファイルを Postscript ファイ ルとして出力できます。このオプションは、特定の状況では便利ですが、通常の使用にはお勧め できません。
- **[ArcPress]**:ArcGIS の印刷用拡張機能です。別途購入が必要です。これはソフトウェア RIP で、 元のメタファイルをプリンタに送信する前にラスタ データに変換します。従って、プリンタで ラスタ データに変換する必要がなくなります。プリンタにラスタ データへの変換機能がない か、プリンタに大きなジョブを処理できるだけのメモリがない場合に便利です。**ArcPress** は常 に **HP RTL (RGB) TrueColor** で使用します。

#### **Windows** プリンタ エンジンを使用した印刷

**1.** HP-GL/2 および HP RTL ドライバがインストールされていることを確認します。

**2.** 印刷する準備ができたら、**[[**ファイル**]]** - **[[**ページ設定**/**印刷設定**]]** をクリックし、HP-GL/2 および HP RTL ドライバを選択します。

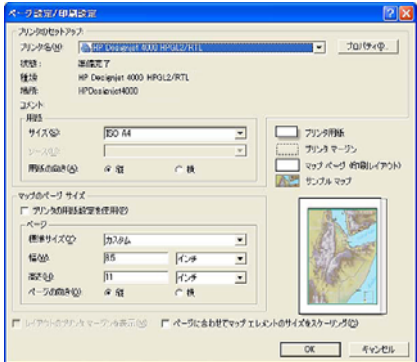

- **3.** [プロパティ] ボタンをクリックし、以下のようにドライバを設定します。
	- [用紙/品質] タブで、**[[**印刷品質**]]** を **[[**高品質 **(**最高画質**)]]** に設定します。
	- [カラー] タブで、**[[**グレースケールで印刷**]]** チェック ボックスをオフにし、**[[**カラー マッチ ングの方式**]]** を [sRGB] に設定します。
- **4.** [OK] ボタンをクリックします。
- **5. [[**ファイル**]] [[**印刷**]]** をクリックします。
	- **[**プリンタ エンジン**]**:[Windows Printer] を選択します (選択したラスタ ドライバが使用され ます)。
	- **[**出力画像の品質 **(**リサンプリング率**)]**:ArcMap の印刷ファイル生成時のサンプル ピクセル 数を変更します。また、プリンタに送信するファイルの作成に使用される、地図ドキュメン トのピクセル数を指定します。
		- 粗い(速い) = 1:5
		- 標準 = 1:3
		- 精密(遅い) = 1:1 (そのまま)

[精密(遅い)] を選択すると、印刷ジョブの処理に大量のリソースを消費します。地図のサイ ズによっては、処理の完了に時間がかかったり、メモリ不足を示すメッセージが表示された りする場合があります。このような場合は、[出力画像の品質] を [精密(遅い)] よりも低くし てください。プリンタの入力解像度より高い解像度のイメージを送信しても、印刷品質が向 上するわけではありませんので、注意してください。

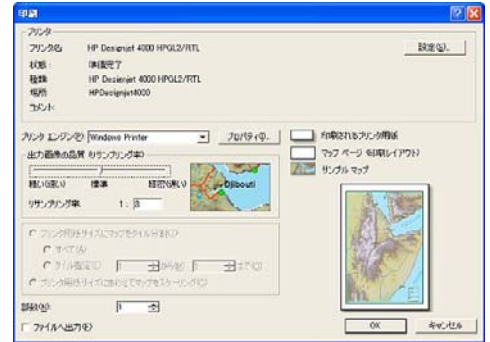

**6.** [OK] ボタンをクリックして、印刷を開始します。

#### **ArcPress** プリンタ エンジンを使用した印刷

- **1.** 必要なドライバがインストールされていることを確認します。ただし、このドライバはポートと してのみ機能します。
- **2.** 印刷する準備ができたら、**[[**ファイル**]] [[**ページ設定**/**印刷設定**]]** をクリックします。ドライバを 選択し (ドライバの設定は影響しません)、[OK] ボタンをクリックします。
- **3. [[**ファイル**]] [[**印刷**]]** をクリックします。
	- **[プリンタ エンジン]**: [ArcPress プリンタ] を選択します。
	- **[[**プロパティ**]]** ボタンをクリックします。[HP RTL (RGB) TrueColor] ドライバを選択し、ド ライバに送信される解像度を選択します。

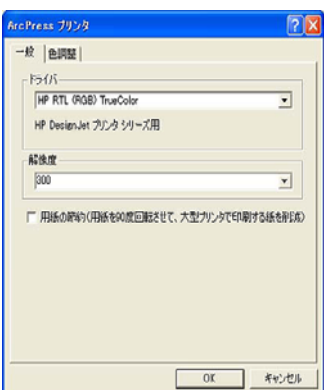

● ガンマ、明るさ、コントラスト、または彩度を調整する場合は、[色調整] タブを選択しま す。変更結果はプレビューで確認できます。

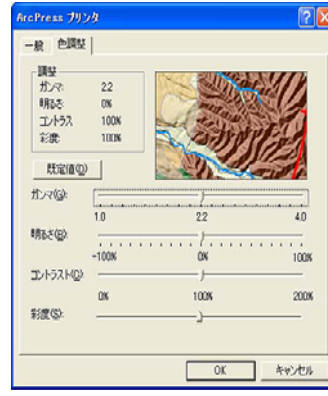

**4.** [OK] ボタンをクリックして、このダイアログ ボックスを閉じます。

# **9** 使用方法 **(**インク システム**)**

- [インクカートリッジを取り外す](#page-93-0)
- [インクカートリッジを取り付ける](#page-96-0)
- [プリントヘッドを取り外す](#page-97-0)
- [プリントヘッドを取り付ける](#page-100-0)
- [プリントヘッドのモニタ状況を管理する](#page-102-0)
- [プリントヘッドを修復](#page-103-0) (クリーニング) する
- [プリントヘッドの電極部分をクリーニングする](#page-103-0)
- [プリントヘッドの軸合わせを行う](#page-107-0)
- プリントヘッド [クリーナを取り外す](#page-107-0)
- プリントヘッド[クリーナを取り付ける](#page-109-0)
- インク [システムのステータスを確認する](#page-111-0)
- [インクカートリッジの情報を確認する](#page-111-0)
- [プリントヘッドの情報を確認する](#page-112-0)

## <span id="page-93-0"></span>インクカートリッジを取り外す

インクカートリッジを取り外す必要のある状況には、以下の 2 通りが考えられます。

- インクカートリッジの残量が残りわずかなため、無人での印刷を行うのに十分な量のインクカー トリッジと交換する必要がある場合 (交換前のカートリッジに残っているインクは、別の機会に 使い切ることができます)。
- インクカートリッジが空になったか、または、インクカートリッジに問題があり、交換しないと 印刷を続けられない場合。

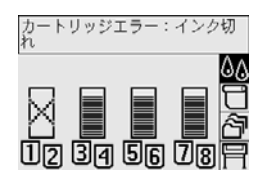

△ 注意: 印刷中はインクカートリッジを取り外さないでください。

注意: インクカートリッジを取り外す場合は、新しいインクカートリッジを用意してから行ってく ださい。

- 警告! プリンタのキャスタがロックされ (ブレーキ レバーが押し下げられている状態)、プリンタが 動かないようになっていることを確認してください。
	- <mark>1.</mark> プリンタのフロントパネルで、<sup>40</sup>のアイコンを選択し、[[イ**ンクカートリッジの交換]]** を選択しま す。

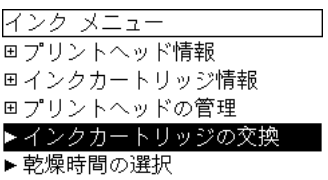

**2.** インクカートリッジは、プリンタの左側に取り付けます。

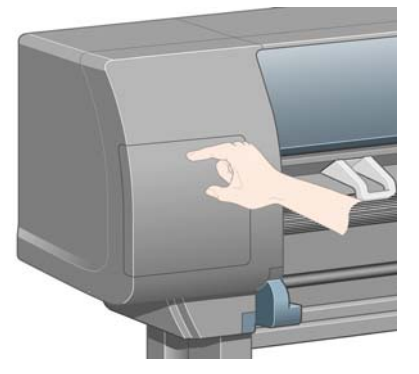

**3.** ドアの上部をカチッと音がするまで押して、ドアを緩めます。

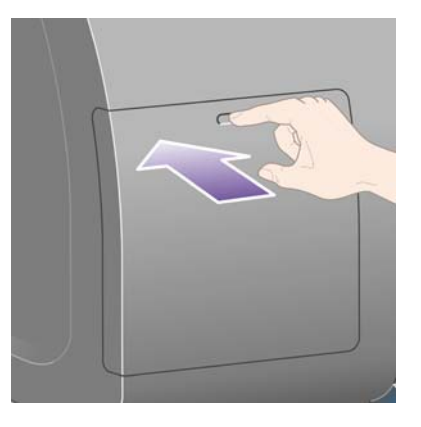

**4.** ドアを引いて完全に開きます。

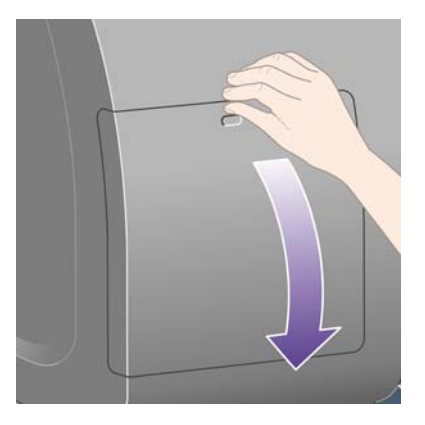

**5.** 取り外すカートリッジの前面にある青いタブをつかみます。

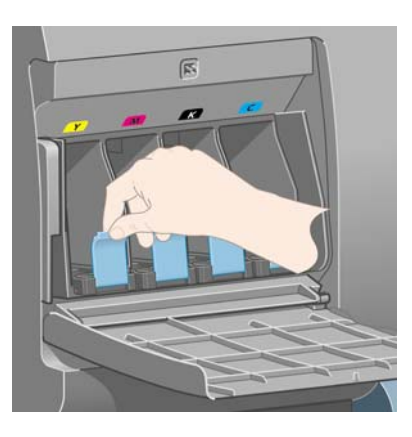

**6.** 青いタブを下げます。

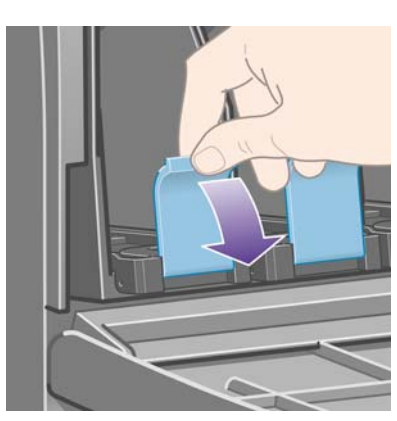

**7.** 次に、タブを手前に引きます。

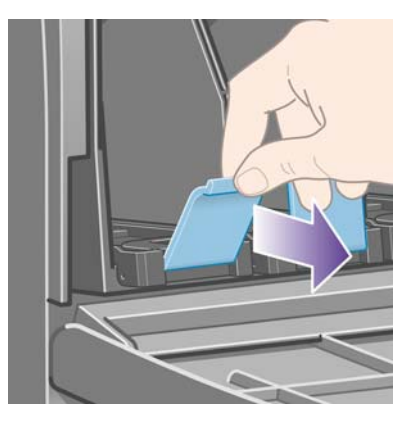

**8.** カートリッジが引き出しに載って出てきます。

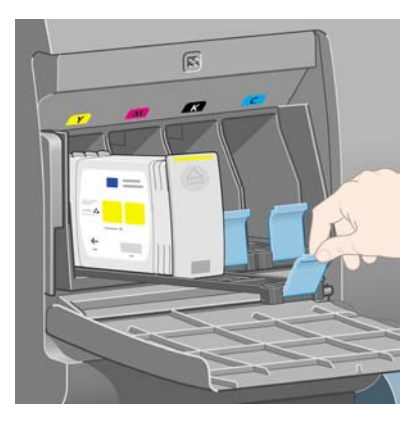

**9.** インクカートリッジを引き出しから取り出します。

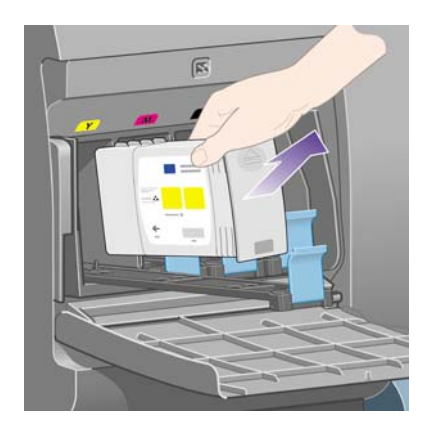

注記: プリンタとの接続部分には触らないでください。接続部分にインクが付着していること があります。

注記: 一部使用済みのインクカートリッジを保管する場合は、接続部分を下にしないようにし てください。

**10.** フロントパネルに、取り付けられていないインクカートリッジが表示されます。

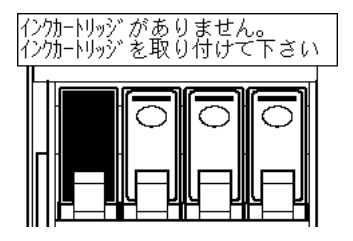

## <span id="page-96-0"></span>インクカートリッジを取り付ける

- **1.** 新しいインクカートリッジを用意し、ラベルを参照してインクの色を確認してください。色が記 載されたラベルが手前から見て上部に見えるようにインクカートリッジを持ちます。
- **2.** プリンタの空いたスロットの上部にあるラベルの色と、カートリッジのラベルの色が同じである ことを確認します。
- **3.** インクカートリッジを、カートリッジ用の引き出しに取り付けます。

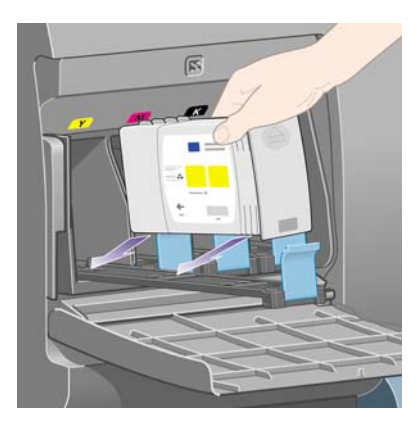

カートリッジは、下の図のように引き出しの奥に置きます。

注記: 引き出しの全長分の大きいサイズの黒インクカートリッジを使用できます。

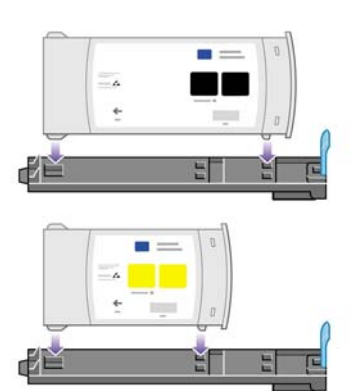

**4.** カートリッジを設置した引き出しをスロットの中にスライドさせ、所定の位置に固定されるまで 押し込みます。

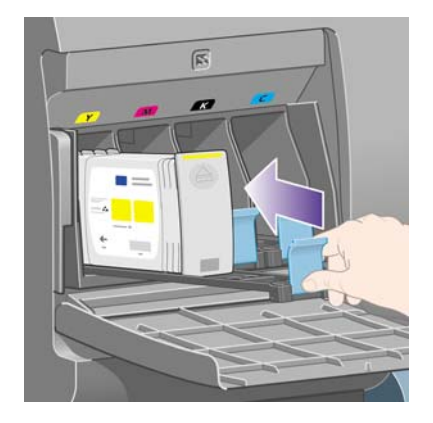

取り付けにくい場合は、165 ページの [「インクカートリッジを取り付けられない」](#page-174-0)を参照して ください。

<span id="page-97-0"></span>**5.** すべてのカートリッジを取り付けたら、ドアを閉めます (カチッと音がするまで押します)。

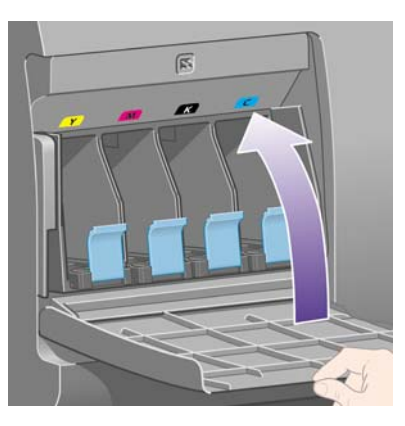

**6.** フロントパネルに、すべてのカートリッジが正しく取り付けられたことが表示されます。

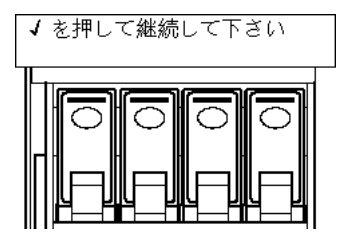

## プリントヘッドを取り外す

警告! プリンタのキャスタがロックされ (ブレーキ レバーが押し下げられている状態)、プリンタが 動かないようになっていることを確認してください。

プリントヘッドの交換は、プリンタの電源スイッチがオンになっている状態で行ってください。

 $1.$  プリンタのフロントパネルで、 $\frac{0.0}{0.0}$ アイコンを選択し、[[プリ**ントヘッッドの管理]] - [[プリント** ヘッドの交換**]]** を選択します。

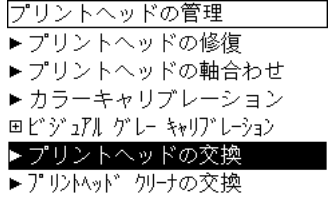

- **2.** キャリッジが適切な位置に移動します。
	- △ 注意: キャリッジが7分を過ぎてもプリンタの中央部分に残っている場合、右端の通常の位置 に戻ります。

**3.** キャリッジが停止したら、ウィンドウを開くようフロントパネルにメッセージが表示されます。

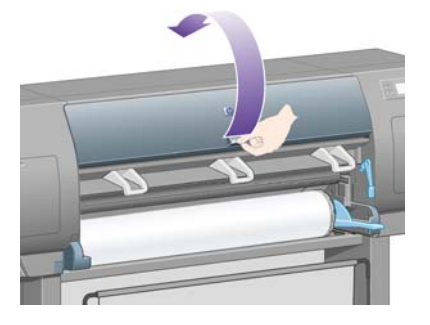

**4.** キャリッジを確認します。

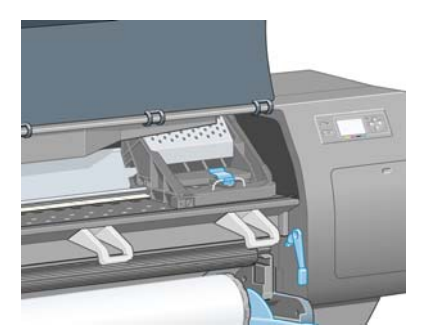

**5.** キャリッジ上部のラッチを引き上げて、ロックを解除します。

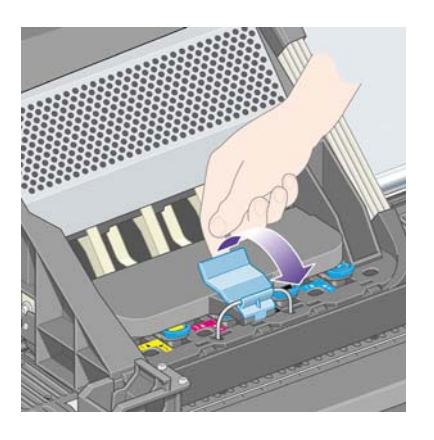

**6.** キャリッジのラッチを解除する カバーを持ち上げ、プリントヘッドを確認してください。

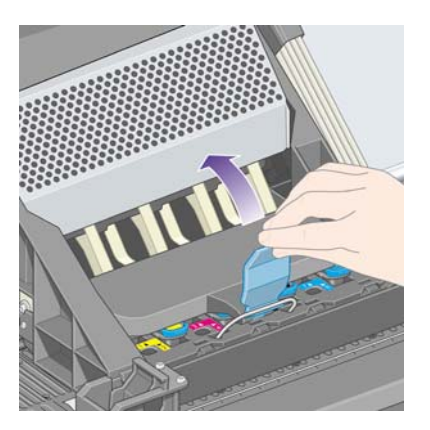

**7.** 取り外すプリントヘッドの青いハンドルを持ち上げます。

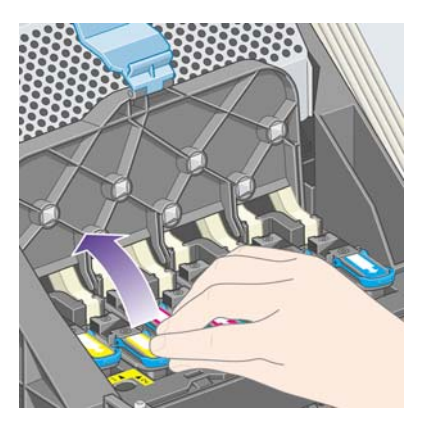

**8.** 持ち上げた青いハンドルを使用して、プリントヘッドを静かに取り外します。

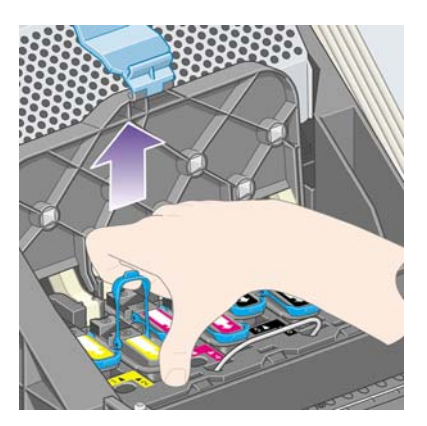

- **9.** プリントヘッドがキャリッジから外れるまで、青いハンドルをゆっくりと引き上げます。
- △ 注意: 急いで引き上げるとプリントヘッドが破損することがありますので、ゆっくりと引き上 げてください。

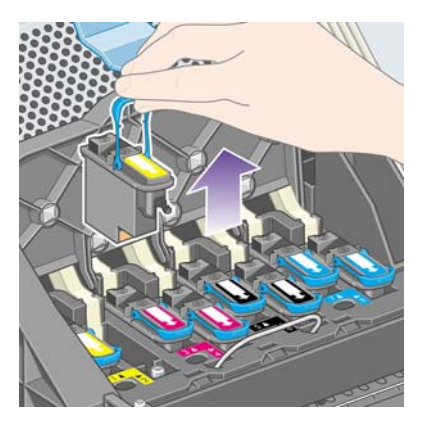

**10.** フロントパネルに、取り付けられていないプリントヘッドが表示されます。

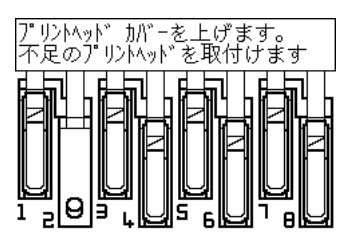

## <span id="page-100-0"></span>プリントヘッドを取り付ける

- **1.** 新しいプリントヘッドを取り付ける場合は、以下の手順に従ってください。
	- **a.** 青い保護キャップを下に引っぱり取り外します。
	- **b.** 紙のタブを引っぱり、プリントヘッドのノズルから透明の保護テープを剥がします。

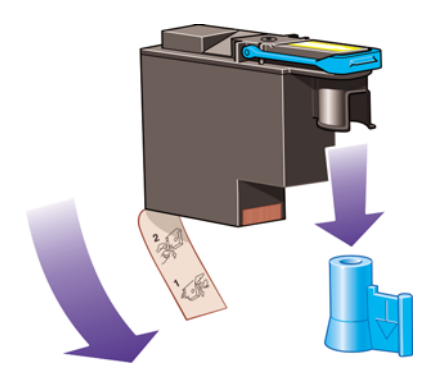

プリントヘッドは、間違った位置に取り付けられないよう設計されています。プリントヘッドの ラベルの色と、プリントヘッドを取り付ける先のキャリッジのラベルの色が合っていることを確 認してください。

- **2.** 新しいプリントヘッドを、キャリッジの該当する位置に取り付けます。
- △ 注意: プリントヘッドは、ゆっくりと垂直に下ろして取り付けてください。急に下ろしたり、 斜めに取り付けたり、取り付ける際に回したりすると、破損することがあります。

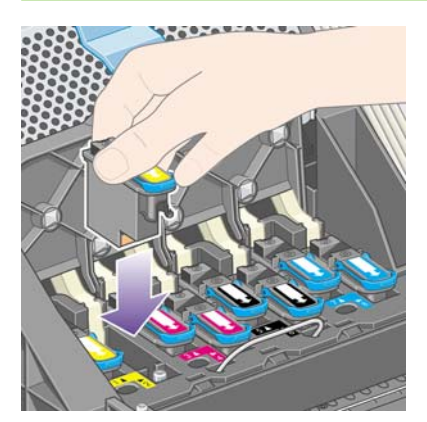

**3.** 図の矢印のとおりに、プリントヘッドを下に押し込みます。

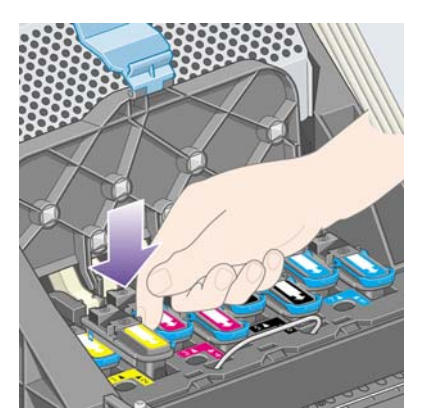

新しいプリントヘッドを取り付ける場合は、しっかりと、またゆっくりと押し込んでください。 取り付けにくい場合は、165 ページの[「プリントヘッドを取り付けられない」](#page-174-0)を参照してくだ さい。

**4.** 必要なプリントヘッドをすべて取り付けたら、キャリッジ カバーを閉じます。

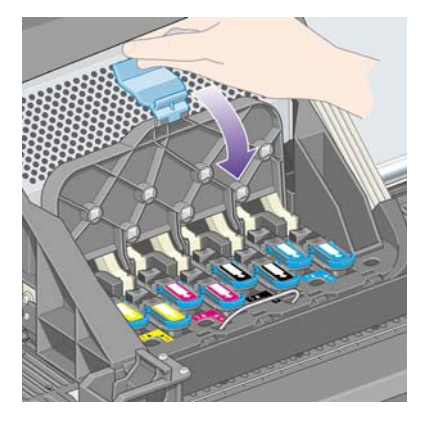

すべてのプリントヘッドが正しく取り付けられ、プリンタがそれを認識すると、プリンタのブザ ーが鳴ります。

注記: プリントヘッドを取り付けてもブザーが鳴らず、フロントパネルに「交換して下さい」 というメッセージが表示された場合は、プリントヘッドを取り付け直してください。

<span id="page-102-0"></span>**5.** キャリッジ カバーのラッチを閉めます。

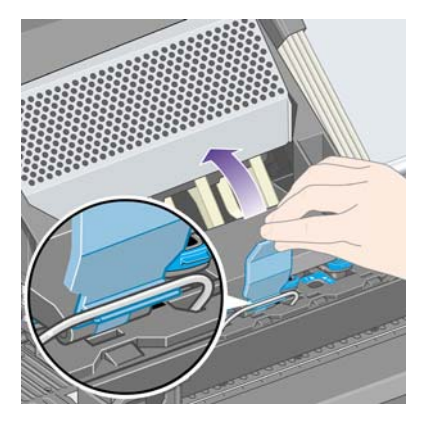

キャリッジのラッチが正しく固定されると、下の図のようになります。

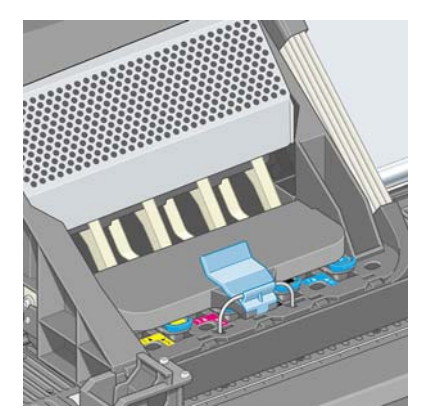

- **6.** ウィンドウを閉じます。
- **7.** フロントパネルに、すべてのプリントヘッドが正しく取り付けられたことが表示されます。

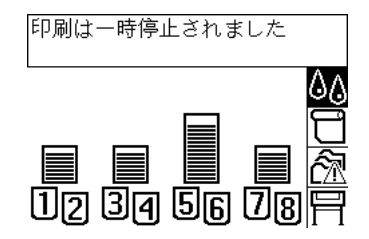

- **8.** 交換したプリントヘッドのプリントヘッド クリーナを交換します。98 ページの [「プリントヘ](#page-107-0) ッド [クリーナを取り外す」](#page-107-0)と 100 ページの 「プリントヘッド [クリーナを取り付ける」を](#page-109-0)参照 してください。
	- △ 注意: 古いプリントヘッド クリーナをプリンタに残したままの場合、新しいプリントヘッド の寿命が短くなり、プリンタが故障することがあります。

## プリントヘッドのモニタ状況を管理する

プリンタは、時々プリントヘッドの状態を自動的にチェックして、プリントヘッドの調子をモニタ し、印刷品質に影響を与える可能性のある問題を検出します。このチェックの実行頻度を最適化する ことで、高いスループットを維持することができます。

プリントヘッドのモニタの頻度を増やし、問題を早急に検出できるようにするには、 日アイコンを 選択し、次に **[[**プリンタの設定**]]** - **[[**プリントヘッドのモニタ**]]** - **[[**強化**]]** を選択します。プリンタが印 刷中で、プリントヘッドのモニタが **[[**強化**]]** に設定されている場合、フロントパネルおよび内蔵 Web <span id="page-103-0"></span>サーバのステータスには、「印刷中。プリントヘッドのモニタリング中」と表示され、「印刷中」とい う表示ではなくなります。

注記: **[[**強化**]]** が選択されている間は、プリントヘッドのチェックが頻繁に行われるため、プリン タのスループットは低下します。

モニタの実行頻度をデフォルト設定に戻すには、 アイコンを選択し、次に **[[**プリンタの設定**]]** - **[[**プリントヘッドのモニタ**]]** - **[[**最適化**]]** を選択します。

## プリントヘッドを修復 **(**クリーニング**)** する

プリントヘッドのクリーニングを行うと、問題を解決できる場合があります。クリーニングを行うに は、プリンタのフロントパネルで、 アイコンを選択し、**[[**プリントヘッッドの管理**]]** - **[[**プリントヘ ッドの修復**]]** を選択します。クリーニングには 2 ~ 4 分かかります。

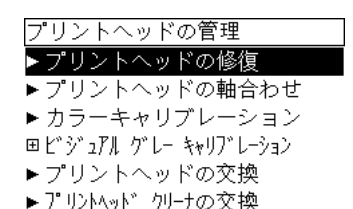

## プリントヘッドの電極部分をクリーニングする

ごくまれに、プリントヘッドを取り付けてもプリンタがプリントヘッドを認識しないことがありま す。これは、プリントヘッドとプリントヘッド キャリッジが接触する電極部分に、インクがたまって 付着していることが原因です。このような場合は、プリントヘッドの電極部分をクリーニングするこ とをお勧めします。特に問題がなければ、電極部分を定期的にクリーニングする必要はありません。

プリンタの保守キット ボックスには、キャリッジ接点ワイパーが入っています。

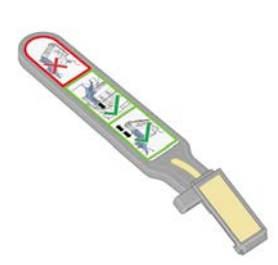

フロントパネルに、「取り付け」または「交換」メッセージが表示され続ける場合は、キャリッジ接 点ワイパーを使用してプリントヘッド キャリッジとプリントヘッドの両方の電極部分をクリーニング します。

**1.** 湿った新しい交換スポンジを袋から取り出します。

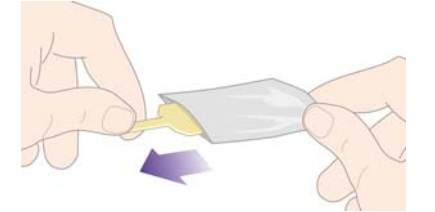

スポンジの替えはワイパーと一緒にボックスに入っています。スポンジの替えをすべて使い切 り、さらに必要な場合は、日本 HP カスタマー・ケア・センターにお問い合わせください。

**2.** キャリッジ接点ワイパーを開きます。

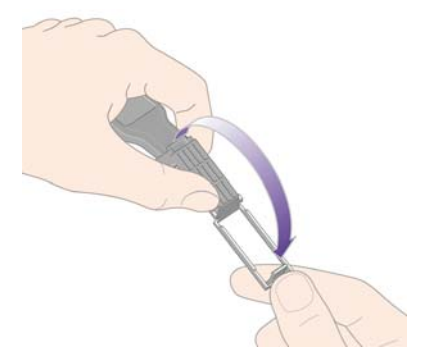

**3.** スポンジをキャリッジ接点ワイパーに取り付けます。スポンジの短いほうの端をキャリッジ接点 ワイパーの取り付け用スロットに入れます。

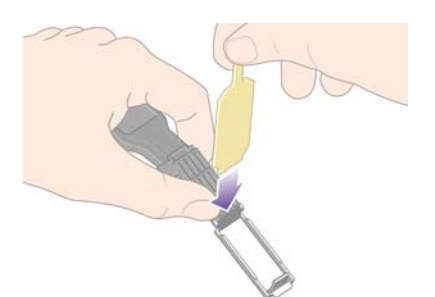

**4.** キャリッジ接点ワイパーを閉じて、スポンジをはさみ込みます。

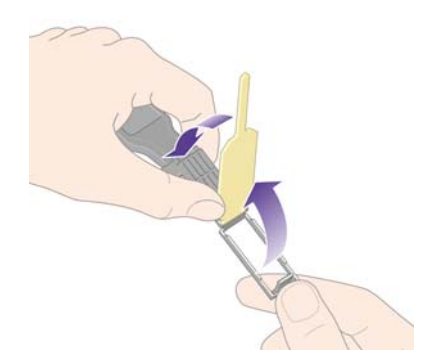

**5.** プリントヘッド キャリッジのラッチを開き、フロントパネルに表示されている問題のプリント ヘッドを取り外します。88 ページの [「プリントヘッドを取り外す」を](#page-97-0)参照してください。

- **6.** キャリッジ接点ワイパーをプリントヘッド スロットの奥に差し込みます。スロットの奥の電極 部分とスチール製のバネの間に、スポンジが電極の方を向くようにワイパーを入れ、電極を拭き ます。このとき、スロットの底にたまったインクをすくい上げないようにしてください。
	- △ 注意: キャリッジが7分を過ぎてもプリンタの中央部分に残っている場合、右端の通常の位置 に戻ります。

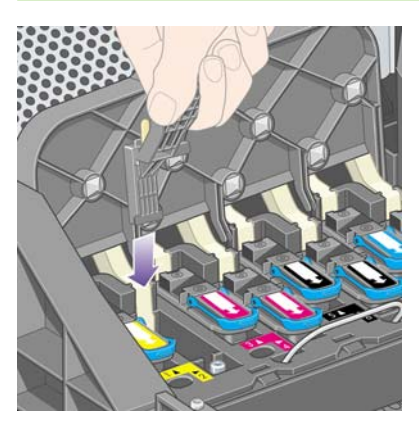

**7.** スポンジを軽く動かし、フレックス コネクタの底まで (ワイパーが止まるところまで)、電極を拭 きます。

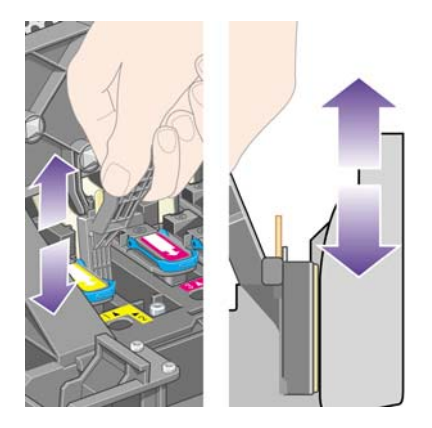

**8.** すべての電極を慎重にクリーニングします。コネクタの底の部分の電極も忘れずにクリーニング してください。

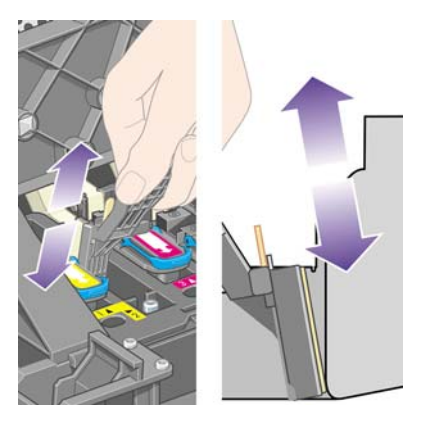

**9.** プリントヘッドが新しいものではない場合は、同じスポンジを使用して、プリントヘッドの下側 にある電極ストリップをクリーニングします。上側の電極には触らないでください。

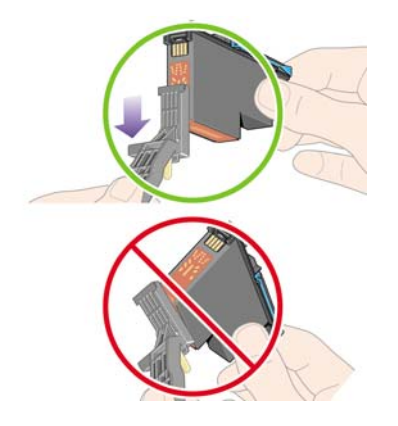

- △ 注意: ノズルがある面には触らないでください。破損しやすくなっています。
- **10.** 両方のコネクタが乾くまでしばらく待ちます。乾いたら、プリントヘッドをプリントヘッド キ ャリッジに取り付けます。91 ページの [「プリントヘッドを取り付ける」を](#page-100-0)参照してください。
- **11.** クリーニング作業が完了したら、スポンジのタブを引いてキャリッジ接点ワイパーを開きます。

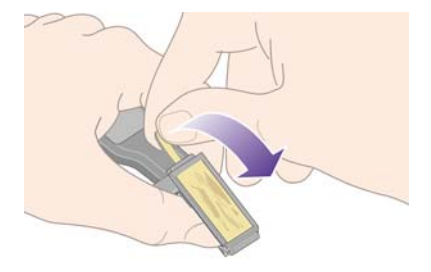

**12.** キャリッジ接点ワイパーから汚れたスポンジを取り外します。

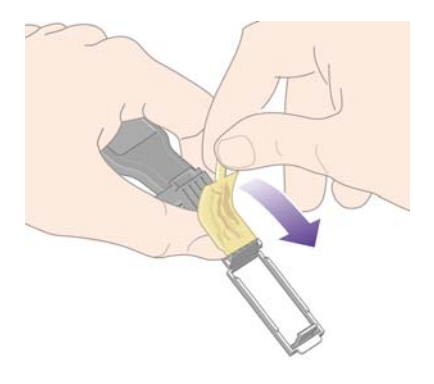

**13.** 手や服にインクが付かないように、汚れたスポンジは適切な場所に捨ててください。

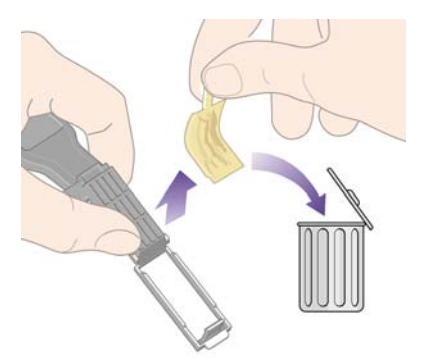

<span id="page-107-0"></span>フロントパネルに「再度取付けて下さい」または「交換して下さい」というメッセージがまだ表示さ れる場合は、プリントヘッドを交換するか、日本 HP カスタマー・ケア・センターにお問い合わせく ださい。

## プリントヘッドの軸合わせを行う

プリントヘッドを交換する毎に、通常はプリントヘッドの軸合わせが行われます。プリントヘッドを 交換した際に用紙が取り付けられていない場合は、次に用紙を取り付けたときに軸合わせが行われま す。

■ 注記: この自動軸合わせはオフにすることができます。オフにするには、フロントパネルで 日 ア イコンを選択し、次に **[[**プリンタの設定**]]** - **[[**プリントヘッド自動軸合わせ**]]** を選択します。オフ.

また、プリントヘッドの軸合わせは、イメージ診断の印刷で軸合わせエラーが確認された場合にも行 う必要があります。114 ページの 「使用方法 ([イメージ診断の印刷](#page-123-0))」を参照してください。

- **1.** 不透明のロール紙がプリンタに取り付けられていることを確認します。最高の結果を得るため、 普段印刷に使用している用紙の種類を使用してください。カット紙ならびに、半透明ボンド紙、 クリア フィルム、マット フィルム、トレーシングペーパー、べラム紙などの透明紙は、プリン トヘッドの軸合わせに適していません。
- **2.** プリントヘッドの軸合わせが自動的に実行されない場合、手動で実行するには、フロントパネル で アイコンを選択し、**[[**プリントヘッッドの管理**]]** - **[[**プリントヘッドの軸合わせ**]]** を選択し ます。

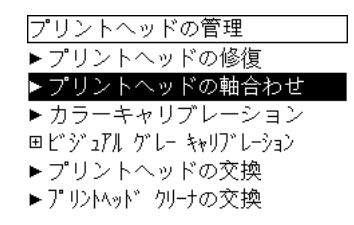

- **3.** ロール紙を初めて使用するかまたはそれに近い場合、プリントヘッドの軸合わせが開始される前 に最大 3m (約 10 フィート) の用紙が排出される可能性があるというメッセージが、フロントパ ネルに表示されます。これは、正常に軸合わせを行うために必要な処理です。この場合、以下の いずれかを選択できます。
	- 必要な分の用紙が排出されることを了解した上で、プリントヘッドの軸合わせを続行する
	- 先に数メートルの用紙を印刷に使用し、その後でプリントヘッドの軸合わせが行われるよう にする
	- プリントヘッドの軸合わせをキャンセルする
- **4.** プリントヘッドの軸合わせの続行を選択すると、イメージの印刷を除き、ただちにプリントヘッ ドの軸合わせが実行されます。印刷中の場合は、現在の印刷ジョブの終了後すぐに実行されま す。

軸合わせの処理には、12 分ほどかかります。

## プリントヘッド クリーナを取り外す

プリントヘッドを交換すると、フロントパネルにプリントヘッド クリーナの交換を求めるメッセージ が表示されます。

インク
△ 注意: プリントヘッドを交換した場合、対応するプリントヘッド クリーナも必ず交換してくださ い。古いクリーナをプリンタに残したままの場合、新しいプリントヘッドをお使いいただける期間が きわめて短くなり、プリンタが故障することがあります。新しいプリントヘッドには、新しいプリン トヘッド クリーナが同梱されています。

プリントヘッド クリーナを取り外す場合は、以下のことに注意してください。

- 手にインクが付かないように気を付けてください。取り外したプリントヘッド クリーナは、中 にインクが残っていたり、外側にインクが付着していることがあります。
- 取り外したプリントヘッド クリーナを扱う際、また保管する際には、インクがこぼれないよう に、必ず上向きにするようにしてください。
- △ 警告! プリンタのキャスタがロックされ (ブレーキ レバーが押し下げられている状態)、プリンタが 動かないようになっていることを確認してください。
	- **1.** プリントヘッド クリーナは、プリンタ前面のフロントパネルの下に位置するスロットにありま す。右のドアの上部を押します。

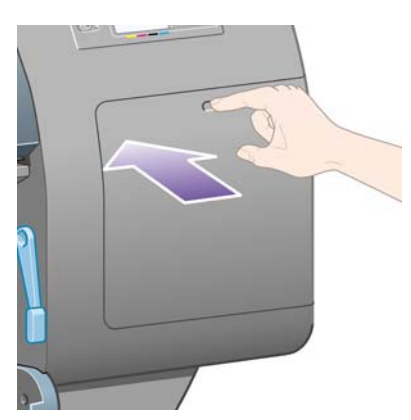

**2.** ドアを開きます。

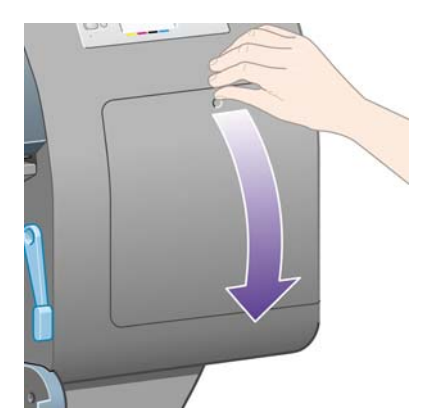

**3.** 各プリントヘッド クリーナには、前面にハンドルがあります。クリーナを取り外すには、下の 図の矢印のように奥に押しながら上向きに押し上げます。クリーナが固定位置から外れます。

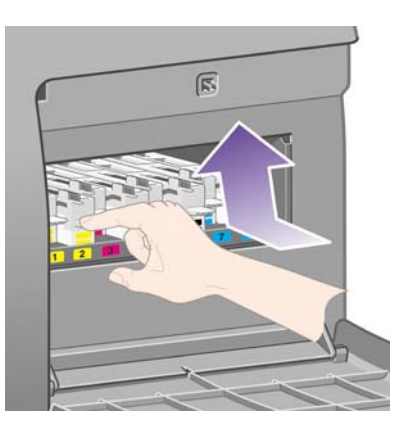

**4.** プリントヘッド クリーナを持ち上げてスロットから取り外し、下の図のように水平に取り出し ます。

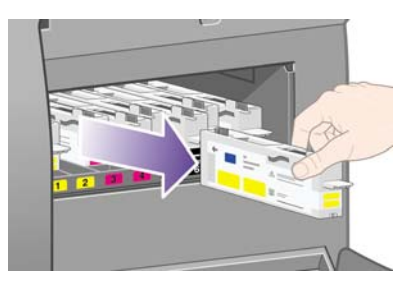

詳細は、100 ページの 「プリントヘッド クリーナを取り付ける」も参照してください。

## プリントヘッド クリーナを取り付ける

新しいプリントヘッド クリーナが入っていた袋は、古いプリントヘッドとプリントヘッド クリーナ を捨てる際に使用できます。

**1.** 各プリントヘッド クリーナを、下の図の矢印の方向どおりに、該当する色のスロットに挿入し ます。

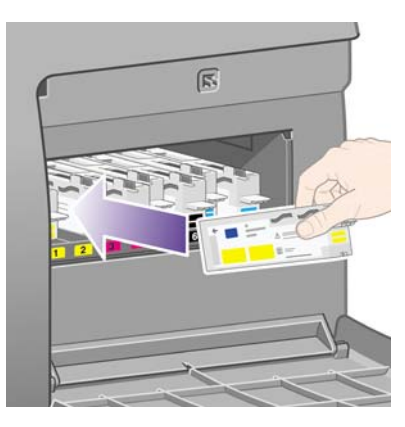

**2.** プリントヘッド クリーナが奥まで入ったら、下の図の矢印のように、奥に押しながらカチッと 音がするまで下方向に押し下げます。

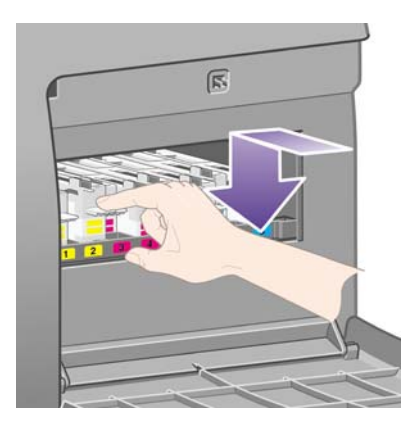

取り付けにくい場合は、165 ページの 「プリントヘッド [クリーナを取り付けられない」を](#page-174-0)参照 してください。

- 注記: 右のドアを閉めるまで、フロントパネルに新しいプリントヘッド クリーナは表示され ません。
- **3.** プリントヘッド クリーナをプリンタに取り付け終えたら、右のドアを閉めます。

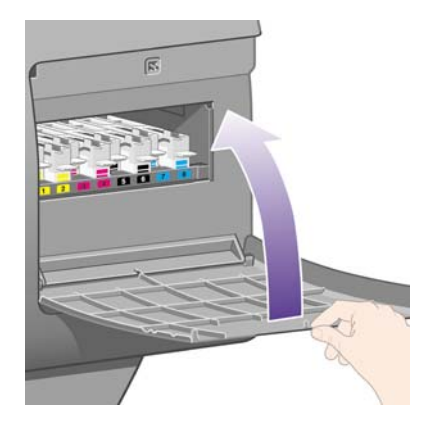

- 注記: 印刷を続行するには、インクカートリッジ、プリントヘッド、プリントヘッド クリー ナをすべて取り付ける必要があります。
- **4.** 用紙が取り付けられていない場合は、フロントパネルに用紙の取り付けを指示するメッセージが 表示されます。

新しいプリントヘッドとクリーナを取り付けると、通常はプリントヘッドの軸合わせとカラー キャリ ブレーションが実行されます。最高の品質で印刷するためには、両方とも実行することをお勧めしま す。場合によっては、もう少し印刷作業を続け、それまでプリントヘッドの軸合わせを延期すること もできます。

注記: 品質を多少下げてでも時間を節約したい場合は、これらの処理が自動的に実行される機能を オフにします。オフにするには、フロントパネルで アイコンを選択し、次に **[[**プリンタの設定**]]** - **[[**プリントヘッド自動軸合わせ **]]** - **[[**オフ**]]** を選択し、さらに **[[**カラー キャリブレーション**]]** - **[[**プリ ンタの設定**]]** - **[[**オフ**]]** を選択します。

フロントパネルに、プリントヘッドの軸合わせに適した用紙を取り付けるよう要求するメッセージが 表示される場合があります。プリントヘッドの軸合わせを実行する場合、不透明のロール紙が必要で す。カット紙または透明や半透明の用紙は使用できません。

フロントパネルに「印刷可能です」というメッセージが表示されたら、印刷を開始できます。

注記: サプライ品を交換したら、ウィンドウと右のドアを必ず閉めてください。開いていると印刷 は開始されません。

## インク システムのステータスを確認する

- **1.** 内蔵 Web サーバにアクセスします (16 ページの 「内蔵 Web [サーバにアクセスする」](#page-25-0)を参照)。
- **2. [[**サプライ品**]]** ページに移動します。

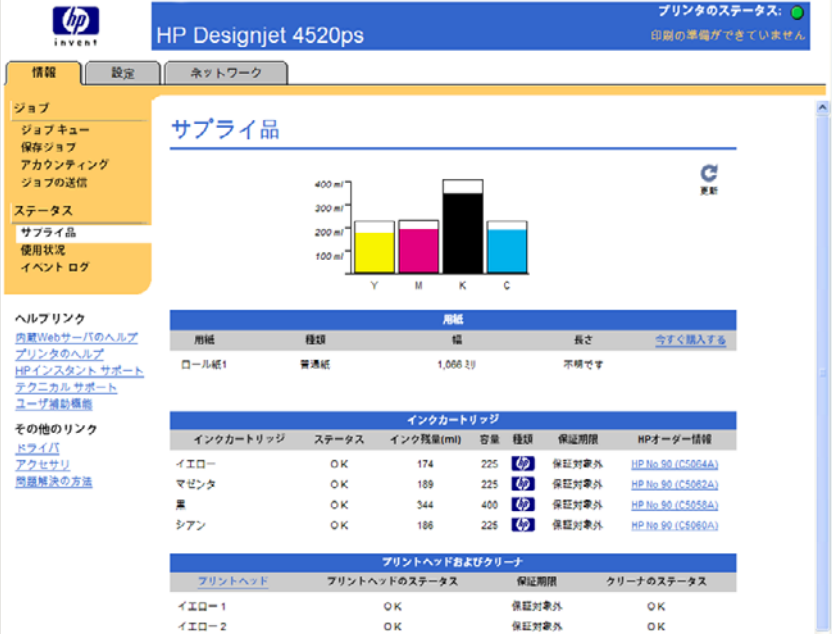

**[[**サプライ品**]]** ページには、インクカートリッジ (インク残量など)、プリントヘッド、プリントヘッ --<br>ド クリーナ、および取り付けられている用紙に関するステータスが表示されます。

## インクカートリッジの情報を確認する

インクカートリッジの情報を確認するには、以下の手順に従います。

- 1. フロントパネルで、<sup>4</sup>4 アイコンを選択します。
- **2. [[**インクカートリッジ情報**]]** を選択し、情報を確認するカートリッジを選択します。
- **3.** フロントパネルに、以下の情報が表示されます。
	- 色
	- 製品名
	- 製品番号
	- シリアル番号
	- プリントヘッドのステータス
	- インク残量 (該当する場合)
	- 容量 (ml)
	- 製造元
	- 保証期限

内蔵 Web サーバを使用すると、コンピュータ上で上記の情報について確認できます。

インクカートリッジのステータス メッセージの詳細は、166 ページの [「インクカートリッジのステ](#page-175-0) ータス [メッセージが表示される」を](#page-175-0)参照してください。

## プリントヘッドの情報を確認する

プリントヘッドの情報を確認するには、以下の手順に従います。

- 1. フロントパネルで、<sup>△</sup> フイコンを選択します。
- **2. [[**プリントヘッド情報**]]** を選択し、情報を確認するプリントヘッドを選択します。
- **3.** フロントパネルに、以下の情報が表示されます。
	- 色
	- 製品名
	- 製品番号
	- シリアル番号
	- プリントヘッドのステータス
	- 使用済みインク量
	- 保証期限
	- クリーナのステータス

内蔵 Web サーバを使用すると、コンピュータ上で上記の情報について確認できます。

プリントヘッドとプリントヘッド クリーナのステータス メッセージの詳細は、166 [ページの](#page-175-0) 「プリ ントヘッドのステータス [メッセージが表示される」お](#page-175-0)よび166 ページの [「プリントヘッド](#page-175-0) クリーナ のステータス [メッセージが表示される」を](#page-175-0)参照してください。

# **10** 使用方法 **(**アカウンティング**)**

- [プリンタからアカウンティング情報を取得する](#page-114-0)
- [プリンタの使用状況に関する情報を確認する](#page-114-0)
- [ジョブのインクと用紙の使用状況を確認する](#page-114-0)
- [電子メールによりアカウンティング](#page-114-0) データを取得する

# <span id="page-114-0"></span>プリンタからアカウンティング情報を取得する

プリンタからアカウンティング情報を取得するにはさまざまな方法があります。

- プリンタの使用期間全体または特定の期間のプリンタの使用状況に関する情報を表示す る。105 ページの 「プリンタの使用状況に関する情報を確認する」を参照してください。
- 内蔵 Web サーバまたはプリンタのフロント パネルを使用して、最近実行した各ジョブのインク と用紙の使用状況を表示する。105 ページの 「ジョブのインクと用紙の使用状況を確認する」 を参照してください。
- 電子メールによりアカウンティング データを取得するプリンタは一定の間隔でデータを指定し た電子メール アドレスに XML 形式で送信します。データは、サードパーティ製アプリケーショ ンで変換および集計できます。また、 Excel のスプレッドシート形式で表示できま す。105 ページの 「電子メールによりアカウンティング データを取得する」を参照してくださ い。
- サードパーティ製アプリケーションを使用して、インターネット経由でプリンタのステータス、 プリンタの使用状況、またはプリンタのジョブ アカウンティング データを取得する。プリンタ は設定に応じてデータを XML 形式でアプリケーションに提供します。HP では、そのようなアプ リケーションの開発を促進するために Software Development Kit を提供しています。

## プリンタの使用状況に関する情報を確認する

- **1.** 内蔵 Web サーバにアクセスします (16 ページの 「内蔵 Web [サーバにアクセスする」](#page-25-0)を参照)。
- **2. [[**使用状況**]]** ページに移動します。
- **3. [[**履歴**]]** タブで、使用初日からのプリンタの累積使用状況を確認します。
- **4. [[**スナップショット**]]** タブで、使用初日からの累積使用状況の記録を保存します。また、**[[**累 積**]]** タブのカウンタをゼロにリセットします。
- **5. [[**累積**]]** タブで、最後のスナップショット以降の累積使用状況を確認します。

注記: 使用状況に関する情報の正確性は保証されていません。

## ジョブのインクと用紙の使用状況を確認する

- **1.** 内蔵 Web サーバにアクセスします (16 ページの 「内蔵 Web [サーバにアクセスする」](#page-25-0)を参照)。
- **2. [[**アカウンティング**]]** ページに移動します。プリンタで最近印刷されたジョブの情報がすべて表 示されます。

または、**[[**ジョブ キュー**]]** ページに移動し、情報を確認するジョブの名前をクリックします。ジ ョブのプロパティ ページが表示されます。

## 電子メールによりアカウンティング データを取得する

- **1.** プリンタの日付と時刻が正しく設定されていることを確認します。18 ページの [「日付と時刻を](#page-27-0) [設定する」](#page-27-0)を参照してください。
- **2.** 内蔵 Web サーバの [設定] タブで、電子メール サーバが正しく設定されていることを確認しま す。
- **3.** さらに、[設定] タブで **[[**デバイスの設定**]]** を選択し、[アカウンティング] セクションにある設定 を選択します。アカウンティング ファイルが送信される先の電子メールアドレスと、送信頻度 を入力する必要があります。
- **4.** また、選択することによって各印刷ジョブのアカウント ID を要求できます。アカウント ID を要 求した場合は、印刷ジョブを送信するすべてのユーザがアカウント ID を提供する必要がありま す。提供しないと、アカウント ID が提供されるまでジョブがプリンタのキューに保持されま す。アカウント ID は、内蔵 Web サーバまたはプリンタ ドライバで ([アカウンティング] タブを 使用して) ジョブを送信するときに指定できます。
- **5.** 上の手順を完了したら、プリンタから電子メールにより、アカウント データが指定した頻度で 送信されます。このデータは XML 形式で提供されるので、サードパーティ製プログラムで簡単 に変換できます。各ジョブに関して提供されるデータには、ジョブ名、アカウント ID (ある場 合)、ユーザ名、ジョブの送信日時、ジョブの印刷日時、印刷時間、イメージの種類、ページ 数、部数、用紙の種類とサイズ、各色インクの使用量、およびその他さまざまなジョブの属性が 含まれます。

イメージは、次の 4 種類に分類されます。

● A:画線比率の低い線画 (0.5 ml/m²未満)

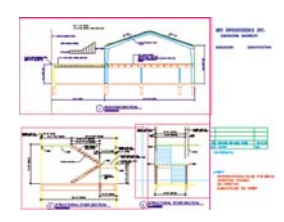

**● B:画線比率の高い線画 (0.5 ~ 2 ml/m<sup>2</sup>)** 

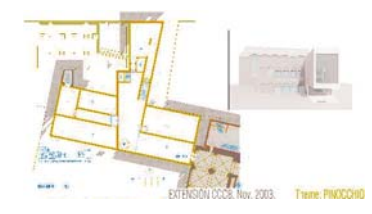

 $C:$  地図および画線比率の低いレンダリング (2 ~ 5 ml/m<sup>2</sup>)

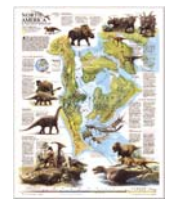

● D: 写真 (5 ml/m<sup>2</sup>超)

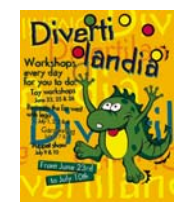

XML データをスプレッドシート形式でより読み取りやすく表示できる Excel テンプレートは、HP の Web サイト [\(http://www.hp.com/go/graphic-arts/\)](http://www.hp.com/go/graphic-arts/) からダウンロードできます。

アカウンティング データの分析によって、プリンタの使用料を正確かつ柔軟に顧客に請求できます。 たとえば、以下のことが可能です。

- 特定の期間にわたって使用されたインクおよび用紙の総量で課金する
- ジョブ単位で課金する
- プロジェクト別にジョブ単位で課金する

# **11** 使用方法 **(**プリンタの保守**)**

- [プリンタの外部をクリーニングする](#page-118-0)
- [給紙ローラーをクリーニングする](#page-118-0)
- [プラテンのクリーニングを行う](#page-118-0)
- プリントヘッド [キャリッジを潤滑する](#page-120-0)
- [インクカートリッジを保守する](#page-121-0)
- [プリンタを移動または保管する](#page-121-0)
- [プリンタのファームウェアをアップデートする](#page-122-0)
- [プリンタのソフトウェアをアップデートする](#page-122-0)

## <span id="page-118-0"></span>プリンタの外部をクリーニングする

プリンタの外部や、通常の操作で触れるその他の部分 (インクカートリッジの引き出し用のハンドル など) のクリーニングを行います。必要に応じて、湿らせたスポンジや柔らかい布と、研磨剤の入っ ていない液状の石鹸など、刺激の少ない家庭用洗剤を使用します。

保守

警告! 感電を防ぐために、クリーニングの前に、プリンタのスイッチがオフになっていて、電源コ ードが抜いてあることを確認してください。プリンタ内部に水が入らないようにしてください。

△注意: プリンタに研磨剤入り洗剤を使用しないでください。

## 給紙ローラーをクリーニングする

年に 1 度、またはロール紙の切り替え動作の低下に気付いた際には、定期的に、プリンタの給紙ロー ラーのクリーニングを行う必要があります。

- **1.** プリンタからすべての用紙を取り外します。
- **2.** フロントパネルで、 アイコンを選択し、**[[**プリンタの設定**]] [[**引き出しローラーのクリーニ ング**]]** を選択します。このコマンドは、ローラーを回転させて周辺全体をクリーニングできるよ うにします。
- **3.** 吸収性のあるきれいな柔らかい布に、イソプロピル アルコールを少し付けて、汚れや紙粉を給 紙ローラーから拭き取ります。
- 注記: イソプロピル アルコールは、保守キットに含まれていません。

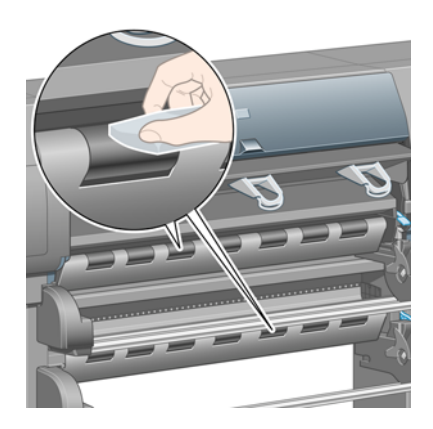

**4.** ローラーのクリーニングを完了したら、フロントパネルの 選択 ボタンを押して回転を停止させ ます。

## プラテンのクリーニングを行う

数か月ごとに、または必要に応じて定期的に、プリンタのプラテンのクリーニングを行う必要があり ます。

注記: 特定の用紙をしばらく使用した後で、それより幅の広い用紙に印刷を行うと、プラテンの左 側が汚れ、クリーニングしないとインクが用紙の裏面に残る場合があります。

以下の手順に従って、プラテンのクリーニングを行います。

**1.** プリンタからすべての用紙を取り外します。

**2.** ウィンドウを開きます。

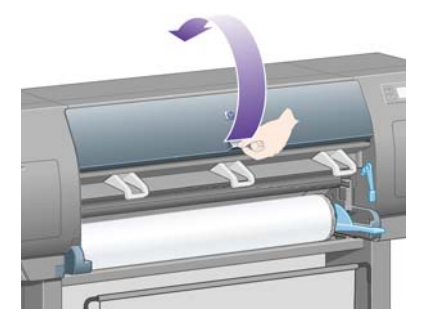

**3.** 乾いたブラシで、カッターの溝からインクの付着を取り除きます。

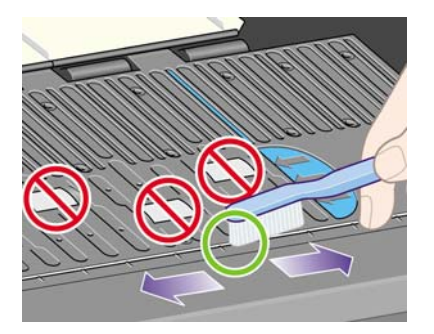

**4.** 同じ乾いたブラシで、プラテンの表面からインクの付着を取り除きます。

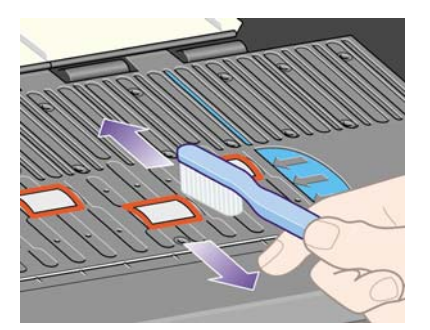

- <mark>5.</mark> フロントパネルで、</u>ロアイコンを選択し、**[[用紙の取り扱いオプション]] [[ローラーのクリー** ニング**]]** - **[[**プラテンのクリーニング**]]** を選択します。このコマンドは、プラテン上の小さいロー ラーを回転させて周辺全体をクリーニングできるようにします。
- 注記: このコマンドが表示されない場合は、最新バージョンのファームウェアをダウンロード してください (113 ページの [「プリンタのファームウェアをアップデートする」を](#page-122-0)参照)。この オプションは、2007 年の秋以降に利用可能になります。

<span id="page-120-0"></span>**6.** 吸収性のあるきれいな柔らかい布に、イソプロピル アルコールを少し付けて、プラテンから落 ちたインクの付着を拭き取ります。

保守

営注記: イソプロピル アルコールは、保守キットに含まれていません。

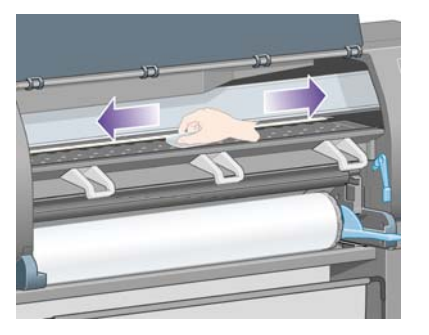

- △ 注意: 市販の洗剤や研磨剤入り洗剤は使用しないでください。プラテンに水分が残るため、プ ラテンを直接濡らさないでください。
- **7.** 湿った布で、カッターの傾斜面のクリーニングを行います。

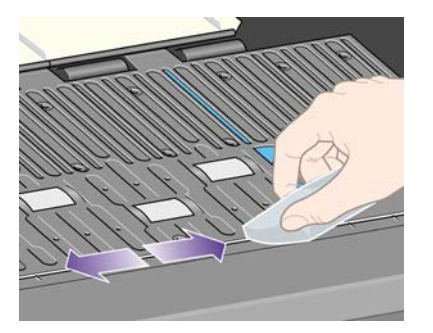

**8.** 乾いた布で、ホイールの露出している部分のクリーニングを行います。できれば、このホイール の周辺全体のクリーニングを行ってください。

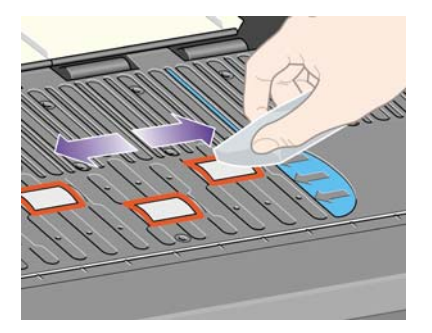

## プリントヘッド キャリッジを潤滑する

プリントヘッド キャリッジは、年に 1 度程度、潤滑油をさして、スライダ ロッドがスライドしやす いようにします。

- $1.$  キャリッジを所定の位置に移動するには、フロントパネルで <sup>0</sup> クイコンを選択し、ITプリ**ント** ヘッッドの管理**]]** - **[[**プリントヘッドの交換**]]** を選択します。キャリッジがプリンタの中央部分に スライドします。
- △ 注意: キャリッジが7分を過ぎてもプリンタの中央部分に残っている場合、右端の通常の位置 に戻ります。
- **2.** プリンタに付属の保守キットから、潤滑油を取り出します。必要に応じて、交換用のキットを注 文できます。

<span id="page-121-0"></span>**3.** ウィンドウを開き、キャリッジの両側のパッドに、数滴の潤滑油をさします。

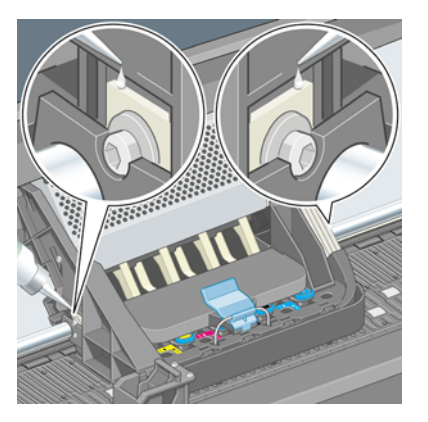

**4.** キャリッジの両側のスライダ ロッドに直接、数滴の潤滑油をさします。

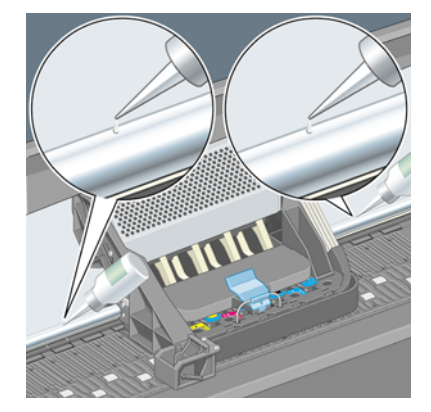

**5.** ウィンドウを閉じます。

## インクカートリッジを保守する

インクカートリッジは、通常の使用期間内であれば特別な保守は必要ありません。ただし、最高の印 刷品質を維持するため、使用期限に達したカートリッジは交換してください。

## プリンタを移動または保管する

プリンタを移動したり、長期間保管する必要がある場合は、適切な準備作業を行い、プリンタの損傷 を防ぐ必要があります。プリンタの準備作業を行うには、以下の手順に従います。

- **1.** インクカートリッジ、プリントヘッド、またはプリントヘッド クリーナは取り外さないでくだ さい。
- **2.** 用紙が取り付けられていないことを確認します。
- **3.** プリントヘッド キャリッジが、プリンタ右端のサービス ステーションにあることを確認します。
- **4.** フロントパネルに、「印刷可能です」と表示されていることを確認します。
- **5.** フロントパネルの 電源 ボタンを押して、電源をオフにします。
- **6.** プリンタの背面にある電源スイッチもオフにします。
- **7.** プリンタの電源ケーブル、およびネットワーク、コンピュータ、またはスキャナにプリンタを接 続しているすべてのケーブルを取り外します。
- **8.** HP Designjet 4520 スタッカを使用している場合は、その接続を外してスタッカ取り外します。

# <span id="page-122-0"></span>プリンタのファームウェアをアップデートする

プリンタのさまざまな機能は、プリンタ内のソフトウェアによって制御されています。このソフトウ ェアは、ファームウェアとも呼ばれます。

保守

ファームウェアのアップデートは、随時、Hewlett-Packard から入手することができます。このアッ プデートにより、プリンタの性能が向上し、プリンタの機能が拡張されます。ファームウェアは、内 蔵 Web サーバの **[[**ファームウェアのアップデート**]]** ページ (**[[**設定**]]** タブにあります) を使用して、イ ンターネットからダウンロードしてプリンタにインストールすることができます。

プリンタの接続に TCP/IP を使用していない (USB または AppleTalk を使用している場合など) ために 内蔵 Web サーバを使用できない場合は、次の Web ページから HP Designjet 4000 シリーズのファー ムウェアのアップデートとインストール ソフトウェアを入手できます。

- <http://www.hp.com/go/4020/firmware/>
- <http://www.hp.com/go/4020ps/firmware/>

また、次のページから HP Designjet 4520 シリーズのファームウェアのアップデートとインストール ソフトウェアを入手できます。

- <http://www.hp.com/go/4520/firmware/>
- <http://www.hp.com/go/4520ps/firmware/>
- <http://www.hp.com/go/4520mfp/firmware/>

ファームウェアには、最も一般的に使用されるメディア プロファイルが含まれています。追加のメデ ィア プロファイルは、別途ダウンロードできます (41 ページの 「メディア [プロファイルをダウンロ](#page-50-0) [ードする」](#page-50-0)を参照)。

## プリンタのソフトウェアをアップデートする

ソフトウェアのアップデートは、随時、Hewlett-Packard から入手することができます。最新のプリ ンタ ソフトウェアは次の Web ページからダウンロードできます。

- <http://www.hp.com/go/4020/drivers/>
- <http://www.hp.com/go/4020ps/drivers/>
- <http://www.hp.com/go/4520/drivers/>
- <http://www.hp.com/go/4520ps/drivers/>
- <http://www.hp.com/go/4520mfp/drivers/>

# **12** 使用方法 **(**イメージ診断の印刷**)**

- [イメージ診断の印刷をする](#page-124-0)
- [イメージ診断の印刷を使用する](#page-124-0)
- イメージ診断パート1[を使用して問題を特定する](#page-124-0)
- イメージ診断パート2[を使用して問題を特定する](#page-125-0)
- イメージ診断パート3[を使用して問題を特定する](#page-129-0)
- [問題が解決されない場合](#page-130-0)

## <span id="page-124-0"></span>イメージ診断の印刷をする

イメージ診断の印刷では、印刷品質の問題を明確にするためのパターンが印刷されます。これを使用 すると、印刷品質に問題があるかどうかを確認することができ、問題がある場合は、問題の原因と解 決方法を特定できます。

イメージ診断の印刷を使用する前に、適切な印刷品質設定を使用しているかどうか確認してくださ い (58 ページの [「印刷品質設定を選択する」](#page-67-0)を参照)。

イメージ診断の印刷をするには、以下の手順に従います。

- **1.** A3 サイズ (29.7 × 42cm = 11.7 × 16.5 インチ) 以上の用紙がプリンタに取り付けられているこ とを確認してください。問題が検出された時と同じ用紙の種類を使用します。
- **2.** フロントパネルに、問題が検出された時と同じ印刷品質が設定されていることを確認します (57 ページの [「印刷品質を変更する」を](#page-66-0)参照)。イメージ診断の印刷では、**[[**描画**/**テキスト**]]** と **[[**イメージ**]]** の違いは、[イメージ] の方がパート 2 で多くのインクを使用するため、色が暗くな るという点のみです。

**[[**イメージ**]]** を選択した場合、印刷には 2 分かかります。**[[**描画**/**テキスト**]]** を選択した方が、印 刷時間が短くなる場合があります。ただし、これは用紙の種類により異なります。

**3.** プリンタのフロントパネルで、 アイコンを選択し、次に **[[**印刷メニュー**]]** - **[[**イメージ診断の 印刷**]]** - **[[**描画**/**テキストの最適化**]]** または **[[**イメージの最適化**]]** を選択します。

印刷メニュー ■イメージ診断の印刷 田デモ印刷 田ユーザ情報の印刷 田サービス情報の印刷

プリンタが印刷可能になったら、115 ページの 「イメージ診断の印刷を使用する」を参照してくだ さい。

## イメージ診断の印刷を使用する

イメージ診断の印刷は、番号が付いた 3 つのパートに分かれています。

- **1.** パート 1 では、プリントヘッドの軸合わせのテストが行われます。115 ページの 「イメージ診 断パート 1 を使用して問題を特定する」を参照してください。
- **2.** パート 2 では、プリントヘッドの動作と用紙送り機構がテストされます。116 [ページの](#page-125-0) 「イメ ージ診断パート 2 [を使用して問題を特定する」を](#page-125-0)参照してください。
- **3.** パート 2 でプリントヘッドに問題があると確認された場合、パート 3 では、8 つのプリントヘッ ドのどれに問題があるのかが特定されます。120 ページの [「イメージ診断パート](#page-129-0) 3 を使用して [問題を特定する」](#page-129-0)を参照してください。

パート 2 で何も問題が確認されなかった場合は、パート 3 の内容は無視してください。

## イメージ診断パート **1** を使用して問題を特定する

パート 1 では、カラーの軸合わせおよび両方向の軸合せの問題を確認します。

<span id="page-125-0"></span>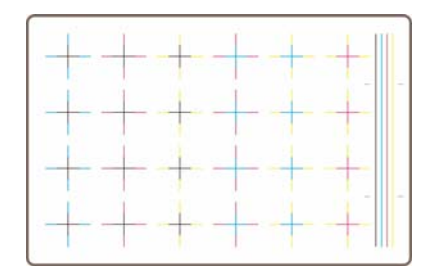

水平方向の軸合わせに問題がある場合、次のように表示されます。

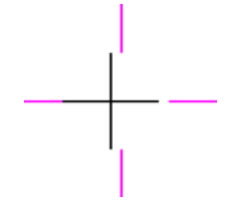

垂直方向の軸合わせに問題がある場合、次のように表示されます。

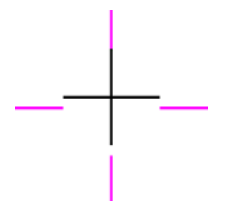

両方向の軸合わせに問題がある場合、次のように表示されます。

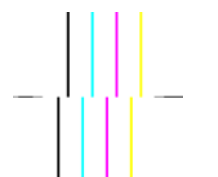

#### 補正処理

- **1.** 可能であれば、印刷品質が不適切だったときと同じ用紙の種類を使用して、プリントヘッドの軸 合わせを行います (一部の用紙はプリントヘッドの軸合わせに適していません)。98 [ページの](#page-107-0) [「プリントヘッドの軸合わせを行う」](#page-107-0)を参照してください。
- **2.** 印刷品質が改善されない場合は、日本 HP カスタマー・ケア・センターにお問い合わせくださ い。

## イメージ診断パート **2** を使用して問題を特定する

パート 2 では、プリントヘッドおよび用紙送りの機構が正しく動作しているかどうかを確認できま す。このパートは、色の一貫性や精度の確認には使用しないでください。

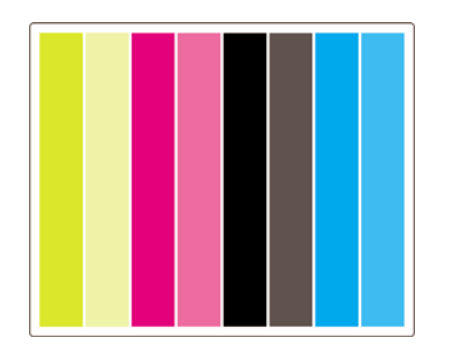

## 帯状のムラ

印刷したイメージに、水平方向の帯状のムラが繰り返し現れる場合があります。次のように、薄い帯 状のムラが現れる場合があります。

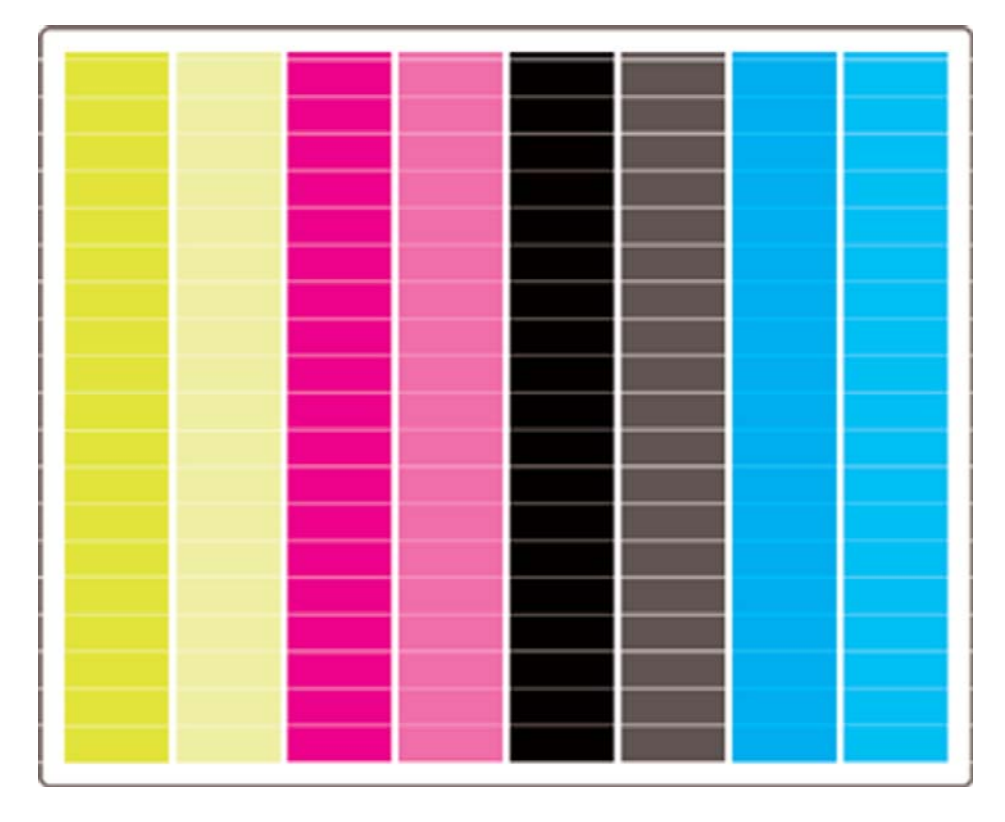

次のように、濃い帯状のムラが現れる場合もあります。

|                        | <b>Contract Contract</b> |  |
|------------------------|--------------------------|--|
|                        |                          |  |
|                        |                          |  |
|                        |                          |  |
|                        |                          |  |
|                        |                          |  |
| <u> Tanzania (h. 1</u> |                          |  |
|                        |                          |  |
|                        |                          |  |
|                        |                          |  |
|                        |                          |  |
|                        |                          |  |
|                        |                          |  |
|                        |                          |  |
|                        |                          |  |
|                        |                          |  |
|                        |                          |  |
|                        |                          |  |
|                        |                          |  |
|                        |                          |  |
|                        |                          |  |
|                        |                          |  |
|                        |                          |  |

または、次のように、段階的な波状のムラが現れる場合もあります。

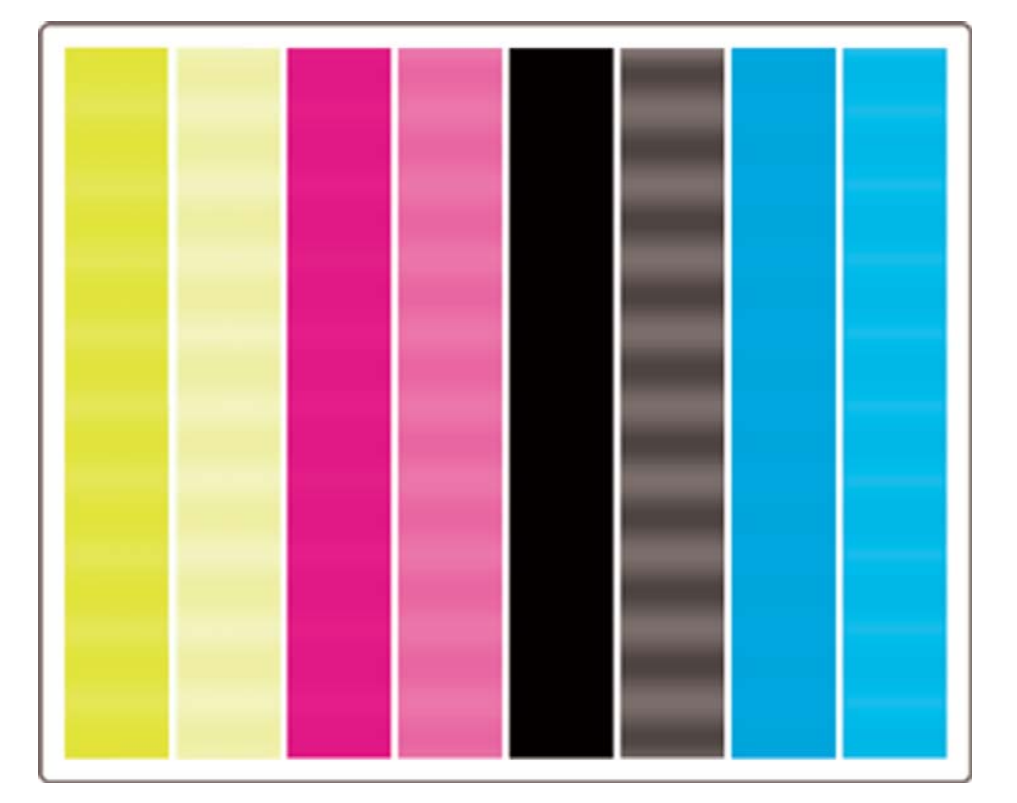

## 特定の色にのみ現れる水平方向の帯状のムラ

プリントヘッドに問題があると、特定の色にのみ、水平方向の帯状のムラが現れます。または、特定 の色に現れる水平方向のムラが、他の色のムラよりも顕著に現れます。

営 注記: グリーンに現れるムラはあまり目立ちません。このムラは、イエローのプリントヘッドまた はシアンのプリントヘッドに原因がある場合があります。グリーンにのみ帯状のムラが現れる場合 は、イエローのプリントヘッドが原因です。グリーンとシアンに帯状のムラが現れる場合は、シアン のプリントヘッドが原因です。

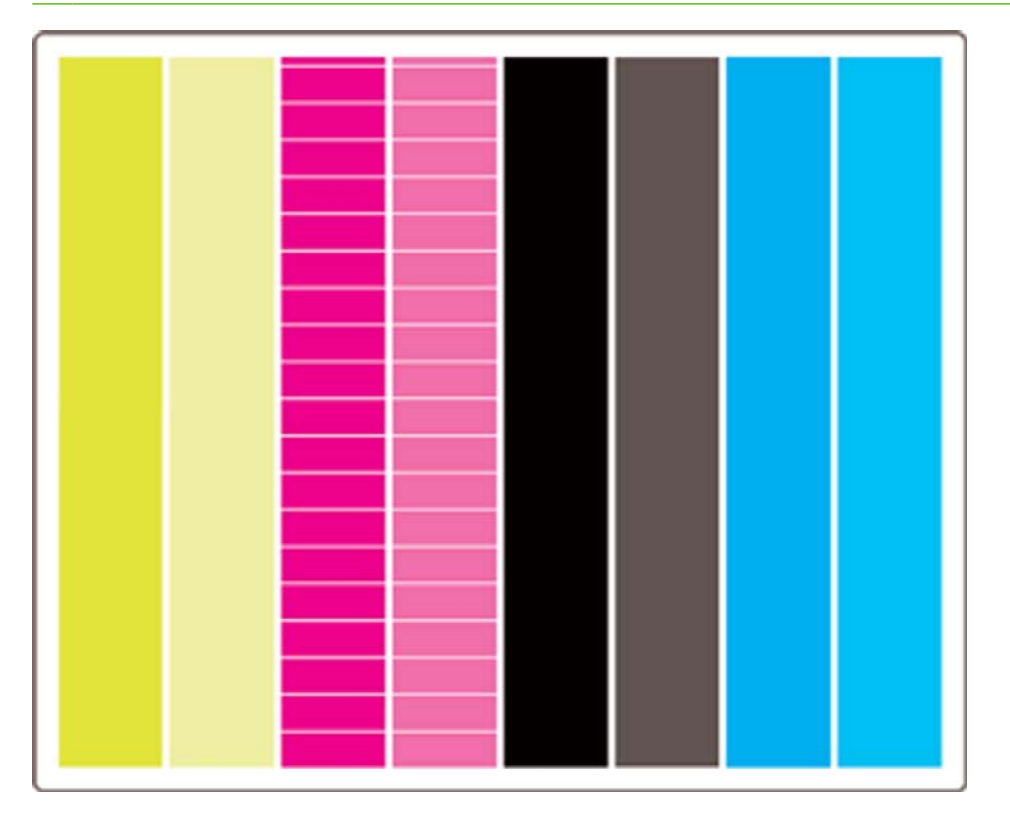

#### 補正処理

- **1.** 適切な印刷品質設定を使用しているかどうか確認してください。58 ページの [「印刷品質設定を](#page-67-0) [選択する」](#page-67-0)を参照してください。
- **2.** プリントヘッドをクリーニングします。94 ページの [「プリントヘッドを修復](#page-103-0) (クリーニング) す [る」](#page-103-0)を参照してください。
- **3.** もう一度、イメージ診断の印刷を実行してください。それでもムラが現れる場合は、手順 4、5 に進んでください。
- **4.** 色ごとに 2 つのプリントヘッドがあるため、イメージ診断印刷のパート 3 を見て、どのプリント ヘッドに問題があるかを確認します。詳細は、120 ページの [「イメージ診断パート](#page-129-0)3 を使用し [て問題を特定する」](#page-129-0)を参照してください。
- **5.** 問題があるプリントヘッドを交換してください。88 ページの [「プリントヘッドを取り外す」](#page-97-0)と 91 ページの [「プリントヘッドを取り付ける」を](#page-100-0)参照してください。

### すべての色に現れる水平方向の帯状のムラ

プリンタの用紙送りに問題がある場合、すべての色で水平方向の帯状のムラが発生します。

学 注記: グリーンに現れるムラは、あまり目立ちません。

診断

### <span id="page-129-0"></span>補正処理

- **1.** 適切な印刷品質設定を使用しているかどうか確認してください。58 ページの [「印刷品質設定を](#page-67-0) [選択する」](#page-67-0)を参照してください。
- **2.** 低品質の用紙を使用している場合は、高品質の用紙に変更してみてください。プリンタのパフォ ーマンスは、推奨されている用紙を使用する場合にのみ保証されます。195 ページの [「サポー](#page-204-0) [トされている用紙の種類」](#page-204-0)を参照してください。
- **3.** 最終印刷に使用するのと同じ用紙の種類で、用紙送りのキャリブレーションを実行しま す。122 ページの 「使用方法 ([拡張精度キャリブレーション](#page-131-0))」を参照してください。
- **4.** 印刷品質が改善されない場合は、日本 HP カスタマー・ケア・センターにお問い合わせくださ い。

## イメージ診断パート **3** を使用して問題を特定する

パート 2 でプリントヘッドに問題があることを確認した場合、パート 3 では、特定のプリントヘッド に問題があるかどうかを確認します。このプロットの各長方形には、印刷したプリントヘッドの番号 のラベルが付いています。

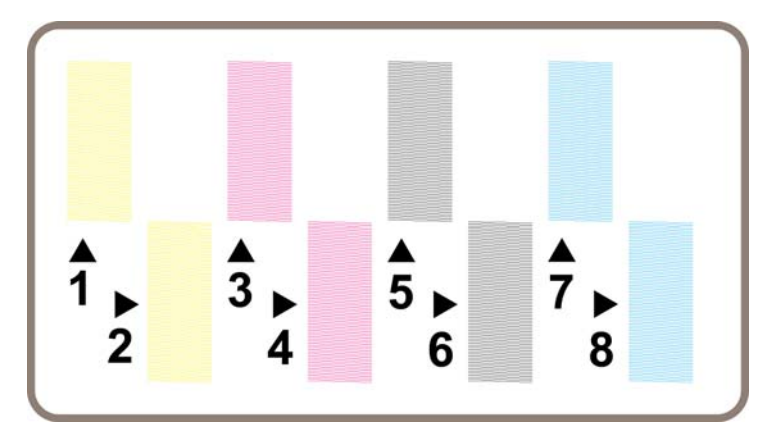

以下の 3 つは、黒い長方形の 1 つを拡大したもので、細い線が長方形を形成していることが分かりま す。

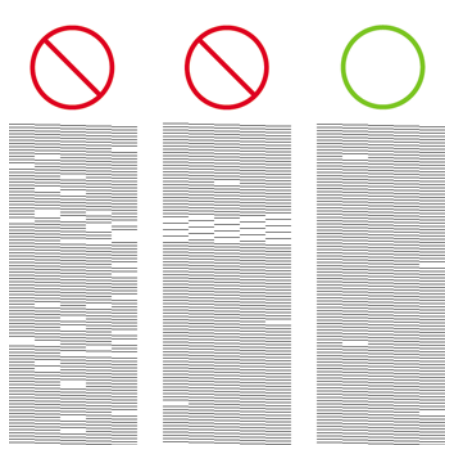

上の図のうち左の 2 例は、印刷されない線が多くあるため、プリントヘッドに問題がある可能性があ ります。左から 3 番目の例の場合、わずかに数行が欠けていますが、プリンタにより問題が補正され るためプリントヘッドに問題はありません。

### <span id="page-130-0"></span>補正処理

パート 3 でプリントヘッドの問題を検出し、パート 2 では問題がなかった場合は、ただちに補正処理 を行う必要はありません。これは、プリンタによって問題が補正され印刷品質が維持されているため です。ただし、パート 2 でも問題を検出した場合は、以下の手順に従います。

- **1.** プリントヘッドをクリーニングします。94 ページの [「プリントヘッドを修復](#page-103-0) (クリーニング) す [る」](#page-103-0)を参照してください。
- **2.** 印刷品質が改善されない場合は、問題があるプリントヘッドを交換してください。88 [ページの](#page-97-0) [「プリントヘッドを取り外す」](#page-97-0)と 91 ページの [「プリントヘッドを取り付ける」を](#page-100-0)参照してくだ さい。

## 問題が解決されない場合

イメージ診断の印刷の処理全体では不具合が検出されなかったにもかかわらず、印刷品質に問題があ る場合は、以下の点を確認してください。

- 印刷品質オプションを今より高いレベルにしてみます。58 ページの [「印刷品質設定を選択す](#page-67-0) [る」](#page-67-0)と 57 ページの [「印刷品質を変更する」を](#page-66-0)参照してください。
- 印刷に使用しているドライバを確認します。HP 製以外のドライバの場合は、Web から適切な HP ドライバをダウンロードしてください。113 ページの [「プリンタのソフトウェアをアップデート](#page-122-0) [する」](#page-122-0)を参照してください。
- HP 製以外の RIP を使用している場合、設定が不適切である可能性があります。RIP に付属のマ ニュアルを参照してください。
- プリンタのファームウェアが最新版かどうかを確認します。113 ページの [「プリンタのファーム](#page-122-0) [ウェアをアップデートする」](#page-122-0)を参照してください。
- ソフトウェア アプリケーションが正しく設定されているかどうかを確認します。
- 問題がページの上部でのみ発生する場合は、150 ページの [「印刷の開始直後に不具合が発生す](#page-159-0) [る」](#page-159-0)を参照してください。

診断

# <span id="page-131-0"></span>**13** 使用方法 **(**拡張精度キャリブレーション**)**

プリンタは出荷時にキャリブレーションが行われているため、サポートされている用紙であれば、通 常の環境条件では高い精度で用紙を送ります。ただし、状況によっては、キャリブレーションを行っ たほうがよい場合があります。

- サポートされていない用紙:他のメーカーから提供されている厚さや硬さの異なる用紙を使用す る場合は、キャリブレーションを行うと効果的な場合があります。HP の推奨用紙を使用する と、最高の印刷品質を実現できます (195 ページの [「サポートされている用紙の種類」を](#page-204-0)参照)。
- 通常と異なるが安定した環境条件:温度または湿度 ( 詳細は、ユーザーズ ガイド の204 ページの [「動作環境の仕様」](#page-213-0)を参照) が通常と異なるものの、安定した条件下で印刷する 場合は、キャリブレーションが効果的です。

ただし、用紙送りのキャリブレーションは、イメージ品質に関する問題があり、適切なトラブルシュ ーティング手順がすでに実行されていることを前提とした機能です。特に問題がない場合は、キャリ ブレーションを実行する必要はありません。

用紙送りのキャリブレーションを実行する前に、イメージ診断の印刷を使用して、プリントヘッドの 軸合わせが正しく行われていることを確認してください (115 ページの [「イメージ診断の印刷をす](#page-124-0) [る」](#page-124-0)を参照)。

- 注記: 理論上は、用紙送りのキャリブレーションによって印刷品質が向上するはずです。ただし、 キャリブレーションを実行しても品質が向上しない場合は、誤った用紙送り設定を選択したために、 出力品質が低下している可能性があります。この場合は、フロントパネルで  $\overline{\Box}$  または  $\Box$  アイコン を選択し、次に **[[**拡張精度キャリブレーション**]]** - **[[**描画**/**テキストの最適化**]]** または **[[**イメージの最適 化**]]** - **[[**パターンの選択**]]** - **[[**工場出荷時のデフォルト**]]** を選択します。
	- キャリブレーション処理の概要
	- [キャリブレーション処理の詳細](#page-132-0)
	- [キャリブレーションを行ったあと](#page-133-0)

## キャリブレーション処理の概要

- **1.** フロントパネルを使用して、プリンタに保存されているカラー パターンを 7 回印刷します。7 回 とも異なる用紙送り設定を使用します。
- **2.** どのパターンが最も正常に印刷されたかを判断します。
- **3.** フロントパネルを使用して、最適なパターンおよび今後使用される用紙送り設定をプリンタに通 知します。
- 注記: フロントパネルに表示される用紙の種類ごとに用紙送りの設定が異なるため、キャリブレー ションは個別に実行する必要があります。特定の用紙の種類のキャリブレーションが行われる場合、 その他の用紙の種類の設定は影響を受けません。

注記: **[[**描画**/**テキストの最適化**]]** および **[[**イメージの最適化**]]** ではそれぞれ別の用紙送り設定が行 われるため、キャリブレーションは個別に実行する必要があります。

<span id="page-132-0"></span>注記: 他のメーカーの用紙は、同じ種類であっても、それぞれ別の用紙送り設定が必要な場合があ ります。そのため、キャリブレーションを行っていない用紙に対しては、その設定が効果的でない場 合もあります。キャリブレーションを実行すると、 その用紙の前の用紙送りの設定が上書きされま す。

## キャリブレーション処理の詳細

手順 1:印刷に使用する用紙をプリンタに取り付けます。幅 41cm (16 インチ)、長さ 75cm (30 イン チ) 以上の用紙を使用してください。

手順 2 : フロントパネルで、 $\Box$  または  $\Box$  アイコンをハイライトさせます。HP Designjet 4500 シリ ーズ プリンタを使用し、ロール紙を 2 つ取り付けている場合、キャリブレーションを行うロール紙が 印刷可能になっていることを確認してください (フロントパネルでハイライトされている必要があり ます)。

手順 3:選択 ボタンを押して、**[[**拡張精度キャリブレーション**]]** を選択します。

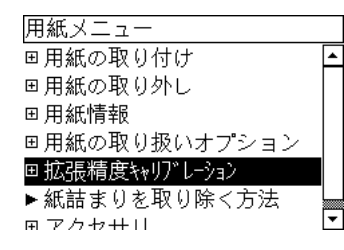

手順 4:**[[**描画**/**テキストの最適化**]]** または **[[**イメージの最適化**]]** を選択します。

 $\mathbb{B}^n$  注記: ドライバ、内蔵 Web サーバ、またはフロントパネルでは、必ず後で印刷に使用するのと同 じ設定を選択してください (**[[**描画**/**テキストの最適化**]]** または **[[**イメージの最適化**]]**)。違うものを選択 した場合、キャリブレーションを行っても効果はありません。

手順 5:**[[**パターンを印刷します**]]** を選択します。プリンタは、番号付きのパターン (1 ~ 7) を印刷し ます。**[[**描画**/**テキストの最適化**]]** を選択した場合、各パターンは次のようになります。

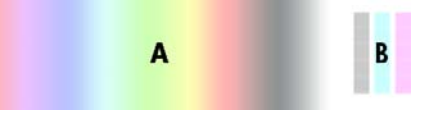

または **[[**イメージの最適化**]]** を選択した場合、各パターンは次のようになります。

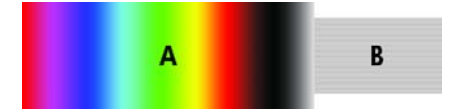

**[[**描画**/**テキストの最適化**]]** の場合、印刷には約 3 分、**[[**イメージの最適化**]]** の場合は約 5 分かかりま す。キャリブレーションの印刷が完了すると、プリンタは用紙をカットします。

手順 6:印刷された各パターン (1 ~ 7) を見て、どのパターンが最高品質かを判断します。各パター ンには、左側に連続したカラー階調度 (A) が表示され、右側に別の内容のもの (B) が表示されます。 どちらも状況に合わせて、最適なパターンを判断するのに役立ちます。ただし、光沢紙またはキャン バスを使用している場合は、A の部分を無視し、B の部分のみを確認して選択することをお勧めしま す。

カラー階調度の部分 A では、明るい (または暗い) 水平方向の帯 (帯状のムラ) がないかどうか確認し てください。これは、用紙送りが適切ではないことを示します。通常は、最初のパターンに暗い帯、 最後のパターンに明るい帯が印刷されます (以下の例を参照)。最適なパターンは、帯状のムラがない ものです。判断できない場合は、暗い帯のある最後のパターンと、明るい帯のある最初のパターンの 間にある、中央のパターンを選択してください。

**[**拡張精度キャリブレーショ 拡張精度キャリブレーショ

<span id="page-133-0"></span>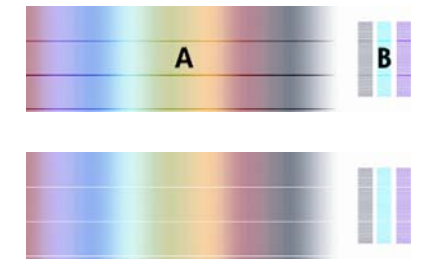

最適なパターンを特定できない場合は、以下の例の説明を参考にしてください。

● 明らかに最適なパターンが 1 つだけあり、上下のパターンには明るい帯または暗い帯がある場合 は、このパターンを選択してください。

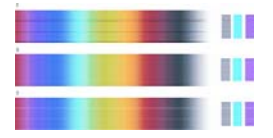

以下に示すように、帯状のムラがない、隣り合った 2 つのパターンがある場合は、この 2 つのパ ターンの上下にあるパターンを参考にして、最適なパターンを選択してください。たとえば、同 じパターンが 2 つあるときに、上のパターンの方が帯状のムラが少ない場合は、すぐ下のパター ンを選択してください。

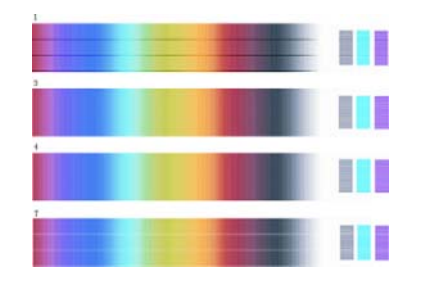

帯状のムラがない 3 つのパターンがある場合は、中央のパターンを選択してください。

印刷された B の部分を見ると、一部のパターンが他のパターンよりも暗く見える場合があります。最 適なパターンは、最も明るく、明るさが一定して、ざらつきが少なく見えます。

手順 7: または アイコンを選択し、次に **[[**拡張精度キャリブレーション**]]** - **[[**描画**/**テキストの 最適化**]]** または **[[**イメージの最適化**]]** - **[[**パターンの選択**]]** を選択します。

手順 8 : 最適な印刷のパターンの番号 (1 ~ 7) を選択します。パターン 3 と 4 のように、2 つのパタ ーンから選択するのが難しい場合は、「パターン 3 と 4 の間」を選択します。

これで、キャリブレーションは完了です。

## キャリブレーションを行ったあと

用紙送りのキャリブレーションにより印刷品質の問題が軽減しても完全に解決しない場合は、手順 7 を再試行して、別の番号を選択してください。明るい帯がある場合は、最初に選択した番号よりも小 さい番号を選択してみてください。 暗い帯がある場合は、大きい番号を選択してみてください。

キャリブレーション後の設定を、プリンタ出荷時の用紙送り設定に戻す場合は、 □ または □ アイコ ンを選択し、次に **[[**拡張精度キャリブレーション**]]** - **[[**描画**/**テキストの最適化**]]** または **[[**イメージの最 適化**]]** - **[[**パターンの選択**]]** - **[[**工場出荷時のデフォルト**]]** を選択します。

**[**

# **14** トラブルシューティング **(**用紙**)**

- [用紙が正しく取り付けられない](#page-135-0) [4020]
- [用紙が正しく取り付けられない](#page-136-0) [4520]
- 紙詰まり ([プリンタの紙詰まり](#page-136-0)) [4020]
- 紙詰まり ([プリンタの紙詰まり](#page-138-0)) [4520]
- 引き出し2[で紙詰まり](#page-147-0) [4520]
- [印刷物が用紙スタッカに正しく積み重ねられない](#page-153-0)
- [プリントヘッドの軸合わせで大量の用紙が使用される](#page-153-0)
- プリンタがスタンバイ [モードのときに用紙が移動する](#page-153-0) [4520]
- [長期間プリンタを使用しなかった場合、プリンタが用紙を取り外したりカットしたりする](#page-153-0) [4520]
- [プリンタの電源がオフのときに用紙が取り外される](#page-153-0) [4520]
- [プリンタの電源をオンにすると用紙が取り外される](#page-153-0) [4520]

## <span id="page-135-0"></span>用紙が正しく取り付けられない **[4020]**

注記: このトピックは HP Designjet 4020 プリンタ シリーズにのみ適用されます。

- 用紙が、斜めまたは間違った位置に取り付けられている可能性があります。用紙の右端が、プラ テンの右端にある半円に揃えられているかどうかを確認してください。特に、カット紙の場合に は、先端がプラテンの金属バーに揃えられているかどうかを確認してください。
- 用紙がしわになっている、歪んでいる、または曲がっている可能性があります。

#### ロール紙

- プラテンへの用紙経路の紙詰まりは、用紙の先端が曲がっているかまたは汚れていることが原因 の場合があります。ロール紙の先端の 2cm (1 インチ) を切り取って、再度試してください。新し いロール紙の場合でも、この処理が必要な場合があります。
- スピンドルが正しく挿入されているかどうかを確認します。右側のスピンドル レバーは、水平 になっている必要があります。
- 用紙がスピンドルに正しく取り付けられていて、ロール紙の向きが正しいかどうかを確認しま す。
- 用紙がロールにしっかりと巻き取られているかどうかを確認します。

#### カット紙

- カット紙の先端がプラテンのカッターの溝に揃っているかどうかを確認します。
- 手で切った用紙は形が不揃いになる可能性があるので使用しないでください。購入したカット紙 のみを使用してください。

用紙の取り付けに関連するフロントパネル メッセージと、推奨する処理の一覧を以下に示しま す。

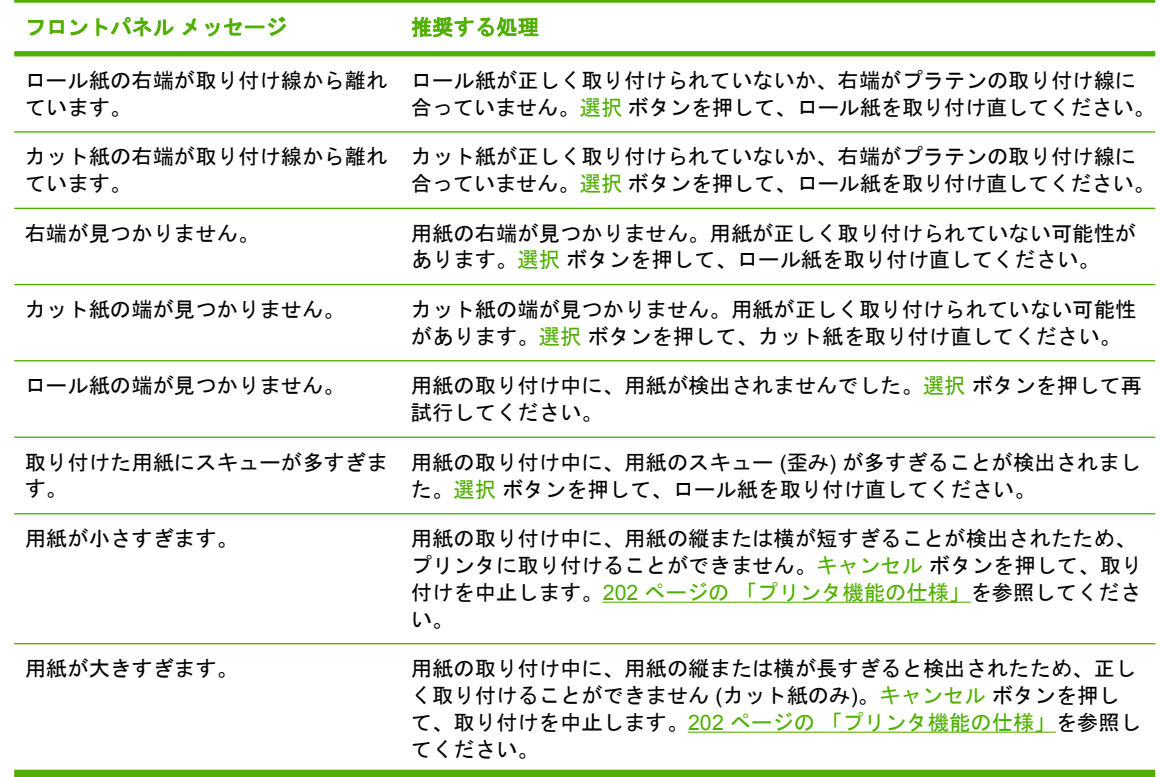

<span id="page-136-0"></span>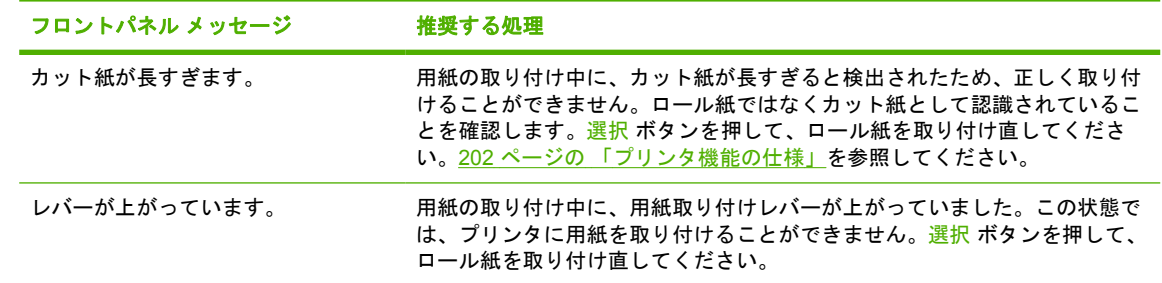

# 用紙が正しく取り付けられない **[4520]**

注記: このトピックは HP Designjet 4520 プリンタ シリーズにのみ適用されます。

- 用紙が、斜めまたは間違った位置に取り付けられている可能性があります。
- 用紙がしわになっている、歪んでいる、または曲がっている可能性があります。
- プラテンへの用紙経路の紙詰まりは、用紙の先端が曲がっているかまたは汚れていることが原因 の場合があります (38 ページの [「手動カッターで用紙をカットする](#page-47-0) [4520]」を参照)。ロール紙 の先端の 2cm (1 インチ) を切り取って、再度試してください。新しいロール紙の場合でも、この 処理が必要な場合があります。
- 引き出しが正しく閉じられているかどうかを確認します。
- スピンドルが正しく挿入されているかどうかを確認します。
- 用紙がスピンドルに正しく取り付けられていて、ロール紙の向きが正しいかどうかを確認しま す。
- 用紙がロールにしっかりと巻き取られているかどうかを確認します。
- ロールが右側のスピンドルにある黒色のハブから離れていないことを確認します。

用紙の取り付けに関連するフロントパネル メッセージと、推奨する処理の一覧を以下に示します。

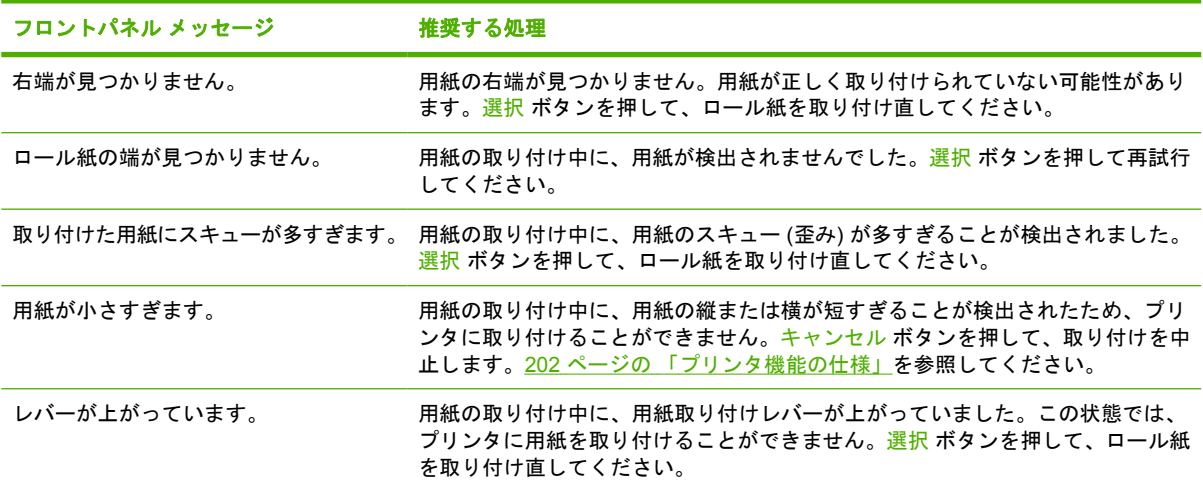

## 紙詰まり **(**プリンタの紙詰まり**) [4020]**

注記: このトピックは HP Designjet 4020 プリンタ シリーズにのみ適用されます。

<span id="page-137-0"></span>**紙詰まりが発生した場合、通常は「紙づまりの可能性があります」というメッセージがフロントパネ** ルに表示されます。このメッセージには、次の 2 つのエラーコードのいずれかが表示されます。

- 「81:01」が表示された場合は、用紙がプリンタに送られていません。
- 「86:01」が表示された場合は、プリントヘッド キャリッジが左右に移動できません。

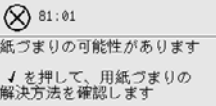

### プリントヘッドの給紙経路を確認する

**1.** フロントパネルでプリンタの電源を切り、背面にある電源スイッチもオフにします。

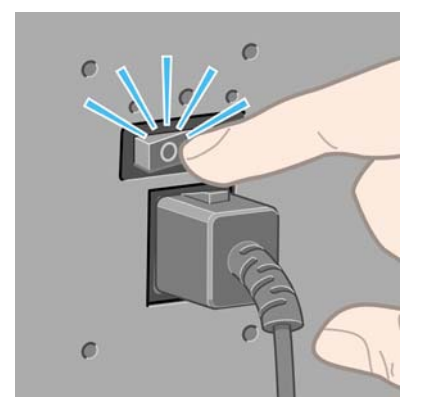

**2.** ウィンドウを開きます。

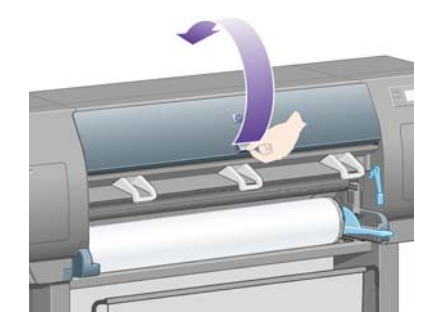

**3.** プリントヘッド キャリッジを邪魔にならない場所に移動してみます。

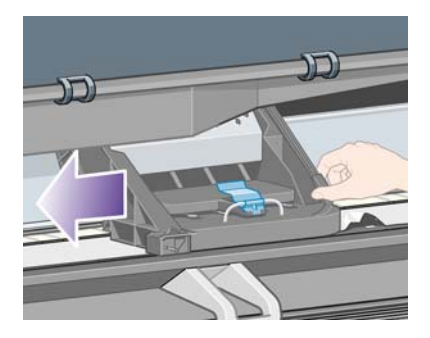

<span id="page-138-0"></span>**4.** 用紙取り付けレバーを上がるところまで持ち上げます。

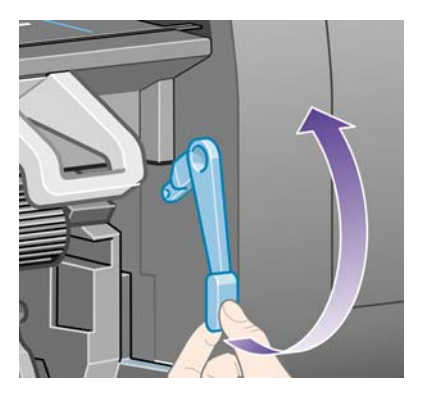

**5.** プリンタの上部から、詰まった用紙を慎重に取り除きます。

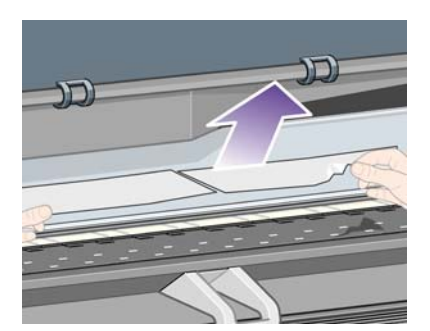

- **6.** 残りのロール紙またはカット紙をプリンタから慎重に引き出します。
- **7.** プリンタの電源を入れます。
- **8.** ロール紙を取り付け直すか、新しいカット紙を取り付けます。23 ページの [「ロール紙をプリン](#page-32-0) [タに取り付ける](#page-32-0) [4020]」または 28 ページの [「カット紙を取り付ける](#page-37-0) [4020]」を参照してくださ い。
- **9.** さらにプリンタ内に障害の原因となる用紙が残っている場合は、手差し用紙をプリンタに取り付 けることで、取り除くことができる場合があります。
- **10.** 紙詰まりが発生した後で印刷品質に問題がある場合は、プリントヘッドの軸合わせを再度行って ください。98ページの[「プリントヘッドの軸合わせを行う」を](#page-107-0)参照してください。

#### 用紙経路を確認する

- この問題は、ロール紙が終了したときに、ロール紙の端が厚紙の芯に張り付いている場合に発生 します。この場合は、ロール紙の端を芯から切り取ってください。プリンタに用紙を給紙できる ようにしてから、新しいロール紙を取り付けます。
- それ以外の場合は、前述の128 ページの[「プリントヘッドの給紙経路を確認する」の](#page-137-0)手順に従い ます。

# 紙詰まり **(**プリンタの紙詰まり**) [4520]**

注記: このトピックは HP Designjet 4520 プリンタ シリーズにのみ適用されます。

紙詰まりが発生した場合、通常は「紙づまりの可能性があります」というメッセージがフロントパネ ルに表示されます。このメッセージには、次のエラーコードのいずれかが表示されます。

- 「81:01」が表示された場合は、用紙がプリンタに送られていません。
- 「84.1x:01」が表示された場合は、引き出し1 で紙詰まりが発生しています。
- 「84.2x:01」が表示された場合は、引き出し 2 で紙詰まりが発生しています (138 [ページの](#page-147-0) 「引 き出し 2 [で紙詰まり](#page-147-0) [4520]」を参照)。
- 「86:01」が表示された場合は、プリントヘッド キャリッジが左右に移動できません。

 $\bigotimes$  81:01 紙づまりの可能性があります √を押して、用紙づまりの<br>解決方法を確認します

選択 ボタンを押すと、フロントパネルに紙詰まりの解消方法を示すアニメーションが表示されます。 このアニメーションは、 アイコン - **[[**プリンタの設定**]]** - **[[**引き出しローラーのクリーニング**]]** の順 に選択すると、いつでも表示することができます。本書を参照することもできます (以下を参照)。

### プリントヘッドの給紙経路を確認する

**1.** フロントパネルでプリンタの電源を切り、背面にある電源スイッチもオフにします。

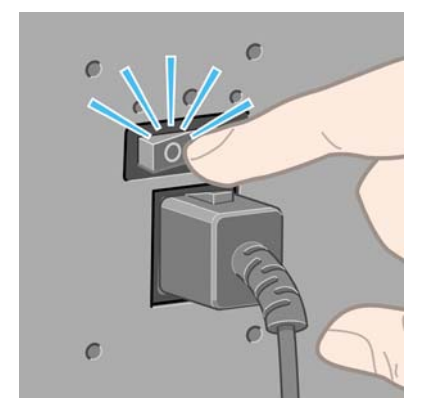

- **2.** プリンタから用紙スタッカを取り外します。
- **3.** ウィンドウを開きます。

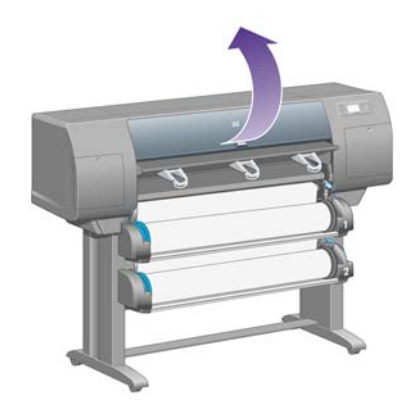

**4.** ドライブ ピンチ レバーを上がるところまで持ち上げます。

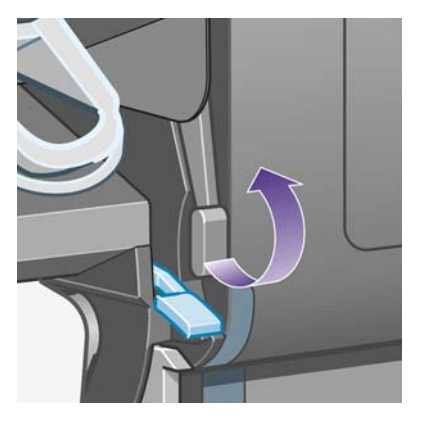

**5.** ロール紙 1 用紙取り付けレバーを持ち上げます。

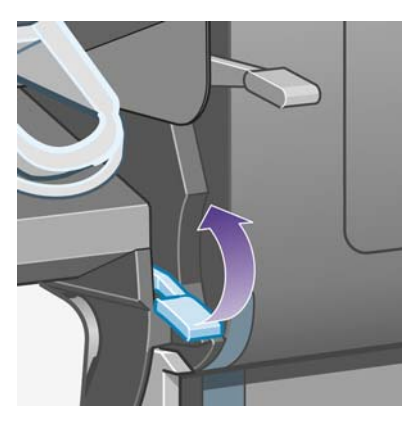

**6.** ロール紙 2 用紙取り付けレバーを持ち上げます。

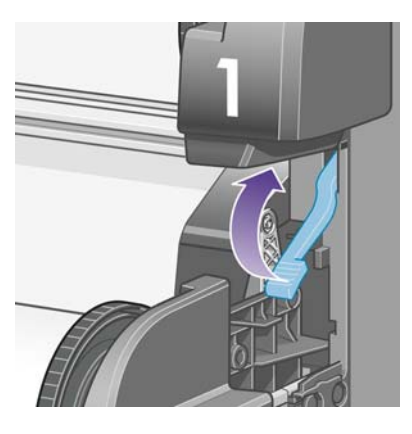

**7.** 下の引き出しを少し上に持ち上げて、引き出せるところまで手前に引き出します。

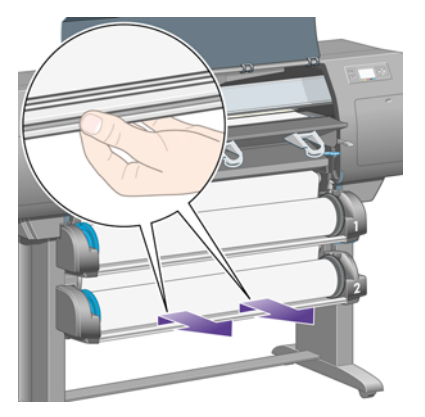

用紙の問題 用紙の問題

**8.** 用紙をカットします。

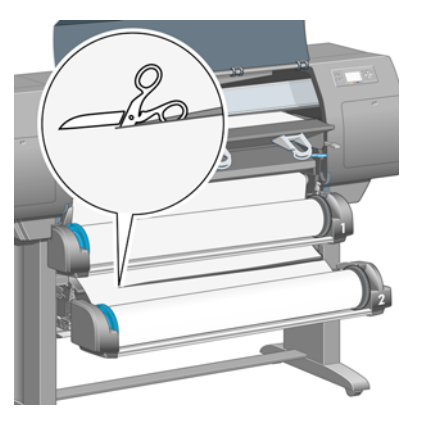

**9.** ロール紙を取り外します。

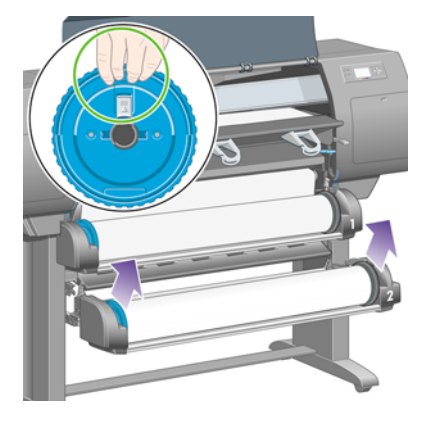

**10.** 上の引き出しを少し上に持ち上げて、引き出せるところまで手前に引き出します。

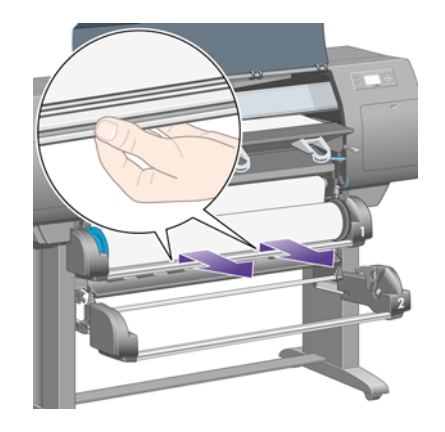

**11.** 用紙をカットします。

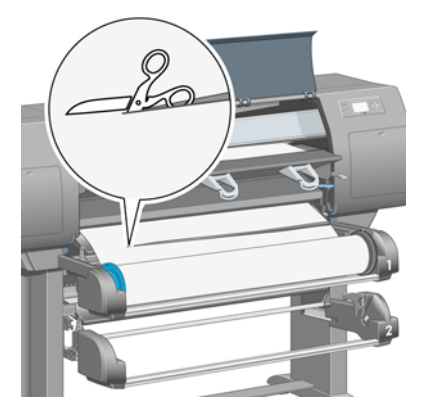

**12.** ロール紙を取り外します。

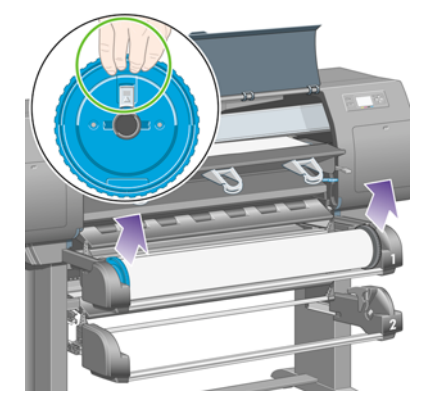

**13.** 左側のロック レバーを下げます。

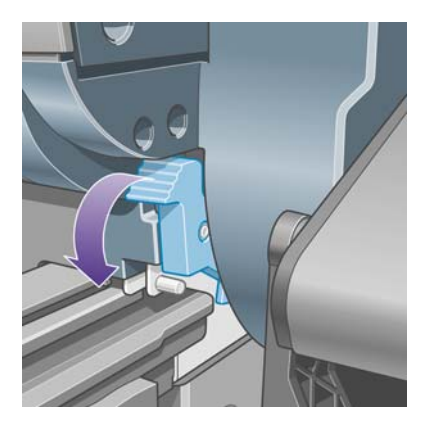

**14.** 右側のロック レバーを下げます。

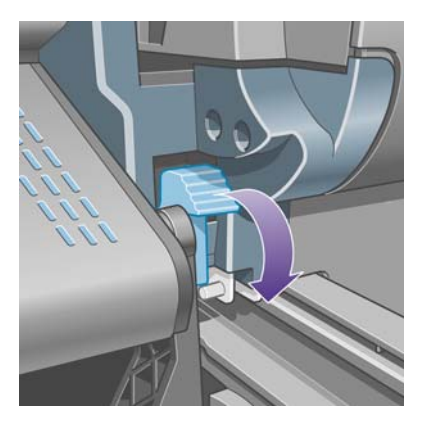

**15.** 前面の手差し用紙フィーダを引き出せるところまで手前に引き出します。

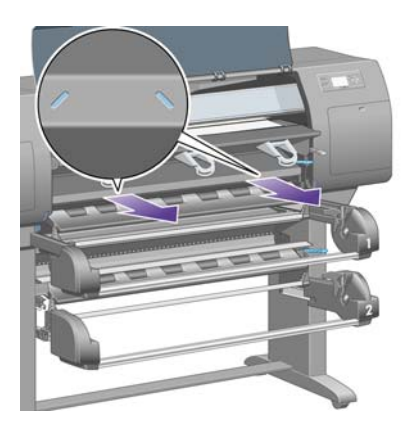

**16.** プリントヘッド キャリッジを邪魔にならない場所に移動してみます。

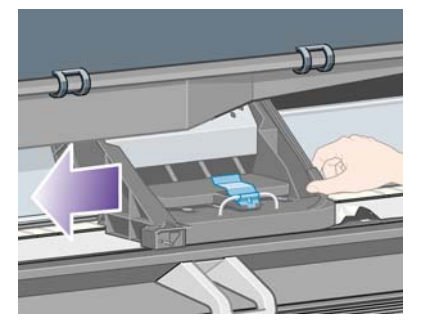

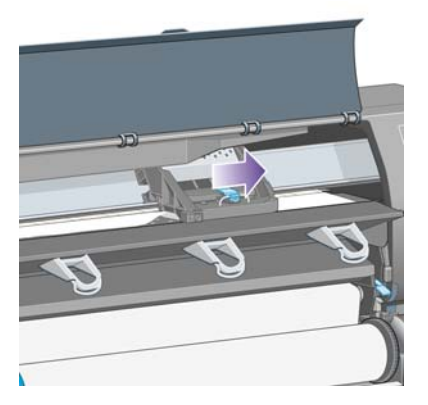

**17.** プリンタの上部から、詰まった用紙を慎重に取り除きます。

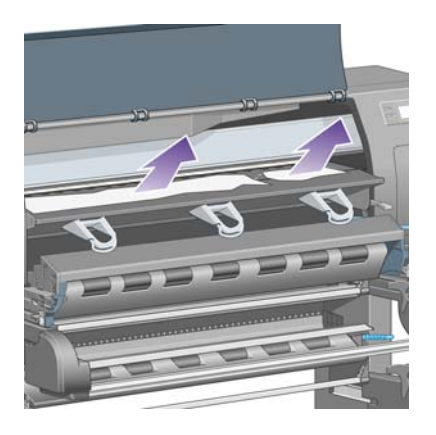

**18.** 用紙をプラテンの内側に押し込みます。

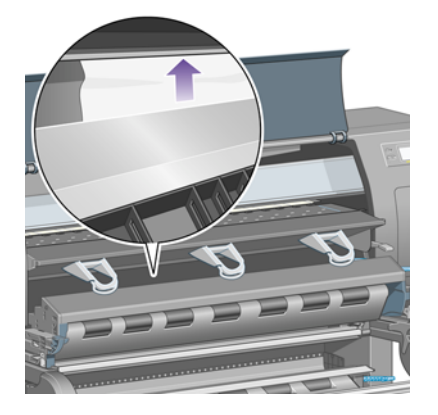
**19.** 残りの用紙をプリンタから慎重に引き出します。用紙経路にたるんだ用紙が残っていないかどう か確認します。

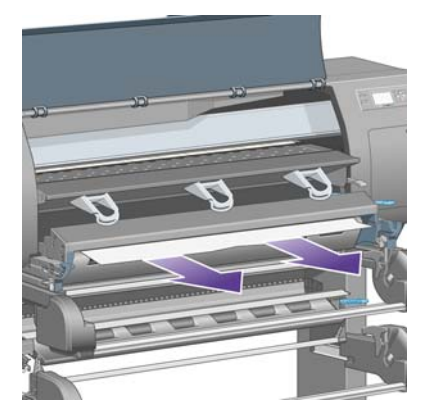

**20.** 前面の手差し用紙フィーダを所定の位置に押し戻します。

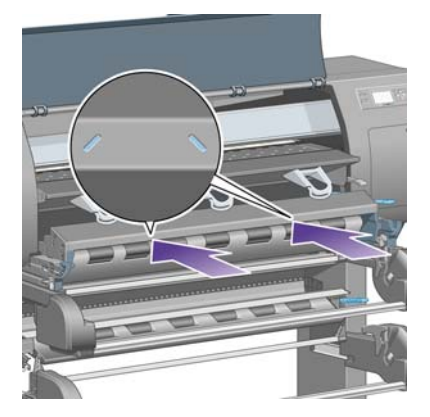

**21.** 左側のロック レバーを上げます。

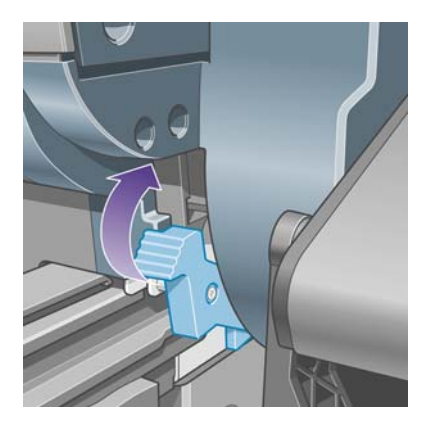

**22.** 右側のロック レバーを上げます。

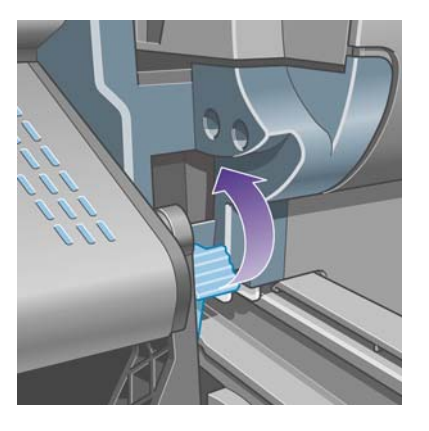

**23.** 上の引き出しを所定の位置に押し戻します。

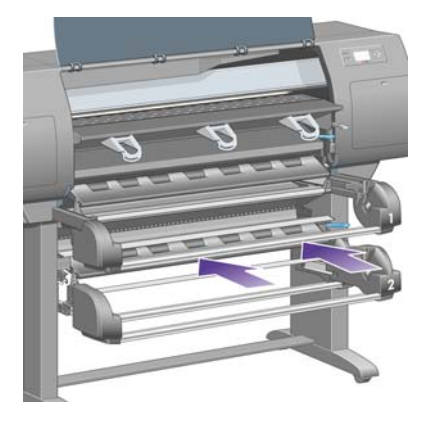

**24.** 下の引き出しを所定の位置に押し戻します。

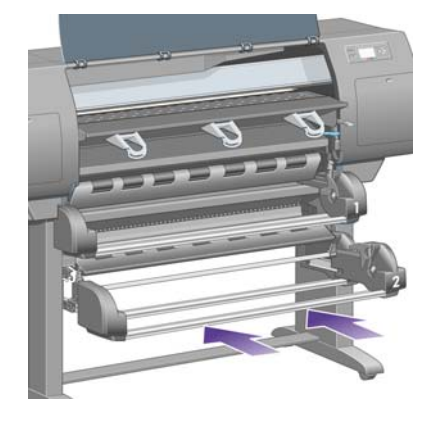

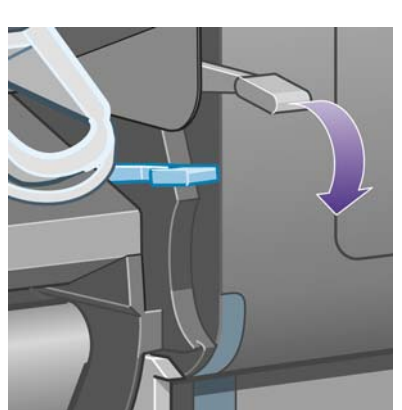

**25.** ドライブ ピンチ レバーを下げます。

用紙の問題 用紙の問題

**26.** ロール紙 1 用紙取り付けレバーを下げます。

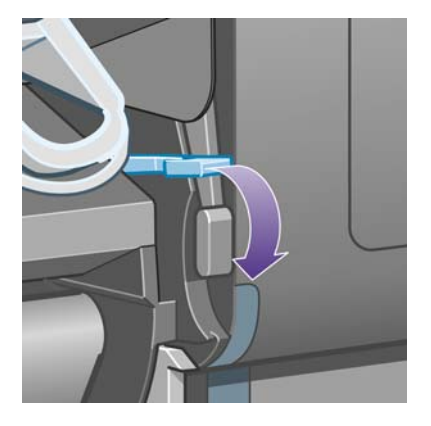

**27.** ロール紙 2 用紙取り付けレバーを下げます。

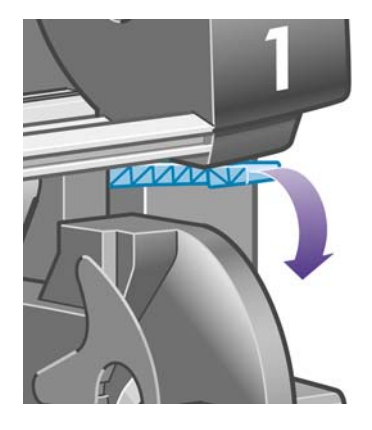

**28.** ウィンドウを閉じます。

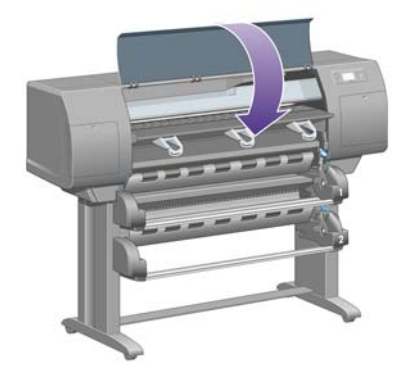

- **29.** プリンタの電源を入れます。
- **30.** ロール紙を取り付け直します。33 ページの [「ロール紙をプリンタに取り付ける](#page-42-0) [4520]」を参照 してください。

さらにプリンタ内に障害の原因となる用紙が残っている場合は、手差し用紙をプリンタに取り付 けることで、取り除くことができる場合があります。

- **31.** 用紙スタッカをプリンタに再び取り付けます。
- **32.** 紙詰まりが発生した後で印刷品質に問題がある場合は、プリントヘッドの軸合わせを再度行って ください。98 ページの [「プリントヘッドの軸合わせを行う」を](#page-107-0)参照してください。

#### 用紙経路を確認する

- この問題は、ロール紙が終了したときに、ロール紙の端が厚紙の芯に張り付いている場合に発生 します。この場合は、ロール紙の端を芯から切り取ってください。プリンタに用紙を給紙できる ようにしてから、新しいロール紙を取り付けます。
- それ以外の場合は、前述の130 ページの [「プリントヘッドの給紙経路を確認する」の](#page-139-0)手順に従い ます。

# 引き出し **2** で紙詰まり **[4520]**

 $\overline{\mathbb{B}}$  <mark>注記</mark>: このトピックは HP Designjet 4520 プリンタ シリーズにのみ適用されます。

引き出し2で紙詰まりが発生した場合、「紙づまりの可能性があります」というメッセージが、エラ ー コード 84.2x:01 とともにフロントパネルに表示されます。

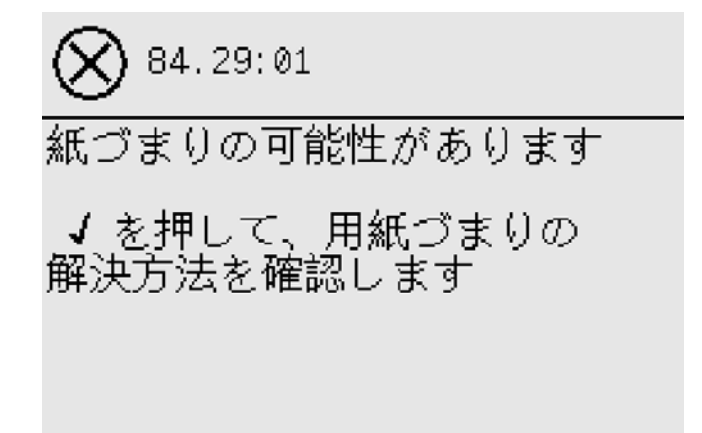

選択 ボタンを押すと、フロント パネルに紙詰まりの解消方法を示すアニメーションが表示されま す。本書を参照することもできます (以下を参照)。

紙詰まりを取り除くには、以下の手順に従ってください。

**1.** フロントパネルでプリンタの電源を切り、背面にある電源スイッチもオフにします。

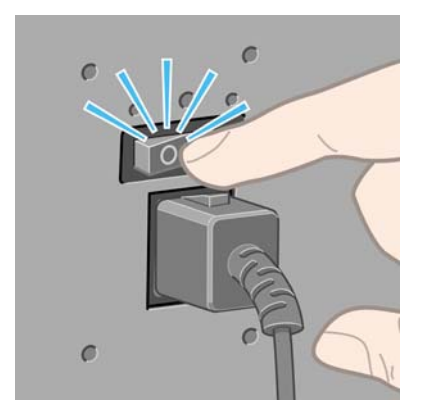

**2.** プリンタから用紙スタッカを取り外します。

**3.** ウィンドウを開きます。

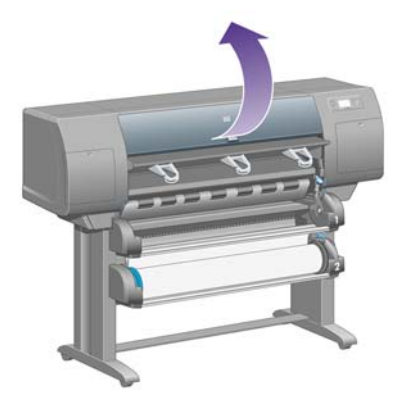

**4.** ドライブ ピンチ レバーを上がるところまで持ち上げます。

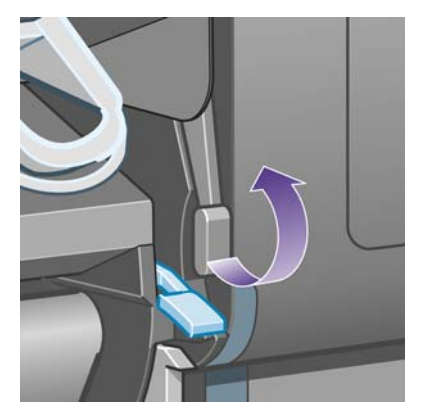

**5.** ロール紙 2 用紙取り付けレバーを持ち上げます。

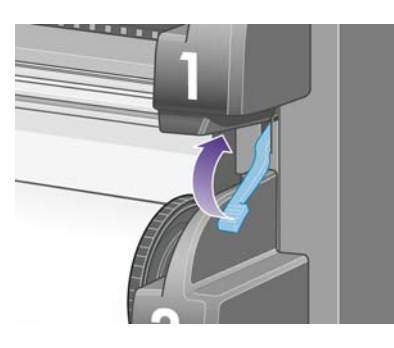

**6.** 下の引き出しを少し上に持ち上げて、引き出せるところまで手前に引き出します。

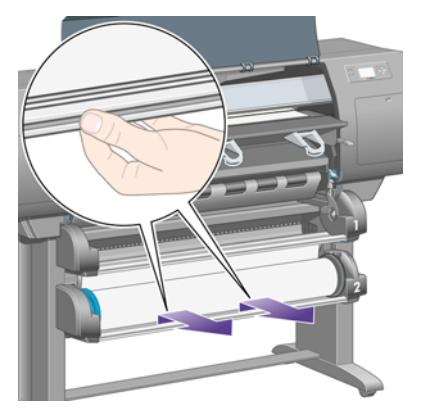

**7.** 用紙をカットします。

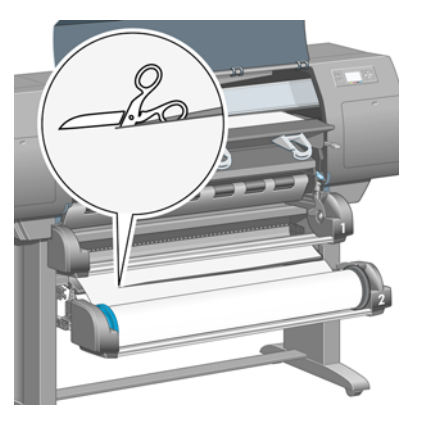

**8.** ロール紙を取り外します。

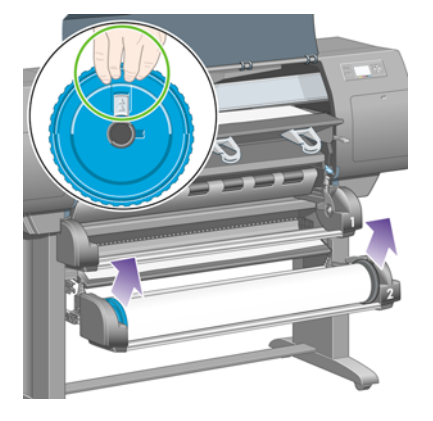

**9.** 上の引き出しを少し上に持ち上げて、引き出せるところまで手前に引き出します。

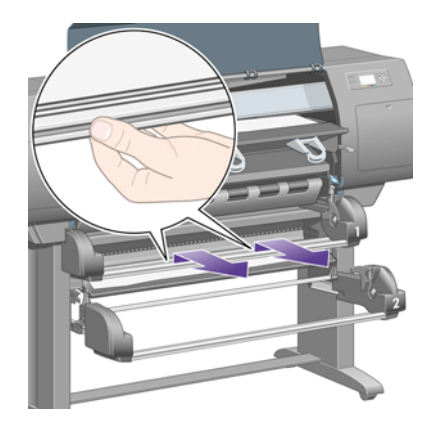

**10.** カットした下側の用紙を慎重に取り除きます。

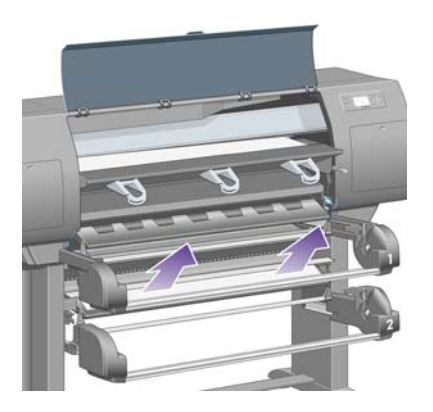

**11.** プリンタの上部から、持ち上げて取り出すことができる用紙を慎重に取り除きます。

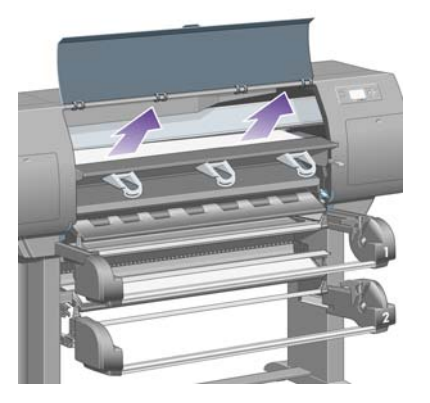

**12.** 引き出しの後ろのロール紙モジュールの前面を調べます。

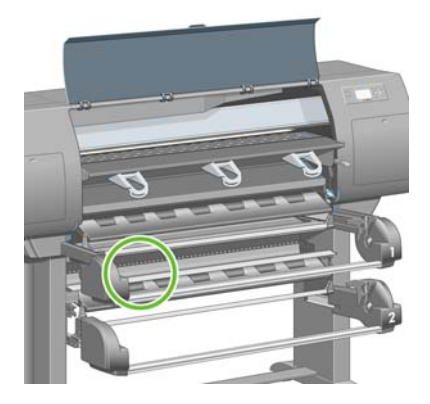

**13.** そこに見えている用紙を取り除きます。

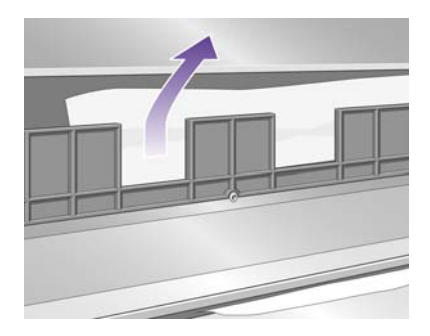

**14.** ロール紙と小さなプラスチック ローラーの間に詰まっている用紙を取り除きます。

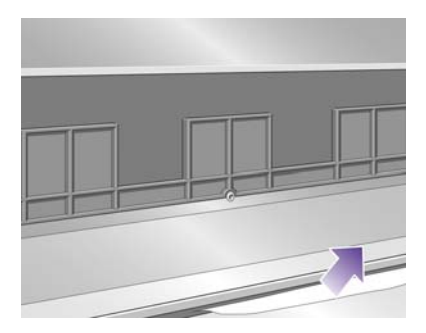

**15.** プリンタの後ろに回って、ロール紙モジュールの背面にある 3 つの縦のスリットを調べます。

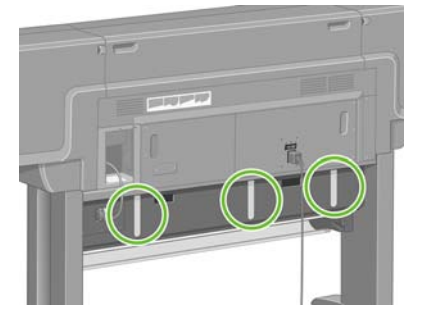

**16.** スリットから用紙が見えている場合には、上下に押して取り除きます。

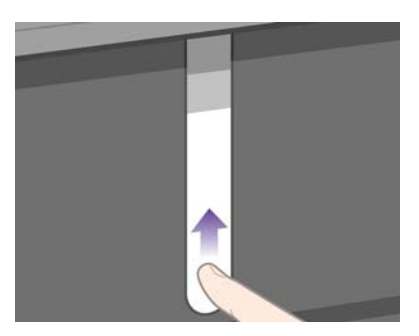

**17.** プリンタの前面に戻って、上の引き出しを所定の位置に押し戻します。

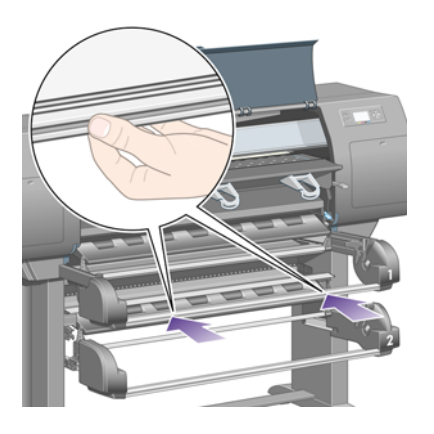

**18.** 下の引き出しを所定の位置に押し戻します。

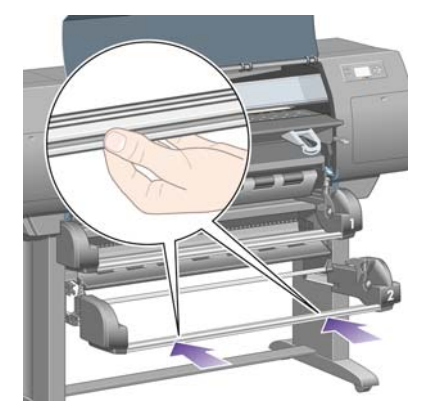

**19.** ドライブ ピンチ レバーを下げます。

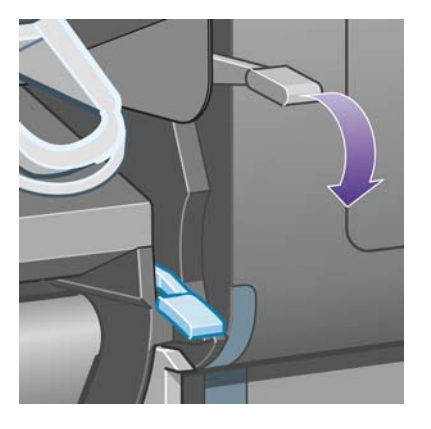

**20.** ロール紙 2 用紙取り付けレバーを下げます。

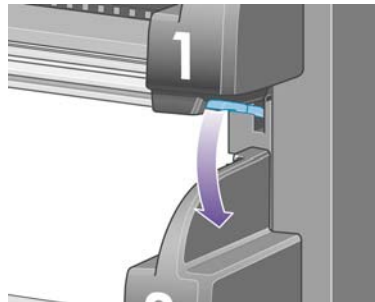

**21.** ウィンドウを閉じます。

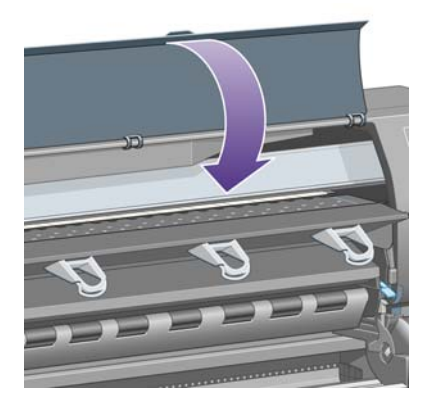

- **22.** プリンタの電源を入れます。
- **23.** ロール紙を取り付け直します。33 ページの [「ロール紙をプリンタに取り付ける](#page-42-0) [4520]」を参照 してください。

さらにプリンタ内に障害の原因となる用紙が残っている場合は、手差し用紙をプリンタに取り付 けることで、取り除くことができる場合があります。

- **24.** 用紙スタッカをプリンタに再び取り付けます。
- **25.** 紙詰まりが発生した後で印刷品質に問題がある場合は、プリントヘッドの軸合わせを再度行って ください。98 ページの [「プリントヘッドの軸合わせを行う」を](#page-107-0)参照してください。

# 印刷物が用紙スタッカに正しく積み重ねられない

- 上にある印刷物の重さによって、用紙スタッカの下にある印刷物が傷つくことがあります。この ため、バスケットが一杯になる前に用紙スタッカから印刷物を取り出すことをお勧めします。
- インク含量の多いコート紙は、用紙スタッカ内に落とした場合しわになる可能性があります。こ の場合は、通常より頻繁に印刷物を用紙スタッカから取り出すことをお勧めします。

# プリントヘッドの軸合わせで大量の用紙が使用される

プリントヘッドの軸合わせを正しく行うため、軸合わせ処理が開始される前に、最大 3m (約 10 フィ ート) の用紙が排出される場合があります。これは、正常な動作ですので、中断したり停止したりし ないでください。98 ページの [「プリントヘッドの軸合わせを行う」を](#page-107-0)参照してください。

# プリンタがスタンバイ モードのときに用紙が移動する **[4520]**

 $\overleftrightarrow{B}$  注記: このトピックは HP Designjet 4520 プリンタ シリーズにのみ適用されます。

プリンタがスタンバイ モードのときに、用紙を最適な状態に保つために一時的にプリンタが動作し、 用紙を少し移動させる場合があります。これは、特定の用紙の種類 (フィルム、光沢紙、厚手コート 紙) の場合のみ行われます。

### 長期間プリンタを使用しなかった場合、プリンタが用紙を取り 外したりカットしたりする **[4520]**

注記: このトピックは HP Designjet 4520 プリンタ シリーズにのみ適用されます。

数日間プリンタを使用しなかった場合、用紙を最適な状態に保つために、プリンタが自動的にロール 紙を取り外したりカットしたりすることがあります。これは、特定の用紙の種類 (光沢紙および厚手 コート紙) の場合のみ行われます。

# プリンタの電源がオフのときに用紙が取り外される **[4520]**

注記: このトピックは HP Designjet 4520 プリンタ シリーズにのみ適用されます。

フロント パネルでプリンタの電源がオフのとき、用紙を最適な状態に保つために、プリンタが自動的 にロール紙を取り外すことがあります。これは、特定の用紙の種類 (光沢紙および厚手コート紙) の場 合のみ行われます。

# プリンタの電源をオンにすると用紙が取り外される **[4520]**

注記: このトピックは HP Designjet 4520 プリンタ シリーズにのみ適用されます。

背面の電源スイッチのオフ、電源ケーブルの取り外し、または停電によってプリンタの電源が切られ た場合、再度電源を入れると、用紙を最適な状態に保つために、プリンタが自動的にロール紙を取り 外すことがあります。これは、特定の用紙の種類 (光沢紙および厚手コート紙) の場合のみ行われま す。

△ 注意: プリンタの電源を切る場合は、背面の電源スイッチを使用したり電源ケーブルを取り外す前 に、フロントパネルの 電源 ボタンを使用することを強くお勧めします。

# **15** トラブルシューティング **(**印刷品質**)**

- <u>[一般的なヒント](#page-155-0)</u>
- [帯状のムラがある](#page-155-0) (イメージに横線)
- [線が印刷されない、または細い](#page-156-0)
- [イメージの上に帯状や線状の塗りつぶしが現れる](#page-157-0)
- [ざらつき](#page-157-0)
- [用紙が平らになっていない](#page-158-0)
- [触れたときに印刷物が汚れる](#page-158-0)
- [用紙にインクが残る](#page-158-0)
- [印刷の開始直後に不具合が発生する](#page-159-0)
- [線が段状になる](#page-160-0)
- [線が二重または間違った色で印刷される](#page-160-0)
- [線が不連続になる](#page-161-0)
- [線がぼやけている](#page-161-0) (にじむ)
- [線が少しゆがんでいる](#page-162-0)
- [カラー精度](#page-162-0)
- PANTONE [カラー精度](#page-162-0)
- 他の HP Designiet [と色が一致しない](#page-163-0)
- [グレーバランスを改善させる](#page-165-0)

<span id="page-155-0"></span>一般的なヒント

印刷の品質に問題がある場合は、以下の項目を確認してください。

- プリンタで最高のパフォーマンスを実現するために、HP 純正のサプライ品とアクセサリをお使 いください。これは、純正品では信頼性とパフォーマンスが十分に検証されており、トラブルな く最高品質の印刷を実現できるためです。推奨する用紙についての詳細は、195 [ページの](#page-204-0) 「サ [ポートされている用紙の種類」](#page-204-0)を参照してください。
- フロントパネルで選択されている用**紙の種類**が、プリンタに取り付けられている用紙の種類と同 じであることを確認してください。これを確認するには、フロントパネルの□ または □ アイ コンをハイライトさせます。
- 用紙の種類が同じである場合、一般的にカット紙よりロール紙の方が高い印刷品質を実現できま す。カット紙を使用している場合は、印刷品質を常に **[[**高品質**]]** に設定することを強くお勧めし ます。
- 目的に最も適した印刷品質設定を使用しているかどうかを確認します (58 ページの [「印刷品質](#page-67-0) [設定を選択する」](#page-67-0)を参照)。印刷品質の問題が最も起こりやすいのは、印刷品質を **[[**高速**]]** に設定 している場合です。
- 印刷速度を遅くしても最高の印刷品質を維持する場合は、**[[**プリントヘッドのモニタ**]]** 設定を **[[**強化**]]** に設定します。93 ページの [「プリントヘッドのモニタ状況を管理する」](#page-102-0)を参照してく ださい。
- 環境状況 (温度、湿度) が高品質の印刷に適しているか確認します。204 ページの [「動作環境の](#page-213-0) [仕様」](#page-213-0)を参照してください。

# 帯状のムラがある **(**イメージに横線**)**

以下のように、印刷イメージに横線が現れる場合 (色は異なる場合があります) は、以下の手順に従い ます。

<span id="page-156-0"></span>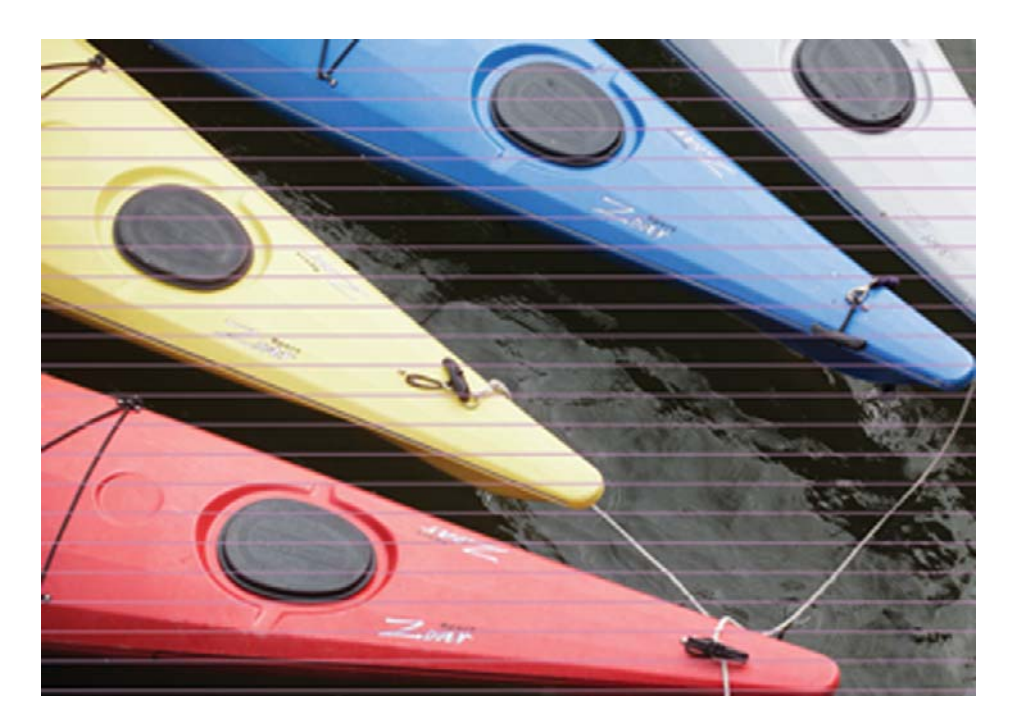

- **1.** 適切な印刷品質設定を使用しているかどうか確認してください。58 ページの [「印刷品質設定を](#page-67-0) [選択する」](#page-67-0)を参照してください。
- **2.** 問題が解決されない場合は、適切な印刷品質設定を使用しているかどうか確認して、イメージを 印刷してください。94 ページの [「プリントヘッドを修復](#page-103-0) (クリーニング) する」を参照してくだ さい。
- **3.** 厚手コート紙に変更してみてください。濃い色を印刷する場合は、HP 厚手コート紙または HP 光沢フォト用紙 2 をお勧めします。
- **4.** 問題が解決されない場合は、イメージ診断印刷を使用して、問題の詳細を確認します。 114 ページの 「使用方法 ([イメージ診断の印刷](#page-123-0))」を参照してください。

# 線が印刷されない、または細い

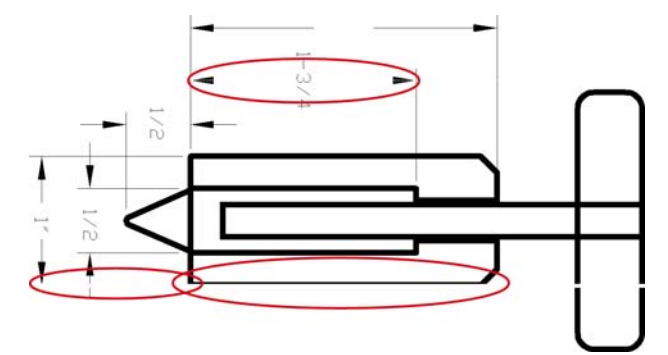

- **1.** 線の太さおよび色の設定が正しいかどうかを、アプリケーションで確認します。
- **2.** 適切な印刷品質設定を使用しているかどうか確認してください。58 ページの [「印刷品質設定を](#page-67-0) [選択する」](#page-67-0)を参照してください。
- **3.** 問題が解決されない場合は、適切な印刷品質設定を使用しているかどうか確認して、イメージを 印刷してください。94 ページの [「プリントヘッドを修復](#page-103-0) (クリーニング) する」を参照してくだ さい。
- **4.** 問題が解決されない場合は、イメージ診断印刷を使用して、問題の詳細を確認します。 114 ページの 「使用方法 ([イメージ診断の印刷](#page-123-0))」を参照してください。

# <span id="page-157-0"></span>イメージの上に帯状や線状の塗りつぶしが現れる

下の図のマゼンタ色で表示されている部分のように、この問題はさまざまな形状で現れます。

- **1.** 太い色付きの帯
- **2.** 細い色付きの帯
- **3.** 不連続状の色付きのブロック
- **4.** 細い線

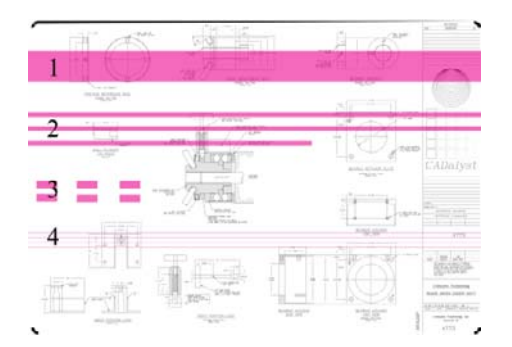

いずれの場合でも、以下の手順に従うことをお勧めします。

- **1.** 問題があると思われるプリントヘッドの電極部分をクリーニングします (この例では、マゼンタ のプリントヘッド)。94 ページの [「プリントヘッドの電極部分をクリーニングする」](#page-103-0)を参照して ください。
- **2.** プリントヘッドをクリーニングします。94 ページの [「プリントヘッドを修復](#page-103-0) (クリーニング) す [る」](#page-103-0)を参照してください。
- **3.** 前と同じ設定でイメージを印刷します。
- **4.** 問題が解決しない場合は、問題の原因になっていると考えられるプリントヘッドを交換します。 どのプリントヘッドが原因かわからない場合は、イメージ診断の印刷を使用して、プリントヘッ ドを特定します。114 ページの 「使用方法 ([イメージ診断の印刷](#page-123-0))」を参照してください。

# ざらつき

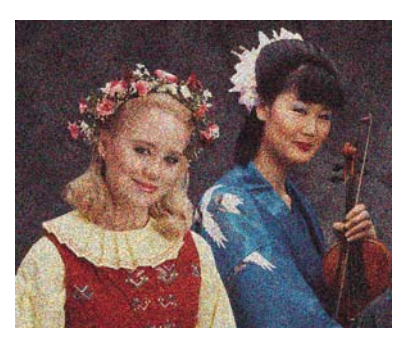

- **1.** 適切な印刷品質設定を使用しているかどうか確認してください。58 ページの [「印刷品質設定を](#page-67-0) [選択する」](#page-67-0)を参照してください。
- **2.** イメージ診断の印刷を使用して、問題の詳細を確認します。114 ページの [「使用方法](#page-123-0) (イメージ [診断の印刷](#page-123-0))」を参照してください。

# <span id="page-158-0"></span>用紙が平らになっていない

プリンタから排紙された用紙が浅く波打っている場合、印刷されたイメージに縦の筋などの不具合が 発生することがあります。これは、インクを吸収しきれない薄い用紙を使用した場合に発生する可能 性があります。

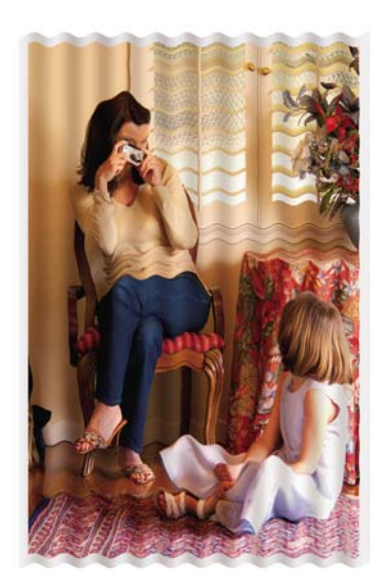

厚い用紙に変更してみてください。濃い色を印刷する場合は、HP 厚手コート紙または HP 光沢フォ ト用紙 2 をお勧めします。詳細は、58 ページの [「印刷品質設定を選択する」](#page-67-0)も参照してください。

# 触れたときに印刷物が汚れる

黒の顔料は、指やペンで触れると汚れます。これは特に、ベラム紙、半透明ボンド紙、フィルム、フ ォト用紙、およびトレーシングペーパーを使用した場合に顕著です。

汚れを少なくするには、以下の手順に従ってください。

- 湿度が高すぎない環境で印刷してみます。204 ページの [「動作環境の仕様」](#page-213-0)を参照してくださ い。
- イメージの純粋な黒のオブジェクトを、こげ茶などの暗い色に変更して、黒インクではなくカラ ー インクで印刷するようにします。
- HP 厚手コート紙を使用します。
- 乾燥時間を増やします (詳細は、42 ページの [「乾燥時間を変更する」](#page-51-0)を参照)。

# 用紙にインクが残る

この問題は、複数の理由で発生します。

#### コート紙の表面に汚れがある

コート紙に使用するインクが多すぎると、インクが用紙に吸収され広がります。プリントヘッドは、 用紙の上を移動するときに用紙に触れるため、印刷イメージが汚れます。

この問題が発生した場合は、印刷ジョブをただちにキャンセルする必要があります。キャンセル ボタ ンを押して、コンピュータ アプリケーションのジョブをキャンセルします。そのままにしておくと、 インクが染み込んだ用紙が原因で、プリントヘッドが損傷する可能性があります。

<span id="page-159-0"></span>この問題を解消するには、以下の方法を試してください。

- 推奨する用紙の種類を使用します (詳細は、195 ページの [「サポートされている用紙の種類」を](#page-204-0) 参照)。
- 印刷するイメージに強い色彩が含まれている場合は、HP 厚手コート紙を使用してみます。
- マージン設定を広くします (詳細は、60 ページの [「マージンを調整する」](#page-69-0)を参照)。または、ソ フトウェア アプリケーションを使用してページ内のイメージを移動し、マージンを大きくしま す。
- 必要に応じて、透明フィルムなどの紙以外の材質のものに変更してみます。

#### 光沢紙の表面に汚れやキズがある

光沢紙は、スタッカなどの印刷直後に触れるものに対して非常に敏感な場合があります。これは、印 刷したインクの量と、印刷時の環境条件によって異なります。用紙の表面に触れないようにして、印 刷物は注意深く扱ってください。

#### 用紙の裏面にインクが付着する

プラテンや給紙ローラーに残ったインクが用紙の裏に付着する場合があります。109 [ページの](#page-118-0)「プラ [テンのクリーニングを行う」](#page-118-0)と 109 ページの [「給紙ローラーをクリーニングする」](#page-118-0)を参照してくだ さい。

#### スタッカの使用時にインクが残る **[4520]**

**『『注記: スタッカは、HP Designjet 4520 プリンタ シリーズでのみ使用できます。** 

以下の方法を試してください。

- スタッカ ローラーをクリーニングします。53 ページの 「スタッカ [ローラーをクリーニングす](#page-62-0) [る」](#page-62-0)を参照してください。
- 使用している用紙がスタッカに対応しているかどうかを確認します。196 ページの [「スタッカ](#page-205-0) [で使用できる用紙](#page-205-0) [4520]」を参照してください。
- 半透明ボンド紙、ベラム紙、またはトレーシングペーパーに [高速] モードで印刷する場合、イン ク濃度の高い領域でインクにじみが発生する可能性があります。この問題を解消するには、[標 準] または [高品質] モードを選択します。57 ページの [「印刷品質を変更する」](#page-66-0)を参照してくだ さい。

# 印刷の開始直後に不具合が発生する

用紙の端から 5.5cm 以内の、印刷の最初の部分にのみ不具合が発生することがあります。色調がそろ っていない細い帯または太い帯が現れます。

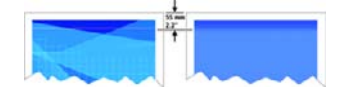

<span id="page-160-0"></span>この問題を解消するには、以下の手順に従います。

- **1.** 最も簡単な解決方法は、プリンタ ドライバ、内蔵 Web サーバ、またはフロントパネルで、**[[**マ ージン設定**] - [**広い**]]** を選択します。これにより、問題の起こりやすい (ページの始まり) 範囲が 印刷されなくなります。60 ページの [「マージンを調整する」を](#page-69-0)参照してください。
- **2.** プリントヘッドの軸合わせを行います。98 ページの [「プリントヘッドの軸合わせを行う」を](#page-107-0)参 照してください。
- **3.** 適切な印刷品質設定を使用しているかどうか確認してください。58 ページの [「印刷品質設定を](#page-67-0) [選択する」](#page-67-0)を参照してください。

線が段状になる

印刷時に、イメージの線が段状になるとか、またはギザギザになった場合、以下の手順に従ってくだ さい。

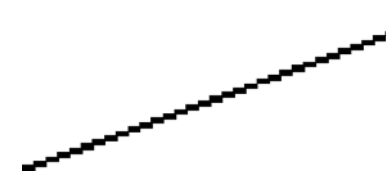

- **1.** イメージ自体に問題がある場合もあります。イメージの編集に使用しているアプリケーション で、イメージの品質を向上させてみます。
- **2.** 適切な印刷品質設定を使用しているかどうか確認してください。58 ページの [「印刷品質設定を](#page-67-0) [選択する」](#page-67-0)を参照してください。
- **3.** [高精細] オプションをオンにします。

# 線が二重または間違った色で印刷される

以下に示すように、この問題にはさまざまな種類があります。

● 色付きの線が、別の色で二重に印刷される。

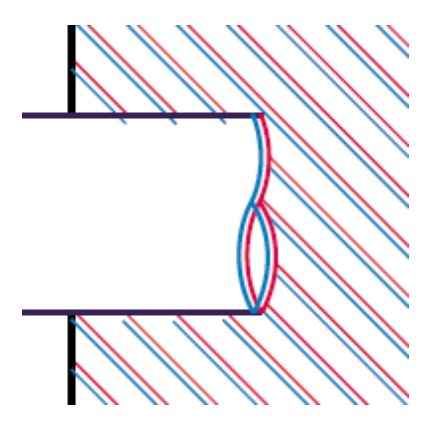

<span id="page-161-0"></span>● 色付きのブロックの境界線の色が間違っている。

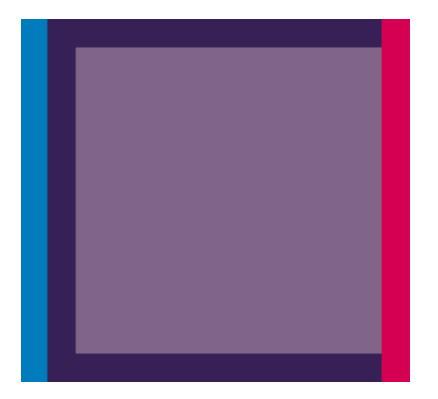

この問題を修正するには

- **1.** プリントヘッドの軸合わせを行います。98 ページの [「プリントヘッドの軸合わせを行う」を](#page-107-0)参 照してください。
- **2.** 適切な印刷品質設定を使用しているかどうか確認してください。58 ページの [「印刷品質設定を](#page-67-0) [選択する」](#page-67-0)を参照してください。

# 線が不連続になる

以下の図のように、線が不連続になる場合は、以下の手順に従います。

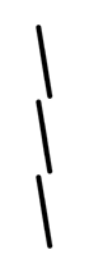

- **1.** 適切な印刷品質設定を使用しているかどうか確認してください。58 ページの [「印刷品質設定を](#page-67-0) [選択する」](#page-67-0)を参照してください。
- **2.** カット紙よりもロール紙を使用したほうが、縦線を鮮明に印刷できます。カット紙を使用する場 合は、印刷品質を **[[**高品質**]]** に設定してください。
- **3.** HP 厚手コート紙または HP 光沢フォト用紙 2 などの厚い紙に変更してみてください。詳細は、 58 ページの [「印刷品質設定を選択する」を](#page-67-0)参照してください。
- **4.** プリントヘッドの軸合わせを行います。98 ページの [「プリントヘッドの軸合わせを行う」を](#page-107-0)参 照してください。

# 線がぼやけている **(**にじむ**)**

インクが用紙ににじんでいる場合、線がぼやけてあいまいになります。これは、空気中の湿気が原因 になっている可能性があります。以下の方法を試してください。

- **1.** 環境状況 (温度、湿度) が高品質の印刷に適しているか確認します。204 ページの [「動作環境の](#page-213-0) [仕様」](#page-213-0)を参照してください。
- **2.** HP 厚手コート紙または HP 光沢フォト用紙 2 などの厚い紙に変更してみてください。詳細は、 58 ページの [「印刷品質設定を選択する」を](#page-67-0)参照してください。
	- 注記: 既にこれを試している場合は、厚めの用紙で試してみてください。特に、光沢フォト用 紙は乾きにくい用紙なので、十分に注意してください。
- <span id="page-162-0"></span>**3.** フロントパネルで選択した用紙の種類が、実際に使用している用紙の種類と同じかどうか確認し ます。
- **4.** プリンタの出力を早くするために、フロントパネルで乾燥時間を調整した可能性があります。フ ロントパネルの アイコンをクリックして、**[[**乾燥時間の選択**]]** を選択し、**[[**最適**]]** に設定され ていることを確認します。
- **5.** 印刷物が個別に乾燥する時間を確保します。印刷物を覆ったり重ねたりしないでください。

# 線が少しゆがんでいる

用紙自体がゆがんでいる可能性があります。これは、用紙を不適切な環境で使用または保管している 場合に発生します。204 ページの [「動作環境の仕様」](#page-213-0)を参照してください。

### カラー精度

カラー精度を実現するには、2 つの基本的な要件があります。

- **1.** 用紙の種類に対してキャリブレーションが実行済みであることを確認します。これにより、大量 の印刷でも、またプリンタを変えても色の一貫性を実現できます。68 ページの [「カラー](#page-77-0) キャリ [ブレーションを実行する」](#page-77-0)を参照してください。
- **2.** アプリケーションで適切なオプションを選択します。詳細は、67 ページの [「使用方法](#page-76-0) (カラ ー)[」を](#page-76-0)参照してください。

注記: PostScript を使用している場合は、ソフトウェアのパレットではなく、内蔵のペン パレット の 1 つが使用される (デフォルト) ようにプリンタが設定されていることに注意してくださ い。163 ページの [「ペンの設定が適用されない」](#page-172-0)を参照してください。

#### ページ レイアウト アプリケーションで **EPS** または **PDF** イメージを使用した場 合のカラー精度

Adobe InDesign や QuarkXPress などのページ レイアウト アプリケーションは EPS、PDF、または グレースケール ファイルのカラーマネジメントをサポートしません。

このようなファイルを使用する必要がある場合は、Adobe InDesign または QuarkXPress で使用する のと同じカラー スペースに、EPS、PDF、またはグレースケール イメージがすでにあることを確認 します。たとえば、SWOP 標準に従った印刷機でジョブを印刷することを目標にしている場合は、 EPS、PDF、またはグレースケールの作成時に、イメージを SWOP に変換する必要があります。

### **PANTONE** カラー精度

スポット カラーは、前もって混合された特殊なインクで、印刷機で直接使用されます。最も有名なス ポット カラーは、PANTONE カラーです。

PostScript モデルを使用している場合、プリンタには自動 PANTONE(R)キャリブレーション (また は、HP プロフェッショナル PANTONE エミュレーション) という機能があります。これにより、ほ とんどの PANTONE ソリッド コーテッド スポット カラーと簡単に一致させることができます。アプ リケーションが PANTONE カラーを印刷用に送信すると、該当する CMYK 値の推定値と PANTONE 名が送信されます。自動 PANTONE(R)キャリブレーション機能は、PANTONE 名を認識して、プリ ンタ モデルおよび選択した用紙の種類に基づいて、CMYK に変換します。 これにより、アプリケー ションによって送信された一般的な CMYK 値よりも精度の高いカラーのレンダリングが可能になりま す。

自動 PANTONE(R)キャリブレーションを使用している場合でも、プリンタは PANTONE カラーと完 全に一致することはできません。

#### <span id="page-163-0"></span>自動 **PANTONE(R)**キャリブレーションの使用 **(**最良の選択**)**

自動 PANTONE(R)キャリブレーションを使用するには、PANTONE カラーを認識するアプリケーシ ョンと、キャリブレーション実行済みの PostScript プリンタが必要です。

自動 PANTONE(R)キャリブレーション機能は、PANTONE ソリッド コーテッド カラー (サフィック ス C) のみをエミュレートします。その他の PANTONE カラーは、アプリケーションによって送信さ れた CMYK 値で印刷されます。

#### **PANTONE** カラーの手動変換

PostScript 以外のプリンタを使用している場合、または PANTONE カラーの名前をプリンタに送信し ないアプリケーション (Adobe Photoshop など) を使用している場合は、自動 PANTONE(R)キャリブ レーションを使用することはできません。代わりに、プリンタと用紙の種類別に作成された表を使用 して、各 PANTONE カラーをアプリケーションの CMYK 値に手動で変換できます。

アプリケーションに PANTONE カラーを CMYK 値に自動的に変換する機能がある場合でも、プリン タまたは用紙の種類は考慮されない可能性があるため、表を使用して手動で変換する方が、よい結果 が得られます。

PANTONE キャリブレーション カラー チャートは、EPS、TIFF、および PDF 形式で入手することも できます。このチャートは、アプリケーションに、インポートしたグラフィックからカラーを抽出す るスポイト ツールが備わっている場合に便利です。

#### ヒント

- 自動 PANTONE(R)キャリブレーションは、PostScript プリンタでのみ機能します。
- 自動 PANTONE(R)キャリブレーションがドライバでオンになっていることを確認してください。
- アプリケーションによっては、PANTONE カラーを完全にサポートしていない場合もあります。 たとえば、Photoshop 7.0 は、PANTONE カラーとその名前を送信しません。標準の表から CMYK 値を抽出し、その値のみを送信します。
- 一部の色は色域の範囲外になるため、プリンタと用紙の種類に一致させることができない場合が あります。

# 他の **HP Designjet** と色が一致しない

異なる 2 機種のプリンタ (HP Designjet 4000 プリンタ シリーズと HP Designjet 1000 プリンタ シリ ーズなど) でイメージを印刷した場合、2 つの印刷物の色が一致しないことがあります。

それぞれの印刷デバイスで、インクの化学組成、用紙の化学組成、およびプリントヘッドが違ってい る場合、色を完全に一致させることはできません。ここでは、特定のプリンタを別のプリンタでエミ ュレートする最適な方法を説明します。その場合でも、印刷結果は完全に一致するとは限りません。

#### 別々の **PostScript** ドライバ経由で印刷する場合

PostScript ドライバがそれぞれにインストールされたプリンタで、印刷を行う場合の手順を説明しま す。以下の例では、HP Designjet 4020 プリンタ シリーズおよび HP Designjet 1000 プリンタ シリー ズを使用しているものとします。

- **1.** どちらのプリンタにも、最新バージョンのファームウェアがインストールされていることを確認 します。113 ページの [「プリンタのファームウェアをアップデートする」](#page-122-0)を参照してください。
- **2.** どちらのプリンタにも、最新のプリンタ ドライバがインストールされていることを確認しま す。HP Designjet 4020ps の最新のプリンタ ドライバは、<http://www.hp.com/go/4020ps/drivers/> にアクセスしてダウンロードできます。
- **3.** カラー キャリブレーション機能がオンになっていることを確認します。HP Designjet 4020 シリ ーズのフロントパネルで、 アイコンを選択し、**[[**プリンタの設定**]]** - **[[**カラー キャリブレーシ ョン**]]** - **[[**オン**]]** を選択します。
- **4.** どちらのプリンタにも同じ種類の用紙を取り付けます。
- **5.** フロントパネルで用紙の種類に、取り付けられた用紙に合った設定が選択されていることを確認 します。
- **6.** 通常の設定を使用して、HP Designjet 1000 プリンタ シリーズで印刷を実行します。
- **7.** 同じイメージを、今度は HP Designjet 4020 プリンタ シリーズで印刷する準備を行います。
- **8.** アプリケーションで、イメージのカラー スペースを設定し、HP Designjet 1000 プリンタ シリー ズとそのプリンタで使用した特定の用紙の種類をエミュレートします。ドライバに送信されるデ ータは、既にこのエミュレーション カラー スペース (CMYK カラー スペース) に変換されている 必要があります。変換方法の詳細については、アプリケーションのオンライン ヘルプを参照し てください。このようにして、この用紙の種類で印刷が行われたときに 1000 シリーズが作成し た色が、4020 シリーズによってエミュレートされます。
- **9.** HP Designjet 4020 プリンタ シリーズ用 PostScript ドライバで [カラーマネージメント] セクショ ンに移動し、CMYK 入力プロファイルを、アプリケーションで選択したものと同じ HP Designjet 1000 プリンタ シリーズのカラー スペース (エミュレーション カラー スペース) に設定します。
- 注記: 別のプリンタのエミュレートを行う場合は、RGB カラーではなく必ず CMYK カラーを 使用してください。
- **10.** 用紙の白さをエミュレートする場合は、レンダリング用途を [相対カラー メトリック] または [絶 対カラー メトリック] に設定します。
- **11.** HP Designjet 4020 プリンタ シリーズでイメージを印刷します。

#### 別々の **HP-GL/2** および **HP RTL** ドライバ経由で印刷する場合

HP-GL/2 および HP RTL ドライバがそれぞれインストールされているプリンタで、印刷を行う場合の 手順を説明します。

- **1.** どちらのプリンタにも、最新バージョンのファームウェアがインストールされていることを確認 します。113 ページの [「プリンタのファームウェアをアップデートする」](#page-122-0)を参照してください。
- **2.** どちらのプリンタにも、最新のプリンタ ドライバがインストールされていることを確認しま す。HP Designjet 4020 の最新のプリンタ ドライバは、<http://www.hp.com/go/4020/drivers/>にア クセスしてダウンロードできます。
- **3.** カラー キャリブレーション機能がオンになっていることを確認します。HP Designjet 4020 プリ ンタ シリーズのフロントパネルで、 アイコンを選択し、**[[**プリンタの設定**]]** - **[[**カラー キャリ ブレーション**]]** - **[[**オン**]]** を選択します。
- **4.** どちらのプリンタにも同じ種類の用紙を取り付けます。
- **5.** フロントパネルで用紙の種類に、取り付けられた用紙に合った設定が選択されていることを確認 します。
- **6.** HP Designjet 4020 プリンタ シリーズ用 HP-GL/2 および HP RTL ドライバで、[カラー] タブを選 択し、カラー マネージメント オプションのリストから **[[**プリンタのエミュレーション**]]** を選択 します。次に、エミュレートされるプリンタのリストから Designjet 1000 シリーズを選択しま す。
- **7.** HP Designjet 1000 プリンタ シリーズ用 HP-GL/2 および HP RTL ドライバで、[オプション] タブ を選択して、**[[**マニュアルカラー**]]** - **[[**カラー コントロール**]]** - **[[**ディスプレイカラー**]]** を選択し ます。また、[用紙サイズ] タブを選択して、**[**用紙の種類**]** を選択します。

#### <span id="page-165-0"></span>同一の **HP-GL/2** および **HP RTL** ファイルを印刷する場合

一方のプリンタにインストールされた HP-GL/2 および HP RTL ドライバを使用して HP-GL/2 および HP RTL ファイル (PLT ファイルとも呼ばれます) を生成し、生成したファイルを両方のプリンタに送 信する場合の手順を説明します。

- **1.** どちらのプリンタにも、最新バージョンのファームウェアがインストールされていることを確認 します。113 ページの [「プリンタのファームウェアをアップデートする」](#page-122-0)を参照してください。
- **2.** カラー キャリブレーション機能がオンになっていることを確認します。HP Designjet 4020 プリ ンタ シリーズのフロントパネルで、 アイコンを選択し、**[[**プリンタの設定**]]** - **[[**カラー キャリ ブレーション**]]** - **[[**オン**]]** を選択します。
- **3.** どちらのプリンタにも同じ種類の用紙を取り付けます。
- **4.** フロントパネルで用紙の種類に、取り付けられた用紙に合った設定が選択されていることを確認 します。
- **5.** HP Designjet 1000 プリンタ シリーズ用に生成した HP-GL/2 および HP RTL ファイルを、HP Designjet 4020 プリンタ シリーズで印刷する場合は、内蔵 Web サーバまたはフロントパネルで 以下の手順に従います。
	- 内蔵 Web サーバを使用する場合:カラー オプションをデフォルトのままにします。
	- フロントパネルで、 アイコンを選択し、次に **[[**印刷デフォルト オプション**]] [[**カラー オプション**]]** - **[[RGB** 入力プロファイルの選択**]]** - **[[HP Designjet 1000** シリーズ**]]** を選択し ます。

その他の HP Designjet プリンタを使用する場合は、画面の色がそれぞれの HP-GL/2 および HP RTL ドライバを使用して印刷したときと一致するように (選択できる場合は sRGB に)、両方のプ リンタを設定します。

# グレーバランスを改善させる

印刷されるプロットのグレーバランスを改善させるには次の 2 つの方法があります。

● **[[**グレーバランスの最適化**]]** 設定を使用します。これは HP-GL/2 および HP RTL ファイルに対し てのみ適用できます。

多量の黒インクと少量のカラーインクが使用されるため、グレー領域のインク構成が変更されま す。この設定によって主に明るいグレー領域の塗りつぶしの中間色が改善されます (領域の塗り つぶしは少量の合成色と多量の黒インクのみで印刷されます)。ただし副次的作用が 1 つあり、 少量の合成カラーインクを使用して印刷すると、印刷品質が低下する可能性があります。これが 発生した場合、より高品質な印刷品質を設定するか (たとえば [標準] から [高品質] に変更)、また は目視によるグレーのキャリブレーションのみを行います (グレーバランスの最適化を有効にし ない)。

● どのファイル フォーマットにも適用可能な特定の **[[**ビジュアル グレー キャリブレーション**]]** を 使用します。

このキャリブレーションは、フロントパネルで異なった中間色のグレーパターンを印刷し、最高 品質のものを 1 つ選ぶことで実行できます。このキャリブレーションは特定の 1 つの印刷品質の 設定および特定の用紙向けに最適化されています。したがって、パターンを印刷する前に、フロ ントパネルで、通常使用するデフォルトの印刷品質の設定を設定し、適切な用紙の種類が取り付 けられていることを必ず確認してください。異なる印刷品質の設定および異なる用紙を使用する と、異なるキャリブレーションを行う必要があり、各印刷品質の設定および用紙に対してそれぞ れ 1 つのキャリブレーションを実行する必要があります。

2 つのキャリブレーションはそれぞれ独立しており、同時に 2 つまたは 1 つのみ適用できます。**[[**グ レーバランスの最適化**]]** を設定し、目視によるキャリブレーションを行った場合、異なるパターン間 の差異を見つけることは困難です。好みに最も近いものを 1 つ選んでください。

#### グレーバランスの最適化キャリブレーション

HP-GL/2 および HP RTL 印刷のグレーバランスの最適化を選択するには、次の手順に従います。

- **1.** プリンタのフロントパネルで、 を選択し、次に **[[**印刷デフォルト オプション**]] [[HP-GL/2** の 設定**]]** - **[[**グレーバランスの最適化**]]** を選択します。
- **2.** いつ設定を適用するか、次のオプションから 1 つ選択します。
	- **[**常にオフ**]** (デフォルトのオプション)。
	- **[**描画**/**テキストのみ**]**
	- **[**イメージのみ**]**
	- **[**常にオン**]**

例:**[[**描画**/**テキストのみ**]]** を選択した場合、グレーバランスの最適化は、送信されたプロットの 印刷品質の設定の範囲内で **[[**最適化**]]** が **[[**描画**/**テキスト**]]** に設定されている場合にのみ適用され ます。

- **3.** 次のセクションで説明する目視によるグレーのキャリブレーションを実行する前に、いくつかの サンプルのグレー プロットでこの設定を検証してください。
	- 注記: このオプションは HP-GL/2 および HP RTL 印刷にのみ適用し、中~低濃度のグレー領 域の塗りつぶしを向上させるために設計されています。

#### 目視によるグレーのキャリブレーション

このキャリブレーションは、キャリブレーションの実行時にフロントパネルで選択した [イメージ品 質] オプション用に最適化されます。

- **1.** 通常使用する印刷品質の設定をフロントパネル メニューで選択してください。フロントパネル の アイコンを選択し、次に **[[**印刷デフォルト オプション**]]** - **[[**印刷品質**]]** を選択します。
	- 印刷品質の選択:(**[[**高品質**]]**、**[[**標準**]]**、**[[**高速**]]**)。
	- 最適化の選択:(**[[**描画**/**テキスト**]]**、**[[**イメージ**]]**)。
	- 高精細の有効化:(**[[**オン**]]**、**[[**オフ**]]**)。
- **2.** 取り付けられている用紙がグレーバランスを印刷する用紙であることを確認してください。
- **3.** 最適なグレーを選択するには、最初のパターンを印刷します。フロントパネル メニューに移動 し、 アイコンを選択し、次に **[[**プリントヘッドの管理**]]** - **[[**ビジュアル グレー キャリブレーシ ョン**]]** - **[[1** 番目のパターンを印刷**]]** を選択します。
- **4.** パターンには異なるカラー調整の CMYK で印刷されたイメージのセットが含まれます。使用す るグレーバランスがこれらのパターンの 1 つで得られる場合は、手順 6 に進みます。完全な一致 が得られない場合は、使用するグレーバランスに最も近いパターンの番号を選びます。
- **5.** 前の手順で選択した 2 番目のパターンを印刷し、使用するグレーバランスに最も近いパターンを 確認します。
	- 印刷パターン 1
	- 印刷パターン 2
- 印刷パターン 3
- **印刷パターン 4**
- **印刷パターン 5**
- 印刷パターン 6
- 印刷パターン 7
- <u>6. キャリブレーションを有効にします。<sup>4</sup>4 アイコンを選択し、次に【[プリントヘッドの管理]] -</u> **[[**ビジュアル グレー キャリブレーション**]]** - **[[**キャリブレーションの有効化**]]** を選択します。
- $7.$  選択したパターンに印刷された CMYK 値をフロントパネル メニューに入力します。 40 アイコン を選択し、次に **[[**プリントヘッドの管理**]]** - **[[**ビジュアル グレー キャリブレーション**]]** - **[[**パター ンの選択**]]** を選択します。

#### いくつかの注意事項

ここで説明した手順を使用する場合は、次の情報を考慮に入れてください。

- 取り付けられたすべての用紙および印刷品質の設定に対して処理が適用されますが、用紙の種類 およびキャリブレーション実行中に使用するフロントパネルの印刷品質の設定にのみグレーバラ ンスが保証されます。他の印刷品質の設定および使用する用紙の種類でこのキャリブレーション をもう一度行う必要があります (印刷品質の設定 + 用紙毎に 1 回のキャリブレーション)。
- プリントヘッドを変更する場合、再度キャリブレーションを行う必要があります。
- 異なるグレーパターンを選択する場合、蛍光灯や日光など、最終イメージを表示するときの照明 条件を使用していることを確認してください。
- グレーバランスのパターンは時間の経過により変化しやすいため (主に初日中)、適切なグレーパ ターンを選択する前に 1 日待ち、完璧なグレーバランスが得られるようにすることを検討してく ださい。
- 特別な設定を使用する上級ユーザの場合、CMYK Contone パスを使用する HP-GL/2 および HP RTL はこのキャリブレーションによって影響を受けません。

**[**スタッカ使用時の重要注意事項:**]**スタッカが接続されている場合、パターンを印刷している間は取 り外してください。グレーバランスのキャリブレーション シートの印刷時にスタッカが取り付けられ ていると 7 枚の異なる用紙が印刷されますが、それぞれが 42cm の長さになってしまい、少なくとも 用紙の 50%は印刷されません。これは、スタッカを通して印刷可能なプロット毎の最低の長さが 42cm であるためです。

スタッカの取り外し方法。

- **1.** プリンタ前面からスタッカを取り外します。
- **2.** スタッカを取り外します。フロントパネルの アイコンを選択し、次に **[[**アクセサリ**]] [[**スタ ッカ**]]** - **[[**スタッカを取り外す**]]** を選択します。
- **3.** パターンを印刷したらスタッカを再び取り付け、フロントパネルでスタッカをインストールしま す。フロントパネルでは、再びインストールするよう自動的に求められます (インストールには 10 秒かかりません)。

#### オプション

Windows および Mac OS のドライバには、目視によるグレーのキャリブレーションの手順で手順 6 および 7 を省略し (フロントパネルでは目視によるグレーのキャリブレーションを有効にしません)、 CMYK 設定をドライバ内で「クイック設定」、「印刷機能のショートカット」、または「プリセット」 として保存できるプリセット機能があります。

#### **Windows** のクイック設定**/**印刷機能のショートカット

- **1. [[**印刷設定**]]** (ドライバ内) に移動します。
- **2. [[**カラー**]]** タブを選択します。
- **3. [[**カラー詳細設定**]]** (HP-GL/2 および HP RTL ドライバ) または **[[Advanced color adjustments] (**高度な色調整**)]** (PostScript ドライバ) を選択します。
- **4.** カラー調整スライダに CMYK 値を入力し、**[[OK]]** を押します。
- **5. [[**用紙**/**品質**]]** タブを選択します。
- **6.** グレーパターンの印刷時にフロントパネルで使用する印刷品質設定を入力します (目視によるグ レーのキャリブレーションの手順 1 ~ 5)。
- **7.** HP-GL/2 および HP RTL プリンタ ドライバでは、テキスト ボックス **[[**プリント タスクのクイッ ク設定**]]** に名前を入力し、**[[**保存**]]** を選択します。すると、新しい「クイック設定」が保存さ れ、将来使用できます。

PostScript プリンタ ドライバでは、[印刷機能のショートカット] タブを選択し、**[[Save As] (**名 前を付けて保存**)]** を押して名前を入力します。すると、新しい「印刷機能のショートカット」が 保存され、将来使用できます。

選択したグレーバランスの設定が新規の印刷時に必要な場合は、必ず以下の手順に従います。

- **1. [[**印刷設定**]]** (ドライバ内) に移動します。
- **2.** HP-GL/2 および HP RTL プリンタ ドライバでは、保存された「クイック設定」を選択して **[[OK]]** を押します。

PostScript プリンタ ドライバでは、[印刷機能のショートカット] タブを選択し、保存されたショ ートカットを選択して **[[OK]]** を押します。

**3. [[OK]]** を押します。

#### **Mac OS** のプリセット

- **1.** 印刷ダイアログを開きます。
- **2.** [カラー オプション] パネルを選択します。
- **3. [[**詳細オプションの表示**]]** を押します。
- **4.** [CMYK 設定] タブを選択します。
- **5.** カラー調整スライダに CMYK 値を入力します。
- **6.** [イメージ品質] パネルを選択します。
- **7.** グレーパターンの印刷時にフロントパネルで使用する印刷品質設定を入力します (目視によるグ レーのキャリブレーションの手順 1 ~ 5)。
- **8.** ドロップダウン リストでこれらの設定をプリセットとして保存します。

選択したグレーバランスの設定が新規の印刷時に必要な場合は、必ず以下の手順に従います。

- **1.** 印刷ダイアログを開きます。
- **2.** [Presets] (プリセット) ドロップダウン リストから保存されたプリセットを選択します。

# **16** トラブルシューティング **(**イメージ エラ ー**)**

- [まったく印刷されない](#page-170-0)
- [一部しか印刷されない](#page-170-0)
- [イメージの一部が印刷されない](#page-170-0)
- [イメージが印刷可能の範囲に小さく印刷される](#page-171-0)
- [イメージが誤った向きに回転される](#page-171-0)
- [イメージが左右反対に印刷される](#page-171-0)
- [印刷が歪むまたは不鮮明になる](#page-171-0)
- [同じ用紙内でイメージが別のイメージと重なる](#page-171-0)
- [ペンの設定が適用されない](#page-172-0)
- [一部のオブジェクトがイメージ内に印刷されない](#page-172-0)
- PDF [ファイルの一部やオブジェクトが印刷されない](#page-172-0)
- Microsoft Visio 2003 [から印刷しても出力されない](#page-172-0)

# <span id="page-170-0"></span>まったく印刷されない

フロントパネルのグラフィック言語の設定が **[[**自動**]]** (デフォルト) の場合は、他の設定を試してくだ さい。たとえば、PostScript ファイルの場合は **[[PostScript]]**、HP-GL/2 および HP RTL ファイルの 場合は **[[HP-GL/2]]** になります (詳細は、66 ページの [「グラフィック言語の設定を変更する」を](#page-75-0)参 照)。次に、再度ファイルを送信します。

この印刷が完了したら、グラフィック言語を **[[**自動**]]** に再設定します。

# 一部しか印刷されない

- プリンタがすべてのデータを受信する前に、<mark>キャンセル ボタンを押した可能性があります。押</mark> した場合は、データの送信が途中で終了したため、ページを印刷し直す必要があります。
- **[[I/O** タイムアウト**]]** 設定が短すぎる可能性があります。この場合、フロントパネルで、**[[I/O** タ イムアウト**]]** 設定を長くして、データを再度送信して印刷します。フロントパネルの アイコ ンを選択し、次に **[[I/O** の設定**]]** - **[[I/O** タイムアウトの選択**]]** を選択します。
- コンピュータとプリンタの間の通信に問題がある可能性があります。インタフェース ケーブル を確認してください。
- ソフトウェアの設定が現在のページ サイズに適しているかどうかを確認してください (長尺印刷 など)。
- ネットワーク ソフトウェアを使用している場合は、タイムアウトが発生していないかどうか確 認してください。

# イメージの一部が印刷されない

イメージの欠落は通常、取り付けられている用紙の実際の印刷可能な範囲と、ソフトウェアで認識さ れている印刷可能な範囲が一致していない場合に発生します。

取り付けた用紙サイズの、実際の印刷可能な範囲を確認します。

印刷可能領域 = 用紙サイズ – マージン

Windows の HP-GL/2 および HP RTL ドライバでは、[用紙/品質] タブに印刷可能な範囲が表示さ れます。

- ソフトウェアで認識される印刷可能な範囲 (「印刷領域」または「印刷可能領域」と呼ばれること もあります) を確認してください。たとえば、ソフトウェア アプリケーションによっては、この プリンタで使用される印刷可能な範囲よりも広い範囲を標準と想定している場合があります。
- 印刷するイメージ自体にマージンが含まれている場合は、イメージにマージンを追加しないよう にプリンタを設定することによって正常に印刷できることがあります (61 ページの [「マージン](#page-70-0) [を追加せずに印刷する」](#page-70-0)を参照)。この場合は次のようになります。

印刷可能な範囲 = 用紙サイズ

- 非常に長いイメージをロール紙に印刷する場合は、ソフトウェアがそのサイズのイメージを印刷 できるかどうか確認します。
- **用紙の方向が、ソフトウェアで想定されている方向と同じかどうかを確認します。フロントパネ** ルで [セットアップ] アイコンを選択し、次に **[[**印刷デフォルト**]]** オプション - **[[**用紙オプショ ン**]]** - **[[**回転**]]** オプションを選択すると、印刷の方向とページの向きを変更できます。ロール紙で 回転されたイメージは、正しいページ サイズを保持するために、一部が印刷されない可能性が あります。
- <span id="page-171-0"></span>幅が足りない用紙サイズの場合、縦置きから横置きにページを回転するように求めるメッセージ が表示されることもあります。
- 必要に応じて、ソフトウェアの印刷可能な範囲を変更します。

イメージの一部が印刷されない場合、別の原因も考えられます。Adobe Photoshop、Adobe Illustrator、CorelDRAW などのアプリケーションは、16 ビットの内部座標系を使用するため、32,768 ピクセルを超えるイメージを処理できません。これらのアプリケーションで、これより大きいイメー ジを印刷しようとすると、イメージの下部が印刷されません。この場合、イメージ全体を印刷するに は、イメージ全体が 32,768 ピクセルより小さくなるように、解像度を下げます。HP-GL/2 および HP RTL プリンタ ドライバには、**[[16** ビット アプリケーション互換性**]]** というオプションがあり、この ようなイメージの解像度を自動的に下げることができます。このオプションは、ドライバの [サービ ス] タブを選択して、[Troubleshoot Software Problems] (ソフトウェアの問題のトラブルシューティン グ) アイコンを選択すると表示されます。

# イメージが印刷可能の範囲に小さく印刷される

- アプリケーションで選択したページ サイズが小さすぎる可能性があります。
- イメージがページの一部であるとアプリケーションで認識されている可能性があります。

# イメージが誤った向きに回転される

フロントパネルで、 アイコンを選択し、次に **[[**印刷デフォルト オプション**]]** - **[[**用紙オプション**]]** - **[[**回転**]]** を選択します。設定が正しいかどうかを確認してください。

PostScript 以外のファイル:**[[**ネスティングの有効化**]]** が **[[**オン**]]** になっている場合、用紙を節約する ためにページが自動的に回転することがあります。62 ページの [「イメージを回転させる」を](#page-71-0)参照し てください。

# イメージが左右反対に印刷される

フロントパネルで、 アイコンを選択し、次に **[[**印刷デフォルト オプション**]]** - **[[**用紙オプション**]]** - **[[**左右反転の有効化**]]** を選択します。設定が正しいかどうかを確認してください。

# 印刷が歪むまたは不鮮明になる

- プリンタをネットワーク (またはコンピュータ) に接続しているインタフェース ケーブルに問題 が発生した可能性があります。ケーブルを変えて試してみます。
- フロントパネルのグラフィック言語の設定が **[[**自動**]]** (デフォルト) の場合は、他の設定を試して ください。たとえば、PostScript ファイルの場合は **[[PostScript]]**、HP-GL/2 ファイルの場合は **[[HP-GL/2]]** になります (詳細は、66 ページの [「グラフィック言語の設定を変更する」を](#page-75-0)参照)。 次に、再度ファイルを送信します。
- プリンタで使用しているソフトウェア、ドライバ、および RIP によっては、この問題を解決する 独自の方法があります。詳細については、販売元のマニュアルを参照してください。

# 同じ用紙内でイメージが別のイメージと重なる

**[[I/O** タイムアウト**]]** 設定が長すぎる可能性があります。フロントパネルで設定を小さくして、印刷し 直してください。フロントパネルの アイコンを選択し、次に **[[I/O** の設定**]]** - **[[I/O** タイムアウトの 選択**]]** を選択します。

# <span id="page-172-0"></span>ペンの設定が適用されない

この場合、いくつかの原因が考えられます。

- フロントパネルの設定を、 アイコンを選択し、次に **[[**印刷デフォルト**]]** オプション **[[HP-GL/ 2** の設定**]]** - **[[**パレットの定義**]]** を選択することで変更したが、**[[**印刷デフォルト**]]** オプション - **[[HP-GL/2** の設定**]]** - **[[**パレットの選択**]]** を選択していない場合が考えられます。
- ソフトウェアによるペンの自動設定を有効にする場合は、フロントパネルで 冒 アイコンを選択 し、次に **[[**印刷デフォルト オプション**]]** - **[[HP-GL/2** の設定**]]** - **[[**パレットの選択**]]** - **[[**ソフトウェ ア**]]** を選択します。

# 一部のオブジェクトがイメージ内に印刷されない

高品質の大判印刷ジョブを行うには、大量のデータが必要な場合があります。一部の特別なワークフ ローでは、いくつかのオブジェクトが出力されない問題が発生する可能性があります。Windows 用の HP-GL/2 および HP RTL ドライバを使用している場合は、[サービス] タブで [Troubleshoot Software Problems] (ソフトウェアの問題のトラブルシューティング) アイコンを選択し、すべてのトラブルシ ューティング オプション (**[[16** ビット アプリケーションとの互換性**]]**、**[[Send Job as a Bitmap] (**ジ ョブをビットマップとして設定**)]]**、および **[[Enable SpoolSmart] (SpoolSmart** を有効にする**)]**) をオ ンにします。

上記の設定はトラブルシューティング用として示したものです。この設定は、最終的な出力品質や印 刷ジョブの生成に必要な時間に悪影響を与える可能性があります。したがって、問題が解決されない 場合は、デフォルト値に戻してください。

# **PDF** ファイルの一部やオブジェクトが印刷されない

Adobe Acrobat または Adobe Reader の古いバージョンでは、HP-GL/2 および HP RTL ドライバを使 用して高解像度で印刷する場合、大きな PDF ファイルの一部が印刷されなかったり、一部のオブジ ェクトが印刷されないことがあります。このような問題を解消するには、Adobe Acrobat または Adobe Reader ソフトウェアを最新バージョンにアップグレードしてください。バージョン 7 以降では、こ れらの問題は解決されています。

# **Microsoft Visio 2003** から印刷しても出力されない

Microsoft Visio 2003 から大きなイメージ (長さ 129 インチ以上) を印刷する場合の問題についての詳 細は、マイクロソフトのオンライン サポート技術情報 ([http://support.microsoft.com/search/\)](http://support.microsoft.com/search/) を参照し てください。

これらの問題を解消するには、Visio でイメージのサイズを 129 インチ以下に縮小し、Windows HP RTL または PostScript ドライバの [効果] タブの [サイズ変更オプション] を使用して描画を拡大しま す。アプリケーションでの縮小率とドライバでの拡大率が一致する場合、結果は設定どおりになりま す。

# **17** トラブルシューティング **(**インク システ ム**)**

- [インクカートリッジを取り付けられない](#page-174-0)
- [プリンタが大きな黒のインクカートリッジを認識しない](#page-174-0)
- [インクカートリッジを取り外せない](#page-174-0)
- [プリントヘッドを取り付けられない](#page-174-0)
- プリントヘッド[クリーナを取り付けられない](#page-174-0)
- [フロントパネルにプリントヘッドを取り付け直す、または交換するようにメッセージが表示され](#page-174-0) [る](#page-174-0)
- [インクカートリッジのステータス](#page-175-0) メッセージが表示される
- [プリントヘッドのステータス](#page-175-0) メッセージが表示される
- プリントヘッド クリーナのステータス [メッセージが表示される](#page-175-0)

# <span id="page-174-0"></span>インクカートリッジを取り付けられない

- **1.** 正しいカートリッジ (モデル番号) を使用しているかどうかを確認してください。
- **2.** カートリッジのラベルの色が、スロットのラベルと同じ色かどうかを確認します。
- **3.** カートリッジの向きが正しいかどうか (色のラベルが上になっているか) を確認します。
- 注意: インクカートリッジ スロットの内部はクリーニングをしないでください。

# プリンタが大きな黒のインクカートリッジを認識しない

容量が 775ml の黒のインクカートリッジは、HP Designet 4520 シリーズと、リリース 4.1.1.5 以降の ファームウェアを搭載した HP Designjet 4020 シリーズでサポートされています。HP Designjet 4020 シリーズ プリンタでこの問題が発生した場合は、ファームウェアをアップデートしてみてください (詳細は、113 ページの [「プリンタのファームウェアをアップデートする」を](#page-122-0)参照)。

# インクカートリッジを取り外せない

インクカートリッジを取り外すには、まずフロントパネルで **[[**インクカートリッジの交換**]]** を選択す る必要があります (84 ページの [「インクカートリッジを取り外す」を](#page-93-0)参照)。フロント パネルを使用 せずにカートリッジを取り外そうとすると、カートリッジが抜けなくなり、フロント パネルにエラ ー メッセージが表示されます。

この状態を解消するには、(引き出しや青いタブではなく) カートリッジ自体を押して元の場所に戻し ます。エラー メッセージが消えたら (問題が解決されていなくても、しばらくすると表示されなくな ります)、**[[**インクカートリッジの交換**]]** を選択して正しい方法で手順をやり直すことができます。

# プリントヘッドを取り付けられない

- **1.** 正しいプリントヘッド (モデル番号) を使用しているかどうか確認します。
- **2.** プリントヘッドから、青の保護キャップを取り外し、透明の保護テープを剥がしたかどうかを確 認します。
- **3.** プリントヘッドのラベルの色が、スロットのラベルと同じ色かどうかを確認します。
- **4.** プリントヘッドの向きが正しいかどうか (他のプリントヘッドと比較して) を確認します。
- **5.** プリントヘッドのカバーを閉じて、ラッチで固定されているかどうかを確認します。

# プリントヘッド クリーナを取り付けられない

- **1.** 正しいクリーナ (モデル番号) を使用しているかどうかを確認します。
- **2.** クリーナのラベルの色が、スロットのラベルと同じ色かどうかを確認します。
- **3.** クリーナの向きが正しいかどうか (他のクリーナと比較して) を確認します。

### フロントパネルにプリントヘッドを取り付け直す、または交換 するようにメッセージが表示される

- **1.** プリントヘッドを取り外し、保護フィルムが剥がされていることを確認します。
- **2.** プリントヘッドとキャリッジ間の電極部分のクリーニングを行います。94 ページの [「プリント](#page-103-0) [ヘッドの電極部分をクリーニングする」](#page-103-0)を参照してください。
- <span id="page-175-0"></span>**3.** プリントヘッドをキャリッジに取り付け直して、フロントパネルのメッセージを確認します。
- **4.** 問題が解決しない場合は、新しいプリントヘッドを取り付けてください。

# インクカートリッジのステータス メッセージが表示される

表示されるインクカートリッジのステータス メッセージには、以下のものがあります。

- 完了です:カートリッジは問題なく正常に動作しています。
- インクカートリッジがありません。インクカートリッジを取り付けて下さい。: カートリッジが 全く取り付けられていないか、または正しく取り付けられていません。
- もうすぐなくなります:インクの残量が少なくなっています。
- カートリッジのインク量が僅かです:インクの残量がきわめて少なくなっています。
- インクがありません:カートリッジが空です。
- インクカートリッジエラー:再度取付けて下さい:カートリッジをいったん取り外して、取り付 け直してください。
- 交換して下さい:カートリッジをいったん取り外して、取り付け直してください。それでもメッ セージが消えない場合は、新しいカートリッジと交換してください。
- **変更済み**:インクの補充などカートリッジのステータスに予期しないことが起こりました。

# プリントヘッドのステータス メッセージが表示される

表示されるプリントヘッドのステータス メッセージには、以下のものがあります。

- 完了です:プリントヘッドは問題なく正常に動作しています。
- プリントヘッドエラー:取り付けられていません:プリントヘッドが全く取り付けられていない か、または正しく取り付けられていません。
- 再度取り付けて下さい:フロントパネルでプリントヘッドを取り外す処理を行う (詳細は、 88 ページの [「プリントヘッドを取り外す」](#page-97-0)を参照) ように推奨されますが、プリントヘッドは 取り外さずに、フロントパネルの 選択 ボタンを押してください。
- プリントヘッドエラー:交換して下さい:プリントヘッドをいったん取り外して、取り付け直し てください。それでもメッセージが消えない場合は、電極部分をクリーニングしてください。そ れでもメッセージが消えない場合は、新しいプリントヘッドと交換してください。
- 取り外して下さい:このプリントヘッドは印刷用途に適していません (付属のプリントヘッドな ど)。

# プリントヘッド クリーナのステータス メッセージが表示され る

表示されるプリントヘッド クリーナのステータス メッセージには、以下のものがあります。

- 完了です:クリーナは問題なく正常に動作しています。
- クリーナ エラー:取り付けられていません:クリーナが全く取り付けられていないか、または 正しく取り付けられていません。
- 再度取付けて下さい:クリーナをいったん取り外して、取り付け直してください。
- 正しく取り付けられていません:クリーナが間違った位置に取り付けられています。

インク システムの問題 インク システムの問題

- 寿命です:クリーナが寿命になりました。
- プリントヘッドは交換されていません:新しいプリントヘッドを取り付けた際、付属の新しいク リーナが取り付けられていません。

プリントヘッド クリーナを取り外すか取り付け直す必要がある場合は、プリントヘッドを交換する処 理を行う必要があります (詳細は、88 ページの [「プリントヘッドを取り外す」](#page-97-0)を参照)。フロントパ ネルに指示が表示されたら、ウィンドウを開きます。フロントパネルに表示されるプリントヘッドに 点滅しているものが 1 つもない場合は、プリントヘッドを交換する必要はありません。ウィンドウを 閉じると、プリントヘッド クリーナを交換する処理が開始されます。

# **18** トラブルシューティング **(**スタッカ**) [4520]**

注記: この章は、HP Designjet 4520 プリンタ シリーズにのみ適用されます。

- [用紙が巻かれてしまう](#page-178-0)
- [用紙の下端がカールする](#page-178-0)
- [用紙が完全に排出されない](#page-178-0)
- [フロントパネルにスタッカが取り外されていますと表示されます](#page-179-0)

# <span id="page-178-0"></span>用紙が巻かれてしまう

カールの強い用紙に [高速] モードで印刷すると、スタッカ トレイに排出するときに用紙が巻かれてし まうことがあります。この問題を解消するには、[標準] モードに切り替えるか、3 インチ芯のロール 紙を使用することをお勧めします。

# 用紙の下端がカールする

**[[**イメージの最適化**]]** 設定を使用します。詳細は、57 ページの [「印刷品質を変更する」](#page-66-0)を参照してく ださい。

# 用紙が完全に排出されない

たるんだ用紙や他の用紙など、用紙経路に障害物がないかどうかを確認します。

### <span id="page-179-0"></span>フロントパネルにスタッカが取り外されていますと表示されま す

常にまたは断続的に、スタッカがプリンタから取り外されているとフロントパネルに表示される場 合、スタッカの高さに問題がある可能性があります。次の手順に従ってスタッカの高さを調節しま す。

**1.** 六角レンチを使用して、プリンタに近い側にあるスタッカの両方のホイール上の六角ナットを緩 めます。

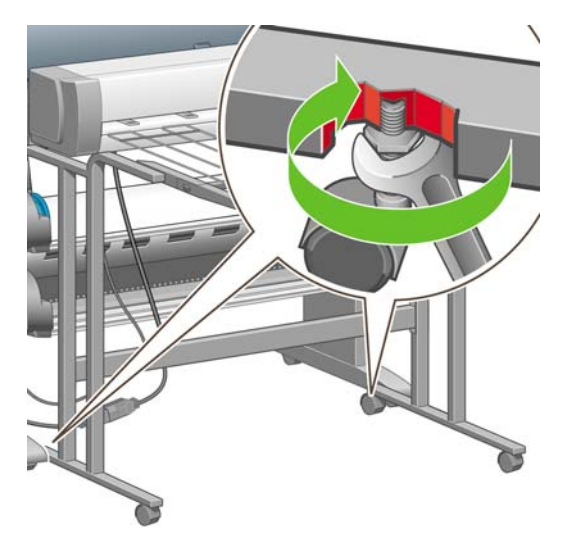

**2.** 下の方の六角ナットを時計方向または反対方向に回して、スタッカの高さを調節します。

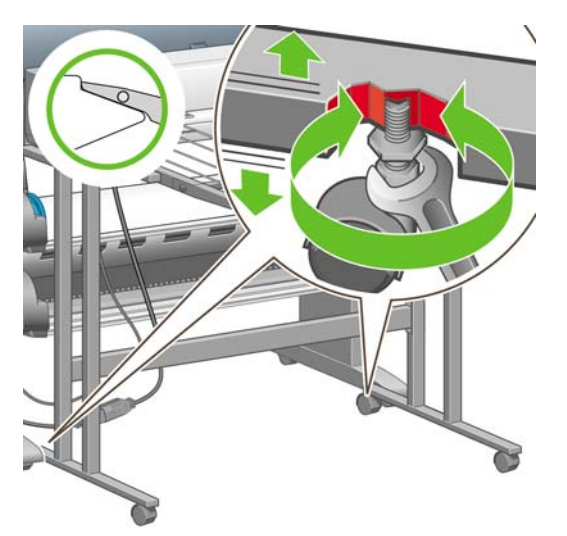
**3.** 適切な高さになったら、上の方の六角ナットを締めます。

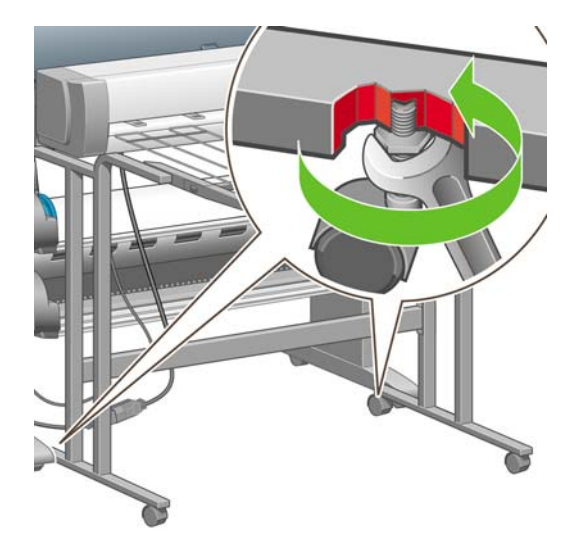

# **19** トラブルシューティング **(**その他**)**

- [プリンタのスタートアップが完了しない](#page-182-0)
- [フロントパネルにメッセージが表示される](#page-182-0)
- [「プリントヘッドのモニタリング中」というメッセージが表示される](#page-185-0)
- [「プリントヘッドの品質が低下しています」というメッセージが表示される](#page-185-0)
- [「一時停止しています」というメッセージが表示される](#page-185-0) [4520]
- [プリンタで印刷ができない](#page-187-0)
- [プリンタの印刷が遅い](#page-188-0)
- [印刷ジョブの生成中にアプリケーションの処理速度が低下したり停止する](#page-188-0)
- [コンピュータとプリンタ間の通信に問題がある](#page-189-0)
- ブラウザから内蔵 Web [サーバにアクセスできない](#page-189-0)
- [メモリ不足エラーが発生する](#page-190-0)
- AutoCAD 2000 でメモリ アロケーション [エラーが発生する](#page-190-0)
- プラテン [ローラーからきしみ音がする](#page-190-0)

# <span id="page-182-0"></span>プリンタのスタートアップが完了しない

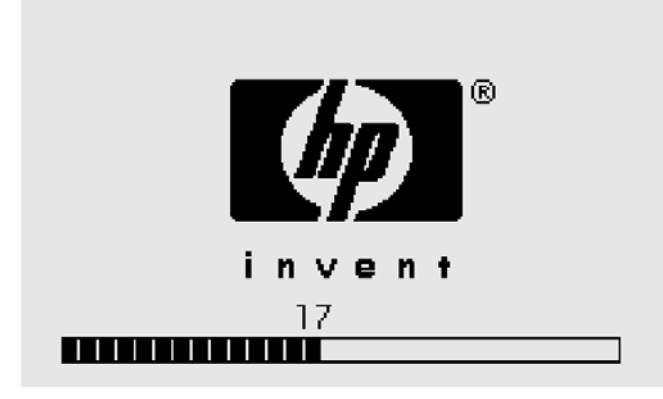

フロントパネルの表示が 17 の状態でプリンタのスタートアップが停止する場合は、プリンタのハー ドディスクのファイルシステムに問題があり、ファイルシステム全体の確認と、必要な修正が行われ ていることを示します。この問題は、プリンタの電源が入っている状態で電力の供給が停止した場 合、またはプリンタのハードディスクに物理的な問題が起こった場合に発生します。

ファイルシステム全体の確認には、通常約 30 分かかります。この処理速度を速めることはできませ ん。途中でプリンタの電源を切ると、再び電源を入れたときに、ファイルシステムの確認が最初から 開始されます。

電力の供給が停止していないのに、この問題が繰り返し発生する場合は、日本 HP カスタマー・ケ ア・センターにお問い合わせください。

### フロントパネルにメッセージが表示される

フロントパネルには、プリンタの使用続行の確認、続行する前に必要な処理の指示など、さまざまな メッセージが表示されます。

- 注意が必要な状況が検出された場合、メッセージが表示されます。メッセージには、品質が低下 している状態やプリンタの保守の必要性を通知するものもあります。メッセージを確認したら、 選択 ボタンを押すと表示が消去され、引き続きプリンタを使用することができます。
- プリンタでエラーが発生した場合、エラー コードと短いメッセージがフロントパネルに表示さ れます。以下の表は、このようなエラー状態から回復するために推奨する処理をまとめたもので す。

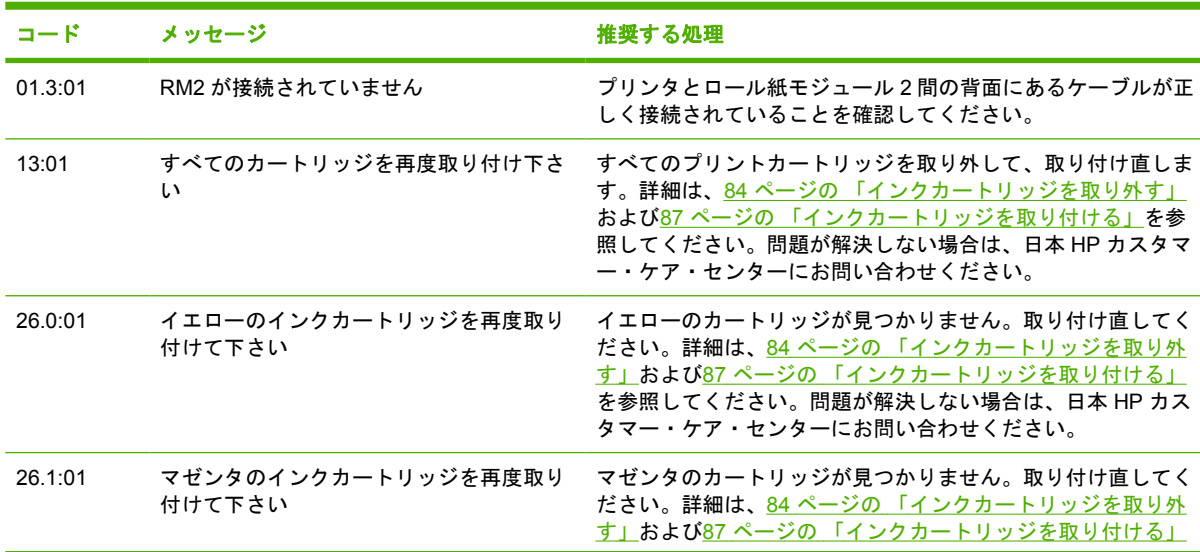

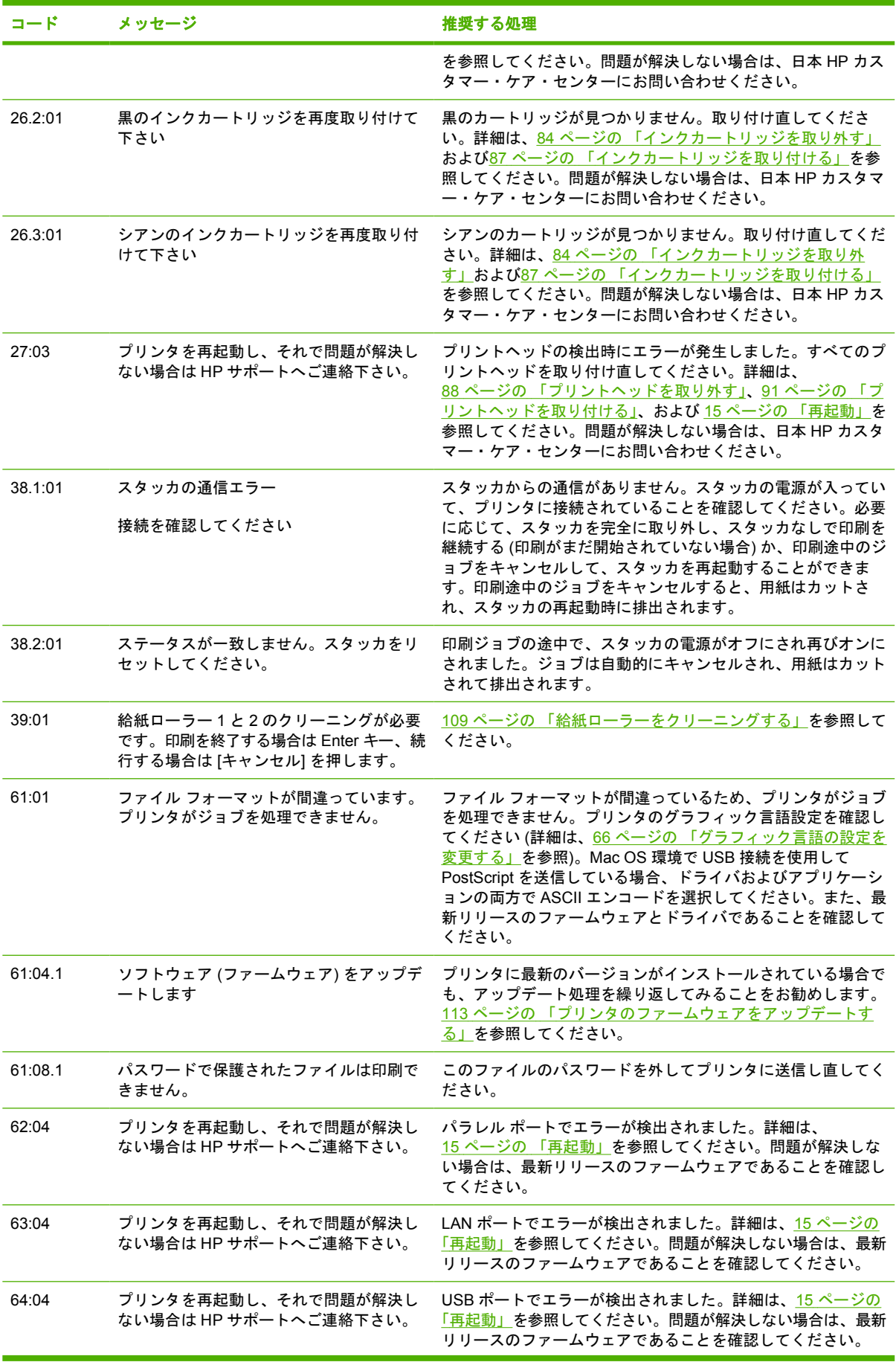

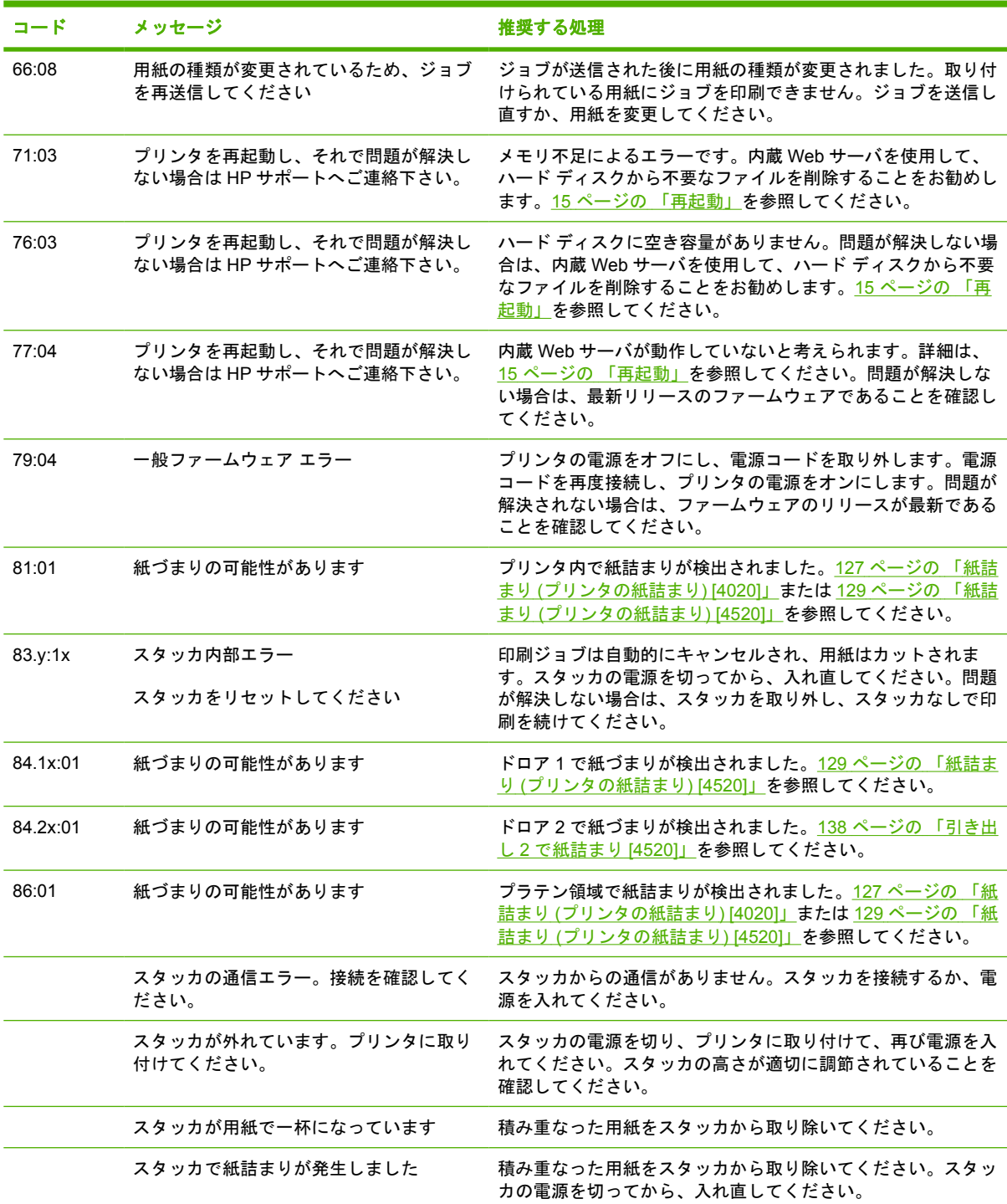

プリンタのフロントパネルに、上記以外のエラー コードが表示されている場合は、プリンタを再起動 するか (<u>15 ページの [「再起動」](#page-24-0)</u>を参照)、ファームウェアとドライバが最新バージョンであることを 確認するか (<u>113 ページの [「プリンタのファームウェアをアップデートする」](#page-122-0)</u>を参照)、またはその両 方を実行してください。問題が解決しない場合は、日本 HP カスタマー・ケア・センターにお問い合 わせください。

## <span id="page-185-0"></span>「プリントヘッドのモニタリング中」というメッセージが表示 される

これは、エラー メッセージではありません。このメッセージは、**[[**プリントヘッドのモニタ**]]** オプシ ョンが **[[**強化**]]** に設定されている場合に表示されます。設定を **[[**最適化**]]** に変更すると、メッセージ は表示されません。93 ページの [「プリントヘッドのモニタ状況を管理する」を](#page-102-0)参照してください。

### 「プリントヘッドの品質が低下しています」というメッセージ が表示される

このメッセージは、プリンタが最適に機能していないプリントヘッドの存在を検出し、品質を維持す るために特別な対処をする必要がある場合に、印刷中のフロントパネルに表示されます。このメッセ ージを消去するには、以下のいずれかを選択します。

- 印刷品質のレベルを上げます。詳細は、57 ページの [「印刷品質を変更する」を](#page-66-0)参照してくださ い。
- プリントヘッドをクリーニングします。詳細は、94 ページの[「プリントヘッドを修復](#page-103-0) (クリー [ニング](#page-103-0)) する」を参照してください。
- イメージ診断の印刷を使用して、問題の原因になっているプリントヘッドを特定します。詳細 は、114 ページの 「使用方法 ([イメージ診断の印刷](#page-123-0))」を参照してください。

#### 「一時停止しています」というメッセージが表示される **[4520]**

注記: このトピックは HP Designjet 4520 プリンタ シリーズにのみ適用されます。

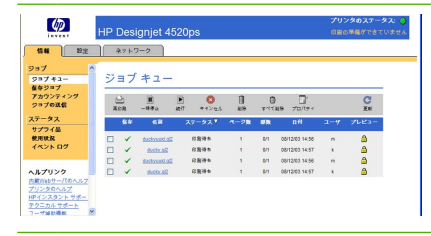

注記: フロントパネルにジョブ キューを表示するには、 アイコンを選択して **[[**ジョブ キュー**]]** を選択します。

ジョブの送信時に設定可能な基準のセットに基づいて、HP Designjet 4520 はプリンタに取り付けら れているどのロール紙がジョブの印刷により適しているかを判断します。以前に設定したどの条件に も合致するロール紙がない場合、HP Designjet 4520 はジョブを一時停止させます。手動でジョブを 再開し、ジョブの送信時に設定した用紙とは異なる用紙に印刷することはできますが、それ以外の場 合、ジョブは一時停止します。

どのロール紙にジョブが印刷されるかを決定するのにどの基準が使用されます か?

ユーザはジョブの送信時に、使用する用紙の種類をドライバまたは内蔵 Web サーバで設定すること ができます。プリンタはこのジョブを、選択した用紙の種類のロール紙、および描画が途切れない十 分な広さのある用紙に印刷します。すべての基準を満たしている、ジョブを印刷できるロール紙が複 数ある場合、環境設定によってロール紙が選択されます。これらはプリンタのフロントパネルを使用

して設定することができます。**[[**用紙メニュー**]]** - **[[**用紙の取り扱いオプション**]]** - **[[**ロール紙切替オプ ション**]]** の順に選択します。オプションでは以下の 2 つの値が可能です。

- ロール紙の消費を最小化:このオプションを選択すると、すべての基準に合致する最も幅の狭い ロール紙がプリンタによって選択されるためるため、描画の途切れを避けることができ、用紙を 節約できます。
- ロール紙の変更を最小化:このオプションを選択すると、印刷プラテンに現在取り付けれれてい るロール紙がプリンタによって選択されるため、ロール紙を変更する場合に必要な時間を節約で きます。

デフォルトのオプションは [ロール紙の消費を最小化] です。

#### ジョブはいつ一時停止しますか?

ジョブは以下の場合に一時停止します。

- ユーザが選択した用紙の種類が現在プリンタに取り付けられていない場合。
- ユーザが選択した用紙の種類は現在プリンタに取り付けられているが、描画の幅が広すぎてプリ ンタのどのロール紙でも描画が用紙に収まらずに途切れてしまう場合。

#### 新しいロール紙を取り付けた場合、一時停止しているジョブは自動的に印刷さ **れますか?**

はい。ファームウェア 8.1.1.3 以降では、新しいロール紙が取り付けられるたびに、取り付けたロー ル紙で印刷可能なジョブがあるかどうかプリンタによって確認されます。印刷可能なジョブがある場 合、ジョブを自動的に再開してもよいかどうか、次のメッセージと共にプリンタによって確認を求め られます。

一時停止しているジョブを印刷しますか?はい/いいえ

#### ジョブを一時停止させたくありません。この動作を防ぐことはできますか?

はい、フロントパネルから行うことができます。 <sup>今</sup> アイコンを選択して、[[ジョブ管理オプション]] - **[[**用紙の保留を有効化**]]** を選択します。次の 2 つのオプションがあります。

- **[**必要な場合にオン**]** (デフォルト値):必要な条件 (適切な用紙の種類および適切な用紙サイズ) に 合致する用紙がプリンタに取り付けられていない場合、ジョブは一時停止します。
- **[**常にオフ**]**:ジョブは一時停止しません。ユーザが設定したどの条件にも合致する用紙が取り付 けられていない場合、最も適していると思われるロール紙にジョブが印刷されます。

#### **[**用紙の保留を有効化**]** を **[**常にオフ**]** に設定しましたが、それでもジョブが一時 停止するときがあります。

**[[**印刷プレビューの表示**]]** オプションがドライバまたは内蔵 Web サーバで選択されていると、プレビ ューを確認してジョブを再開するまでジョブは一時停止します。**[[**印刷プレビューの表示**]]** オプショ ンのチェック ボックスがドライバでオンになっていないこと、および確認待ちになっているペンディ ング プレビュー ウィンドウがないことを確認して、印刷を続行してください。

#### <span id="page-187-0"></span>ジョブの幅はプリンタに取り付けられているロール紙の幅とまったく同じです が、それでもジョブが一時停止します

マージンを管理する方法はファイルの種類によりさまざまです。

- HP-GL/2 および HP RTL ファイルの場合、デフォルトでは、マージンは描画の内側に含まれま す。したがって、36 インチの HP-GL/2 および HP RTL ファイルはマージンが 36 インチのロー ル紙で印刷でき、一時停止しません。
- ただし、PostScript、PDF、TIFF、または JPEG などその他のファイル形式の場合、デフォルト では、描画の外側にマージンを追加する必要があるとプリンタによってみなされます (通常、こ れらのファイル形式は写真やその他のマージンを含まないコンテンツで使用されます)。これ は、36 インチの TIFF を印刷する場合、プリンタでマージンをいくらか追加する必要があり、描 画の印刷には 36.4 インチの用紙が必要なことを意味します。このため、プリンタに取り付けら れている用紙が 36 インチの幅しかない場合、ジョブは一時停止します。

これらのファイル形式の場合、描画の外側にマージンを余分に追加しないで印刷するのであれ ば、[マージンによる内容のクリップ] オプションが使用できます。このオプションによって、マ ージンは描画の内側に設定されます。したがって、36 インチの TIFF は 36 インチのロール紙に 一時停止することなく印刷できます。ただし、描画の境界線に余白が含まれていない場合、マー ジンによって内容の一部が印刷されない可能性があることを考慮に入れる必要があります。

## プリンタで印刷ができない

すべての手順を正しい順序で実行しても (用紙およびインク コンポーネントを正しく装着し、ファイ ルのエラーがない状態)、コンピュータから送信されたファイルが正しく印刷されない場合がありま す。これは、ファイルが一時停止しているためです。

- 電源に問題がある可能性があります。プリンタが動作せず、フロントパネルに何も表示されない 場合は、電源ケーブルが正しく接続され、ソケットに電源が供給されているかどうかを確認して ください。
- 強力な電磁場や重大な電気障害など、異常な電磁現象が発生している場合、プリンタが異常な動 作をしたり、動作を停止することがあります。このような場合は、フロントパネルの 電源 ボタ ンを押してプリンタの電源を切り、電磁的な環境が正常に戻るまで待機してから、電源を入れ直 してください。問題が解決しない場合は、日本 HP カスタマー・ケア・センターにお問い合わせ ください。
- グラフィック言語の設定が間違っている場合があります。66 ページの [「グラフィック言語の設](#page-75-0) [定を変更する」](#page-75-0)を参照してください。
- プリンタに適したドライバがコンピュータにインストールされていない可能性があります。詳細 は、『セットアップ手順』を参照してください。
- 正しい用紙が印刷ジョブに使用できない可能性があります。次のような原因が考えられます。
	- 選択したロールが取り付けられていない。
	- 選択した用紙の種類がロールに取り付けられていない。
	- ジョブ全体を印刷するのに十分な、選択した種類の用紙がない。

HP Designjet 4520 プリンタ シリーズでは、上記のいずれかの理由によって、ジョブはキューで 一時停止になりますが、キュー内のその他のジョブで、正しい用紙が使用できるものは印刷され ます。この場合、正しい用紙を取り付けて、フロントパネルまたは内蔵 Web サーバを使用して ジョブを続行することによって、一時停止中のジョブを印刷できます。

Mac OS 環境で USB 接続を使用している場合、データ エンコードの変更が必要な場合がありま す。 アイコンを選択し、次に **[[**印刷デフォルト オプション**]]** - **[[PostScript** の設定**]]** - **[[**エン <span id="page-188-0"></span>コードの選択の選択**]]** - **[[ASCII]]** を選択します。ASCII データを送信するようにアプリケーショ ンを設定します。

- 印刷ファイルに適切なファイルの終了コマンドがないため、プリンタが印刷が完了するまで、指 定の I/O タイムアウトまで待機しています。
- ネスティングがオンになっているため、適切なネスティングを計算する前に、指定のネスティン グ待ちのタイムアウトまで待機しています。この場合、プリンタには、ネスティングのタイムア ウトまでの残り時間が表示されます。
- プリンタ ドライバから印刷プレビューの実行を要求した可能性があります。プレビューは、イ メージが目的のイメージになっているかどうかを確認するための機能です。この場合、プレビュ ーは Web ブラウザのウィンドウに表示されるため、[続行] ボタンをクリックして、印刷を開始 する必要があります。

### プリンタの印刷が遅い

次のような原因が考えられます。

- 印刷品質を [高品質] に設定している場合。[高品質] の場合は印刷に時間がかかります。
- 用紙を取り付けたときに、正しい用紙の種類を指定しなかった場合。プリンタに現在設定されて いる用紙の種類を確認するには、40 ページの [「用紙に関する情報を表示する」を](#page-49-0)参照してくだ さい。
- プリンタをネットワーク経由で接続している場合。ネットワーク上のすべてのコンポーネント (ネットワーク インタフェース カード、ハブ、ルータ、スイッチ、およびケーブル) が高速動作 に対応しているかどうかを確認します。ネットワーク上の他のデバイスのトラフィック量も確認 してください。
- フロントパネルで乾燥時間を [長い] に設定している場合。[最適] に変更してみてください。詳細 は、196 ページの [「乾燥時間」](#page-205-0)を参照してください。
- プリントヘッドの状態が悪い場合。プリントヘッドに問題があると、印刷品質を維持するために 印刷速度は遅くなります。フロントパネルまたは内蔵 Web サーバでプリントヘッドのステータ スを確認し、必要に応じてプリントヘッドを修理するか交換してください。
- イメージにインク濃度の高い黒い領域がある場合。このような領域があると、品質を維持するた め、一時的に遅い印刷品質オプションに切り替わることがあります。

## 印刷ジョブの生成中にアプリケーションの処理速度が低下した り停止する

高品質の大判印刷ジョブを生成するには、大量のデータが必要な場合があります。場合によっては、 このためにアプリケーションの処理速度が極端に低下したり (印刷ジョブの生成に数分かかります)、 停止することさえあります。

Windows HP-GL/2 および HP RTL ドライバでこの動作を防ぐには、[サービス] タブで [Troubleshoot Software Problems] (ソフトウェアの問題のトラブルシューティング) アイコンを選択し、次に **[[16** ビ ット アプリケーションとの互換性**]]** オプションをオンにします。ただし、この設定を行うと最終的な 出力品質に悪影響を与える可能性があるので、ほとんどのジョブではこのオプションをオフすること をお勧めします。

## <span id="page-189-0"></span>コンピュータとプリンタ間の通信に問題がある

問題の例を以下に示します。

- プリンタにイメージを送信しても、フロントパネルのディスプレイに「受信中です」というメッ セージが表示されない。
- 印刷しようとすると、コンピュータにエラー メッセージが表示される。
- 通信が確立された状態で、コンピュータまたはプリンタのいずれかが「ハング」している (アイ ドル状態)。
- 印刷結果に不規則なエラーまたは原因不明なエラーが発生する (線が正しく表示されない、グラ フィックの一部だけ表示されるなど)。

通信の問題を解決するには、以下の手順に従います。

- ソフトウェアで正しいプリンタを選択していることを確認します。
- 問題が起きているソフトウェアとは別のソフトウェアで印刷した場合に、プリンタが正しく動作 することを確認します。
- 大判印刷の場合は、受信、処理、印刷に時間がかかる場合があります。
- プリンタがネットワークに接続されている場合は、FireWire (IEEE1394) ケーブルまたは USB ケ ーブルでプリンタとコンピュータを直接接続して印刷してみます。187 ページの [「プリンタを](#page-196-0) [接続する」](#page-196-0)を参照してください。
- プリンタとコンピュータの間に、スイッチ ボックス、バッファ ボックス、ケーブル アダプタ、 ケーブル コンバータなどの中間デバイスがある場合は、それらを取り外し、プリンタとコンピ ュータを直接接続して印刷してみます。
- インタフェース ケーブルを別のものに変えて試してみます。187 ページの [「プリンタを接続す](#page-196-0) [る」](#page-196-0)を参照してください。
- グラフィック言語の設定が正しいことを確認します。66 ページの [「グラフィック言語の設定を](#page-75-0) [変更する」](#page-75-0)を参照してください。

## ブラウザから内蔵 **Web** サーバにアクセスできない

まだお読みでない場合は、まず16 ページの 「内蔵 Web [サーバにアクセスする」](#page-25-0)をお読みください。

- 「セキュリティ]ページで内蔵 Web サーバに管理者パスワードを設定し、そのパスワードを忘れて しまった場合は、 アイコンを選択し、次に **[[**プリンタの設定**]]** - **[[**リセット**]]** - **[[**内蔵 **Web** サ ーバのパスワードをリセット**]]** を選択します。
- プリンタのフロントパネルで、 アイコンを選択し、**[[**プリンタの設定**]] [[**内蔵 **Web** サーバを 使用**]]** - **[[**オン**]]** を選択します。
- プリンタとの接続が TCP/IP (ネットワークまたは IEEE1394) であることを確認します。USB ケ ーブルでプリンタに直接接続している場合は、内蔵 Web サーバは使用できません。
- IEEE1394 接続を使用している場合、コンピュータのオペレーティング システムが「IP over IEEE-1394 (FireWire)」に対応していることを確認します。たとえば、Windows XP および Windows 2003 Server は「IP over FireWire」に対応していますが、Windows 2000 は対応してい ません。オペレーティング システムが「IP over FireWire」を使用する設定になっていることを 確認してください。
- プリンタのフロントパネルで、使用している接続に対して IP が有効になっていることを確認し ます。 アイコンを選択し、次に **[[I/O** の設定**]]** を選択します。使用している接続の種類を選択

<span id="page-190-0"></span>し、次に **[[**情報の表示**]]** を選択して、**[[IP** 有効**]]** が [はい] になっていることを確認します。表示 されていない場合は、別の種類の接続を選択する必要があります。

プロキシ サーバ経由で Web にアクセスしている場合は、プロキシ サーバを経由せずに内蔵 Web サーバに直接アクセスします。直接アクセスするには、ブラウザの設定を変更します。

たとえば、Windows 版の Internet Explorer 6 を使用している場合は、**[[**ツール**]]** - **[[**インターネッ ト オプション**]]** - **[[**接続**]]** - **[[LAN** の設定**]]** をクリックし、[ローカル アドレスにはプロキシ サー バを使用しない] ボックスをオフにします。さらに高度な設定を行うには、**[**詳細設定**]** ボタンを クリックし、プロキシ サーバを使用しないように、プリンタの IP アドレスを [次で始まるアド レスにはプロキシを使用しない] の一覧に追加します。

フロントパネルの 電源 ボタンを押してプリンタの電源を切り、また入れ直します。

## メモリ不足エラーが発生する

コンピュータでのファイル サイズと、そのファイルの印刷にプリンタで必要となるメモリ量には、直 接の関係はありません。実際には、ファイル圧縮などのさまざまな要因があるため、必要なメモリ量 を推定することは困難です。したがって、サイズの大きいファイルを以前に印刷できたとしても、メ モリ不足のために印刷できないという可能性もあります。このような場合には、プリンタに対してメ モリの追加が必要な場合もあります。

Windows HP-GL/2 および HP RTL ドライバを使用している場合は、プリンタのメモリの問題を解決 する方法として、[サービス] タブで [Troubleshoot Software Problems] (ソフトウェアの問題のトラブ ルシューティング) アイコンを選択し、次に **[[Send Job as a Bitmap] (**ジョブをビットマップとして 設定**)]]** オプションをオンにします。

注記: このオプションを選択すると、コンピュータでのジョブの処理がかなり長くなる場合があり ます。

## **AutoCAD 2000** でメモリ アロケーション エラーが発生する

プリンタ ドライバのインストール後、AutoCAD 2000 から最初に印刷しようとすると、メモリ アロ ケーション エラーを示すメッセージが表示され、イメージが印刷されない場合があります。

この問題の原因は、AutoCAD 2000 です。この問題を解決するには、Plotting アップデート パッチ (**[plotupdate.exe]**) を、Autodesk の Web サイト[\(http://www.autodesk.com/\)](http://www.autodesk.com/) からダウンロードしま す。

このパッチは、AutoCAD 2000 での印刷に関してその他の問題がある場合に、解決に役立つ可能性が あります。

## プラテン ローラーからきしみ音がする

プラテン ローラーには、ときどきオイルをさして潤滑する必要があります。プリンタに付属の保守キ ットには、製品に適したオイル 1 本が付属しています。

**1.** フロントパネルの 電源 ボタンを押してプリンタの電源を切ります。

**2.** ウィンドウを開きます。

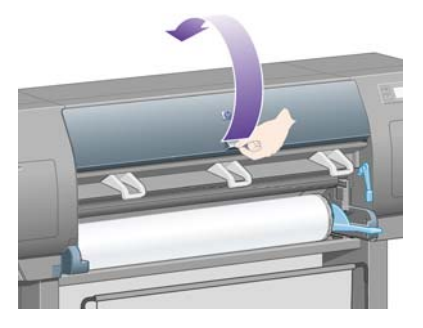

**3.** ローラーの横にあるプラテンに、小さい穴があります。

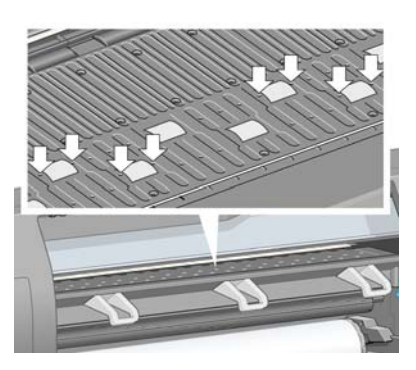

保守キット付属のオイルの容器を持ち、容器の先端を穴に差し込んで、オイルを 3 滴さします。

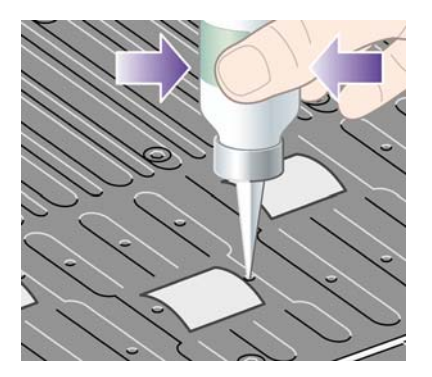

- **4.** プラテンにある他の穴にも同じ手順を繰り返し、すべての穴にオイルを 3 滴ずつさします。
- **5.** オイルがプラテンにこぼれないように注意してください。

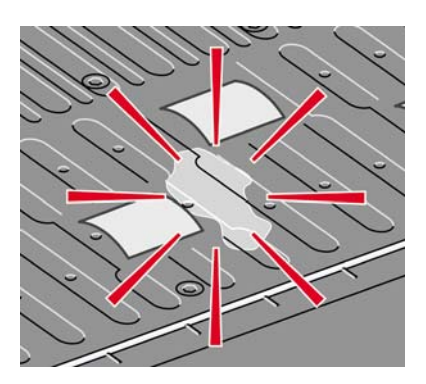

**6.** こぼれてしまった場合は、キットに付属の布で拭き取ってください。

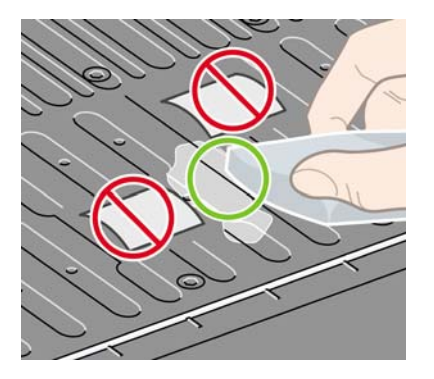

**7.** ウィンドウを閉じます。

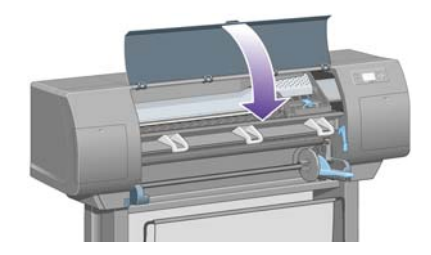

# **20** 詳細 **(**内蔵 **Web** サーバ**)**

内蔵 Web サーバを使用して、プリンタをリモートで管理することができます。どのコンピュータか らでも、通常の Web ブラウザを使用して、プリンタの内蔵 Web サーバにアクセスできます (詳細 は、16 ページの 「内蔵 Web [サーバにアクセスする」](#page-25-0)を参照)。

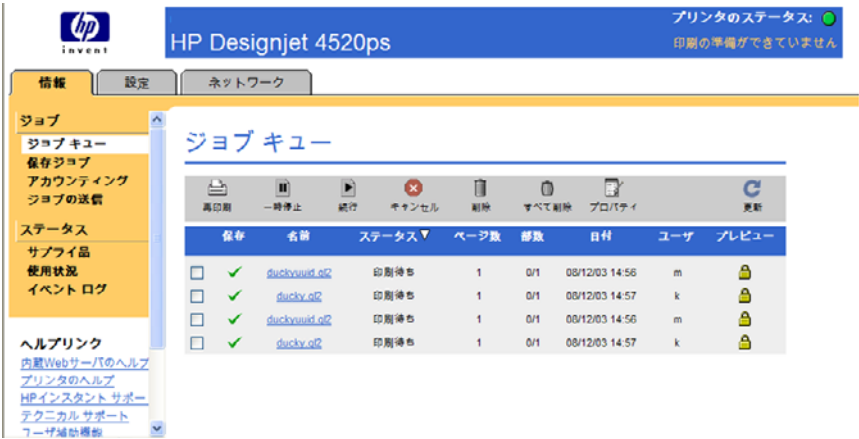

内蔵 Web サーバを使用して、以下のことが実行できます。

- ドライバやアプリケーションを使用することなく、ジョブをさまざまなファイル形式 (HP-GL/2 および HP RTL、PostScript、PDF、JPEG、TIFF、CALS/G4) でプリンタに送信できます。詳細 は、44 ページの 「内蔵 Web [サーバでジョブを送信する」](#page-53-0)を参照してください。
- $\overleftrightarrow{B}$  注記: PostScript および PDF 形式は、PostScript プリンタのみで使用できます。
- 印刷ジョブのすべての段階を管理できます。詳細は、45 ページの [「印刷キューを管理する」を](#page-54-0) 参照してください。
- インクカートリッジ、プリントヘッド、プリントヘッド クリーナ、用紙のステータスを確認で きます。詳細は、102 ページの 「インク [システムのステータスを確認する」を](#page-111-0)参照してくださ い。
- インクと用紙の使用状況を確認できます。詳細は、105 ページの [「プリンタの使用状況に関する](#page-114-0) [情報を確認する」](#page-114-0)を参照してください。
- 指定した警告またはエラーの条件 (インク残量が少なくなったなど) が発生したときに、電子メー ルによる通知を要求できます。詳細は、17 ページの [「特定のエラー状態についての電子メール](#page-26-0) [通知を要求する」](#page-26-0)を参照してください。
- プリンタのファームウェアのアップデート (113 ページの [「プリンタのファームウェアをアップ](#page-122-0) [デートする」](#page-122-0)を参照)
- [デバイスの設定] ページでさまざまなプリンタ設定を変更できます。
- パスワードを設定し、プリンタへの Web アクセスを制限できます。詳細は、17 [ページの](#page-26-0) 「内蔵 Web [サーバをパスワードで保護する」](#page-26-0)を参照してください。

# **21** 詳細 **(**プリンタ**)**

- カラー [エミュレーション](#page-195-0) モード
- [プリンタを接続する](#page-196-0)
- [プリンタ背面のランプ](#page-197-0)
- [プリンタの印刷メニュー](#page-197-0)
- [予防保守](#page-198-0)

# <span id="page-195-0"></span>カラー エミュレーション モード

このプリンタでは、モニタなどの RGB デバイスや、印刷機、プリンタのような CMYK デバイスな ど、他のデバイスで印刷した場合の色をエミュレートできます。69 ページの 「カラー [エミュレーシ](#page-78-0) ョン [モードを選択する」](#page-78-0)を参照してください。

このプリンタで別の HP Designjet プリンタをエミュレートできない場合は、154 [ページの](#page-163-0) 「他の HP Designjet [と色が一致しない」](#page-163-0)を参照してください。

品質の良いエミュレーションを実現するために、プリンタには、これらのデバイスにより再現される 色の仕様が必要になります。通常、この情報は、ICC プロファイルに格納されています。ICC プロフ ァイルという最も一般的な標準規格を採用することによって、幅広いデバイスに対応することができ ます。適切な ICC プロファイルを選択するほかに、ビジネス プレゼンテーション、写真、プルーフ など、印刷の用途に応じて、適切なレンダリング用途を選択する必要があります。69 [ページの](#page-78-0) 「レ [ンダリング用途を設定する」](#page-78-0)を参照してください。カラー印刷に関する参考情報については、次の Web サイトを参照してください。[http://www.hp.com/hpinfo/community/environment/productinfo/](http://www.hp.com/hpinfo/community/environment/productinfo/psis_inkjet.htm) [psis\\_inkjet.htm](http://www.hp.com/hpinfo/community/environment/productinfo/psis_inkjet.htm) (英語サイト)

使用できるオプションは以下のとおりです。

注記: PDF および PostScript ファイルは、PostScript プリンタのみで使用できます。

#### **CMYK** カラー エミュレーション

CMYK エミュレーションのオプションはすべて、PDF ファイル、PostScript ファイル、TIFF ファイ ル、および JPEG ファイルにのみ使用できます。

- **[**なし **(**ネイティブ**)]**:エミュレーションを行いません。アプリケーションまたはオペレーティン グ システムでカラー変換が行われ、プリンタに既にカラーマネージメント済みのデータを送る 場合に使用します。
- **[HP CMYK Plus** テクノロジ**]**:HP 独自の再レンダリング方式で、ほとんどの商業用のデジタル 印刷で最適な印刷結果を得られます。限定された色域を拡張し、豊富な色彩を実現します。
- **[U.S. Sheetfed Coated v2]**:インクの総使用量 350%、ネガ版、普通オフセット用紙の印刷条件 下で、米国製インクを使用して高品質の色分解を行うように設計された仕様に準拠しています。
- **[U.S. Sheetfed Uncoated v2]**:インクの総使用量 260%、ネガ版、オフセット用上質紙の印刷条 件下で、米国製インクを使用して高品質の色分解を行うように設計された仕様に準拠に準拠して います。
- **[U.S. Web Coated (SWOP) v2]]**:インクの総使用量 300%、ネガ版、出版用コート紙の印刷条件 下で、米国製インクを使用して高品質の色分解を行うように設計された仕様に準拠しています。
- **[U.S. Web Uncoated v2]**:インクの総使用量 260%、ネガ版、オフセット用上質紙の印刷条件下 で、米国製インクを使用して高品質の色分解を行うように設計された仕様に準拠しています。
- **[Euroscale Coated v2]**:インクの総使用量 350%、ポジ版、普通コート紙の印刷条件下で、 Euroscale インクを使用して高品質の色分解を行うように設計された仕様に準拠しています。
- **[Euroscale Uncoated v2]**:インクの総使用量 260%、ポジ版、普通オフセット用紙の印刷条件 下で、Euroscale インクを使用して高品質の色分解を行うように設計された仕様に準拠していま す。
- **[JMPA]**:オフセット印刷機の日本標準です。
- **[Photoshop 4 Default CMYK]**
- **[Photoshop 5 Default CMYK]**
- その他の **[HP Designjet]** プリンタをエミュレートできます。

<span id="page-196-0"></span>フロントパネルと内蔵 Web サーバを使用する場合は、さらに以下のオプションを利用できます。

- **[Japan Color 2001 Coated]**:Japan Color 2001 のタイプ 3 (コート紙) の仕様に準拠していま す。これは、インクの総使用量 350%、ポジ版、コート紙の印刷条件下で、高品質の色分解を行 うように設計されています。
- **[Japan Color 2001 Uncoated]**:Japan Color 2001 のタイプ 4 (普通紙) の仕様に準拠します。こ れは、インクの総使用量 310%、ポジ版、普通紙の印刷条件下で、高品質の色分解を行うように 設計されています。
- **[Japan Web Coated (Ad)]**:日本国内の雑誌/広告業界向けにイメージのデジタル プルーフ用と して日本雑誌協会が作成した仕様に準拠しています。
- **[TOYO]**:高品質の色分解を行うための東洋印刷独自の仕様です。
- **[DIC]**:高品質の色分解を行うための大日本インキ化学工業独自の仕様です。
- 注記: 以上のオプションは、アプリケーションで独自の CMYK スペース (PostScript ではキャリブ レートされた CMYK または CIEBasedDEFG と言う) が定義されている場合は無効になります。

#### **RGB** カラー エミュレーション

以下のオプションは、PDF ファイル、PostScript ファイル、TIFF ファイル、JPEG ファイルに使用で きます。HP-GL/2 ファイルと HP RTL ファイルの場合は、sRGB と AdobeRGB のみ使用できます。

RGB イメージを印刷する場合は、CMYK データに変換する必要があります (アプリケーションまたは オペレーティング システムで変換できる場合もあります)。この変換を行うため、プリンタには以下 のカラー プロファイルが用意されています。

- **[**なし **(**ネイティブ**)]**:エミュレーションを行いません。プリンタは、デフォルト設定の内部変換 を使用して RGB を CMYK に変換します。特定のカラー標準には準拠しません。これは、結果が 悪くなるということではありません。
- **[sRGB IEC61966-2.1]**:一般的な PC モニタの特性をエミュレートします。このカラー スペース は、多数のハードウェア メーカーとソフトウェア メーカーから支持されており、さまざまなス キャナ、プリンタ、ソフトウェア アプリケーションに標準装備されるカラー スペースになりつ つあります。
- **[ColorMatch RGB]**: Radius Pressview モニタ固有のカラー スペースをエミュレートします。こ のカラー スペースは、Adobe RGB (1998) よりも色域が狭く、印刷物に製作作業に使用すること もできます。
- **[Apple RGB]**:一般的な Apple モニタの特性をエミュレートし、さまざまな DTP アプリケーシ ョンで使用されています。このカラー スペースは、Apple モニタでファイルを表示する場合、ま たは古い DTP ファイルを処理する場合に使用します。
- **[Adobe RGB (1998)]**: RGB カラーの広い色域を再現します。このカラー スペースは、印刷物に 幅広い範囲の色が必要な場合に使用します。

## プリンタを接続する

プリンタには、ネットワーク接続用の 1000Base-TX (ギガビット イーサネット) インタフェースと、 コンピュータに直接接続するための IEEE1394 インタフェースが付属しています。

ほかに、USB 2.0 インタフェース、Jetdirect プリント サーバを、オプションのアクセサリとして追加 できます。

どのインタフェースを使用するかが不明な場合は、10 ページの [「接続方法を選択する」を](#page-19-0)参照して ください。

<span id="page-197-0"></span>プリンタのインタフェースに対応するソケットを確認するには、「セットアップ手順」を参照してく ださい。

プリンタを使用できるようにオペレーティング システムを設定するには、以下のセクションから該当 するものを参照してください。

- 10 ページの [「ネットワークに接続する](#page-19-0) (Windows)」
- 11 ページの [「ネットワークに接続する](#page-20-0) (Mac OS X)」
- 11 ページの [「直接コンピュータに接続する](#page-20-0) (Windows)」
- 12 ページの [「直接コンピュータに接続する](#page-21-0) (Mac OS X)」

## プリンタ背面のランプ

プリンタ背面の電源スイッチの上に、3 つの小さいランプがあります。

- 左側の黄色のランプは、プリンタがスリープ モードのときに点灯します。
- 中央の青のランプは、プリンタの雷源が入っているときに点灯します。
- 右側の緑のランプは、プリンタが印刷中の場合に点灯します。

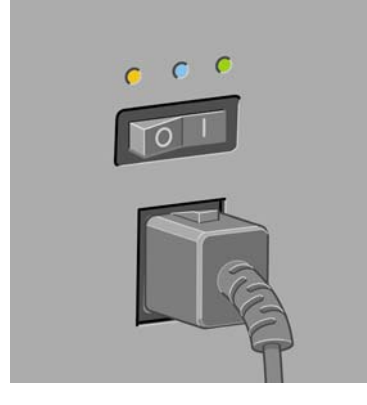

学 注記: プリンタはスリープ モードの状態では印刷できないため、この3 つのランプがすべて同時に 点灯することはありません。

## プリンタの印刷メニュー

印刷メニューには、プリンタに関するさまざまな情報が表示されます。印刷メニューは、コンピュー タを使用しなくても、フロントパネルから呼び出すことができます。

印刷メニューを呼び出す前に、用紙 (ロール紙またはカット紙) が取り付けられており、フロントパネ ルに「印刷可能です」というメッセージが表示されていることを確認します。幅 91.44cm (36 イン チ) 以上の用紙を使用してください。それより小さい用紙では、イメージの一部が印刷されなかった り (HP Designjet 4020 シリーズ)、「一時停止しています」というメッセージが表示 (HP Designjet 4520 シリーズ) されることがあります。

印刷メニューを印刷するには、 アイコンを選択し、次に **[[**印刷メニュー**]]** を選択し、必要な印刷メ ニューを選択します。

<span id="page-198-0"></span>セットアップ メニュー ┣ プリンタ情報の表示 田印刷メニュー **回プリンタの設定** 回印刷デフォルト オプション **⊞I/0の設定** 田プリンタ ロゲ

次の印刷メニューを使用できます。

- [デモ印刷]:プリンタの機能の一部を表示します。
- [メニュー マップの印刷]:すべてのフロントパネル メニューの詳細を表示します。
- [現在の設定の印刷]:現在のフロントパネルの設定をすべて表示します。
- [使用状況レポートの印刷]:印刷の合計数、用紙の種類別の印刷数、印刷品質オプション別の印 刷数、および色ごとに使用されるインクの合計量を表示します。これらの推定値の正確性は保証 されていません。
- [HP-GL/2 パレットの印刷]:現在選択されているカラー パレットのカラー定義またはグレースケ ール定義を表示します。
- [PS フォント一覧の印刷]: プリンタにインストールされている PostScript フォントを表示しま す (PostScript プリンタのみ)。
- [イメージ診断の印刷]:印刷品質の問題を解決する方法を表示します。114 ページの [「使用方](#page-123-0) 法 ([イメージ診断の印刷](#page-123-0))」を参照してください。
- [サービス情報の印刷]: サービス エンジニアが必要とする情報を表示します。

## 予防保守

プリンタを使用していると、常に使用されるコンポーネントは、時間とともに消耗していきます。

コンポーネントの消耗によるプリンタの故障を防ぐために、プリンタは、プリンタ キャリッジがプリ ンタの軸を横切った回数と、印刷に使用したインクの合計量を記録しています。

プリンタはこの数値を使用して、予防保守が必要なことを通知します。その際には、フロントパネル に以下のメッセージが表示されます。

- 保守#1 が必要です
- 保守#2 が必要です

これらのメッセージは、コンポーネントの寿命が近づいていることを示します。プリンタの使用状況 によっては、長期にわたって印刷を続行することもできますが、日本 HP カスタマー・ケア・センタ ーに連絡して、オンサイトの予防保守を依頼することをお勧めします。サービスエンジニアは、消耗 した部品を交換します。 これにより、より長くプリンタをお使いいただくことができます。

フロントパネルにこれらのメッセージが表示されたときに、サービスエンジニアの派遣を手配する と、以下の 2 つの利点があります。

- プリンタ コンポーネントをお客様の都合に合わせて交換することができます。
- サービスエンジニアが予防保守を実行する場合、一度に複数の部品を交換するため、何度もお客 様を訪問することはありません。

# **22** 詳細 **(**インク システム**)**

- [インクカートリッジ](#page-200-0)
- [プリントヘッド](#page-201-0)
- [プリントヘッド](#page-202-0) クリーナ
- インク [システムに関するヒント](#page-202-0)

# <span id="page-200-0"></span>インクカートリッジ

プリンタの 4 つのインクカートリッジから、イエロー、マゼンタ、黒、シアンの 4 種類のインクがプ リントヘッドに供給されます。カラー カートリッジの容量は 225ml および 400ml、黒のカートリッ ジの容量は最大 775ml です。

注記: 容量が 225ml と 400ml のカートリッジの大きさはすべて同じで、内部の容量が異なっていま す。容量が 775ml の黒のカートリッジは、長さが長くなっています。

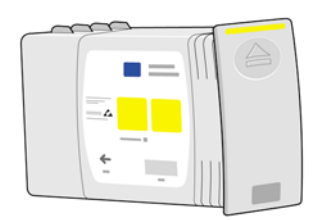

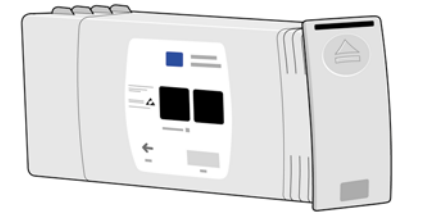

インクカートリッジには、保守またはクリーニングは必要ありません。各インクカートリッジをスロ ットにしっかりと差し込んでいれば、プリントヘッドにインクが供給されます。プリントヘッドでペ ージに転写されるインクの量が調節されるため、インクの残量が少なくなった場合でも、高品質の印 刷結果が得られます。

#### インクカートリッジの交換

アイコンをハイライトさせると、すべてのインクカートリッジのインク残量を確認できます (下図 を参照)。

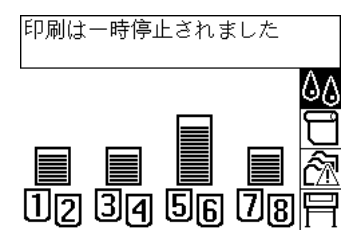

カートリッジのインク残量が少なくなると、フロントパネルに警告メッセージが表示されます。カー トリッジが空になると、印刷が停止し、フロントパネルに原因を示すメッセージが表示されます。

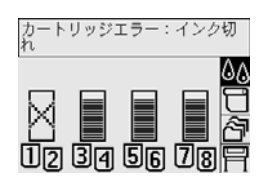

カートリッジが空になった場合は、新しい HP のカートリッジと交換することをお勧めします。詳細 は、84 ページの [「インクカートリッジを取り外す」お](#page-93-0)よび 87 ページの [「インクカートリッジを取](#page-96-0) [り付ける」](#page-96-0)を参照してください。

インクを補充したり、HP 製以外のインクカートリッジを使用することも可能ですが、いずれの場合 でも以下のような重大な問題があります。

- <span id="page-201-0"></span>● プリンタが損傷する恐れがあります。この場合、カートリッジに関する修理、またインクの汚れ による問題は、プリンタの保証の対象になりません。
- インク チューブを含むインク システム全体を交換しない限り、このプリンタで継続して使用す る同色のプリントヘッドすべてに対する保証が無効になります。
- 印刷品質が低下する場合があります。
- プリンタがカートリッジ内のインク残量を判断できなくなり、インク残量が空として表示されま す。

補充したカートリッジまたは HP 製以外のカートリッジを使用する場合は、以下の手順に従い、プリ ンタがカートリッジを空として認識している状態でプリンタを使用します。

- **1.** プリンタにカートリッジを取り付けます (詳細は、87 ページの [「インクカートリッジを取り付](#page-96-0) [ける」](#page-96-0)を参照)。
- **2.** フロントパネルに、カートリッジが空であるというメッセージが表示され、カートリッジの自動 取り外し処理が開始されます。キャンセル ボタンを押し、自動取り外し処理を停止します。
- 3. フロントパネルで、<sup>4</sup>4アイコンを選択します。
- **4. [[**インクカートリッジの交換**]]** をハイライトさせます。ただし、選択はしません。
- **5.** キャンセル ボタンと 上矢印 ボタンを同時に押し、2 秒以上押し続けます。
- **6.** フロントパネルに、一連の警告メッセージが表示されます。メッセージが表示されるたびに、キ ャンセル ボタンを押し、処理をキャンセルします。または、<mark>選択</mark> ボタンを押し、続行する必要 のある処理があるかどうかを確認します。

すべての警告メッセージに対して、<mark>選択</mark> ボタンを押した場合、フロントパネルに通常のインクカート リッジのステータスが表示されますが、補充したカートリッジまたは HP 製以外のカートリッジは空 として表示され、警告マークが付きます。

## プリントヘッド

印刷速度の向上のため、1 つのインクカートリッジに対して 2 つのプリントヘッドが接続されてお り、プリントヘッドは合計で 8 つになります。

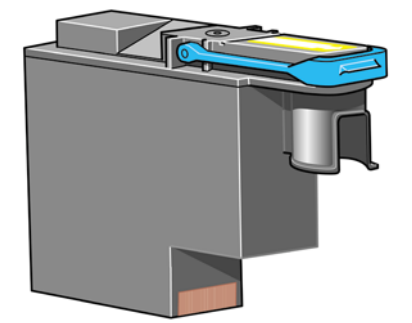

プリントヘッドの耐久性は非常に優れており、インクカートリッジを交換するたびにプリントヘッド を交換する必要はありません。プリントヘッドにより、インクカートリッジのインク残量が少なくな った場合でも品質は高水準に維持されます。

最適な印刷品質を維持するため、自動的に一定の間隔でプリントヘッドがテストされ、必要に応じて 修復されます。この処理には少し時間がかかり、印刷速度が遅くなる場合もあります。

最終的にプリントヘッドの交換が必要になると、フロントパネルにメッセージが表示されます。

<span id="page-202-0"></span>△ 注意: 新しいプリントヘッドを購入すると、新しいプリントヘッド クリーナが付属しています。プ リントヘッドを交換したときは、必ずプリントヘッド クリーナも同時に交換してください。古いプリ ントヘッド クリーナをプリンタに残したままの場合、新しいプリントヘッドの寿命が短くなり、プリ ンタが故障することがあります。

## プリントヘッド クリーナ

プリントヘッドにはそれぞれのプリントヘッド クリーナが付いており、1 台のプリンタには合計で 8 つのクリーナがあります。プリントヘッド クリーナは、プリントヘッドのクリーニングと保守に使用 し、印刷品質を最高水準に保ちます。また、プリントヘッドの未使用時に、プリントヘッドを保護し て乾くのを防ぎます。

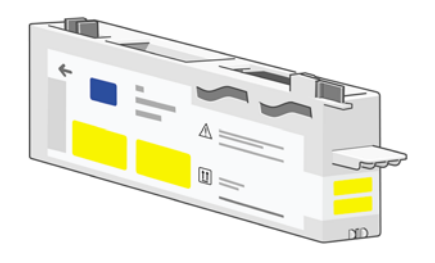

- △ 注意: 新しいプリントヘッドを購入すると、新しいプリントヘッド クリーナが付属しています。プ リントヘッドを交換したときは、必ずプリントヘッド クリーナも同時に交換してください。古いプリ ントヘッド クリーナをプリンタに残したままの場合、新しいプリントヘッドの寿命が短くなり、プリ ンタが故障することがあります。
- 注記: 環境によっては、対応するプリントヘッドの交換期限が切れていない場合でも、プリントヘ ッド クリーナを交換するよう求めるメッセージが表示される場合があります。これは、プリンタの印 刷品質および信頼性を維持するために行われます。

# インク システムに関するヒント

最高の結果を得るために、以下の説明に従ってください。

- インクカートリッジ、プリントヘッド、プリントヘッド クリーナは、パッケージに記載されて いる期限日より前に取り付けます。
- 新しいプリントヘッドを取り付けたら、必ずプリントヘッド クリーナも交換します。
- 取り付け作業中は、フロントパネルに表示される指示に従います。
- プリンタとプリントヘッド クリーナが、プリントヘッドを自動的にクリーニングできるように します。
- インクカートリッジとプリントヘッドは、できる限り取り外さないでください。
- 印刷中は、インクカートリッジを決して取り外さないでください。必ずプリンタ側でインクカー トリッジ取り外しの準備ができた状態で取り外してください。フロントパネルに、取り外しと取 り付けの手順が表示されます (または、84 ページの [「インクカートリッジを取り外す」お](#page-93-0)よび 87 ページの [「インクカートリッジを取り付ける」を](#page-96-0)参照)。

# **23** 詳細 **(**用紙**)**

- [用紙の使用方法](#page-204-0)
- [サポートされている用紙の種類](#page-204-0)
- [乾燥時間](#page-205-0)
- [スタッカで使用できる用紙](#page-205-0) [4520]

## <span id="page-204-0"></span>用紙の使用方法

良好な印刷品質を得るためには、目的に合った適切な用紙を選択することが非常に重要です。最適な 印刷結果を得るには、信頼性とパフォーマンスが高く、十分な検査を受けた推奨されている用紙 (詳 。<br>細は、195 ページの 「サポートされている用紙の種類」を参照) のみを使用してください。すべての プリンタ関連製品 (プリンタ、インク システム、用紙) は、一緒に使用することで高性能を発揮し、 最適な印刷品質を実現することができます。

用紙の使用方法に関するヒントを以下に示します。

- 用紙の変色を防ぐため、未使用のロール紙はプラスチックの巻き取り部に巻き取っておくように してください。ロール紙が部分的に使用済みで、未使用部分がある場合は、使用済みの部分を巻 き直しておいてください。
- ロール紙は積み重ねないでください。
- 用紙の種類を問わず、印刷に使用する 24 時間前には、包装を外して、使用する環境に用紙を出 しておくようにしてください。
- フィルムと光沢紙は、端を持つか綿製の手袋をして取り扱ってください。このような用紙には手 の油分が付着しやすく、指紋が付く可能性があります。
- 用紙の取り付けと取り外しの際は、用紙をロールにしっかりと巻き付けておいてください。巻き 付け方が緩いと、取り扱いにくくなります。
- ロール紙またはカット紙を取り付けた場合、取り付けた用紙の種類を指定するようにフロントパ ネルにメッセージが表示されます。印刷品質を高くするため、適切な用紙の種類を指定する必要 があります。用紙が既に取り付けられている場合、用紙の種類を確認するには、フロントパネル で □ または □ アイコンをハイライトさせます。
- イメージに適さない用紙を使用した場合、イメージによっては品質が低下するものがあります。
- 適切な印刷品質設定 (高速、標準、高品質) を選択していることを確認してください。印刷品質 は、ドライバ、内蔵 Web サーバ、またはフロントパネルで設定できます。ドライバまたは内蔵 Web サーバの設定は、フロントパネルの設定よりも優先されます。用紙の種類と印刷品質設定 の組み合わせによって、用紙に対するインクの転写方法が決定されます (たとえば、インク濃 度、ハーフトーン、プリントヘッドの移動回数など)。58 ページの [「印刷品質設定を選択する」](#page-67-0) を参照してください。
- プリンタに付属のインク システムは光に対して優れた耐久性を備えていますが、日光に長期間 さらされると退色または変色します。

### サポートされている用紙の種類

表 **23-1** 推奨する用紙の種類

次の表に、このプリンタで使用できる HP の用紙の種類と、用紙を取り付けるときにフロントパネル で選択する表示名を示します。これらの「推奨する用紙」の種類は、十分に検査されており、このプ リンタで使用した場合に最高品質の印刷を実現できることが確認されています。用紙の製品番号、 幅、重量については、207 ページの [「注文できる用紙」](#page-216-0)を参照してください。

「その他のサポートされている」用紙の種類は、このプリンタで使用できますが、最高品質の印刷は 保証されません。

注記: 以下の表の内容は、将来変更される場合があります。推奨する用紙とその他のサポートされ ている用紙の種類の最新情報については、<http://www.hp.com/info/DesignjetInkMedia/>を参照してくだ さい。

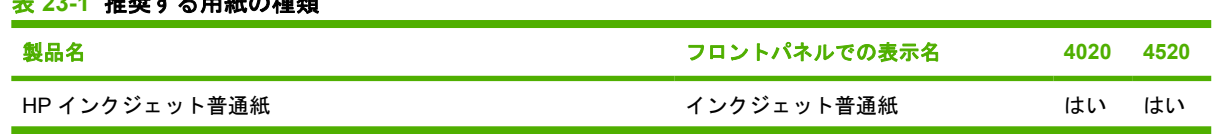

<span id="page-205-0"></span>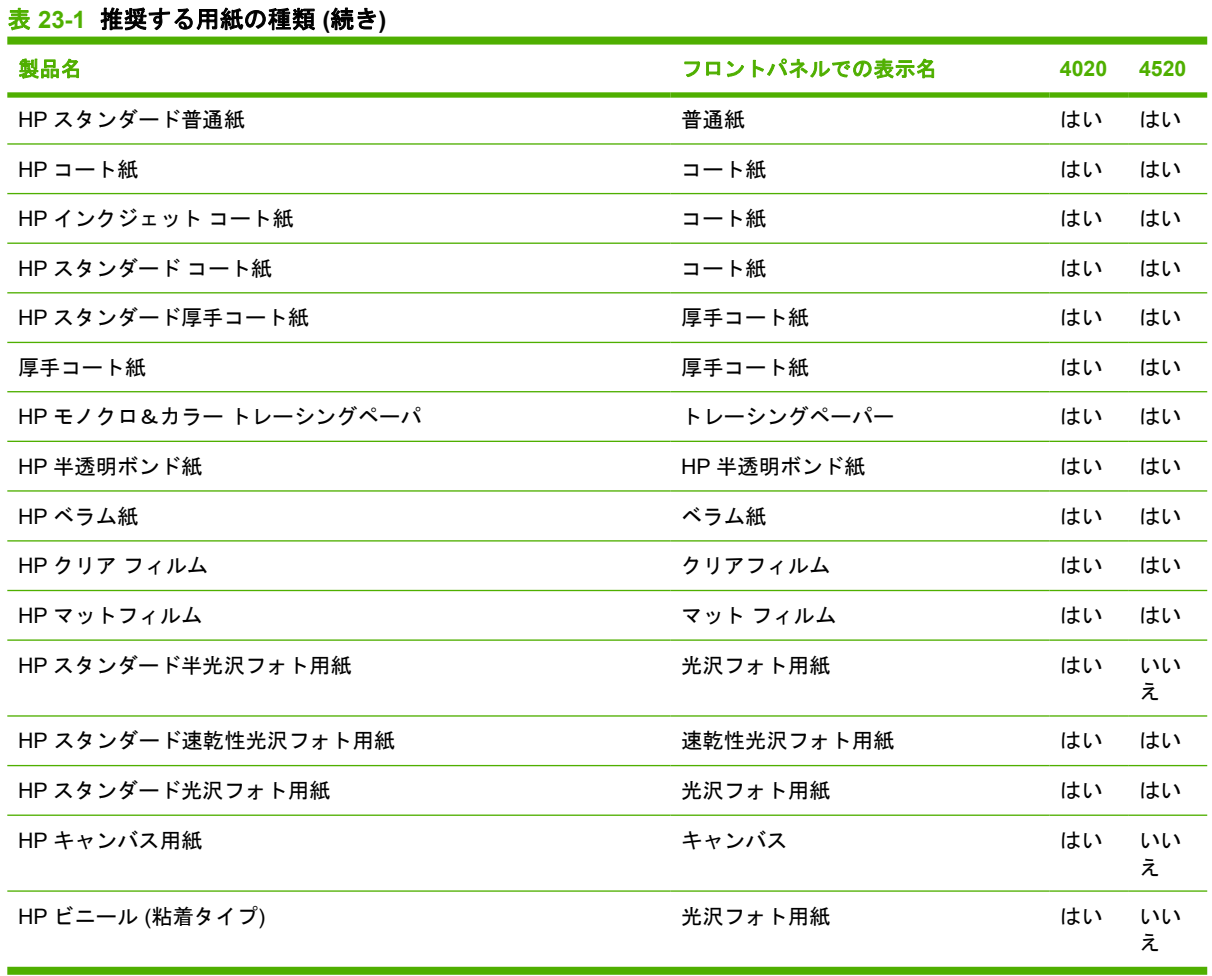

#### 乾燥時間

印刷物や印刷する環境によっては、印刷物を取り外す前にインクを乾燥させる時間が必要になる場合 があります。以下の設定から選択できます。

- **[**最適**]**:選択した印刷物と印刷時の温度および湿度に基づき、適切な乾燥時間が自動的に判断さ れます。乾燥時間が必要な場合は、「乾燥時間の残り時間」がフロントパネルに表示されます。
- **[**長い**]**:デフォルトの乾燥時間よりも長くなります。デフォルトの乾燥時間では十分にインクが 乾燥しない場合は、この設定を選択します。
- **[**短い**]**:デフォルトの乾燥時間よりも短くなります。できるだけ早く印刷する必要があり、乾燥 時間が短くても大きな問題がない場合は、この設定を選択します。
- **[**なし**]**:乾燥時間を設定しません。印刷物がプリンタから排紙されたらすぐに手で取り外す場合 は、この設定を選択します。

乾燥時間を変更するには、42 ページの [「乾燥時間を変更する」を](#page-51-0)参照してください。

## スタッカで使用できる用紙 **[4520]**

 $\overleftrightarrow{B}$  注記: このトピックは HP Designjet 4520 プリンタ シリーズにのみ適用されます。

スタッカは、長さが 420mm (16.5 インチ、縦置きの A3 サイズ) から 1189mm (46.8 インチ、縦置き の A0 サイズ) までのカット紙を処理することができます。短い印刷物は、余白を含む最小の長さに拡 大されます。長い印刷物はスタッカから落ちる危険性があります。

以下の素材を含め、一部の印刷材料はスタッカでは使用できません。

- マット フィルムとクリア フィルム
- 光沢紙 (ただし、速乾性の光沢紙は使用できます)

半透明ボンド紙、べラム紙、またはトレーシングペーパーに [高速] モードで印刷する場合、インク濃 度の高い領域でインクにじみが発生する可能性があります。この問題を解消するには、[標準] または [高品質] モードを選択します。57 ページの [「印刷品質を変更する」](#page-66-0)を参照してください。

注記: 積み重なった用紙を定期的にスタッカから取り除く必要があります。

スタッカから 1 つのジョブだけを取り出す場合は、スタッカをきちんとした状態に保つようにしてく ださい。そうしないと、積み重ねの問題や紙詰まりが発生する可能性があります。

# **24** 詳細 **(**マルチロール**) [4520]**

注記: この章は、HP Designjet 4520 プリンタ シリーズにのみ適用されます。

- **マルチロール [プリンタの使用](#page-208-0)**
- [プリンタがロール紙にジョブを割り当てる手順](#page-208-0)
- [ロール紙切替ポリシー](#page-209-0)

## <span id="page-208-0"></span>マルチロール プリンタの使用

マルチロール プリンタは、さまざまな点で便利です。

- 種類が異なる用紙を迅速に、プリンタを操作することなく切り替えることができます。
- 幅が異なる用紙を迅速に、プリンタを操作することなく切り替えることができます。これによ り、小さいイメージは幅の狭い用紙に印刷できるため、用紙を節約できます。
- 同じ種類のロール紙をプリンタに取り付けると、最初のロール紙を使い切ると自動的に次のロー ル紙に切り替わるため、長時間の無人での印刷が可能になります。49 ページの [「無人印刷](#page-58-0)/夜間 [印刷」](#page-58-0)を参照してください。

## プリンタがロール紙にジョブを割り当てる手順

内蔵 Web サーバーまたはプリンタ ドライバから印刷ジョブを送信するときに、特定の用紙の種類へ の印刷を指定できます (**[[**用紙の種類**]][]** オプションを使用)。特定のロール紙 (1 または 2) への印刷も 指定できます (**[[**給紙**]]**、**[[**給紙方法**]]**、または **[[**給紙トレイ**]]** オプションを使用)。プリンタは、これ らの要件を満たそうとします。また、イメージの一部を切り取ることなく印刷するために十分な幅の ロール紙かどうかを確認します。

- 使用可能なロール紙のどちらにもジョブを印刷できる場合は、ロール紙切替ポリシー に従って ロール紙が選択されます。200 ページの [「ロール紙切替ポリシー」](#page-209-0)を参照してください。
- 使用可能なロール紙の一方にだけジョブを印刷できる場合は、そのロール紙に印刷されます。
- 使用可能なロールのどちらにもジョブを印刷できない場合は、ステータス が「一時停止してい ます」と表示されると同時にジョブ キューに置かれ、ユーザが介入するまで印刷されません。 この場合、ロール紙を変更して要件を満たすか、現在使用可能な種類の用紙にジョブを印刷する ようプリンタを設定することができます。176 ページの [「「一時停止しています」というメッセ](#page-185-0) [ージが表示される](#page-185-0) [4520]」を参照してください。

Windows 用のプリンタ ドライバの場合、現在プリンタに取り付けられている用紙の種類と幅が表示 されます。

通常の状況で使用される可能性がある設定を以下に示します。

- 種類が異なる用紙が取り付けられている場合:
	- **[**用紙の種類**]**:必要な用紙の種類を選択
	- **[**給紙方法**]**:自動選択/選択された方法
	- **[**ロール紙切替ポリシー**]**:無効
- 幅が異なる用紙が取り付けられている場合:
	- **[**用紙の種類**]**:任意の選択
	- **[**給紙方法**]**:自動選択/選択された方法
	- **[**ロール紙切替ポリシー**]**:ロール紙の消費を最小化
- <span id="page-209-0"></span>※ ヒント: 場合によっては、イメージを回転またはネスティングすることによって用紙を節約す ることもできます。62 ページの [「イメージを回転させる」と](#page-71-0) 48 ページの [「ロール紙を節約す](#page-57-0) [るためにジョブをネスティングする」](#page-57-0)を参照してください。
- 同じロール紙が取り付けられている場合:
	- **[**用紙の種類**]**:任意の選択
	- **[**給紙方法**]**:自動選択/選択された方法
	- **[**ロール紙切替ポリシー**]**:ロール紙の変更を最小化

## ロール紙切替ポリシー

プリンタにロール紙が 2 つあり、どちらのロール紙でも印刷可能なジョブを受け取った場合、通常は 現在取り付けられているロール紙に印刷します。これは、特に変更する理由がないためです。

ただし、現在取り付けられているロール紙が、ジョブで必要な幅よりもかなり広い場合は、そのロー ル紙に印刷すると用紙が無駄になります。もう 1 つのロール紙の幅が狭くてもジョブの印刷には十分 である場合は、そのロール紙に印刷すると用紙を節約できます。

こうした場合は、ロール紙切替ポリシーによって、幅が狭いロール紙に切り替えるか、または広いロ ール紙に印刷を続けるかが判断されます。

プリンタのフロントパネルでロール紙切替ポリシーを設定するには、 アイコンを選択し、次に **[[**用 紙の取り扱いオプション**]]** - **[[**ロール紙切替オプション**]]** を選択します。次の 2 つのオプションがあり ます。

- **[[**ロール紙の消費を最小化**]]** を選択すると、上記の環境で幅の狭いロール紙に切り替わります。
- **[[**ロール紙の変更を最小化**]]** を選択すると、上記の環境で現在のロール紙が継続して使われます。

# **25** 詳細 **(**プリンタの仕様**)**

- [プリンタ機能の仕様](#page-211-0)
- [物理的仕様](#page-212-0)
- [メモリの仕様](#page-213-0)
- [電源の仕様](#page-213-0)
- [エコロジーに関する仕様](#page-213-0)
- [動作環境の仕様](#page-213-0)
- [動作音に関する仕様](#page-214-0)

# <span id="page-211-0"></span>プリンタ機能の仕様

#### 表 **25-1 HP No. 90** インク サプライ品

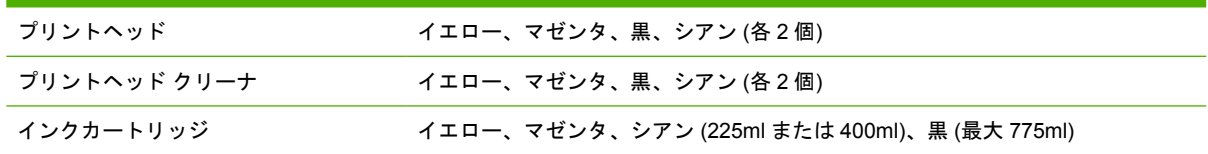

#### 表 **25-2** 用紙サイズ

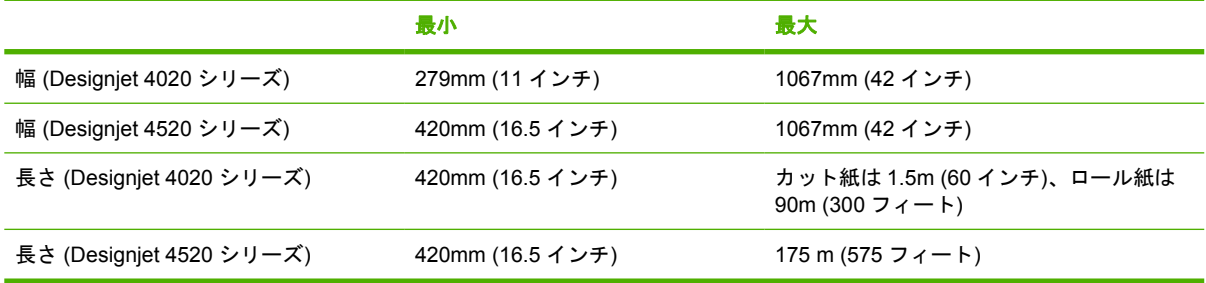

#### 表 **25-3** 印刷解像度

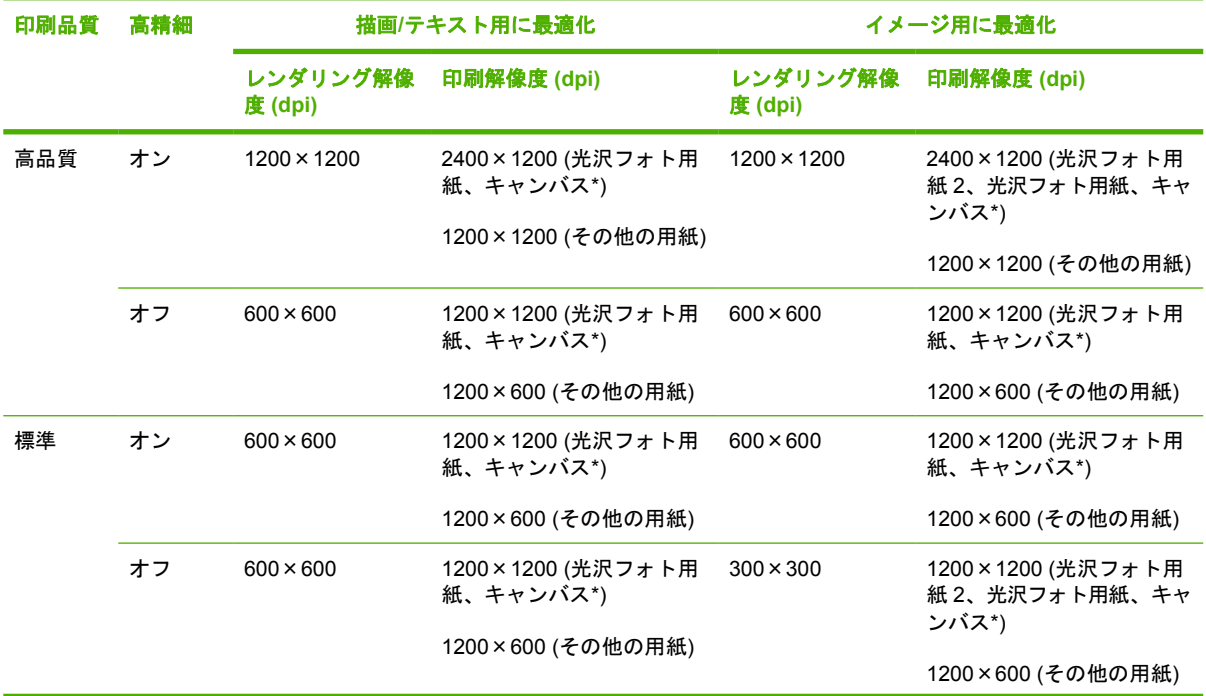

<span id="page-212-0"></span>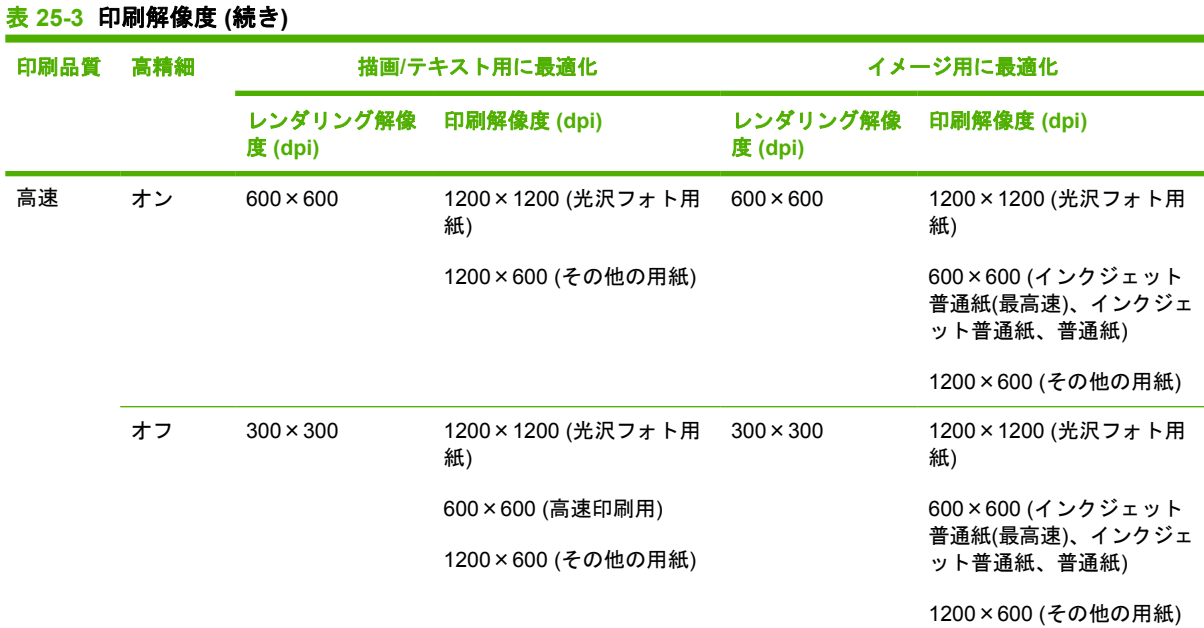

\* キャンバスは、HP Designjet 4020 シリーズでのみサポートされています。

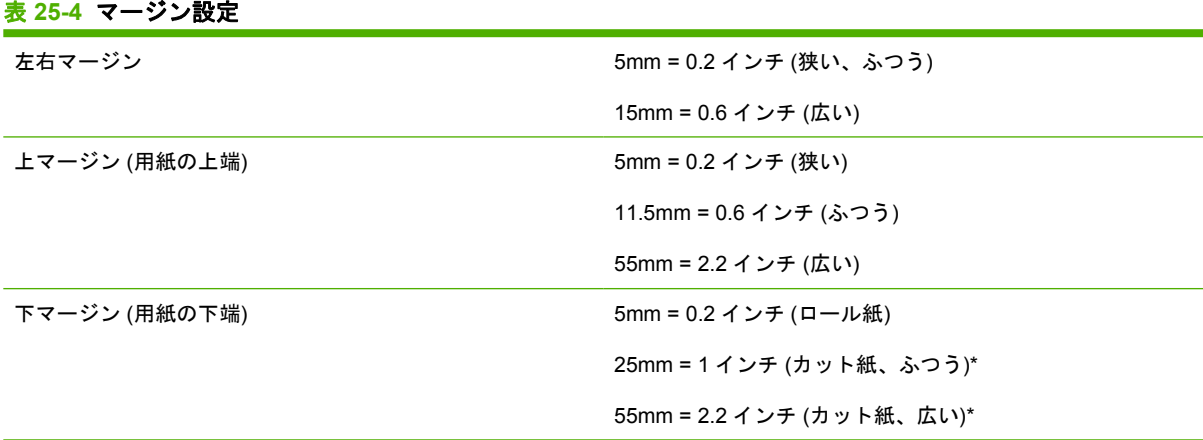

\* カット紙は、HP Designjet 4020 シリーズでのみサポートされています。

#### 表 **25-5** 機構的な精度

指定ベクトル長±0.1%または±0.1mm (いずれか大きい方)、気温 23°C (73°F)、相対湿度 50 ~ 60%、A0 サイズの印刷物 に [高品質] または [標準] で HP マットフィルムを使用して印刷。

#### 表 **25-6** サポートされているグラフィック言語

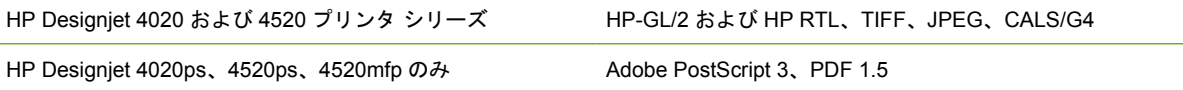

## 物理的仕様

#### 表 **25-7** プリンタの物理的仕様

重量 (スタンド部を含む) する インパン インパン ありょう 約 115kg (Designjet 4020 シリーズ)

約 185kg (Designjet 4520 シリーズ)

#### <span id="page-213-0"></span>表 **25-7** プリンタの物理的仕様 **(**続き**)**

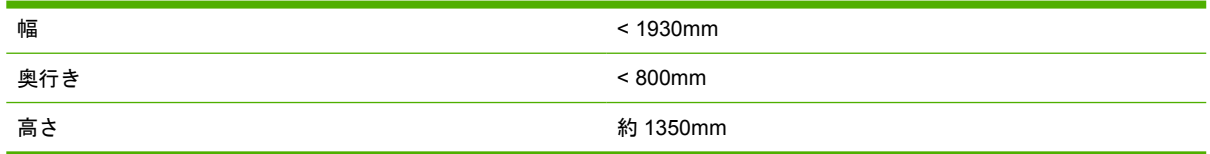

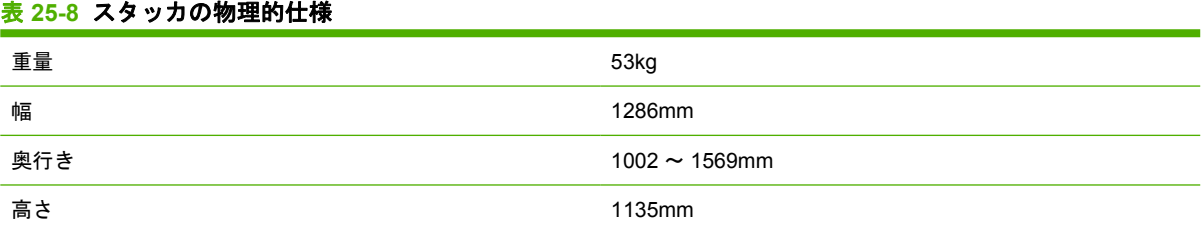

## メモリの仕様

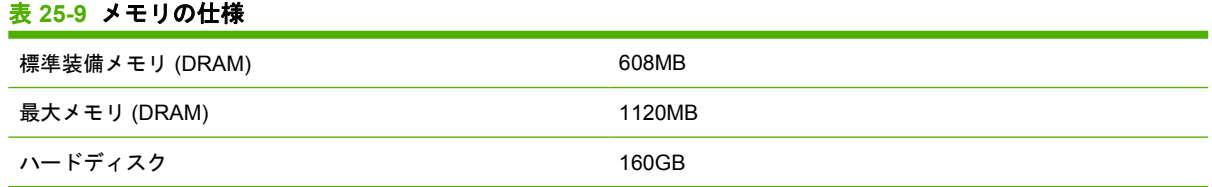

# 電源の仕様

#### 表 **25-10** プリンタの電源の仕様

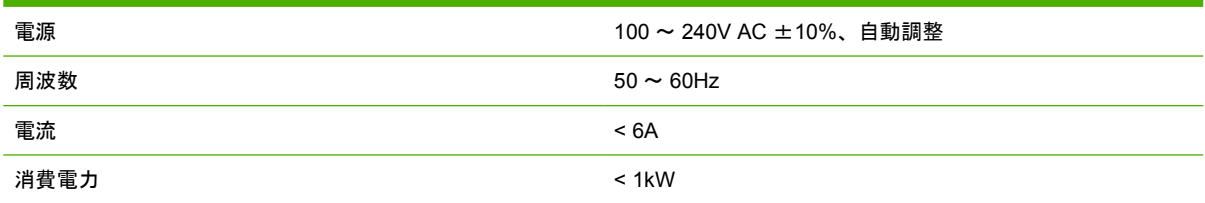

#### 表 **25-11** スタッカの電源の仕様

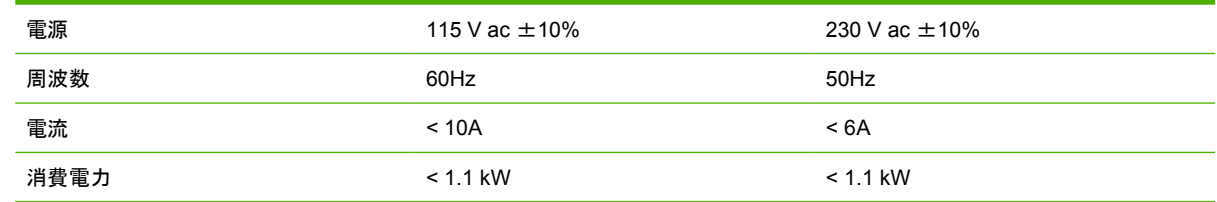

# エコロジーに関する仕様

プリンタのエコロジーに関する仕様の最新情報については、<http://www.hp.com/>にアクセスし、 「ecological specifications」で検索してください (US サイト)。

## 動作環境の仕様

#### 表 **25-12** プリンタの動作環境の仕様

イメージを最高品質で印刷するための相対湿度範囲 20 ~ 80% (用紙の種類により変動)

#### <span id="page-214-0"></span>表 **25-12** プリンタの動作環境の仕様 **(**続き**)**

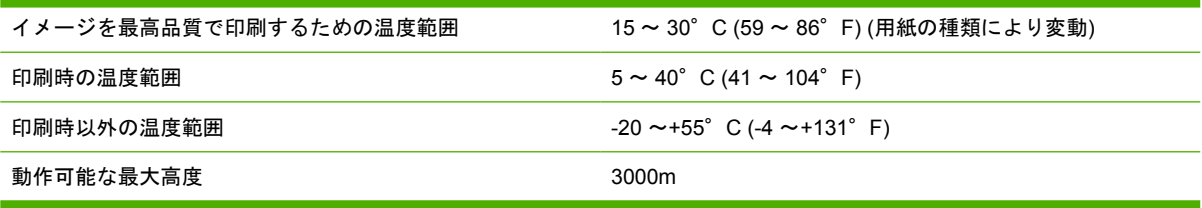

#### 表 **25-13** スタッカの動作環境の仕様

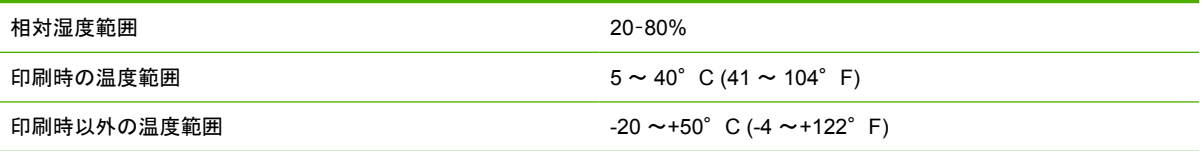

# 動作音に関する仕様

#### 表 **25-14** プリンタの動作音に関する仕様

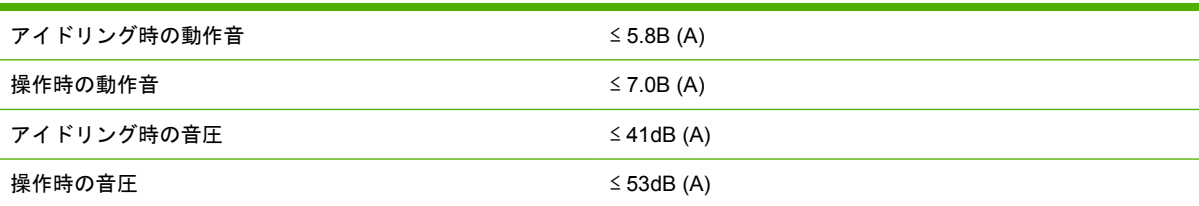

#### 表 **25-15** スタッカの動作音に関する仕様

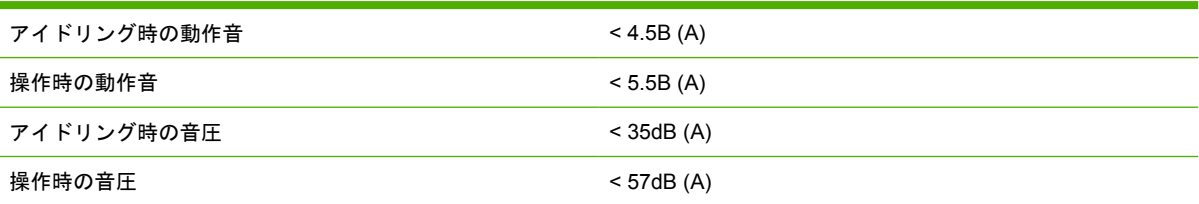

# **26** 詳細 **(**注文できるサプライ品とアクセサ リ**)**

- [注文できるインク](#page-216-0) サプライ品
- [注文できる用紙](#page-216-0)
- [注文できるアクセサリ](#page-218-0)
# <span id="page-216-0"></span>注文できるインク サプライ品

このプリンタ用にご注文いただけるインク サプライ品は以下のとおりです。

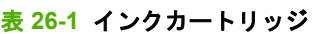

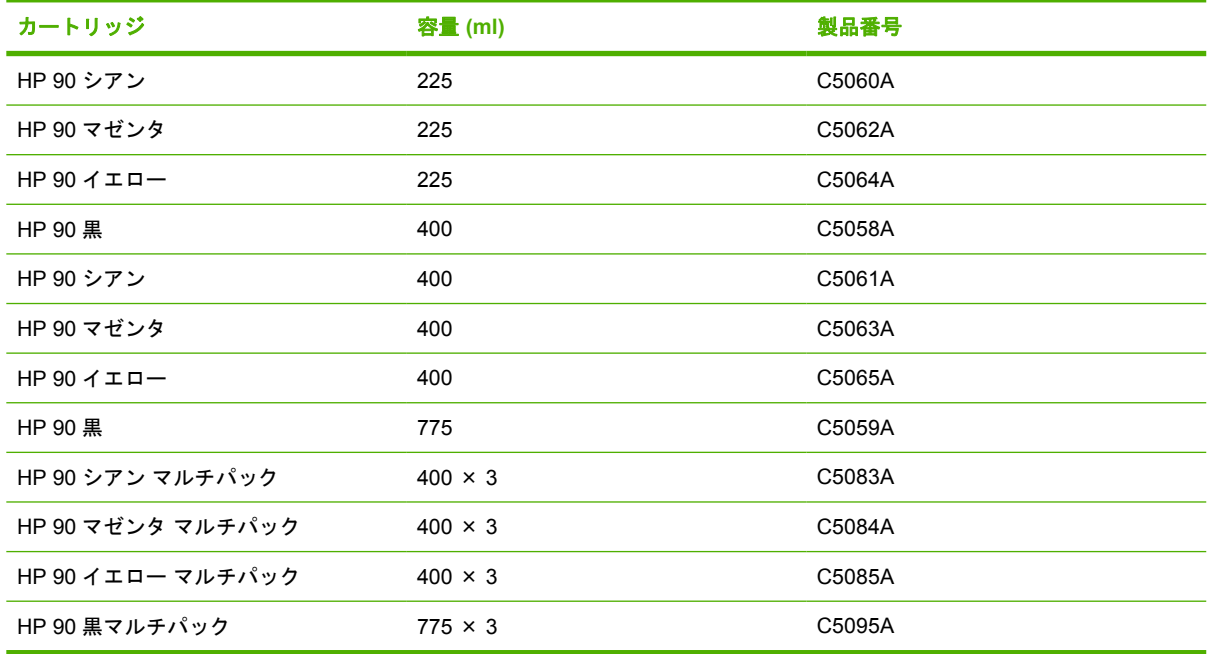

#### 表 **26-2** プリントヘッドとプリントヘッド クリーナ

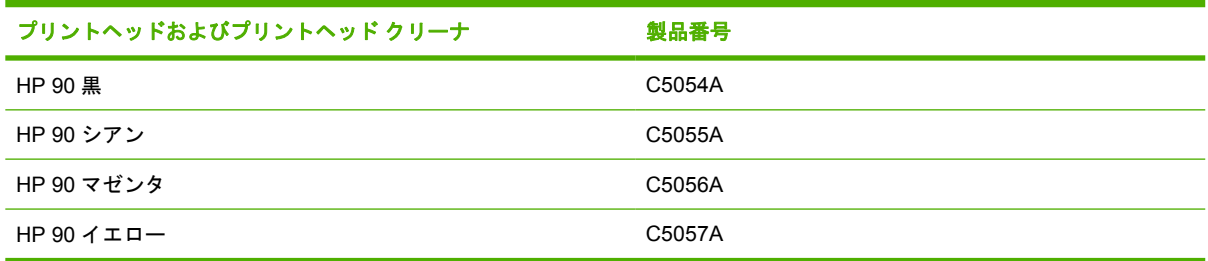

#### 表 **26-3** プリントヘッド クリーナ

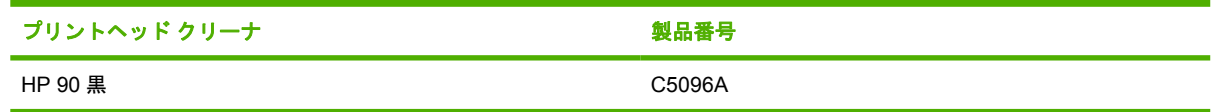

# 注文できる用紙

このプリンタに現在対応している用紙の種類は以下のとおりです。

注記: 以下の表の内容は、将来変更される場合があります。最新情報は、[http://www.hp.com/go/](http://www.hp.com/go/graphic-arts/) [graphic-arts/](http://www.hp.com/go/graphic-arts/) をご覧ください。

販売地域を示すコード:

- :A は、アジア (日本を除く) で販売されている用紙を示します。
- **:E は、ヨーロッパ、中東、およびアフリカで販売されている用紙を示します。**
- :J は、日本で販売されている用紙を示します。
- :L は、南米で販売されている用紙を示します。
- :N は、北米で販売されている用紙を示します。

製品番号の後にコロンが付いていない場合、その用紙はすべての地域で販売されています。

#### 表 **26-4** 高等技術を応用した用紙

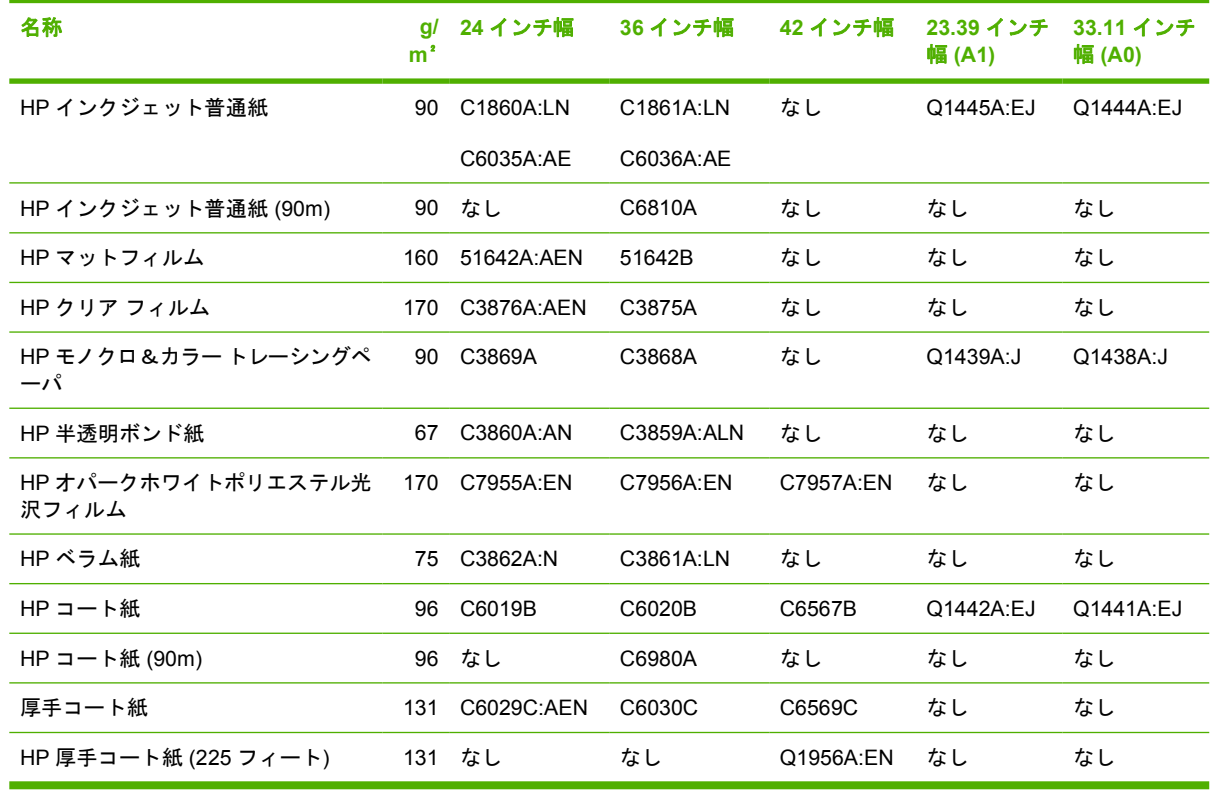

#### 表 **26-5** プレミアム フォト用紙

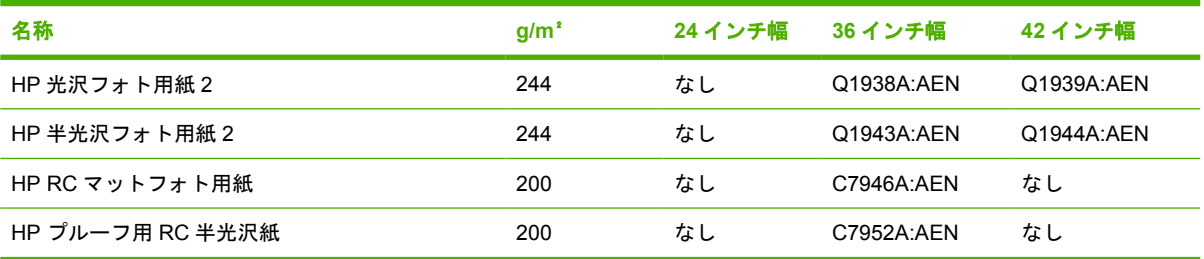

#### 表 **26-6** スタンダード用紙

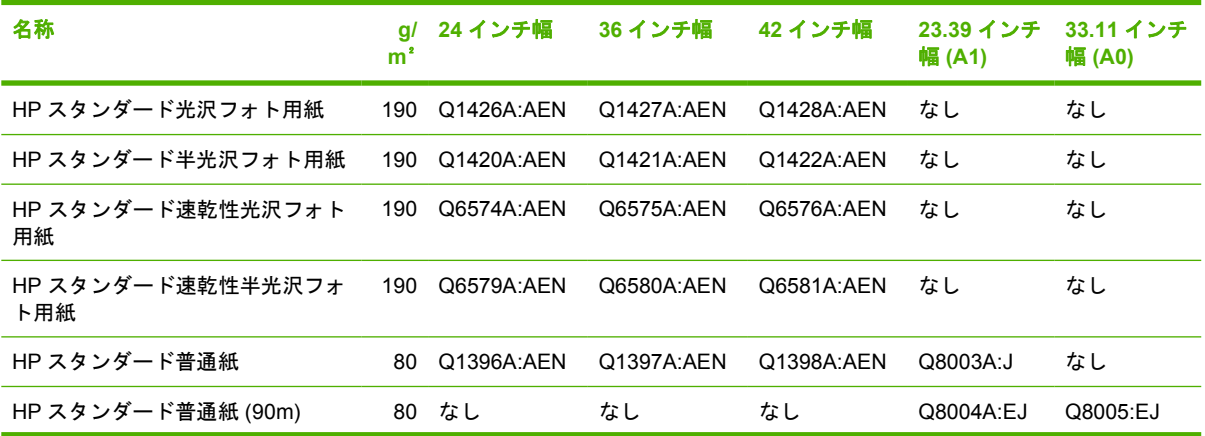

<span id="page-218-0"></span>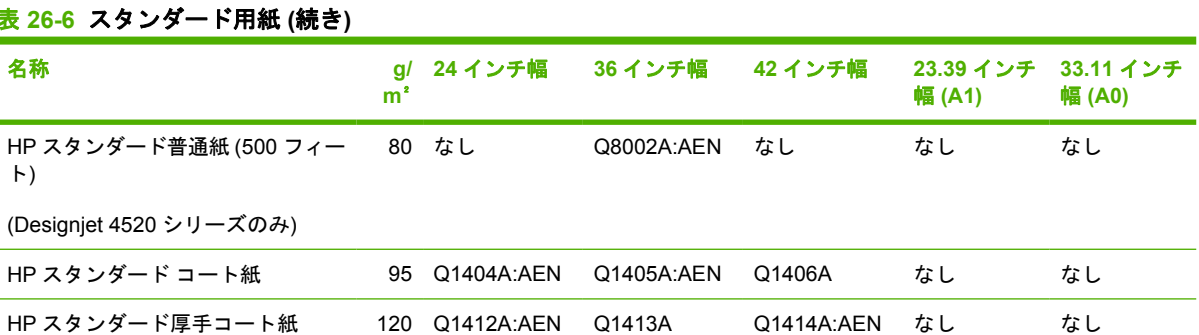

#### 表 **26-7** 表示用グラフィック

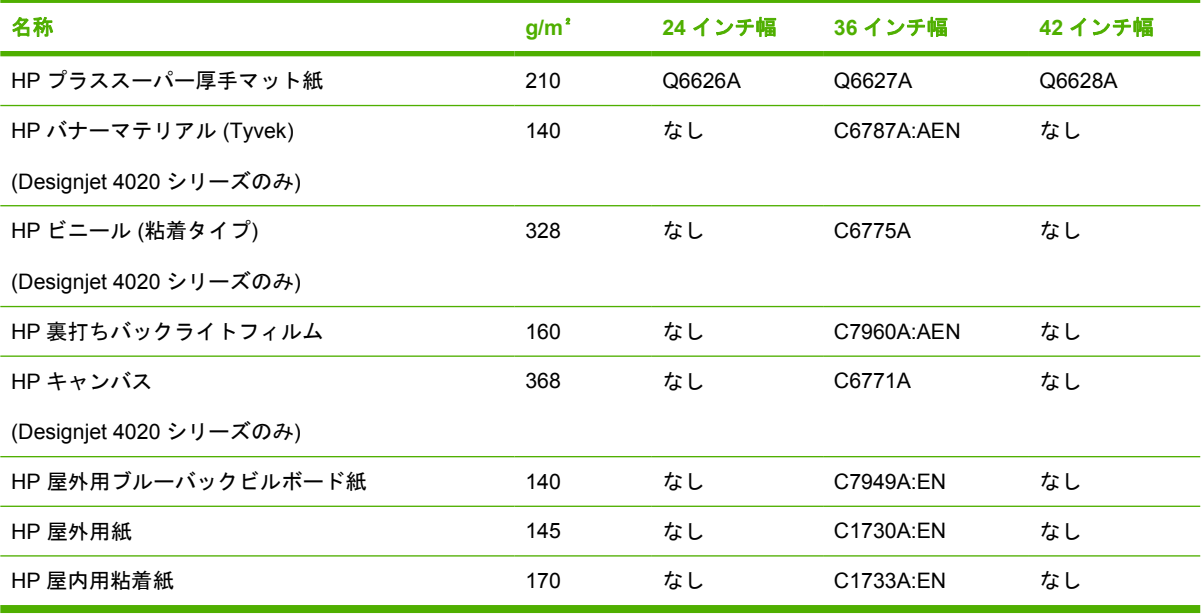

### 表 **26-8** グラフィック アート**/**屋内**/**ファイン アート

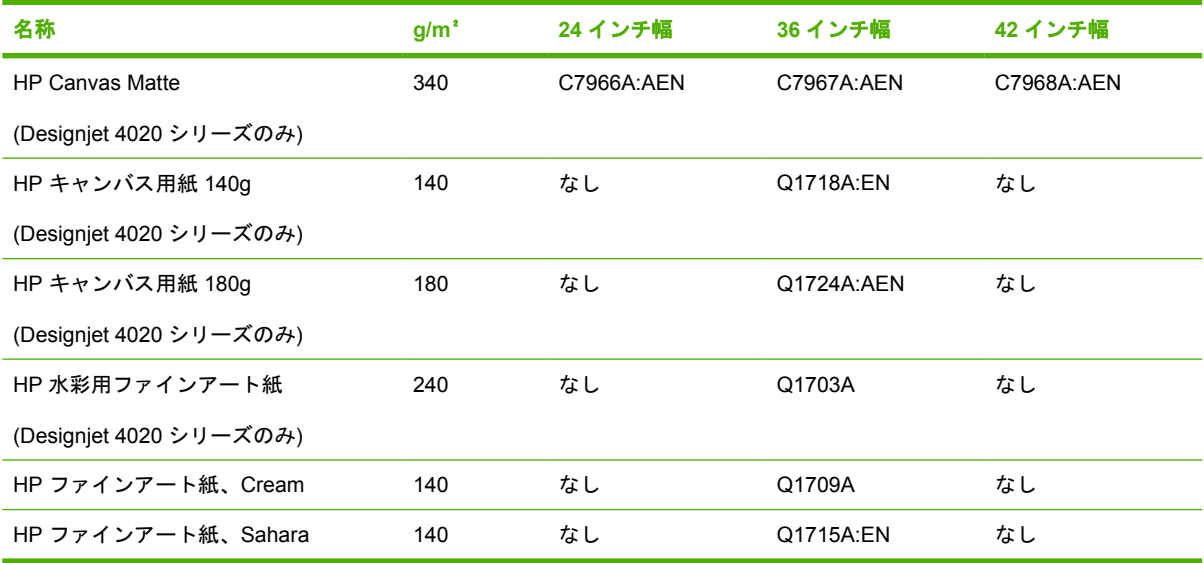

# 注文できるアクセサリ

このプリンタ用にご注文いただけるアクセサリは以下のとおりです。

# 注記: 4000 シリーズ用のアクセサリは、HP Designjet 4000 ロール フィード スピンドルを除き、 4500 シリーズにも使用できます。

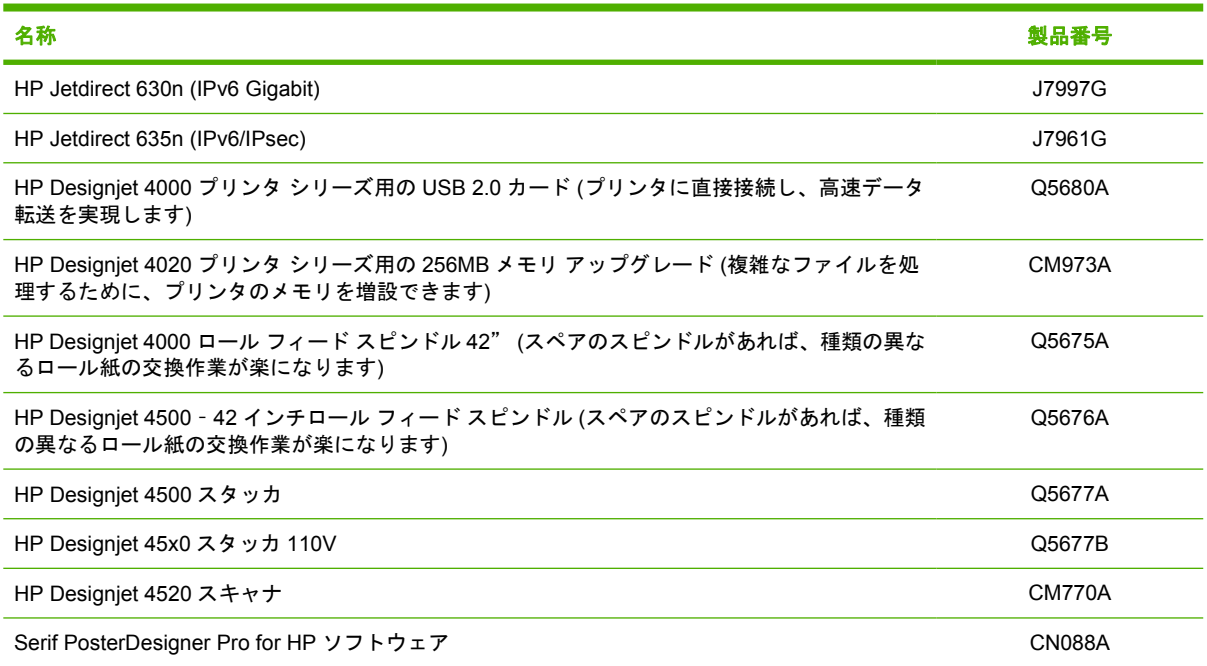

# **27** 詳細 **(**困ったときにご利用できるサービ ス**)**

- [HP Instant Support](#page-221-0)
- HP [カスタマー・ケア](#page-221-0)
- [HP Designjet Online](#page-222-0)
- [その他の情報](#page-222-0)

# <span id="page-221-0"></span>**HP Instant Support**

HP Instant Support は、プリンタから診断情報を収集し、HP の知識ベースに蓄積された解決策と照合 して迅速に問題を解決する、HP のトラブルシューティング用のツールです。

HP Instant Support セッションを開始するには、プリンタの内蔵 Web サーバに表示されるリンクをク リックします。16 ページの 「内蔵 Web [サーバにアクセスする」](#page-25-0)を参照してください。

HP Instant Support を使用するには、以下の条件を満たす必要があります。

- プリンタと TCP/IP で接続されていること。HP Instant Support には、内蔵 Web サーバからのみ アクセスできます。
- Web にアクセスできること。HP Instant Support は、Web ベースのサービスです。

HP Instant Support は現在、英語、韓国語、簡体中国語、繁体中国語でご利用いただけます。

# **HP** カスタマー・ケア

弊社はお客様を支えるパートナーとして、お客様のビジネスを円滑にするお手伝いをしたいと考えて おります。HP カスタマー・ケアは、優れたサポート内容により受賞経験もあります。お使いの HP Designjet から常に最高の結果を得られるようにサポートいたします。

HP カスタマー・ケアは、広範囲における信頼のおけるサポート専門知識を提供し、常に新しい技術 を効果的に使用することで、ほかには類を見ないきめ細かなサポートを提供いたします。サービスに は、セットアップおよびインストールのサポート、トラブル解決のための情報提供、アップグレード 保証、修理および交換サービス、電話と Web によるサポート、ソフトウェアのアップデート、自己 保守サービスなどがあります。HP カスタマー・ケアについての詳細は、以下の弊社 Web サイトをご 覧ください。

#### <http://www.hp.com/go/graphic-arts/>

または、このプリンタに付属の『*Customer Service Guide (*カスタマ サービス ガイド*)*』に記載されて いる電話番号までお電話ください。

お問い合わせになる前に

- 本書の「トラブルシューティング」で紹介されている解決策を確認してください。
- 本製品のドライバ付属のマニュアル (PostScript ファイルを印刷する場合、または Microsoft Windows のユーザの場合) を参照してください。
- サードパーティ社製のソフトウェア ドライバと RIP をインストールしている場合は、それらの マニュアルを参照してください。
- 問題がソフトウェア アプリケーションに関連していると思われる場合は、ソフトウェアの販売 元にお問い合わせください。
- それでも問題が解決しない場合は、このプリンタに付属の『HP サポート サービス』ブックレッ トをご覧ください。このブックレットには、プリンタの問題を解決するのに役立つ、サポート サービスの総合的な一覧が記載されています。
- 弊社にお問い合わせの際は、お客様のご質問により迅速にお答えできるよう、下記の事項をご確 認ください。
	- お使いのプリンタの情報 (プリンタの背面のラベルに記載されている、製品番号およびシリ アル番号)
	- プリンタのサービス ID: アイコンを選択し、次に **[[**プリンタ情報の表示**]]** を選択しま す。
- <span id="page-222-0"></span>◦ フロントパネルにエラー コードが表示される場合は、それをメモして、「ステータス コード とエラー メッセージ」を参照してください。
- お使いのコンピュータ
- お使いの特別な機器やソフトウェア (スプーラ、ネットワーク、スイッチボックス、モデ ム、特別なソフトウェア ドライバなど)
- お使いのケーブル (製品番号)とご購入場所
- プリンタでお使いのインタフェースの種類 (IEEE1394、USB、またはネットワーク)
- 現在使用中のソフトウェアの名前とバージョン
- 問題がシステム エラーの場合はエラー番号が表示されるので、そのエラー番号をメモして ご用意ください。
- 可能であれば、[現在の設定の印刷]、[使用状況レポートの印刷] および [サービス情報の印 刷]から [上記の全ページの印刷] を印刷しておいてください。サポート センターからこれら のページの FAX 送信をお願いする場合があります (詳細は、188 ページの [「プリンタの印](#page-197-0) [刷メニュー」](#page-197-0)を参照)。

# **HP Designjet Online**

専用のサービスとリソースを十分にご活用いただくことで、HP Designjet 製品およびソリューション に関して最高のパフォーマンスを実現することができます。

HP Designjet Online は、大判印刷に携わる方々のコミュニティです ([http://www.hp.com/go/graphic](http://www.hp.com/go/graphic-arts/)[arts/\)](http://www.hp.com/go/graphic-arts/)。ご登録いただくと、以下のリソースを無制限でご利用になれます。

- ダウンロード: プリンタの最新のファームウェア、ドライバ、ソフトウェア、メディア プロフ ァイルなど。
- 技術サポート:オンラインのトラブルシューティング、HP カスタマー・ケアへのご連絡など
- HP の専門技術者や他の上級ユーザと直接連絡することのできるフォーラム。
- オンラインでの保証の確認:いつでも確認できるので安心です。
- 技術資料およびトレーニング用のビデオ。
- 最新の製品情報:プリンタ、サプライ品、アクセサリ、ソフトウェアなど
- インクと用紙に関するすべての情報を確認できる消耗品センター。

購入製品とビジネス分野に合わせて登録内容をカスタマイズし、ご希望の連絡方法を設定することが できます。

最高のパフォーマンスを実現するため、是非、HP Designjet Online にご登録ください。

HP Designjet Online は、日本語、英語、ドイツ語、フランス語、イタリア語、スペイン語、ポルトガ ル語、韓国語、簡体中国語、繁体中国語でご覧いただけます。

# その他の情報

その他に、以下の情報をご利用いただけます。

- 内蔵 Web サーバから、プリンタのステータス、技術サポート、オンライン マニュアルなどをご 利用いただけます。詳細は、184 [ページの](#page-193-0) 「詳細 (内蔵 Web サーバ)」を参照してください。
- プリンタの組み立てに関するマニュアル (プリンタに同梱)。
- HP Designjet 4520 スキャナに関する情報は、『スキャナ ユーザーズ ガイド』を参照してくださ い。
- 法律情報は、別文書を参照してください。

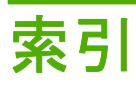

#### **A** ArcGIS [80](#page-89-0) AutoCAD [80](#page-89-0)

**C**

CALS/G4 [66](#page-75-0)

#### **D**

Designjet Online [213](#page-222-0)

# **H**

HP Designiet Online [213](#page-222-0) HP-GL/2 [66](#page-75-0) HP Instant Support [212](#page-221-0) HP カスタマー・ケア [212](#page-221-0) HP 純正以外の用紙 [41](#page-50-0) HP 製以外のインクカートリッ ジ [191](#page-200-0)

# **I**

InDesign [75](#page-84-0) Instant Support [212](#page-221-0)

#### **J**

JPEG [66](#page-75-0)

#### **M**

Microsoft Office [80](#page-89-0)

# **P**

PDF の一部が印刷されない [163](#page-172-0) 印刷されないオブジェク ト [163](#page-172-0) 言語設定 [66](#page-75-0) Photoshop HP-GL/2 および RTL ドライ バ [70](#page-79-0) PostScript ドライバ [73](#page-82-0) PostScript [66](#page-75-0)

# **Q**

QuarkXPress [78](#page-87-0)

#### **T** TIFF [66](#page-75-0)

**V** Visio 2003、出力されない [163](#page-172-0)

### あ

アカウンティング [105](#page-114-0) アクセサリ 注文する [209](#page-218-0) アプリケーションが停止す る [179](#page-188-0)

# い

イメージが小さい [162](#page-171-0) イメージの問題 PDF の問題 [163](#page-172-0) Visio 2003 [163](#page-172-0) イメージが小さい [162](#page-171-0) ペンの設定が無効 [163](#page-172-0) 一部のイメージ [161](#page-170-0) 一部のみ印刷 [161](#page-170-0) 印刷が不鮮明 [162](#page-171-0) 印刷が歪む [162](#page-171-0) 印刷されないオブジェク ト [163](#page-172-0) 空白のページ [161](#page-170-0) 誤った向きに回転 [162](#page-171-0) 左右反対のイメージ [162](#page-171-0) 重なっているイメージ [162](#page-171-0) イメージを回転させる [62](#page-71-0) イメージを拡大縮小する [64](#page-73-0) イメージ診断の印刷 [115](#page-124-0) インクカートリッジ HP 製以外 [191](#page-200-0) ステータス メッセージ [166](#page-175-0) 概要 [191](#page-200-0) 仕様 [202](#page-211-0) 取り外す [84](#page-93-0) 取り外せない [165](#page-174-0) 取り付けられない [165](#page-174-0) 取り付ける [87](#page-96-0) 情報を確認する [102](#page-111-0)

注文する [207](#page-216-0) 認識されない [165](#page-174-0) 保守 [112](#page-121-0) 補充する [191](#page-200-0) インクカートリッジを補充す る [191](#page-200-0) インク システムのステータ ス [102](#page-111-0) インク システムのヒント [193](#page-202-0)

#### え

エコロジーに関する仕様 [204](#page-213-0) エラー メッセージ [173](#page-182-0)

#### お

オーバーサイズの用紙 [60](#page-69-0)

#### か

カスタマー・ケア [212](#page-221-0) カスタム ページ サイズ [56](#page-65-0) カッター, 手動 4520 [38](#page-47-0) カット紙 [4020] 取り外す [31](#page-40-0) 取り付ける [28](#page-37-0) カット紙の取り付け 4020 [28](#page-37-0) カット紙を取り外す 4020 [31](#page-40-0) カラー エミュレーション モード 概要 [186](#page-195-0) 選択する [69](#page-78-0) カラー キャリブレーション [68](#page-77-0) カラー精度 PANTONE [153](#page-162-0) プリンタ間 [154](#page-163-0) 一般 [153](#page-162-0)

# き

キャリッジの潤滑 [111](#page-120-0) キャリッジを潤滑する [111](#page-120-0) キャリブレーション カラー [68](#page-77-0) 用紙送り [122](#page-131-0)

#### く

クイック設定 [158](#page-167-0) グラフィック言語 [203](#page-212-0) グレーバランス [156](#page-165-0)

#### さ

サポート サービス HP Designjet Online [213](#page-222-0) HP Instant Support [212](#page-221-0) HP カスタマー・ケア [212](#page-221-0) サポートされている用紙 [195](#page-204-0) ざらつき [148](#page-157-0)

#### し

ジョブ ステータス [47](#page-56-0)

# す

スタッカ [4520] インクが残る [150](#page-159-0) インストール [52](#page-61-0) スタッカが取り外されてい る [170](#page-179-0) ローラーをクリーニングす る [53](#page-62-0) ロール紙を変更する [53](#page-62-0) 移動する [54](#page-63-0) 温度を変更する [53](#page-62-0) 下端が曲がる [169](#page-178-0) 外部をクリーニングする [53](#page-62-0) 使用できる用紙 [196](#page-205-0) 取り外す [52](#page-61-0) 保管する [54](#page-63-0) 用紙が巻かれてしまう [169](#page-178-0) 用紙が完全に排出されな い [169](#page-178-0) ステータス [47](#page-56-0) スピンドルにロール紙を取り付ける 4020 [21](#page-30-0) 4520 [31](#page-40-0) スリープ モード待ち時間 [18](#page-27-0)

# そ

ソフトウェア [8](#page-17-0) ソフトウェアのアップデー ト [113](#page-122-0)

#### ね

ネスティング [48](#page-57-0)

は ハードディスクの仕様 [204](#page-213-0) パレット 設定を変更する [64](#page-73-0)

#### ふ

ファームウェアのアップデー ト [113](#page-122-0) ブザーのオン/オフ [18](#page-27-0) プラテンのクリーニングを行 う [109](#page-118-0) プラテン ローラーを潤滑す る [181](#page-190-0) プリセット [158](#page-167-0) プリンタから用紙を取り外す 4020 [27](#page-36-0) 4520 [37](#page-46-0) プリンタ コンポーネント 4020 [3](#page-12-0) 4520 [4](#page-13-0) プリンタ ソフトウェア Mac OS でのアンインストー ル [13](#page-22-0) Mac OS でのネットワーク イン ストール [11](#page-20-0) Mac OS での直接インストー ル [12](#page-21-0) Windows でのアンインストー ル [11](#page-20-0) Windows でのネットワーク イン ストール [10](#page-19-0) Windows での直接インストー ル [11](#page-20-0) アップデート [113](#page-122-0) プリンタで印刷ができない [178](#page-187-0) プリンタのコンポーネント 4020 [3](#page-12-0) 4520 [4](#page-13-0) プリンタの機能 [2](#page-11-0) プリンタの電源のオン/オフを切り 替える [15](#page-24-0) プリンタへの Web アクセス [184](#page-193-0) プリンタをクリーニングす る [109](#page-118-0) プリンタを移動する [112](#page-121-0) プリンタを再起動する [15](#page-24-0) プリンタを接続する Mac OS でのネットワーク接 続 [11](#page-20-0) Mac OS での直接 [12](#page-21-0) Windows でのネットワーク接 続 [10](#page-19-0) Windows での直接接続 [11](#page-20-0)

概要 [187](#page-196-0) 方法を選択する [10](#page-19-0) プリンタを保管する [112](#page-121-0) プリントヘッド クリーニングする [94](#page-103-0) ステータス メッセージ [166](#page-175-0) モニタ [93](#page-102-0) 概要 [192](#page-201-0) 交換する [165](#page-174-0) 仕様 [202](#page-211-0) 軸合わせ [98](#page-107-0) 取り外す [88](#page-97-0) 取り付けられない [165](#page-174-0) 取り付ける [91](#page-100-0) 取り付け直す [165](#page-174-0) 修復する [94](#page-103-0) 情報を確認する [103](#page-112-0) 注文する [207](#page-216-0) 電極部分をクリーニングす る [94](#page-103-0) プリントヘッド クリーナ ステータス メッセージ [166](#page-175-0) 概要 [193](#page-202-0) 仕様 [202](#page-211-0) 取り外す [98](#page-107-0) 取り付けられない [165](#page-174-0) 取り付ける [100](#page-109-0) 注文する [207](#page-216-0) プリントヘッドの品質低下 [176](#page-185-0) フロントパネル エラー メッセージ [173](#page-182-0) コントラスト [18](#page-27-0) はじめに [7](#page-16-0) 言語 [16](#page-25-0) 単位 [18](#page-27-0) フロントパネルのコントラス ト [18](#page-27-0)

#### へ ページ サイズ カスタム [56](#page-65-0)

ペンの設定が無効 [163](#page-172-0)

#### ほ

ぼやけた線 [152](#page-161-0)

# ま

マージン なし [60](#page-69-0) 仕様 [203](#page-212-0) 追加しない [61](#page-70-0) 変更する [60](#page-69-0) マルチロール印刷 4520 [198](#page-207-0)

### め

メディア プロファイル ダウンロード [41](#page-50-0) メディア プロファイルをダウンロ ードする [41](#page-50-0) メモリ エラー [181](#page-190-0) メモリ エラー (AutoCAD) [181](#page-190-0) メモリの仕様 [204](#page-213-0) メモリ不足エラー [181](#page-190-0)

#### ゆ

ゆがんだ線 [153](#page-162-0)

### ら

ランプ (背面) [188](#page-197-0)

# れ

レンダリング用途 [69](#page-78-0)

# ろ

ローラーからきしみ音がす る [181](#page-190-0) ローラーの潤滑 [181](#page-190-0) ロール紙 カットする [4520] [38](#page-47-0) スピンドルに取り付ける [4020] [21](#page-30-0) スピンドルに取り付ける [4520] [31](#page-40-0) プリンタに取り付ける [4020] [23](#page-32-0) プリンタに取り付ける [4520] [33](#page-42-0) 取り外す [4020] [27](#page-36-0) 取り外す [4520] [37](#page-46-0) ロール紙をプリンタに取り付ける 4020 [23](#page-32-0) 4520 [33](#page-42-0) ロール紙切替ポリシー 4520 [200](#page-209-0)

# ん

一時停止しています メッセージ [176](#page-185-0) 有効/無効 [177](#page-186-0) 一部のイメージ [161](#page-170-0) 一部のみ印刷 [161](#page-170-0) 印刷が遅い [179](#page-188-0) 印刷が不鮮明 [162](#page-171-0) 印刷が歪む [162](#page-171-0) 印刷ジョブ インクの使用状況 [105](#page-114-0) キャンセルする [45](#page-54-0) キューの管理 [45](#page-54-0)

ネスティング [48](#page-57-0) 再印刷する [45](#page-54-0) 送信する [44](#page-53-0) 保存する [44](#page-53-0) 用紙の使用状況 [105](#page-114-0) 印刷の向き [61](#page-70-0) 印刷メニュー [188](#page-197-0) 印刷解像度 [202](#page-211-0) 印刷機能のショートカット [158](#page-167-0) 印刷品質 選択する [58](#page-67-0) 変更する [57](#page-66-0) 印刷品質の問題 インクがにじむ [152](#page-161-0) インクが残る [149](#page-158-0) ざらつき [148](#page-157-0) ぼやけた線 [152](#page-161-0) ゆがんだ線 [153](#page-162-0) 一般 [146](#page-155-0) 印刷上部 [150](#page-159-0) 汚れる [149](#page-158-0) 横線 [146](#page-155-0) 間違った色 [151](#page-160-0) 細い線 [147](#page-156-0) 帯状/線状の塗りつぶし [148](#page-157-0) 帯状のムラ [146](#page-155-0) 段状になった線 [151](#page-160-0) 用紙が平らになっていな い [149](#page-158-0) 連続していない線 [152](#page-161-0) 汚れる [149](#page-158-0) 横置き [61](#page-70-0) 解像度 [202](#page-211-0) 乾燥時間 キャンセル [41](#page-50-0) 概要 [196](#page-205-0) 変更する [42](#page-51-0) 間違った色 [151](#page-160-0) 機構的な精度 [203](#page-212-0) 給紙ローラーをクリーニングす る [109](#page-118-0) 空白のページ [161](#page-170-0) 言語 [16](#page-25-0) 誤った向きに回転 [162](#page-171-0) 高速で印刷する [59](#page-68-0) 黒点の補正 [68](#page-77-0) 左右反対のイメージ [162](#page-171-0) 左右反転 [63](#page-72-0) 最高速度 [59](#page-68-0) 細い線 [147](#page-156-0) 仕様 インク サプライ品 [202](#page-211-0) エコロジー [204](#page-213-0) グラフィック言語 [203](#page-212-0)

ハードディスク [204](#page-213-0) マージン [203](#page-212-0) メモリ [204](#page-213-0) 印刷解像度 [202](#page-211-0) 機構的な精度 [203](#page-212-0) 電源 [204](#page-213-0) 動作音 [205](#page-214-0) 動作環境 [204](#page-213-0) 物理的 [203](#page-212-0) 用紙サイズ [202](#page-211-0) 紙詰まり 4020 [127](#page-136-0) 4520 [129](#page-138-0) 引き出し 2 [138](#page-147-0) 時刻、リセットする [18](#page-27-0) 手動カッター 4520 [38](#page-47-0) 縦置き [61](#page-70-0) 重なった線 [65](#page-74-0) 重なっているイメージ [162](#page-171-0) 章のガイド [2](#page-11-0) 情報 インクカートリッジ [102](#page-111-0) プリンタの使用状況 [105](#page-114-0) プリントヘッド [103](#page-112-0) 芯アダプタ 4020 [22](#page-31-0) 4520 [32](#page-41-0) 診断 [115](#page-124-0) 推奨する用紙 [195](#page-204-0) 段状になった線 [151](#page-160-0) 注文する アクセサリ [209](#page-218-0) インクカートリッジ [207](#page-216-0) プリントヘッド [207](#page-216-0) プリントヘッド クリーナ [207](#page-216-0) 用紙 [207](#page-216-0) 丁合い [44](#page-53-0) 通信の問題 [180](#page-189-0) 電源の仕様 [204](#page-213-0) 電子メール アラート [17](#page-26-0) 電子メールによるアカウンティン グ データ [105](#page-114-0) 動作音に関する仕様 [205](#page-214-0) 動作環境の仕様 [204](#page-213-0) 内蔵 Web サーバ アクセスする [16](#page-25-0) アクセスできない [180](#page-189-0) インク システムのステータ ス [102](#page-111-0) インクと用紙の使用状況 [105](#page-114-0) ゲスト [17](#page-26-0) ジョブをキャンセルする [45](#page-54-0) ジョブを送信する [44](#page-53-0)

ジョブを保存する [44](#page-53-0) ジョブ管理 [45](#page-54-0) パスワード [17](#page-26-0) プリンタの使用状況に関する情 報 [105](#page-114-0) 管理者 [17](#page-26-0) 機能 [184](#page-193-0) 言語 [17](#page-26-0) 電子メール アラート [17](#page-26-0) 保存したジョブを印刷する [45](#page-54-0) 日付、リセットする [18](#page-27-0) 背面のランプ [188](#page-197-0) 標高の調整 [19](#page-28-0) 物理的仕様 [203](#page-212-0) 保守 [189](#page-198-0) 保証に関する注記 [103](#page-112-0) 無人での印刷 4520 [49](#page-58-0) 夜間印刷 4520 [49](#page-58-0) 予防保守 [189](#page-198-0) 用紙 HP 製以外 [41](#page-50-0) サポートされている [195](#page-204-0) ヒント [195](#page-204-0) フロントパネルでの表示 名 [195](#page-204-0) 取り付けられない [4020] [126](#page-135-0) 取り付けられない [4520] [127](#page-136-0) 重量 [207](#page-216-0) 情報を表示する [40](#page-49-0) 推奨する [195](#page-204-0) 注文する [207](#page-216-0) 幅 [207](#page-216-0) 用紙が平らになっていない [149](#page-158-0) 用紙サイズ (最大と最小) [202](#page-211-0) 用紙スタッカ 積み重ねの問題 [144](#page-153-0) 用紙スタッカでの積み重ねの問 題 [144](#page-153-0) 用紙の取り付けの問題 4020 [126](#page-135-0) 4520 [127](#page-136-0) 用紙の長さを調べる 4020 [24](#page-33-0) 4520 [36](#page-45-0) 用紙をカットする 4520 [38](#page-47-0) 用紙を取り付けられない 4020 [126](#page-135-0) 4520 [127](#page-136-0) 用紙送りのキャリブレーショ ン [122](#page-131-0)